Copyright © 2010-2022 3phi Solutions Inc. All Rights Reserved.

# **Table of contents**

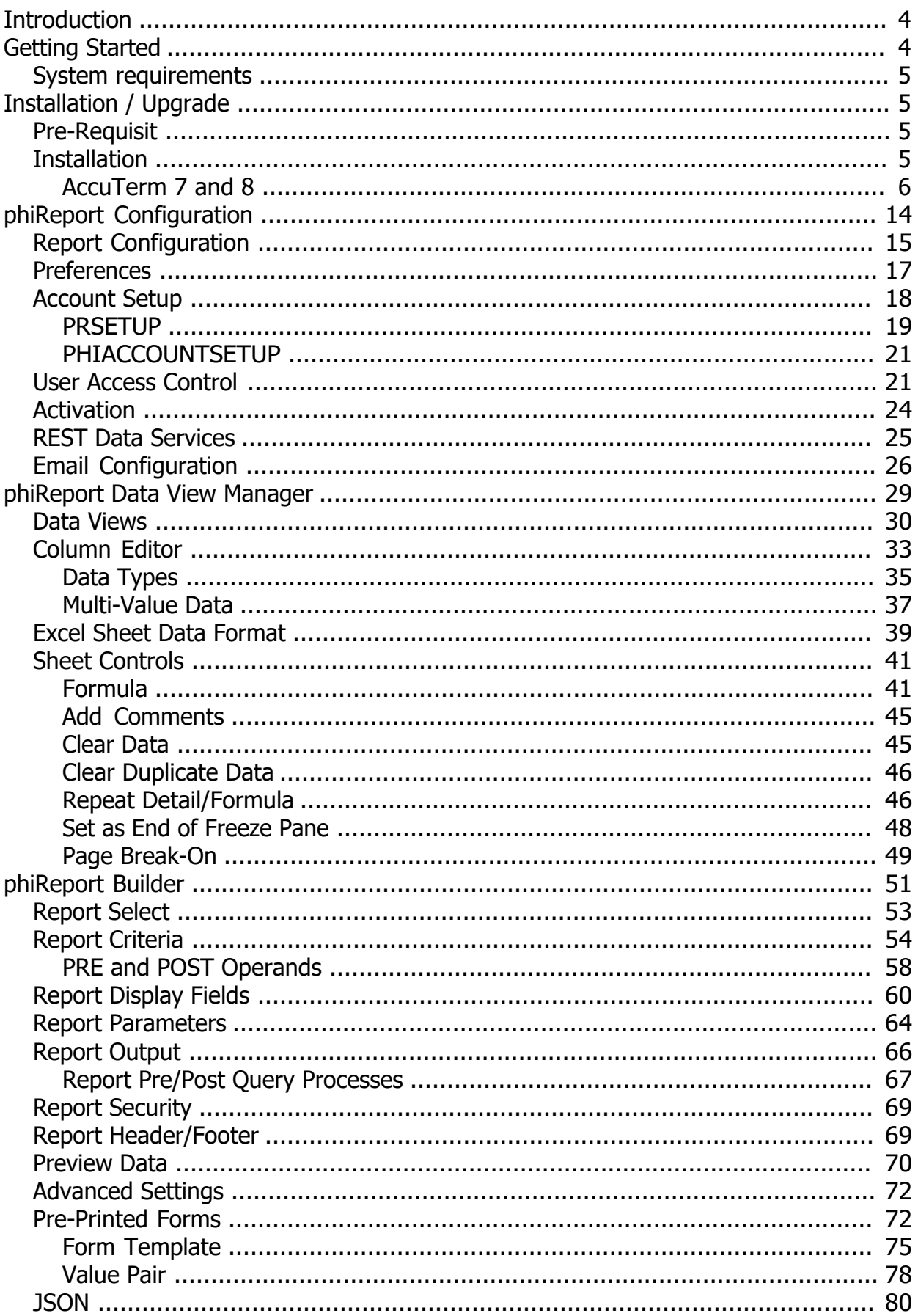

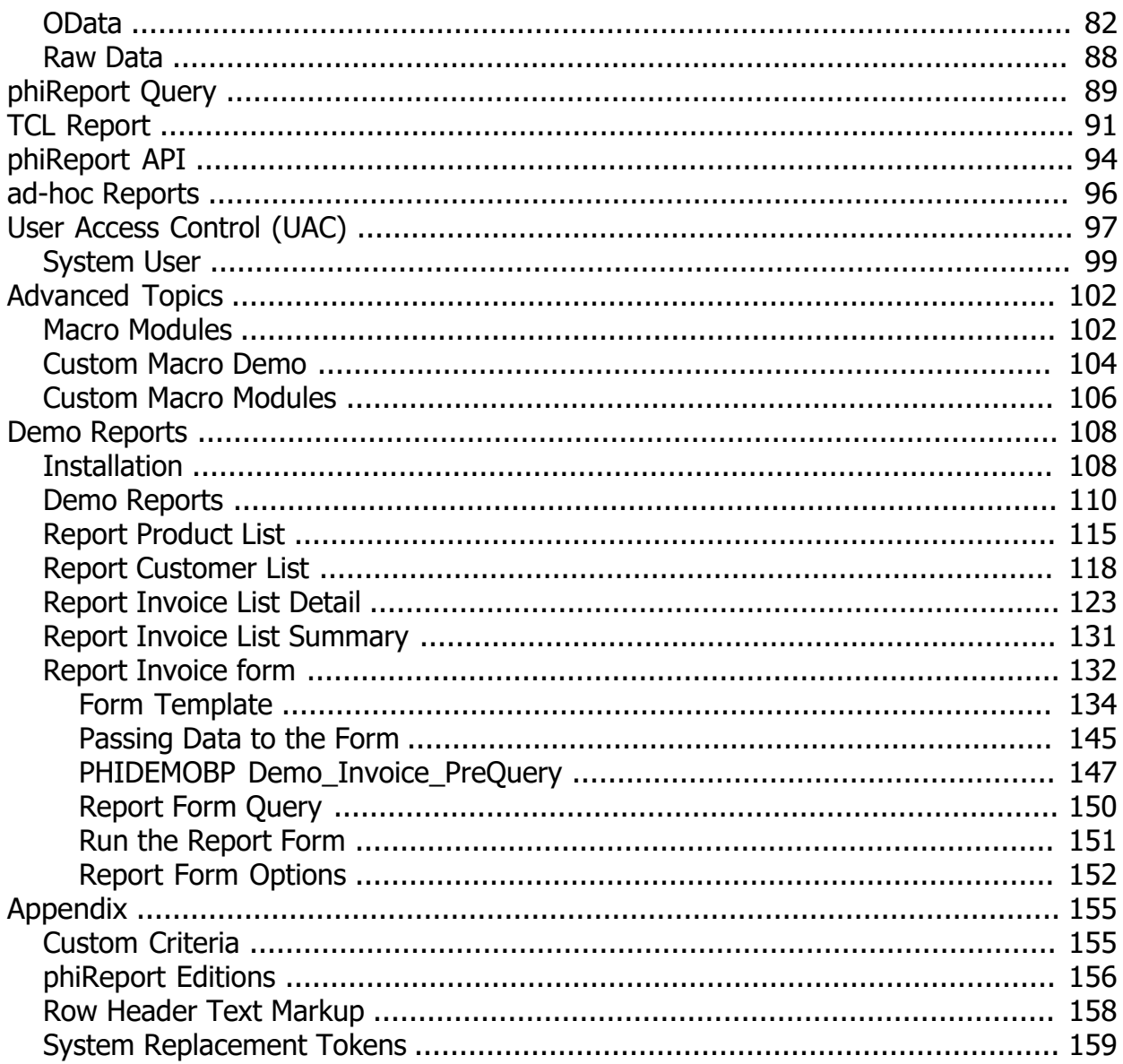

# <span id="page-3-0"></span>**Introduction**

phiReport is a suite of reporting tools based on the Pick/MultiValue DBMS. The application is built using AccuTerm GUI, allowing any Windows user with a current AccuTerm terminal emulator to define and generate attractive Excel worksheets from a graphical user interface. Aside from AccuTerm and Microsoft Excel and Word, no additional software is required on the user workstation. Once defined, reports can be generated from character-based menus or TCL commands and exported to the user workstation. Reports can be saved in an Excel workbook, printed to any Windows printers, saved as a PDF, or e-mailed.

phiReport can also be used to define [JSON](http://www.json.org/) document formats and [OData](http://www.odata.org/) data feeds which can be used by any 3rd party JSON REST Service and OData data feed consumers such as Google Sheets or Microsoft PowerBI and many others as listed [here](http://www.odata.org/ecosystem/).

These options require additional components available from 3phi Solutions Inc.

There are 3 Editions of phiReport: Lite, Pro and Cloud. Click [here](#page-155-0) for Edition details.

Click [here](http://www.3phi.solutions/phiReport/help/pdf/phiReport.pdf) for the PDF version of this documentation

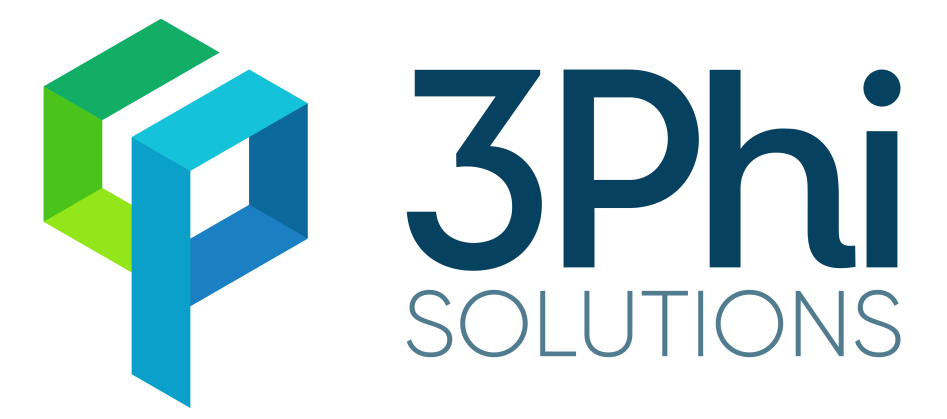

*Created with the Standard Edition of HelpNDoc: [iPhone web sites made easy](https://www.helpndoc.com/feature-tour/iphone-website-generation)*

# <span id="page-3-1"></span>**Getting Started**

Once installed and your data account enabled, log to that account and enter one of the following commands:

- 1. PRCONFIG launches the main configuration program. From here you can set your default values and activate the product.
- 2. PRSETUP launches the Data View Manager which will be used to create and manage your Data Views.
- 3. PRRUN launches the phiReport Builder where you will create and test your reports. This is also where you can set report security if User Access Control is turned on in PRCONFIG.
- 4. PRQUERY launches the phiQuery program will will allow you to run the reports.

*Created with the Standard Edition of HelpNDoc: [Easily create EPub books](https://www.helpndoc.com/feature-tour)*

# <span id="page-4-0"></span>**System requirements**

AccuTerm 7 or better MS Office Excel and Office Word 2003 or better

#### Options [JSON](http://www.json.org/)/[OData](http://www.odata.org/) require the phiRest Server

*Created with the Standard Edition of HelpNDoc: [Easily create HTML Help documents](https://www.helpndoc.com/feature-tour)*

# <span id="page-4-1"></span>**Installation / Upgrade**

#### Installing phiReport

*Created with the Standard Edition of HelpNDoc: [Create iPhone web-based documentation](https://www.helpndoc.com/feature-tour/iphone-website-generation)*

# <span id="page-4-2"></span>**Pre-Requisit**

phiReport is an AccuTerm GUI application and therefore it requires AccuTerm to be setup for GUI and Object Bridge applications.

#### **Server Requirements:**

- · phiReport supports the following multi-value database servers:
	- o D3 7.x or better on Windows and Linux
	- o jBase 5.6 or better on Windows and Linux
	- o QM 3.4 or better on Windows and Linux
	- o UniData 8 or better on Windows and Linux
	- o UniVerse 10 or better on Windows and Linux
- AccuTerm 7 or 8 with GUI and Object Bridge enabled.
- On Linux, wget or curl must be installed
- On Windows, wget or curl or PowerShell 5.x or better must be installed
	- o wget can be downloaded from <http://3phi.cloud/phiReport/obj/UTILS/wget.exe>
	- o curl can be downloaded from <http://3phi.cloud/phiReport/obj/UTILS/curl.exe>

#### **Client Workstation Requirements:**

- · AccuTerm 7 or better
- Microsoft Excel and Microsoft Word 2010 or better

*Created with the Standard Edition of HelpNDoc: [Free HTML Help documentation generator](https://www.helpndoc.com)*

# <span id="page-4-3"></span>**Installation**

phiReport is an AccuTerm GUI application and therefore requires AccuTerm to be setup for GUI applications.

Please refer to the correct installation instructions matching the version of your AccuTerm.

#### **[Installation Instructions for AccuTerm 7](#page-5-0)**

**Installation Instructions for AccuTerm 8** 

*Created with the Standard Edition of HelpNDoc: [Easy to use tool to create HTML Help files and Help web sites](https://www.helpndoc.com/help-authoring-tool)*

## <span id="page-5-0"></span>**AccuTerm 7 and 8**

phiReport is an AccuTerm GUI application and therefore requires AccuTerm to be setup for GUI applications.

#### **AccuTerm 7 and 8 Installation**

Follow these steps to setup AccuTerm for phiReport. For more information about setting up AccuTerm, please refer to the AccuTerm documentation.

- 1. Create an account where to load the AccuTerm programs. The default account name is "ACCUTERM".
- 2. From the AccuTerm **Edit** menu select "Paste From"

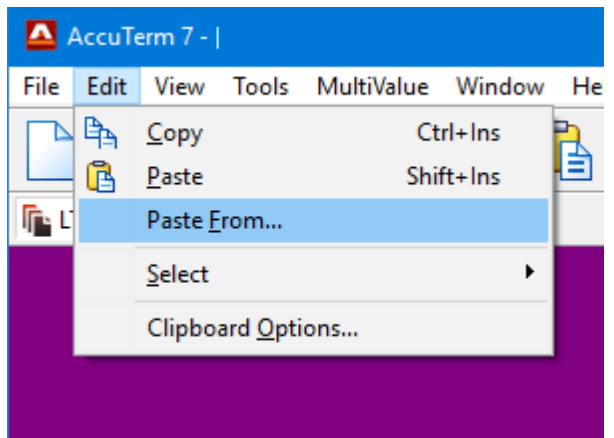

3. Locate the AccuTerm programs for your platform

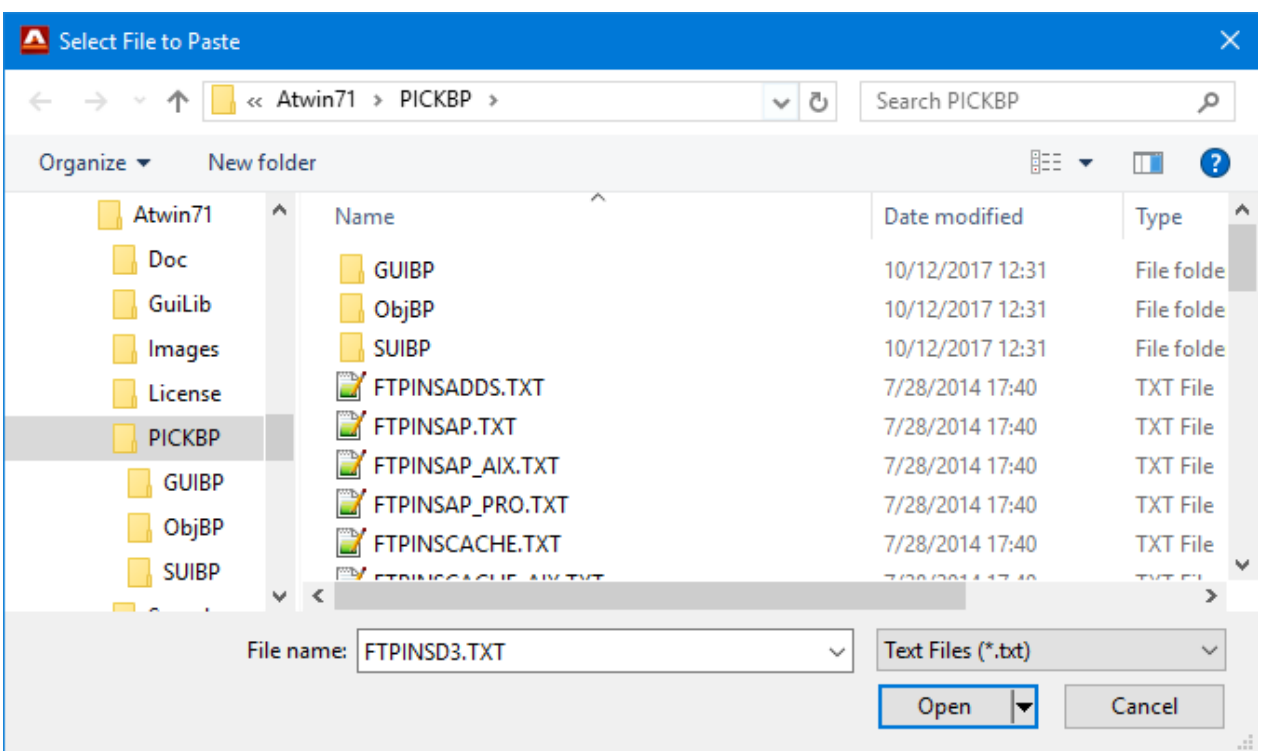

4. At the Options prompt, select "**GUI support programs**" and "**ObjectBridge support**". Select "**Sample data files**" to install the AccuTerm demo files. These files are used by the phiReport demo reports. You can install the sample files at a later stage by running **LOAD-ACCUTERM-PROGS** from the AccuTerm account.

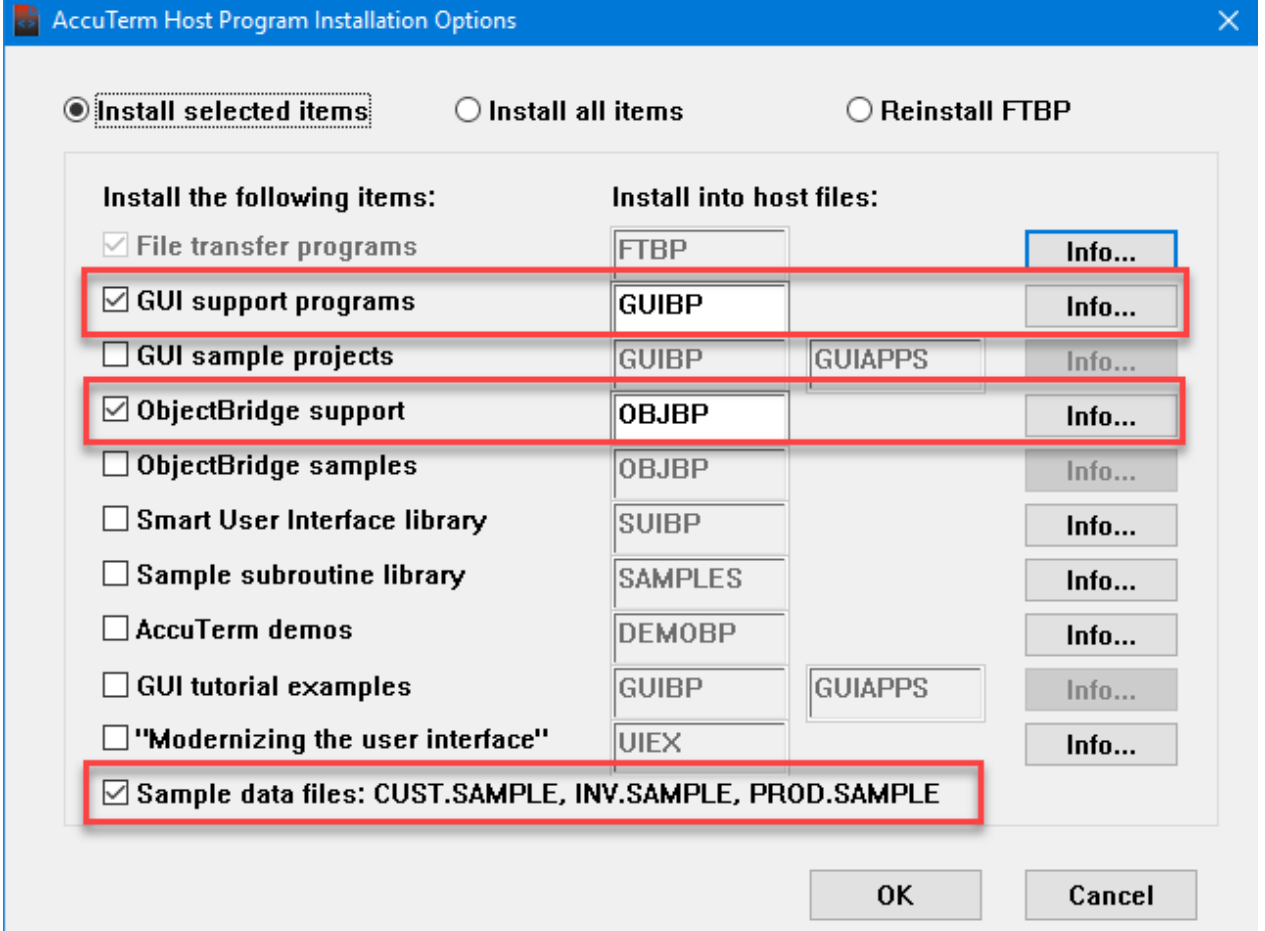

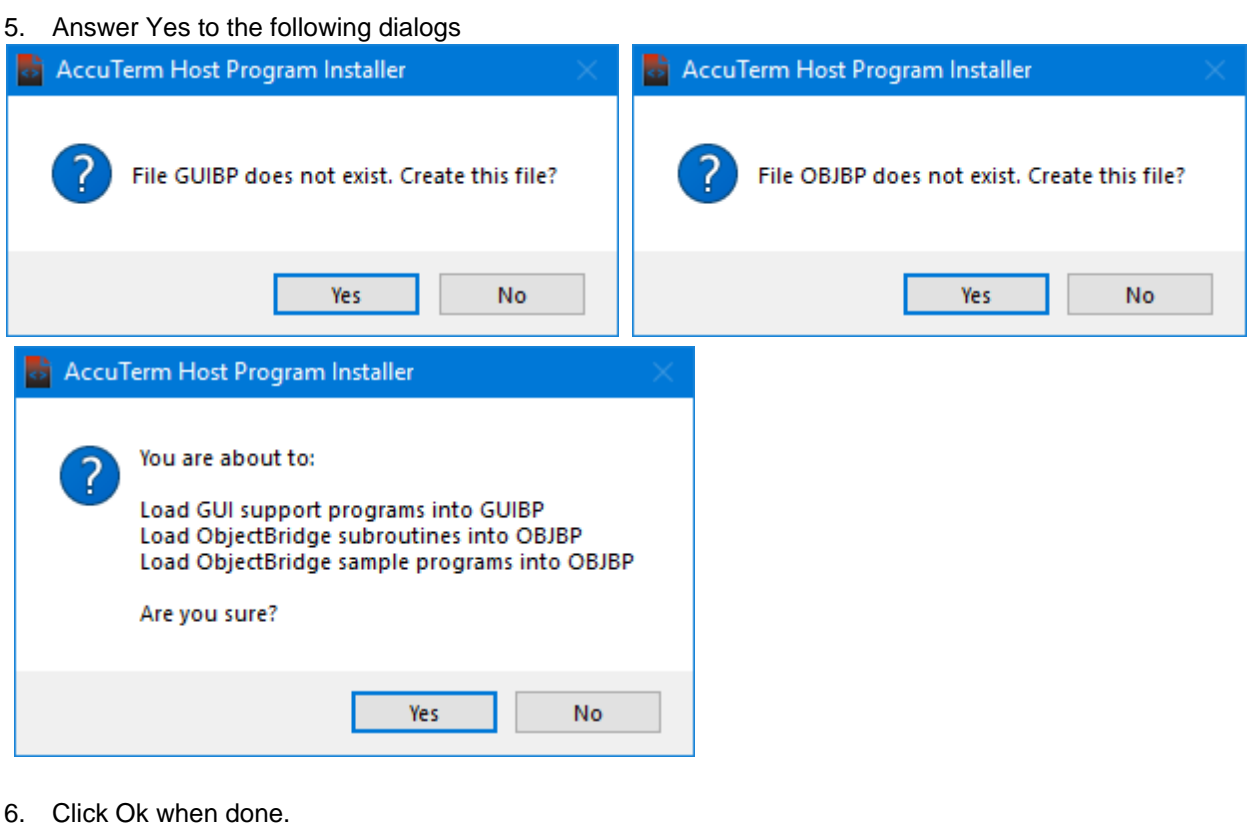

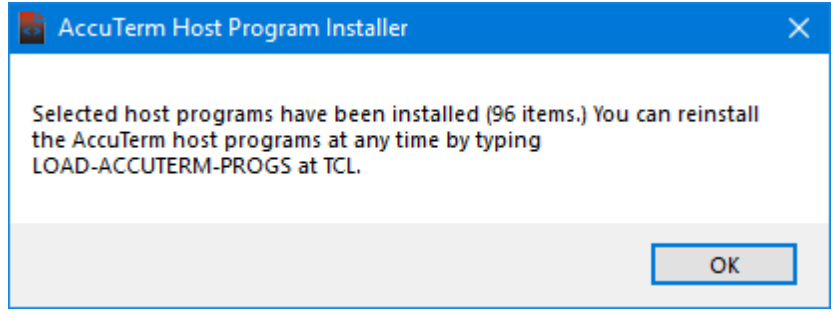

- 7. From TCL logto your new AccuTerm account
- 8. Enter **FTSETUP**

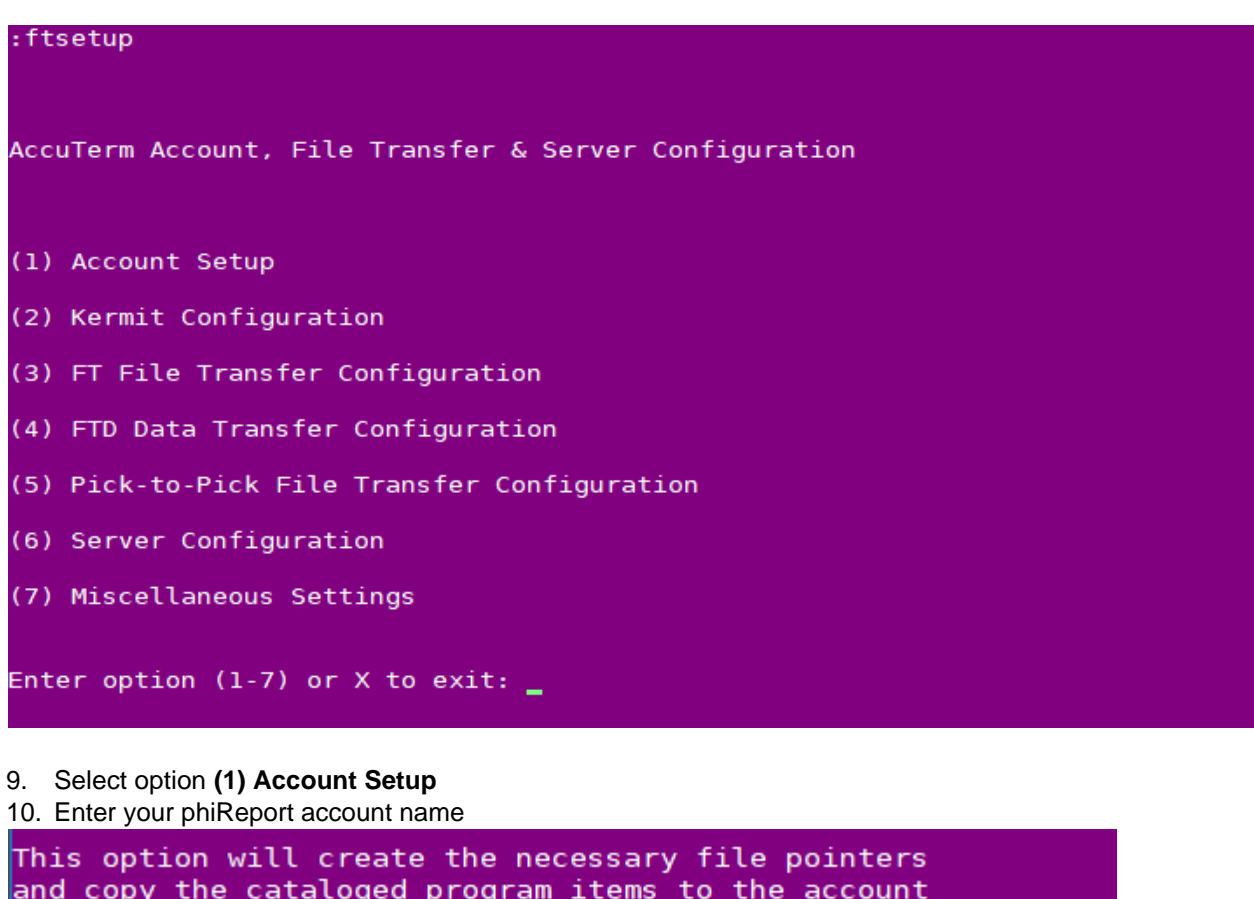

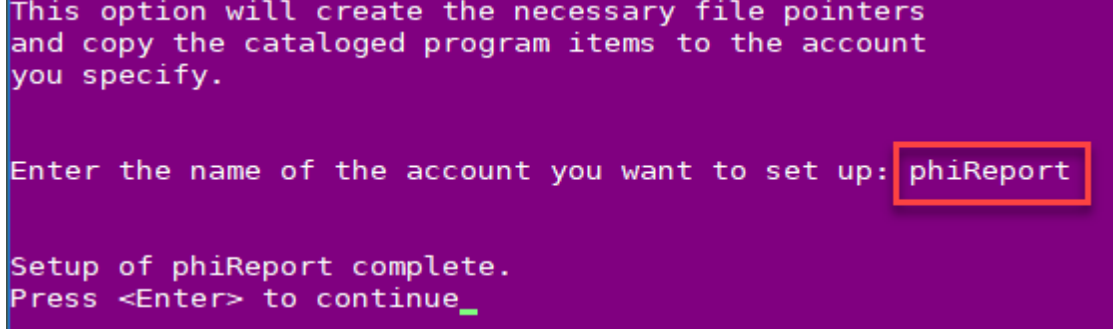

11. AccuTerm setup is complete, exit the setup menu and logto to your phiReport account.

## **Installing and upgrading phiReport**

- 1. Open AccuTerm and connect to your database server
- 2. Create a new account where phiReport will be installed. For instructions on how to create an account please refer to your database platform manual.

Note for **D3** : On D3 NT, we recommend you create an FSI account. Note for **UV**: On UniVerse, you must create an account in **PICK Flavor**. Note for **UD**: On UniData, make sure your new account is running in **ECLTYPE 'P'** and **BASICTYPE 'P'**.

The name of the account is not important but we recommend it be called **PHIREPORT**. Once phiReport is installed you will be able to run phiReport from your data accounts by enabling them from the [PRCONFIG](#page-17-0) program.

- 3. Log to the new account
- 4. Make sure the AccuTerm Paste Options is set to "CR"

Open the clipboard Options

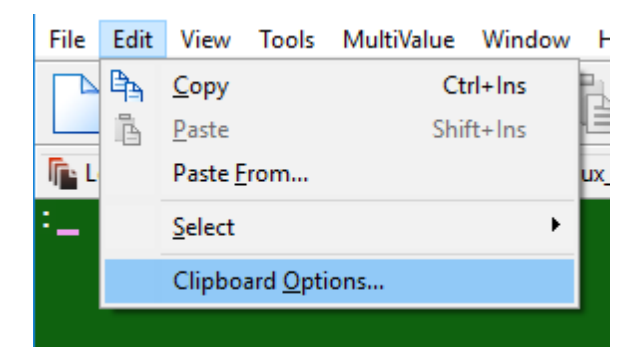

#### Select "CR"

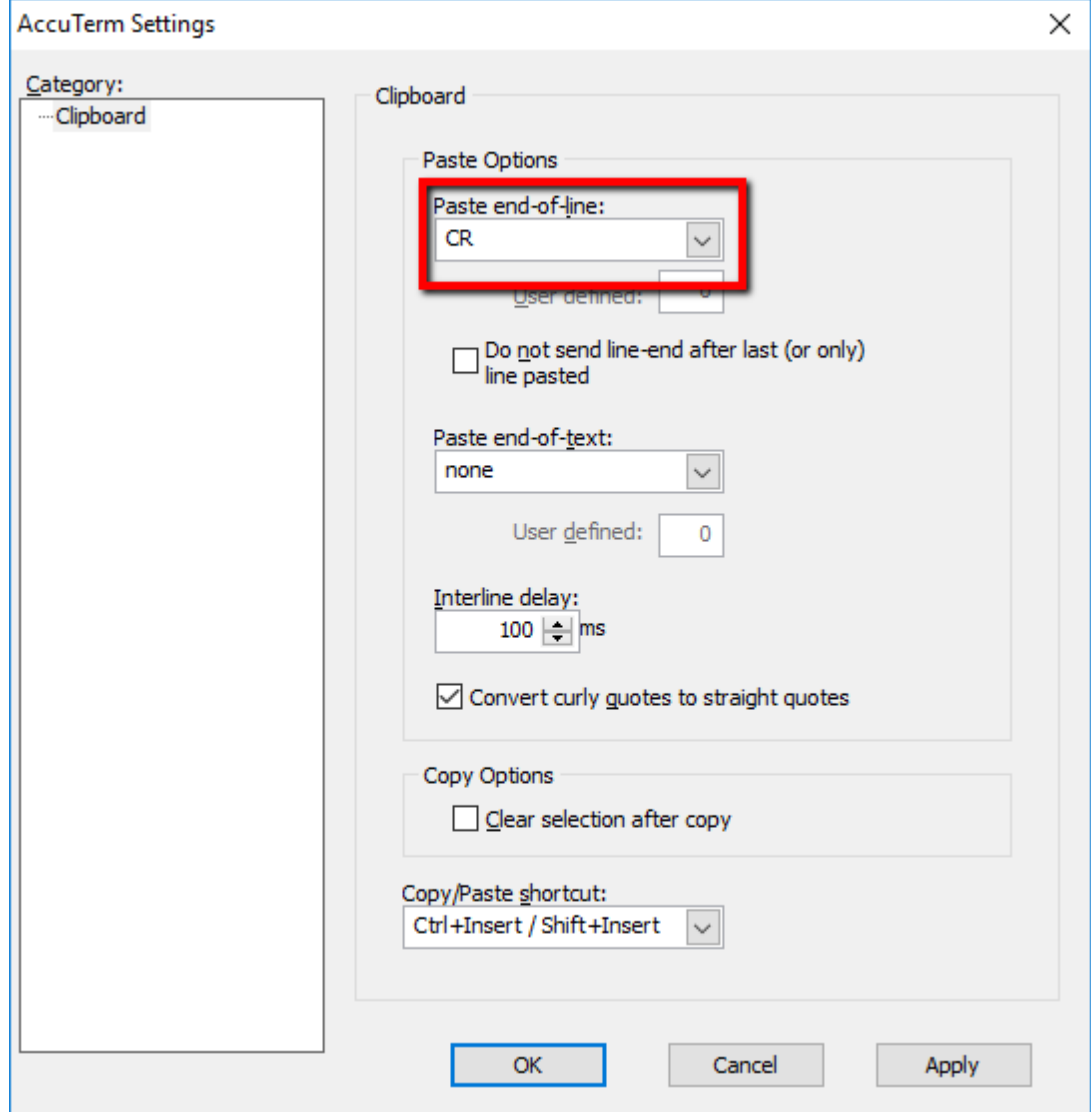

5. From AccuTerm's Edit menu, select Paste From

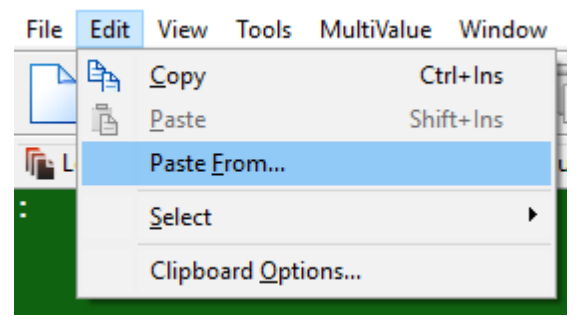

- Select File to Paste  $\times$ ■ > This PC > Documents 个  $\sim$  0 Search Documents م New folder 胆 ▼  $\overline{\mathbb{L}}$ Organize v  $\bullet$ Name Date modified Size Type  $\Box$  This PC 3D Objects BusinessStuff 7/5/2018 12:21 AM File folder **Custom Office Templates** 7/4/2018 11:35 PM File folder Desktop HelpNDoc 6/9/2018 2:21 PM File folder Documents 12/29/2015 12:29 File folder **IISExpress** Downloads League of Legends File folder 2/22/2016 7:41 PM  $M$  Music **My Shapes** 3/21/2018 9:34 PM File folder Pictures My Web Sites 12/22/2017 7-23 PM File folder **Ent** Andrew ile name: http://3phi.cloud/phiReport/obj/XX/phiBOOTSTRAP Text Files (\*.txt) Open Cancel
- 6. At the Select File to Paste dialog-box, enter the URL to the installation bootstrap file.

The installation bootstrap file is located at http://3phi.cloud/phiReport/obj/ **XX**/phiBOOTSTRAP (URL is case sensitive)

Replace "**XX**" with a supported platform name: D3, QM, UV

- o To install on D3, enter http://3phi.cloud/phiReport/obj/**D3**/phiBOOTSTRAP
- o To install on jBase, enter http://3phi.cloud/phiReport/obj/**JB**/phiBOOTSTRAP
- o To install on QM, enter http://3phi.cloud/phiReport/obj/**QM**/phiBOOTSTRAP
- o To install on UniData, enter http://3phi.cloud/phiReport/obj/**UD**/phiBOOTSTRAP
- o To install on UniVerse, enter http://3phi.cloud/phiReport/obj/**UV**/phiBOOTSTRAP

Note: The installation URL will always have the latest available release.

7. click "Open" to start the installation

If you receive the error message below you will need to download and save the installation program to your local computer before you can install phiReport

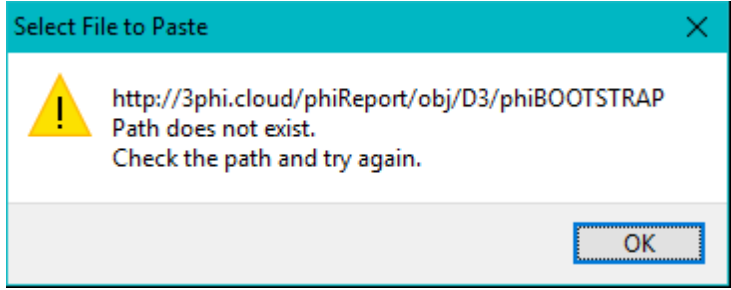

To download the installation program, go to the installation URL from your browser and save the source to a text file. Repeat step 6 above but instead of entering the URL, select the text file you just downloaded then click "Open".

8. Once downloaded, the install program will automatically start. It will attempt to detect the account where AccuTerm is installed.

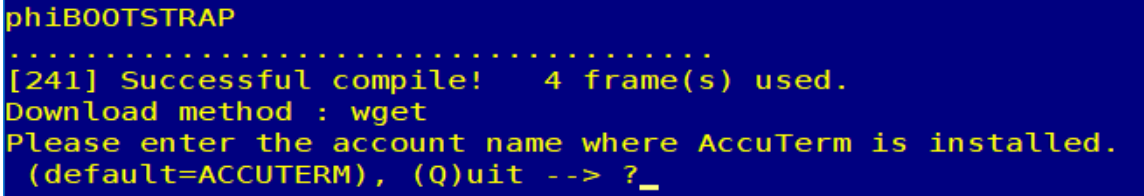

If AccuTerm is not installed in account ACCUTERM, enter the account name here

Press Q to quit the installation. To resume installation, enter **PHINST** from TCL.

Press Enter to continue the installation

9. Accept the EULA to continue the installation

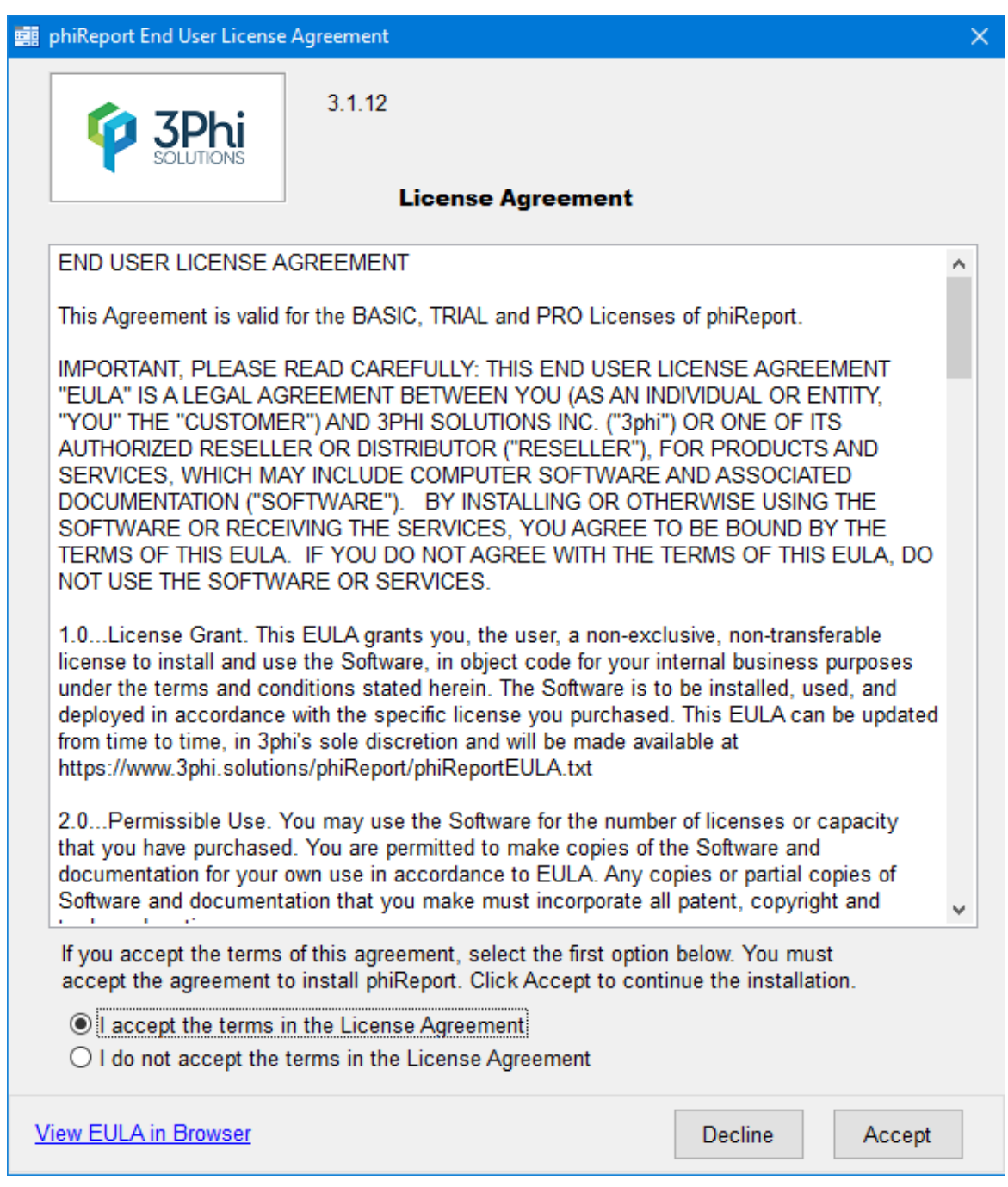

10. A quick summary of the installation is displayed.

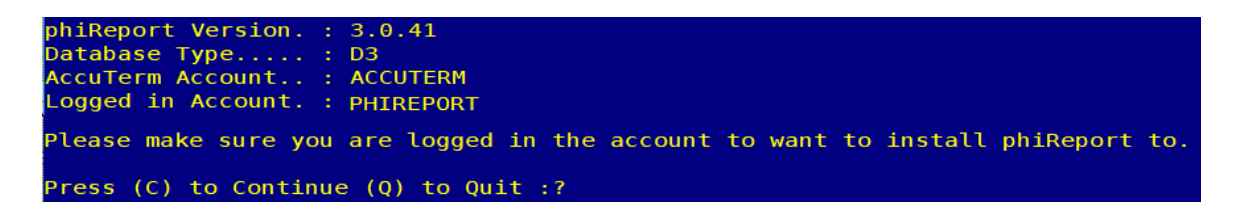

When upgrading or reinstalling phiReport the installer will look for the most recent release and when available will offer to reinstall the old version or install the new version.

Note: If your current version is very old it may no longer be available for re-installation.

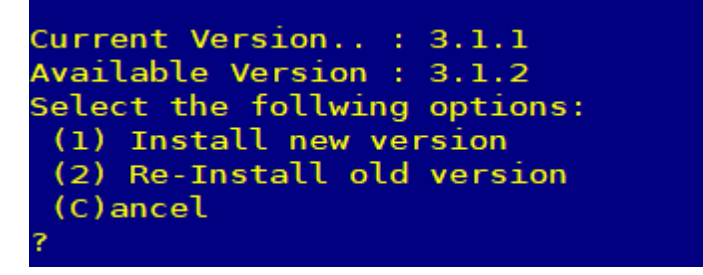

If the account you are installing phiReport to is not called "PHIREPORT" a warning is displayed.

(\*\*\* it is recommanded to install the product in account PHIREPORT \*\*\*)

It is not required to install phiReport in account PHITREPORT. The warning message is just a confirmation notice.

Press C to Continue the installation

11. Installation is completed.

The installer creates all necessary files, downloads the programs and catalogs them. If the AccuTerm sample files are installed the phiReport demo reports will also be installed. Once the installation is complete the installer will attempt to activate your system. If you are upgrading from a previous PRO version you will automatically get a PRO activation. Click [here](#page-23-0) for more information on activating your product.

If you would like to install the phiReport demo reports at later time you can do so by entering RPTDEMOSETUP from your PHIREPORT account. Click [here](#page-107-0) for more detail on the demo reports.

To run the demo enter XL.DEMO from TCL in your PHIREPORT account.

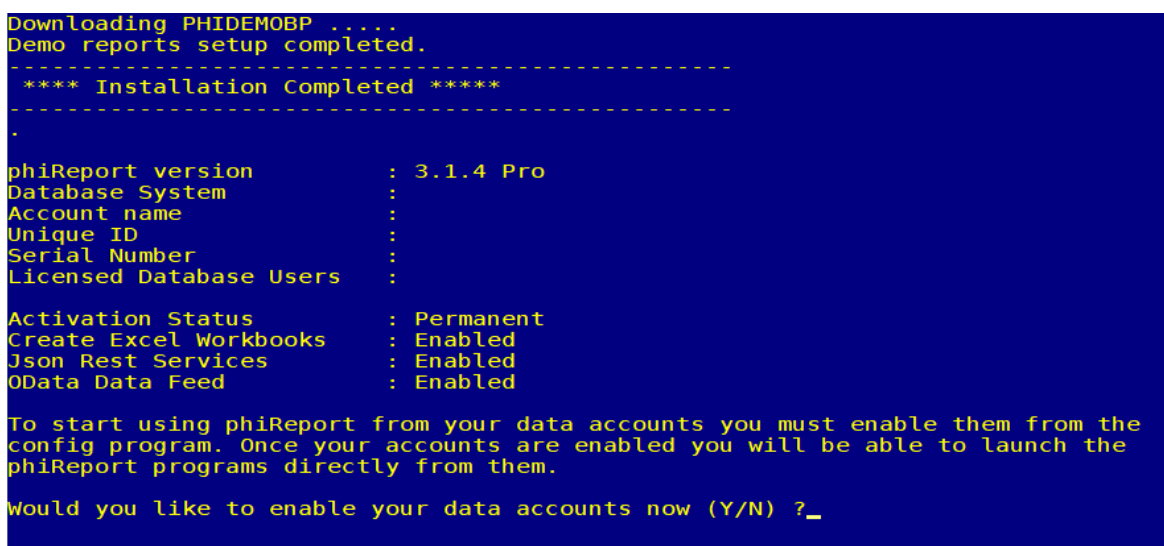

In order to use phiReport in your own accounts, you need to enable them by setting them up for phiReport programs. This process creates program pointers in your account. Click [here](#page-17-0) for instructions on how to enable your accounts.

12. Press Y to launch PRCONFIG to enable your accounts and configure phiReport. To launch the PRCONFIG program enter PRCONFIG at TCL.

At the end of the installation the following is displayed:

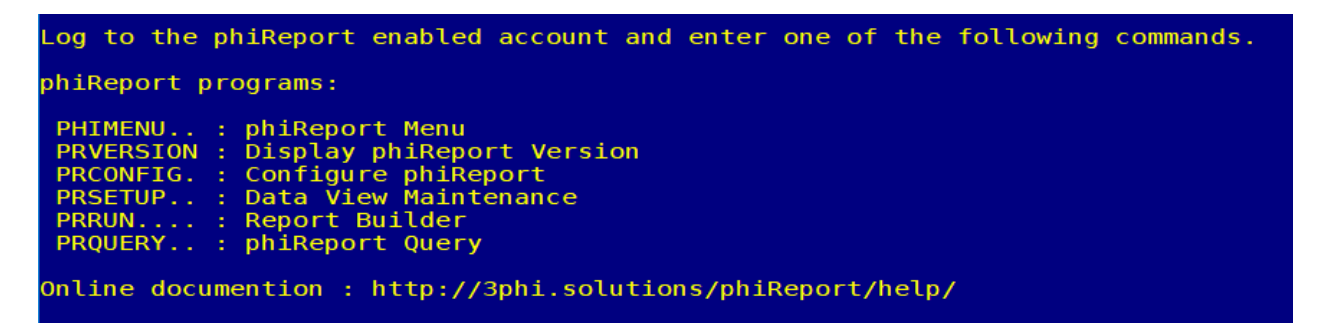

Upgrading phiReport

To upgrade an existing installation of phiReport, repeat from step 5 above.

*Created with the Standard Edition of HelpNDoc: [Produce Kindle eBooks easily](https://www.helpndoc.com/feature-tour/create-ebooks-for-amazon-kindle)*

# <span id="page-13-0"></span>**phiReport Configuration**

The Configuration program is run in the phiREPORT account. It is used to set system-wide parameters and to setup application accounts for use with this software. Each tab on the PRCONFIG screen is described here.

*Created with the Standard Edition of HelpNDoc: [Free CHM Help documentation generator](https://www.helpndoc.com)*

# <span id="page-14-0"></span>**Report Configuration**

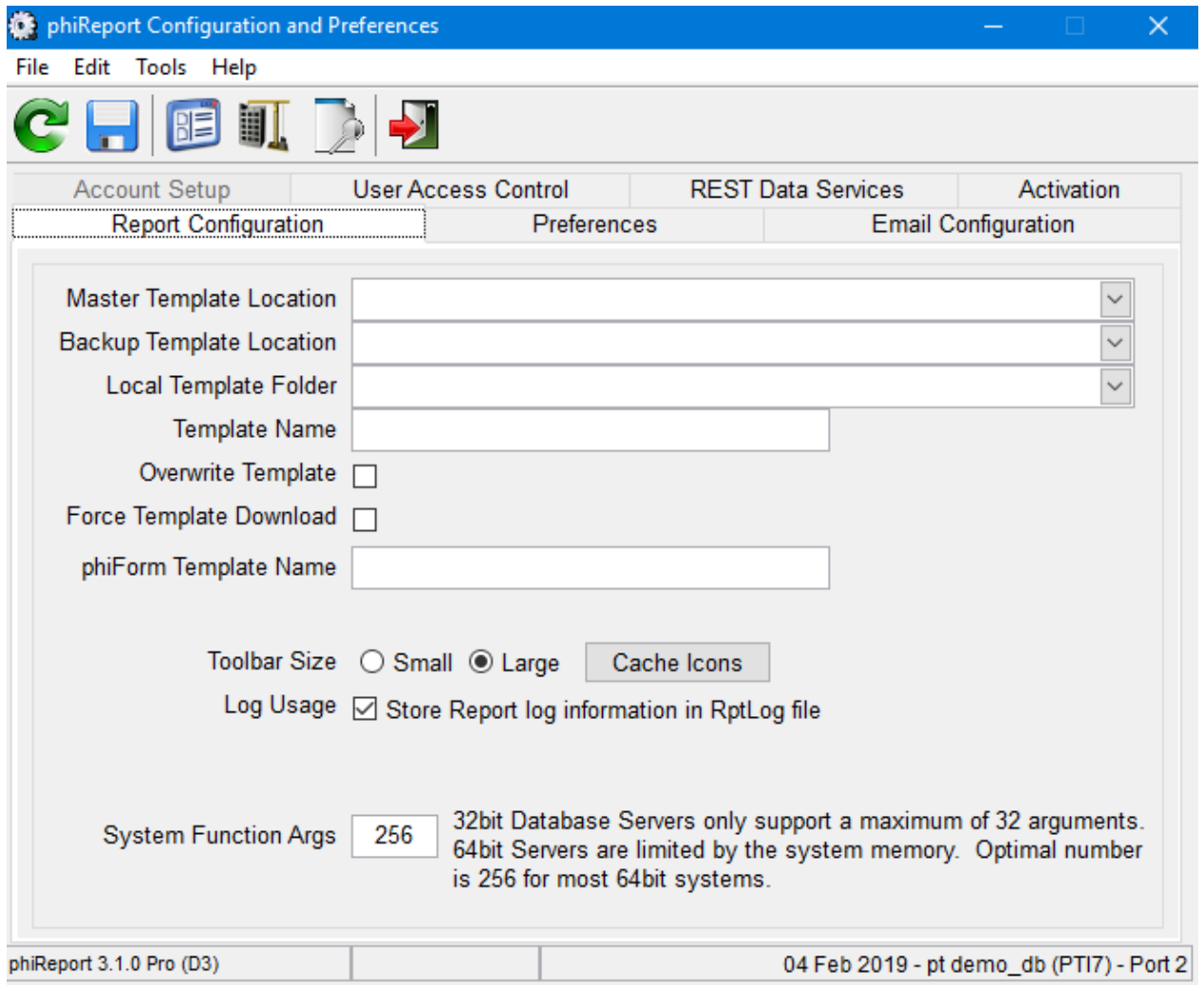

## *Master Template Location*

This is a file path or URL to the Excel template. When creating an excel report, phiReport will check the local workstation for the latest version of the template. If the local workstation does not have the latest version of the template it will download it from the provided path/URL.

## *Backup Template Location*

Sets the secondary path/URL of the template. If phiReport is unable to download the Excel template from the Master Template Location, it will attempt to download it from this Backup Template Location.

## *Local Template Folder*

Folder for local templates. Can be an environment variable like \$TEMP or \$HOME \$TEMP is the user's temp folder. \$HOME is the user's home folder

## *Template Name*

The name of the Excel template used to create the resulting Excel workbook.

## *Overwrite Template*

When checked the local workstation template is overwritten regardless of its version.

## *Force Template Download*

When checked download the template for every report.

## *phiForm Template Name*

phiForm is a feature of phiReport that allows you to created pre-printed type reports instead of tabular type reports. A pre-printed report is a report that comprises a complex header, a complex footer, a tabular or complex body and complex paging mechanism. Think of pre-printed reports as invoices, quotes, purchase orders,... where the header defines a "from" and a "to" box (ship from, bill to,...), an invoice or purchase order number and any non-repeated data printed on top of each page. The complex footer could include a page total, grand total, tax amounts,... The body of the report could be the invoice's line items.

## *Toolbar Size*

Sets the toolbar icon size.

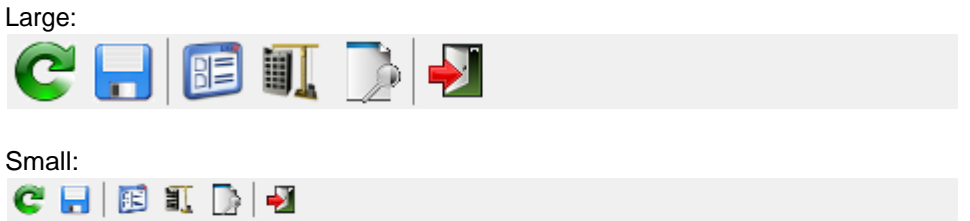

## *Cache Icons*

By default icons are stored on the internet and downloaded everytime they are required by the application. Click on this button to download the application icons to the local workstation.

## *Log Usage*

When checked a report log is maintained with execution with date, time, user, report run, parameters, tcl statement, options… The log is stored in file RptLog in the data account.

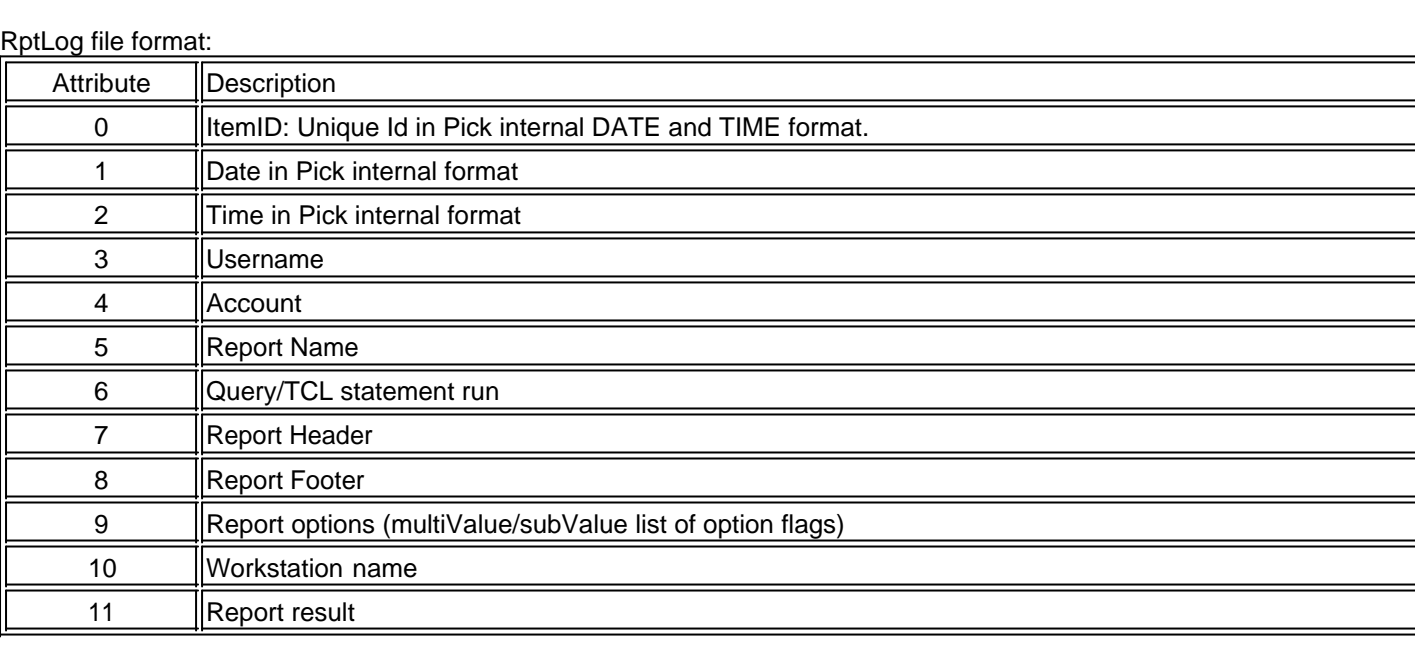

*\*\*\* Warning \*\*\* : Note that there is no automatic cleanup on this file which means that it could get very large. If this feature is turned on we recommand you create your own housekeeping process to maintain the size of this file.*

*Created with the Standard Edition of HelpNDoc: [Easily create CHM Help documents](https://www.helpndoc.com/feature-tour)*

# <span id="page-16-0"></span>**Preferences**

The Preferences tab allows you to set default phiReport settings

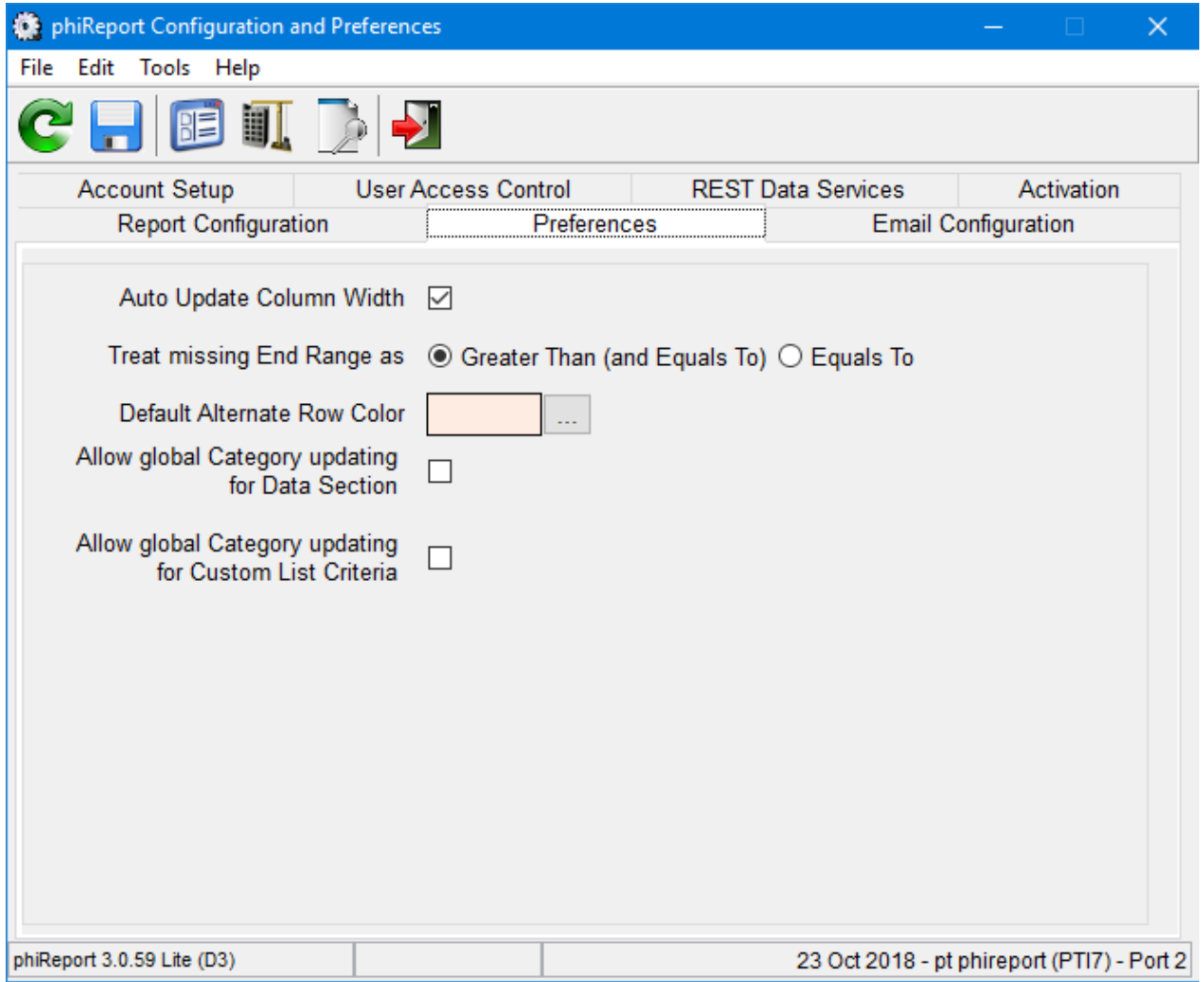

## *Auto Update Column Width*

When checked, resizing the data columns from the preview grid on the phiReport application automatically updates the column width definition of the active Data View.

## *Treat missing End Range*

When using the "is Between (Inclusive)" or "is Between (Exclusive)" operators and the End Range value is not provided, phiReport will either use "is Greater Than" / "is Greater or Equals" or "Equals To" operator.

## *Default Alternate Color*

Sets the color of alternating rows in phiReport preview, Excel, and final printing. Can be overridden at the report level.

## *Allow global Category updating for Data Section*

When checked, phiReport will prompt the user to apply Data Section changes to all reports within the Active category.

## *Allow global Category updating for Custom List Criteria*

When checked, phiReport will prompt the user to apply Custom List Criteria changes to all reports within the Active category. If the Custom List Criteria is not defined it will be appened to the end of the report's criteria.

*Created with the Standard Edition of HelpNDoc: [Easily create Help documents](https://www.helpndoc.com/feature-tour)*

# <span id="page-17-0"></span>**Account Setup**

This option is only available when **PRCONFIG** is run from the **phiReport** account. It copies a set of qpointers, create local files and BASIC program catalog items to the MD/VOC of application accounts.

You can also run **PHIACCOUNSETUP** from TCL to enable accounts directly from TCL. Unlike **PRCONFIG**, **PHIACCOUNSETUP** is be run directly from your AccuTerm enabled application/data accounts.

Accounts must be AccuTerm enabled before you can enable them for phiReport. Log to the AccuTerm account, enter FTSETUP, and choose option (1) Account Setup.

On the Account Setup tab, select an application account from the dropdown list which has been built from the DBMS, and click "Setup Account". System security must allow this operation whenever it is used.

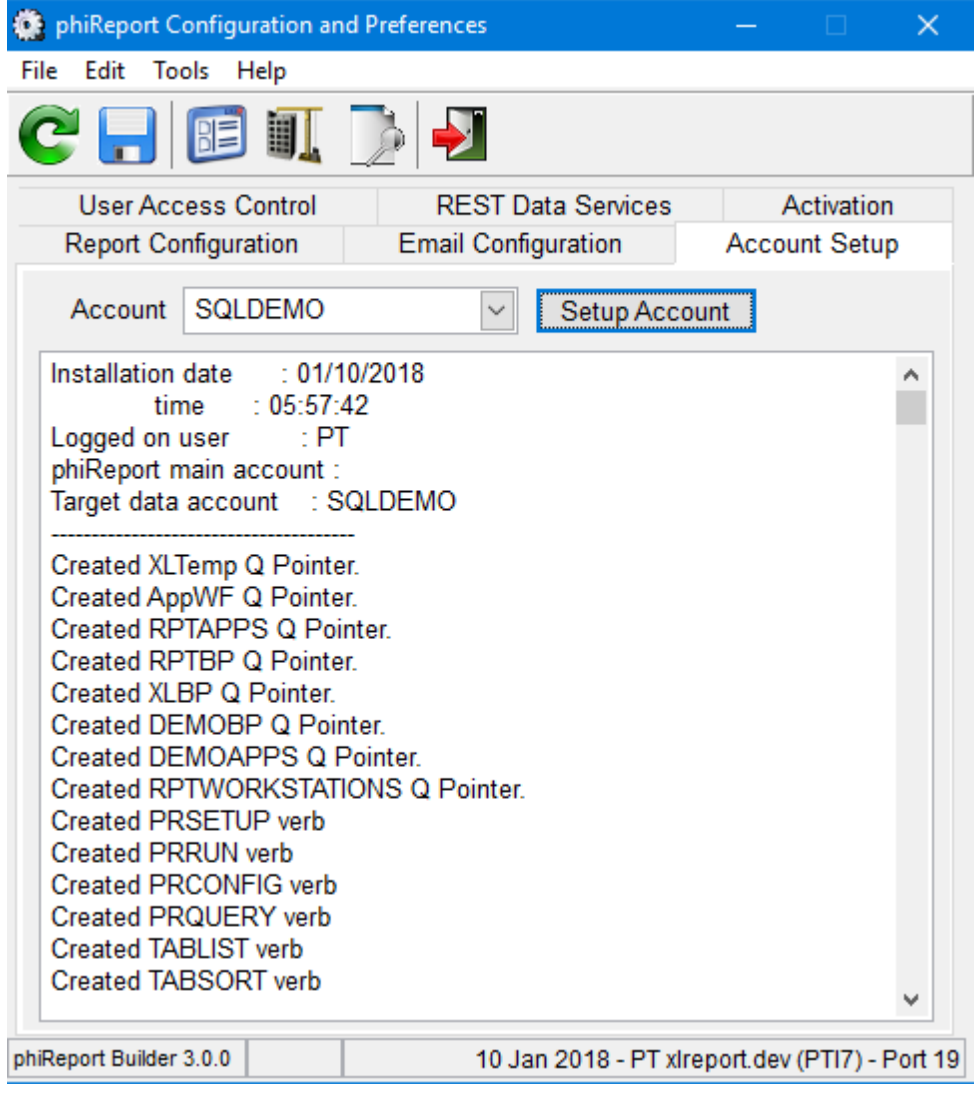

Before you can enable your account for phiReport, it needs to be AccuTerm enabled.

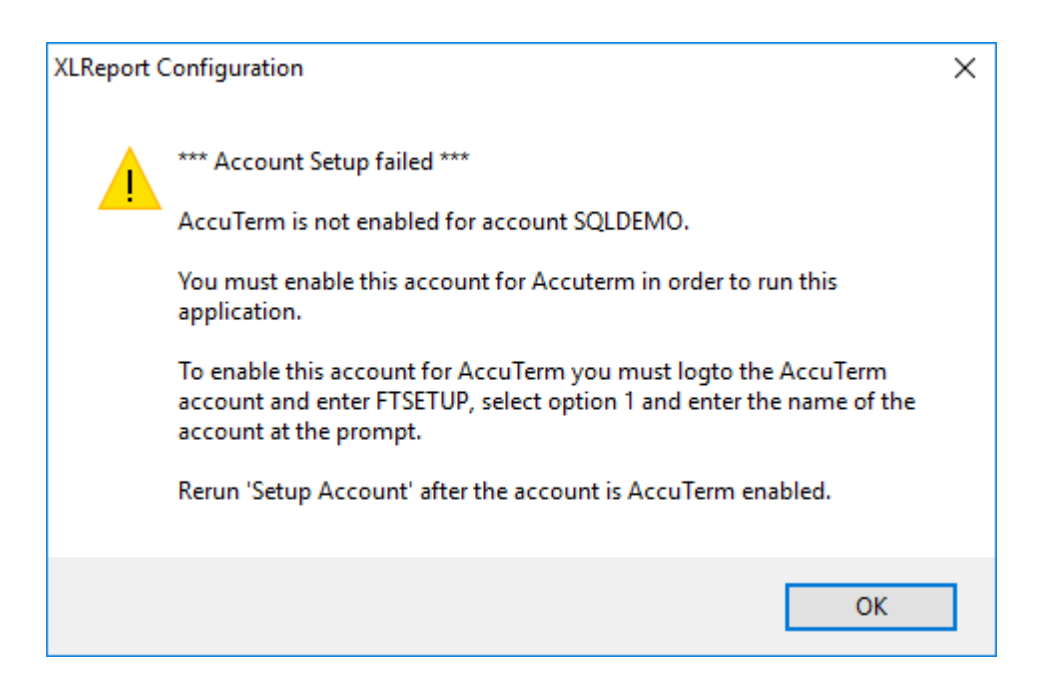

If the account is successfully enabled the following dialog displays:

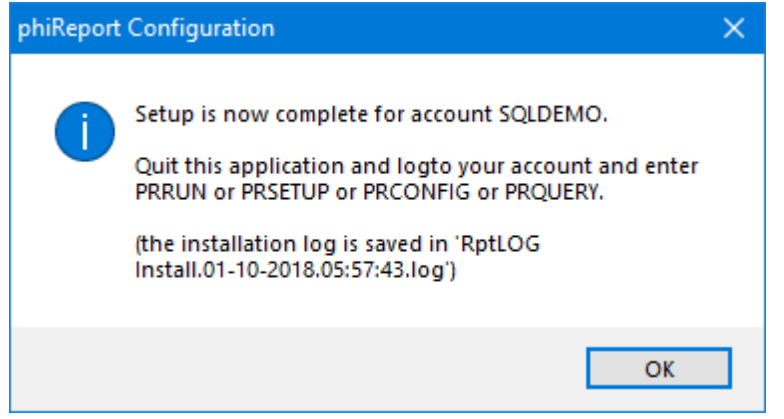

To review the installation log edit file RptLog in your account.

*Created with the Standard Edition of HelpNDoc: [Produce Kindle eBooks easily](https://www.helpndoc.com/feature-tour/create-ebooks-for-amazon-kindle)*

## <span id="page-18-0"></span>**PRSETUP**

This option is only available when **PRCONFIG** is run from the **phiReport** account. It copies a set of qpointers, create local files and BASIC program catalog items to the MD/VOC of application accounts.

Accounts must be AccuTerm enabled before you can enable them for phiReport. Log to the AccuTerm account, enter FTSETUP, and choose option (1) Account Setup.

On the Account Setup tab, select an application account from the dropdown list which has been built from the DBMS, and click "Setup Account". System security must allow this operation whenever it is used.

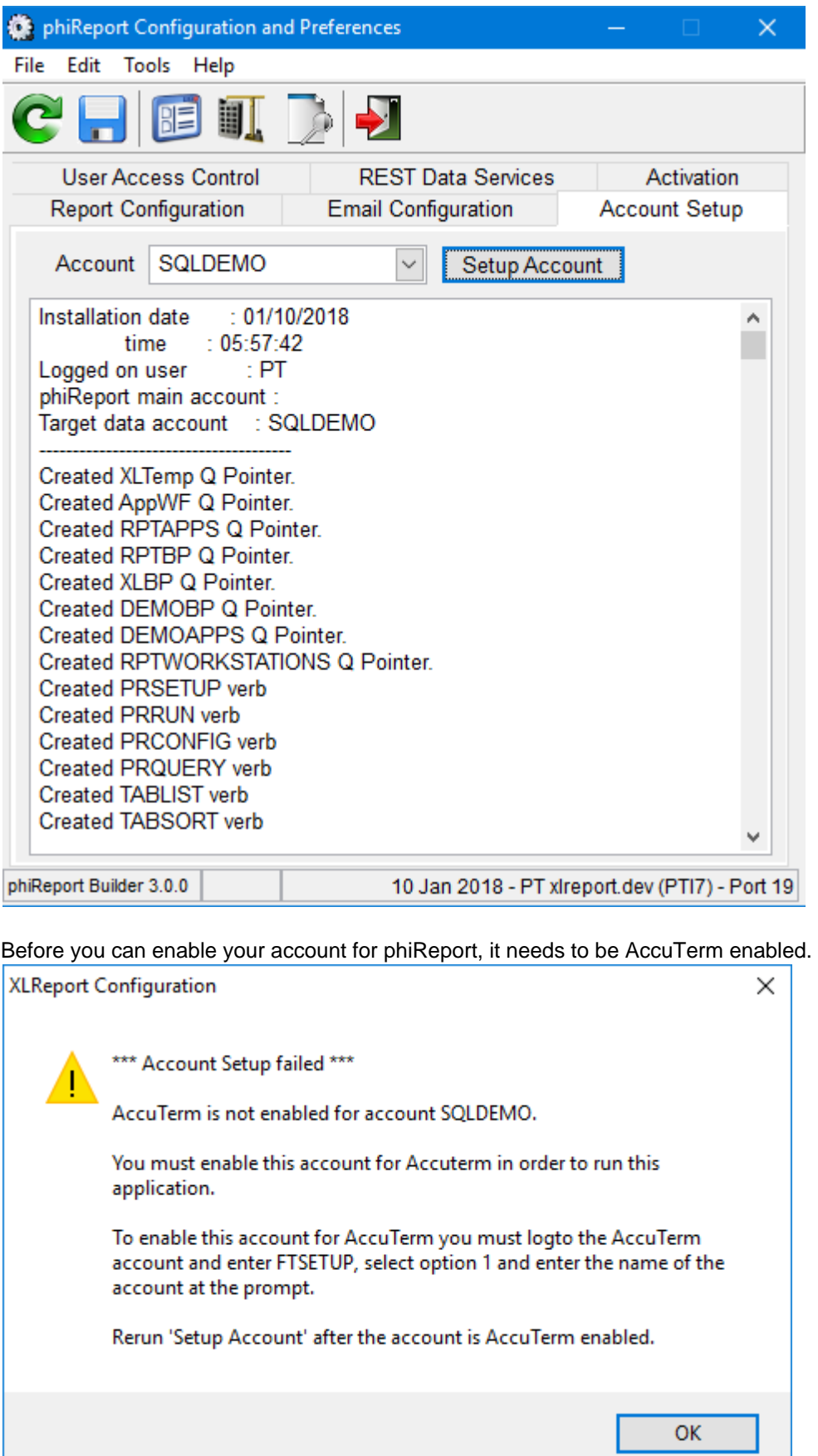

If the account is successfully enabled the following dialog displays:

L

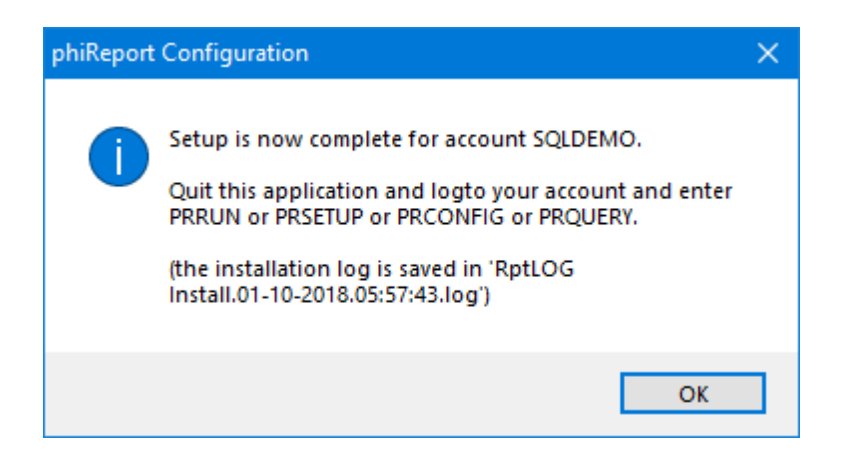

To review the installation log edit file RptLog in your account.

*Created with the Standard Edition of HelpNDoc: [Easily create EBooks](https://www.helpndoc.com/feature-tour)*

## <span id="page-20-0"></span>**PHIACCOUNTSETUP**

You can also run **PHIACCOUNSETUP** from TCL to enable accounts directly from TCL. Unlike **PRCONFIG**, **PHIACCOUNSETUP** is be run directly from your AccuTerm enabled application/data accounts.

At the prompt enter "YES"

This will enable this account to use phiReport Would you like to continue (Yes/No) -> ?YES

Once completed a similar screen is displayed:

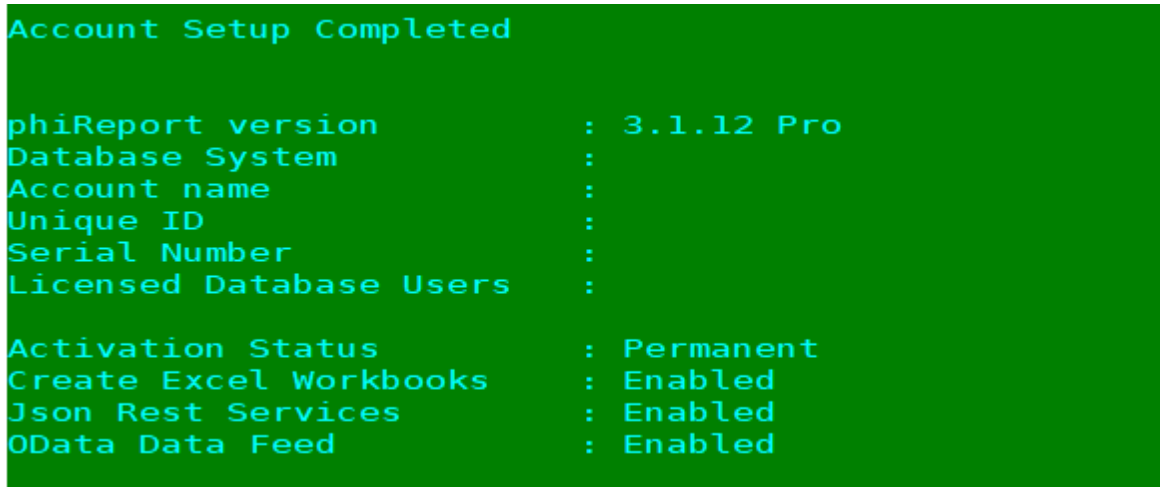

*Note: Your account must be AccuTerm enabled In order to run this command.*

*Created with the Standard Edition of HelpNDoc: [What is a Help Authoring tool?](https://www.helpauthoringsoftware.com)*

## <span id="page-20-1"></span>**User Access Control**

This tab is used to configure individual user access to reports and features.

For access to phiReport functions, the settings are system-wide, and PRSETUP can be run from any

account for these access types.

In user accounts, the Access Detail section only lists local Data Views, Reports, and Categories. So depending on how files are shared between accounts, this PRSETUP may need to be run in individual accounts in order to secure access to these specific access types.

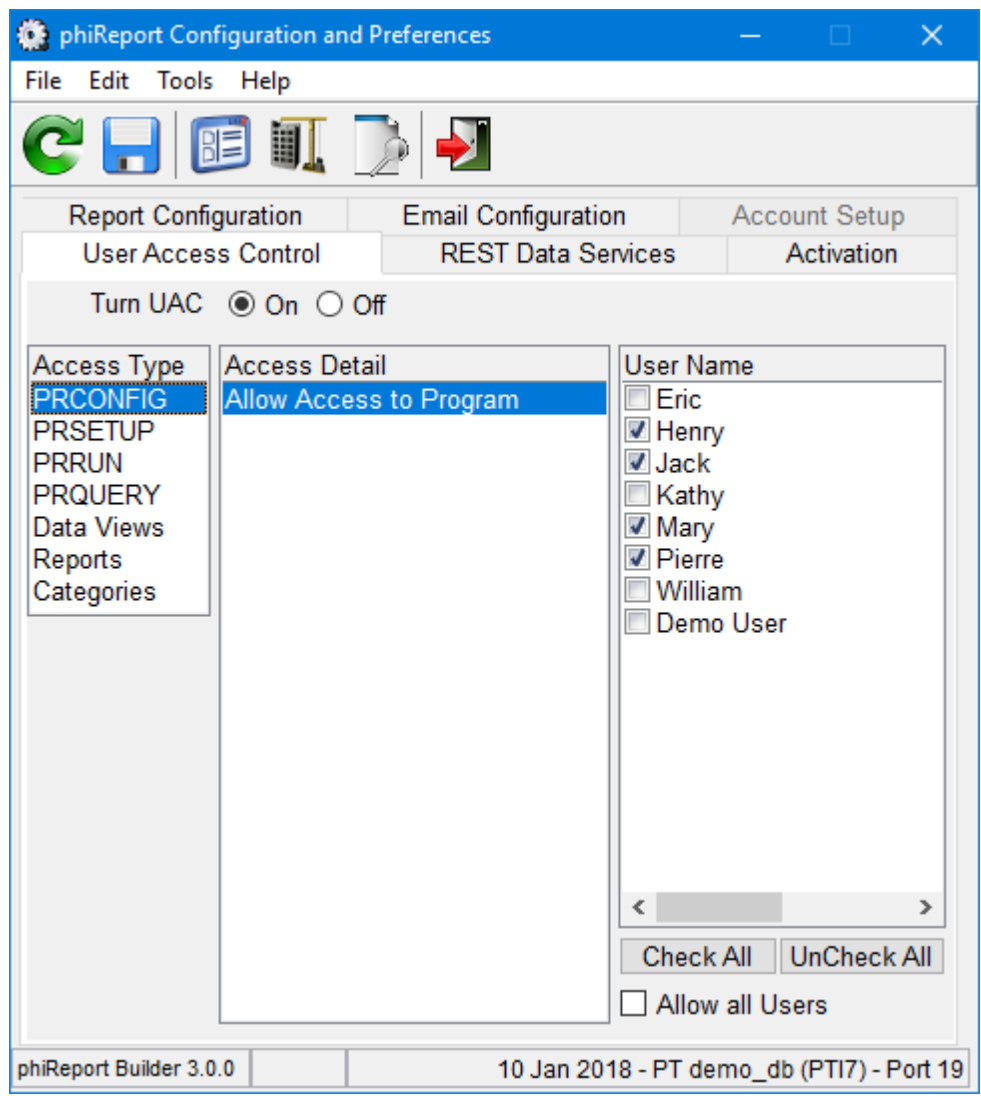

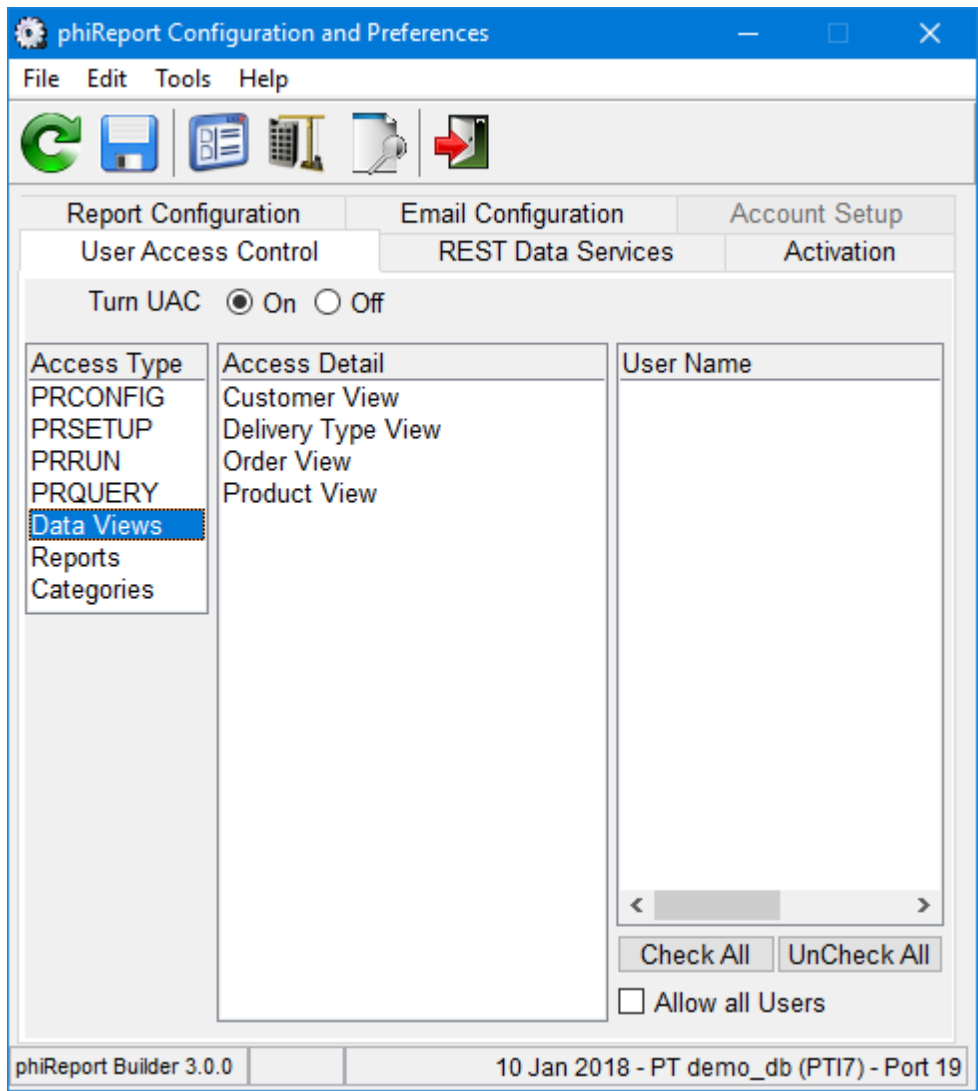

## *Turn UAC On/Off*

This allows phiREPORT security to be toggled for all accounts. When Off, all users can use all functions and see all reports and data.

## *Access Type*

There are two basic Access Types, one for phiReport itself and one for data and reports. Select a specific Access Type to change user access to each type.

## *Access Detail*

For phiReport programs, this shows "Allow Access to Program" as the only option. With this selected, select User Names that will have access to the selected program. For Data Views, Reports, and Categories, the Access Detail shows a list of the created access types. For example, to give access to all reports in category Accounting, select the Access Type Categories, Access Detail is the Accounting category, and then select the Users that have access to those reports.

## *User Name*

When UAC is On, checked users have access to the specific Access Type/Detail options selected. Unchecked users are not able to execute the phiReport programs, to access reports that are in specific categories, or to make use of specific data views.

## *Check All / Uncheck All*

These buttons provide a quick on/off for all items. Individuals can then be toggled.

## *Allow all Users*

This check is equivalent to clicking Check All. This might be preferable as a fast way to recognize that all users have access to a function. When this is checked, individual user selection is disabled.

*TIP: User Access Control can be accessed directly from TCL using the PRUAC verb.*

*See ["User Access Control](#page-96-0)" Topic for more detail.*

*Created with the Standard Edition of HelpNDoc: [Free EPub and documentation generator](https://www.helpndoc.com)*

# <span id="page-23-0"></span>**Activation**

phiReport must be acticated in order to generate Excel sheets and JSON/OData documents.

Each system will generate a unique phiReportID required to activate your license of phiReport. Before activating, you must either be granted a temporary license or purchase a permanent license. Your system information will be stored on our activation server to which you can connect to activate your copy of the product.

An internet connection is required to activate online. Click on the "Activate Online" button. This should not take more than a few seconds.

If no internet connection is available you can request an activation code from our customer support or from our activation web page.

To request a free 30 day temporary activation code, enter the word "TRIAL" in the license number field.

If you have purchased a Pro or Cloud license, enter the license number in the license number field.

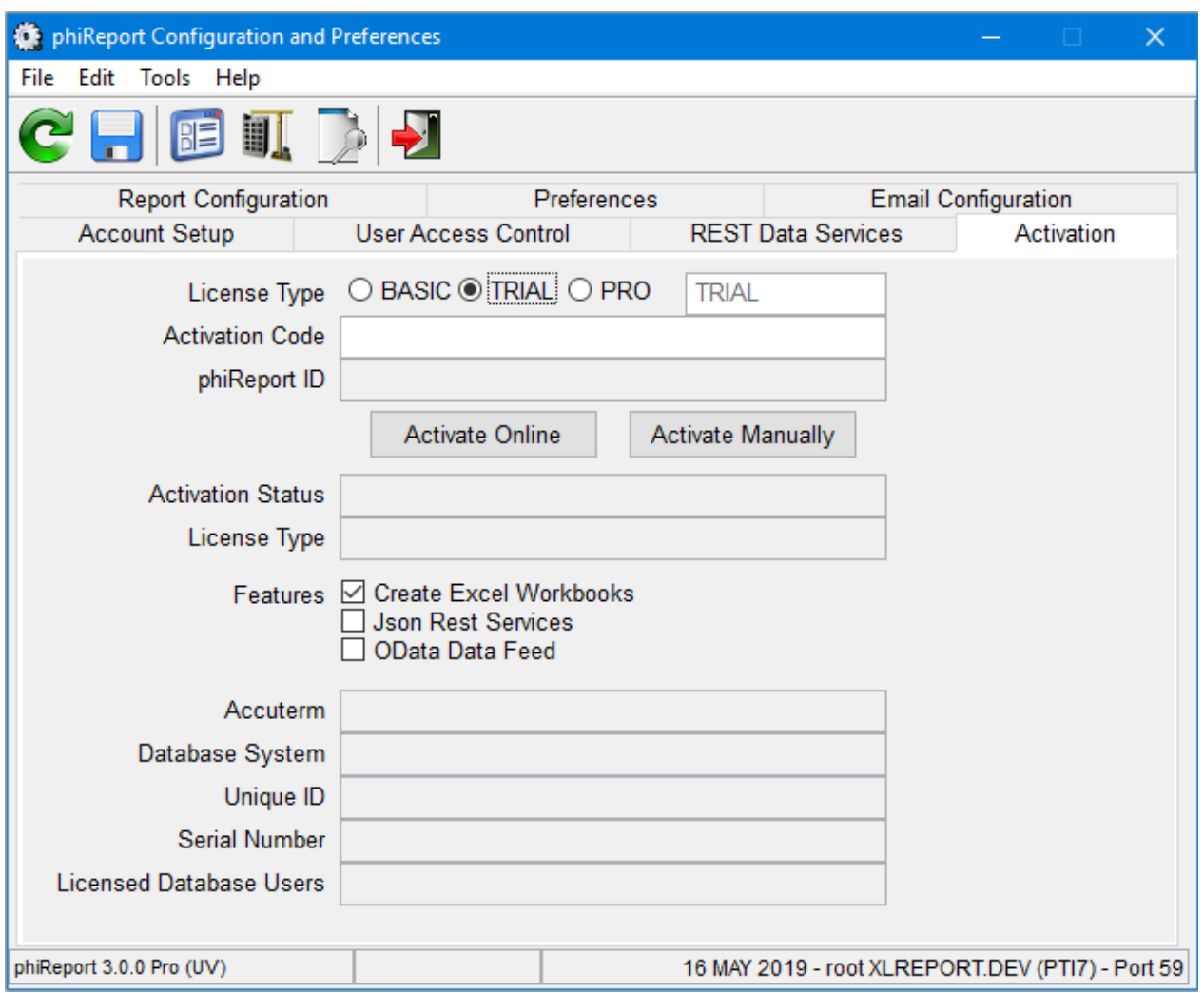

A successful activation will display the type of activation and the enabled features. The version number and activation type is also displayed in the bottom left of every form.

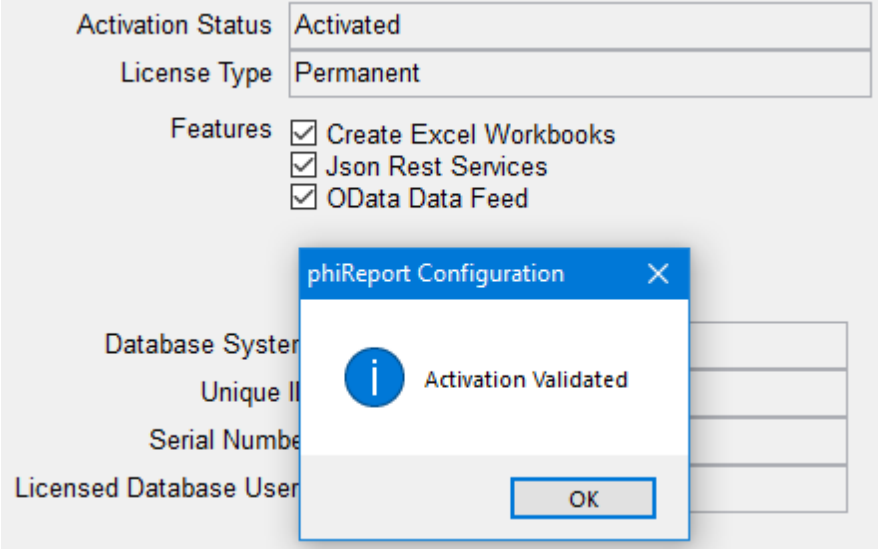

*Created with the Standard Edition of HelpNDoc: [Create cross-platform Qt Help files](https://www.helpndoc.com/feature-tour/create-help-files-for-the-qt-help-framework)*

# <span id="page-24-0"></span>**REST Data Services**

phiReport can be used to create JSON and OData documents. These are optional features that require access to our phiREST RESTful service server. This phiREST server can be installed on your local IIS web server or you can use our cloud enabled phiREST server. The later option requires minimal installation and maintenance on your part.

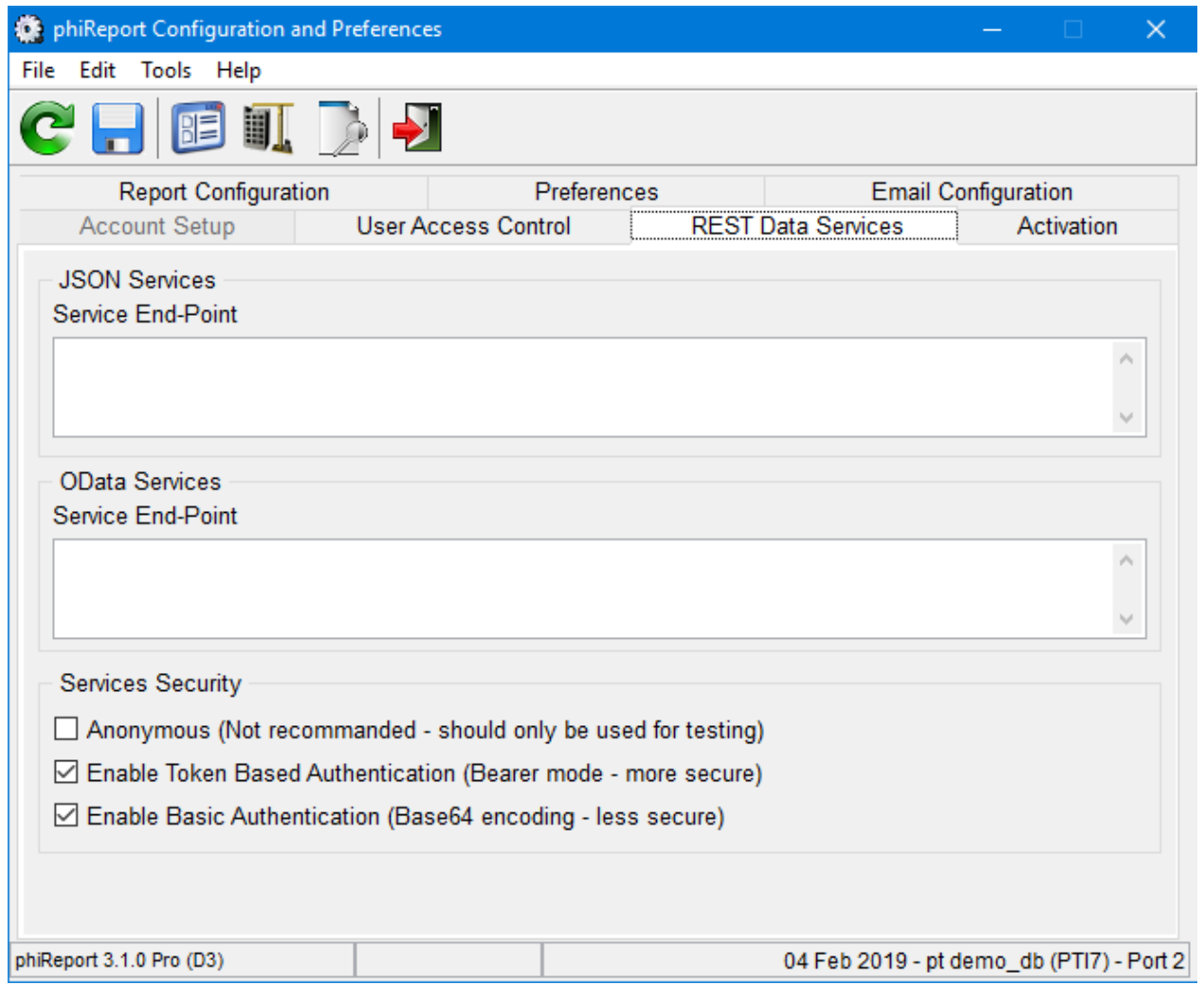

In the "Services End-Point" enter the URL where your JSON/OData service provider is installed.

Is the Service Security frame, select the security Check "Enable Service Authentication" to secure access to the services. When unchecked, all services will run annonymously.

*Created with the Standard Edition of HelpNDoc: [Produce online help for Qt applications](https://www.helpndoc.com/feature-tour/create-help-files-for-the-qt-help-framework)*

# <span id="page-25-0"></span>**Email Configuration**

This tab provides email settings to email reports. Email settings can be setup system wide (one email account for all users) or per user.

## *Outlook Client*

When selected, reports will be emailed using the local workstation Outlook accounts.

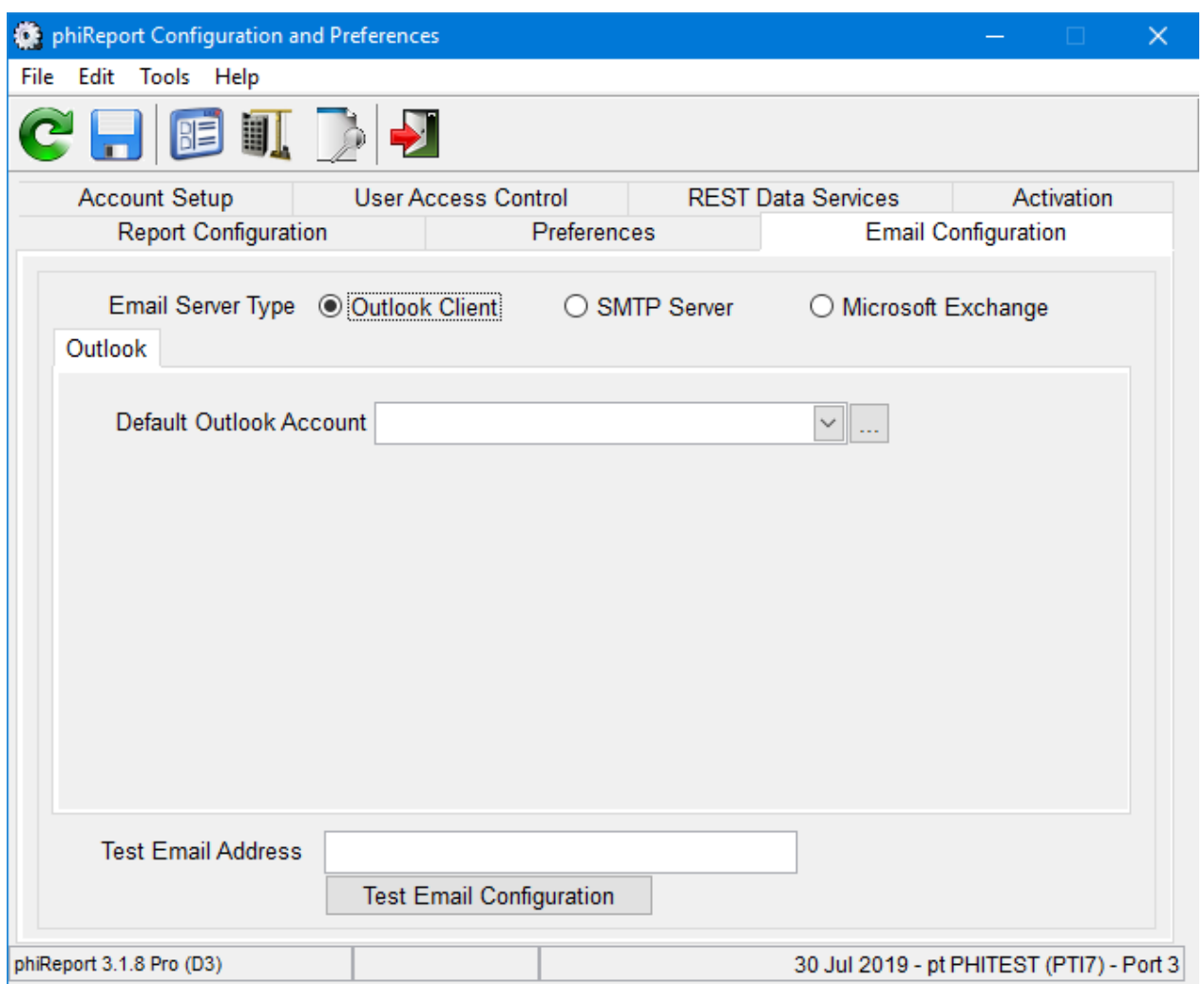

## o *Default Outlook Account*

Select the Outlook account that will be used to send emails. Emails sent will appear in the Sent box of this Outlook account.

## *SMTP Server*

When selected, emails will be sent using the provided SMTP parameters. *Note: Email sent will not appear in the SMTP's account sent box.*

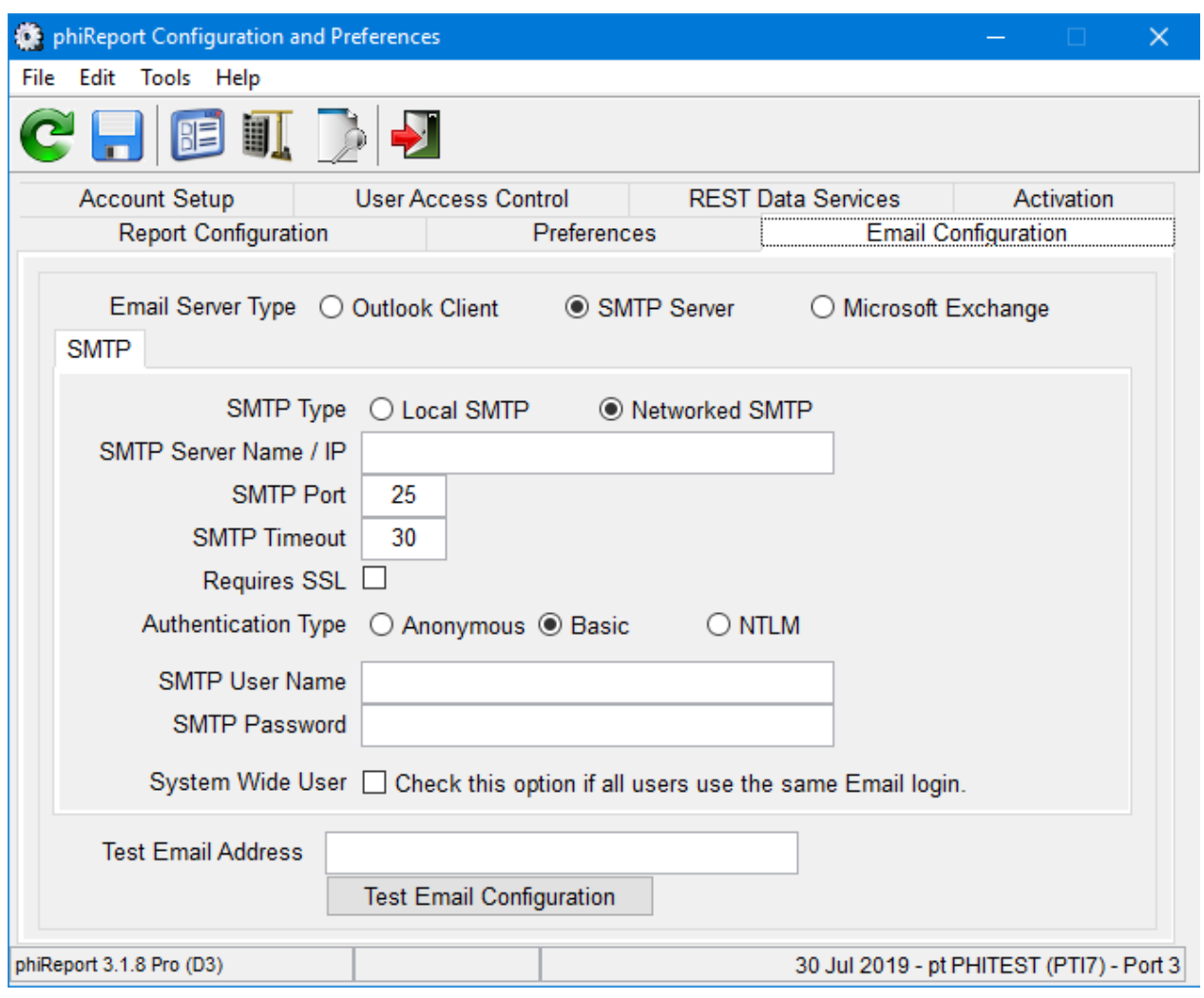

#### o *Local or Networked SMTP*

Set to local SMTP if you are hosting your own SMTP server. Set to Networked SMTP if you use any external SMTP servers.

o *SMTP Server Name, Port, SSL, Authentication Type, User, and Password* Enter the SMTP settings for the email server used.

## o *System Wide User*

While most users have individual email accounts for retrieving email, many users can use a single account to send e-mail. Other examples of this would be accounts for Sales@ or Support@. This option is only available with external SMTP servers.

## *Microsoft Exchange*

When selected, emails will be sent using the provided Exchange server and credentials

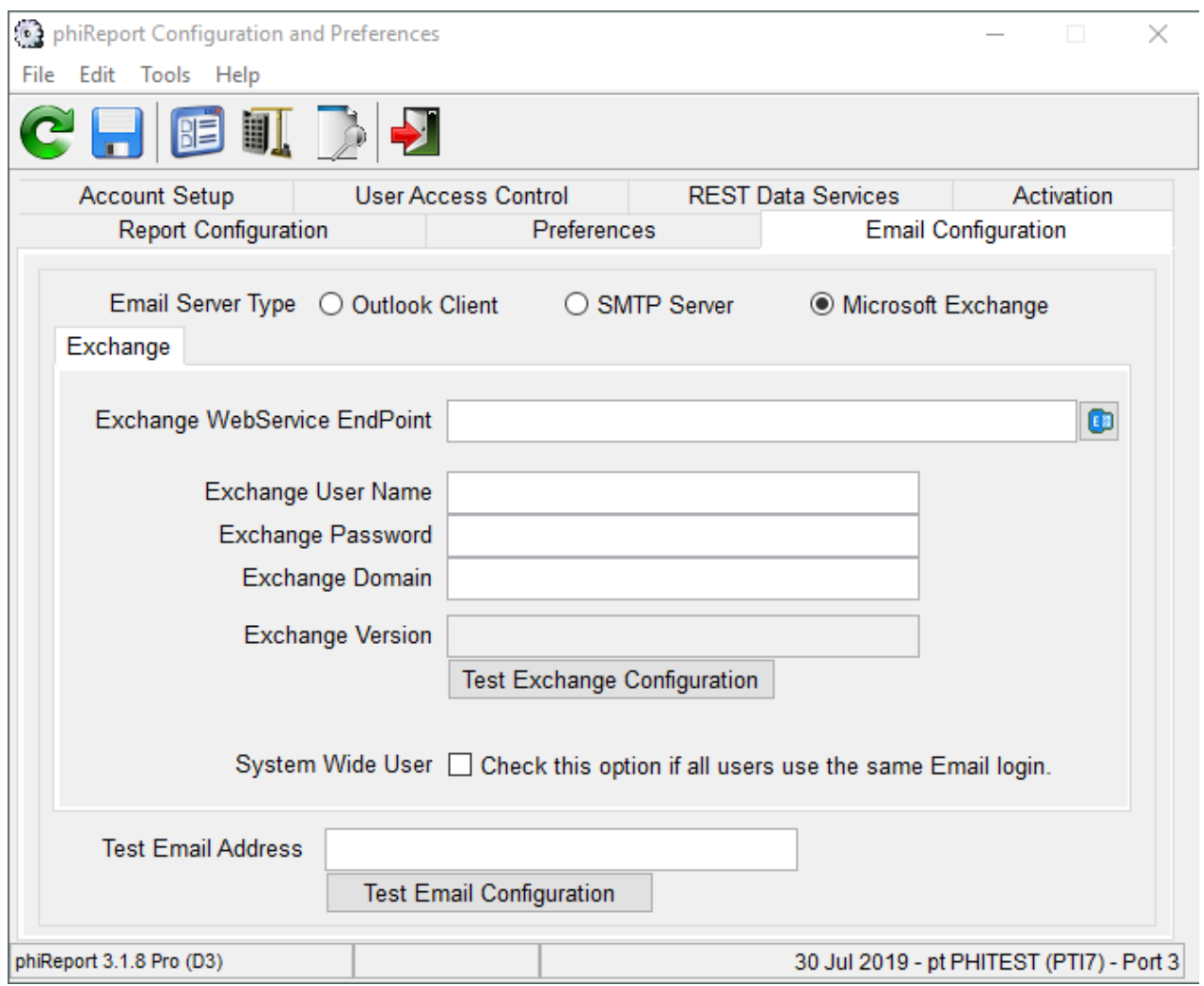

o *Exchange WebService EndPoint*

phiReport uses the Microsoft Exchange WebService (EWS) API to connect to your Exchange server. This feature is only available if EWS is enabled on your Exchange server.

o *Exchange Credentials (User Name, Password and optional Domain* Enter your Microsoft Exchange credentials

#### o *System Wide User*

While most users have individual email accounts for retrieving email, many users can use a single account to send e-mail. Other examples of this would be accounts for Sales@ or Support@.

#### *Test Email Address*

To test the email settings, enter an email address in this textbox and click on "Test Email Configuration". A test email is sent to the provided email address within a few seconds. If no email is received, check your spam box and/or email settings.

*Created with the Standard Edition of HelpNDoc: [Easy CHM and documentation editor](https://www.helpndoc.com)*

# <span id="page-28-0"></span>**phiReport Data View Manager**

*Available with Edition: PRO and CLOUD*

The Data View Manager is where Data Views are created and managed. A Data View is a virtual view of

your Data File structure. Queries use these Data Views as field reference to your Data Files. Your application dictionary items are not affected by these Data Views. You can create as many Data Views as needed against a Data File.

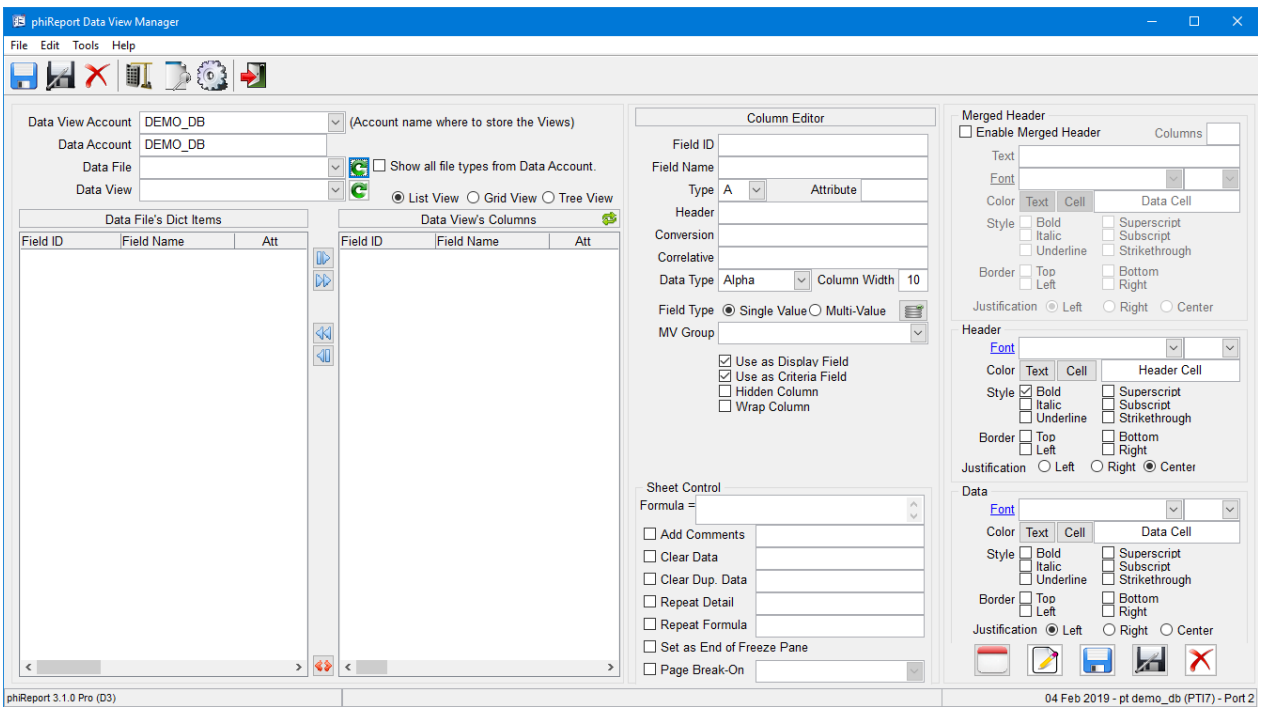

In this chapter:

- 1. Create Data Views
- 2. Report Fields
- 3. Sheet Control

*Created with the Standard Edition of HelpNDoc: [Easy CHM and documentation editor](https://www.helpndoc.com)*

## <span id="page-29-0"></span>**Data Views**

- 1. Select a Data File from the dropdown list. A list of dictionary items is displayed in the "Data File's Dict Items" list.
- 2. Select 1 or more dictionary item from the list and click on the **D** button to add them to the "Data

View's Columns" or click on  $\boxed{\downarrow\downarrow}$  to add all dictionary items. Dictionary items added to the "Data View's Columns" are removed from the "Data File's Dict Items" list. You can move them back by

selecting them on the "Data View's Columns" list and clicking on  $\boxed{40}$  or  $\boxed{40}$ 

*NOTE: Dictionary items moved from the "Data File's Dict Items" list are NOT deleted from the actual Dict file, they are only removed from the display to avoid adding the same item multiple times.*

*NOTE: When dictionary items are moved to the "Data View's Columns", phiReport uses the dictionary content to "guess" it's data type. Other parameters such as Field Name and Column Width are extracted directly from the dictionay item.*

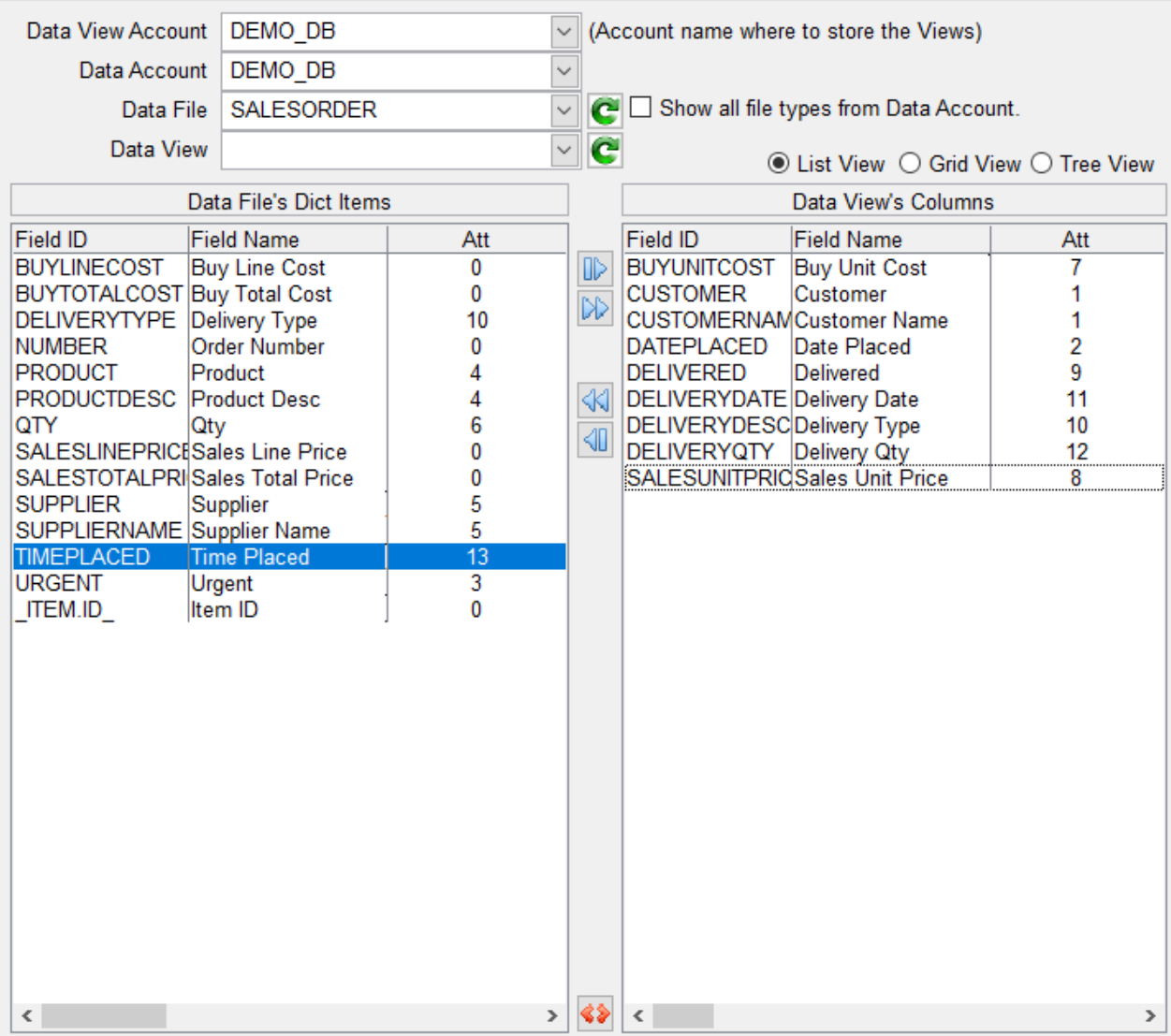

Data View Account

This is the account where to store the Data Views.

Data Account

This is the account where Data Files are listed from. Data Files can be local files or remote files via Q-Pointers. By default only local files are displayed. To display remote Q files, check the "Show all file types from Data Account" checkbox.

· Data File

The Data File to extract dictionary items from.

*NOTE: By default, only D or F type files are displayed in the Data File list. Check "Show all file types from Data Account" to add Q type files to the list*

*NOTE: You can create a custom list of files by creating a "Saved List" of files where the list name is XLDataFiles\_{AccountName}. If a GET-LIST XLDataFiles\_{AccountName} returns an active list, it will be used to produce the list of files.*

· Data View

The name of the Data View.

Data View's Columns can be viewed in three different ways; list, grid or tree.

1. The list is a quick way to look at what's been added to the list. It can be used to quickly remove items

from the list by clicking and dragging the mouse.

- 2. The grid view provides a more complete view of the data columns and its parameters. It also allows you to make cerchanges without going to the column editor.
- 3. The tree view provides a comprehensive way to look at multi-values structures where nested mvultivalued fields are showned as nested tree branches.

You can switch between the three view using the select buttons above the list.

◉ List View O Grid View O Tree View

List view:

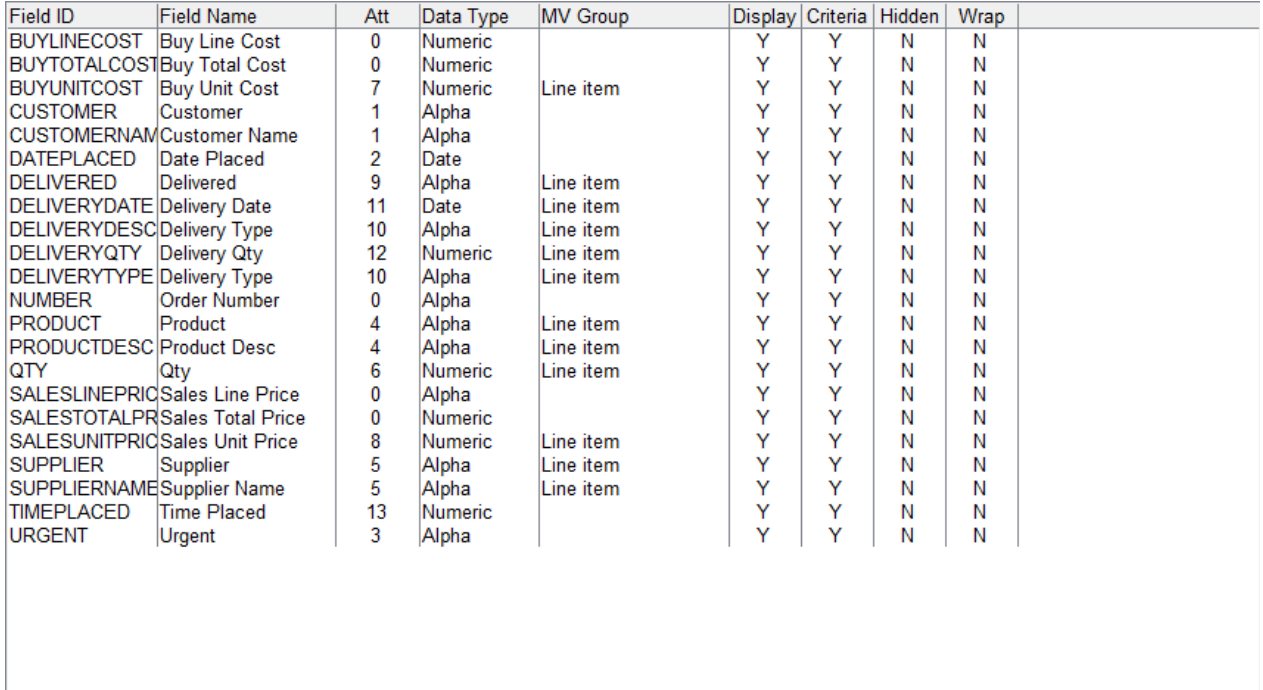

#### Grid view:

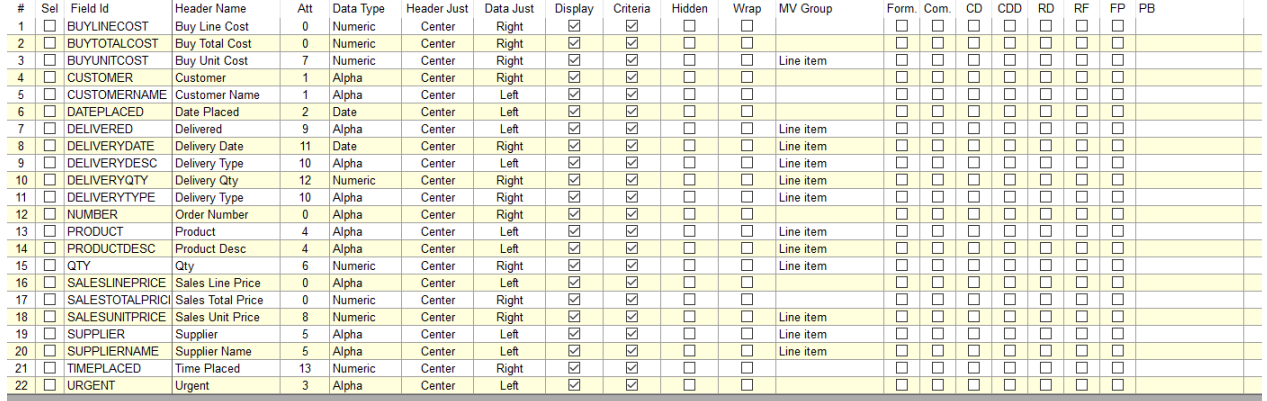

Tree view:

н

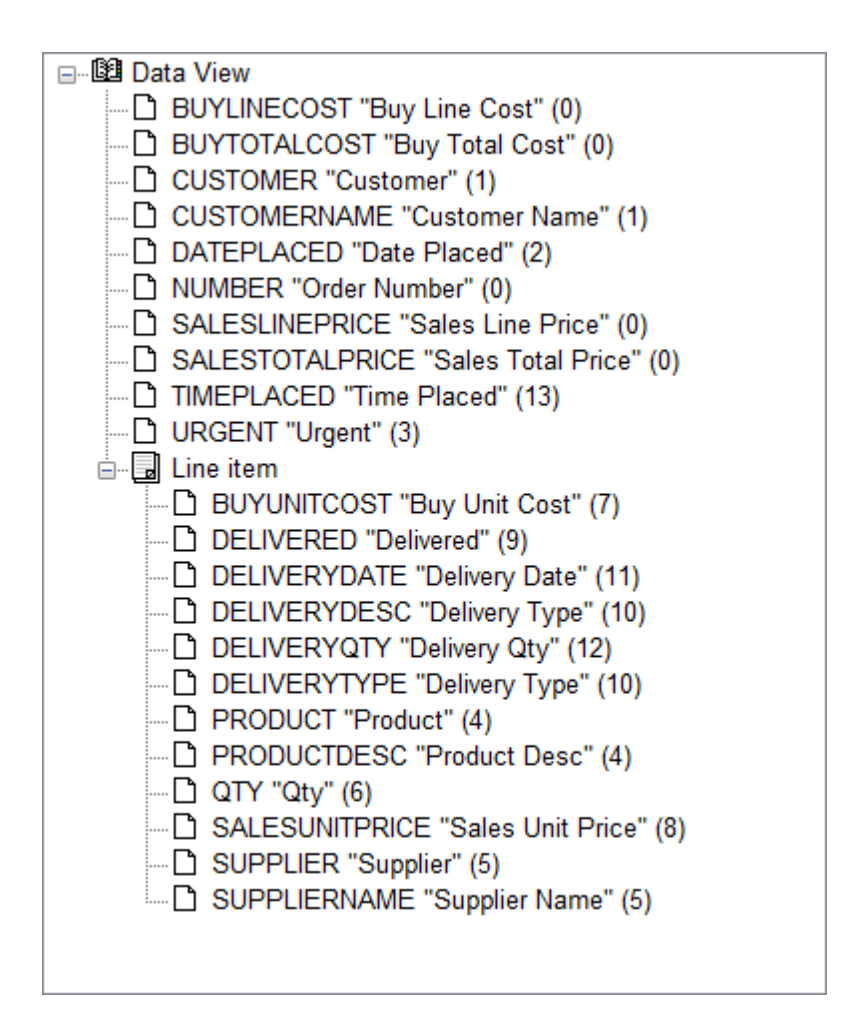

*Created with the Standard Edition of HelpNDoc: [Single source CHM, PDF, DOC and HTML Help creation](https://www.helpndoc.com/help-authoring-tool)*

# <span id="page-32-0"></span>**Column Editor**

The Column Editor allows you to customize the output of your data on the Excel sheet. Use this editor to set the data type, column width, certain data display rules, Excel formula and many other features described below.

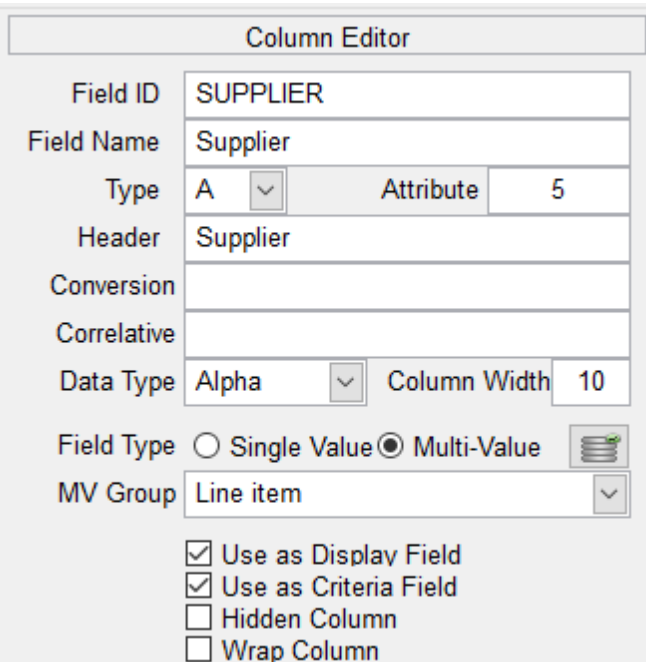

Basic settings

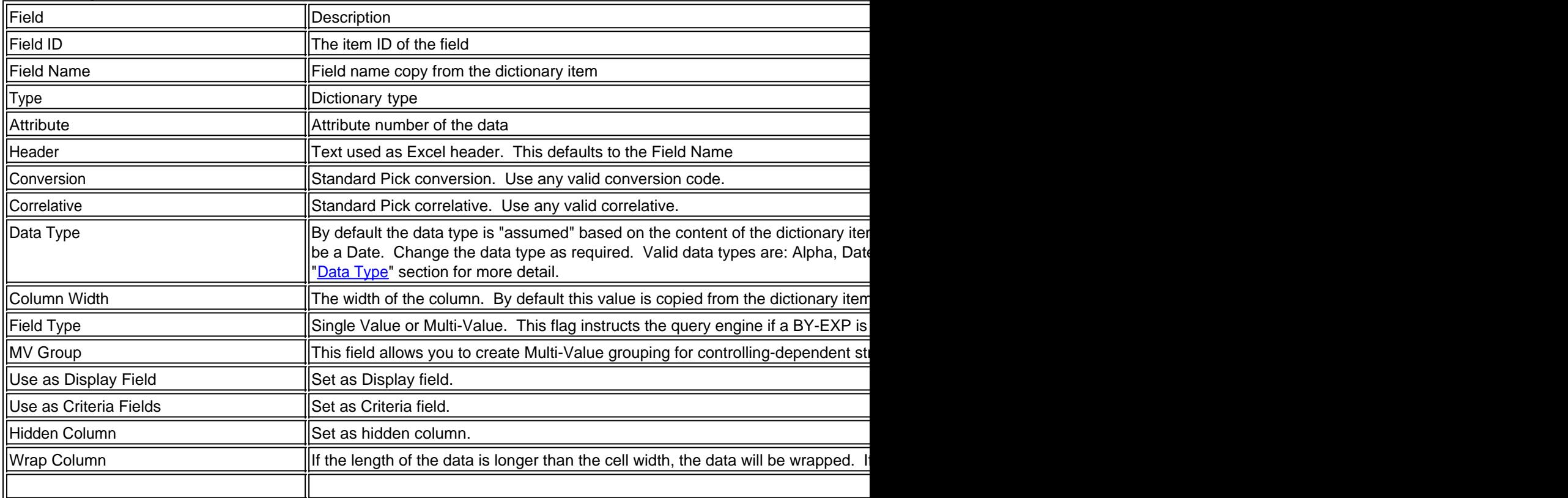

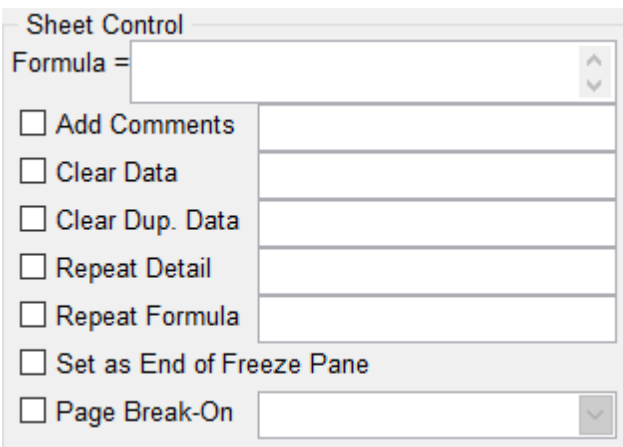

Sheet Control allows you to control how certain data is displayed (or hidden) on the Excel sheet. See **[Sheet Controls](#page-40-0)** for more detail.

*Created with the Standard Edition of HelpNDoc: [Easy CHM and documentation editor](https://www.helpndoc.com)*

## <span id="page-34-0"></span>**Data Types**

Alpha

optional settings for Alpha:

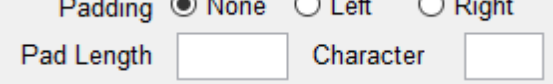

Padding allows you to add characters before or after the alpha string.

 $\sim$   $-$ 

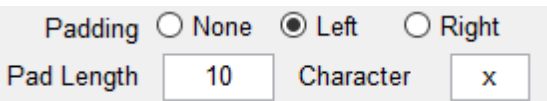

If the alpha string returned is "ABC", the above settings would display "xxxxxxxABC"; Pad left 10 characters with 'x'.

#### **Date**

Sets the Excel cells data type to "Custom" type "m/d/yyyy"

Formula

Sets the Excel cells data type to "Text". This is usefull if the data returned starts with a "=" equal sign. Equal signs are considered formula in Excel, using the format data type ignores the "=" and displays the full data as intended.

General

Sets the Excel cells data type to "General".

Image

This data type requires the images be accessible from the workstation generating the report. The data sent to these cells is the full path and file name to the image.

optional settings for Image:

Fit Cell □ (Stretch image to fit cell) **Row Height** 

Fit Cell: This option resizes the image to fit the cell.

Row Height: Set the height of the row containing the image.

#### **Numeric**

Data with MR2 conversion is automatically detected as Numeric. The number of decimal places is defined by the database and the sent to Excel as instructed.

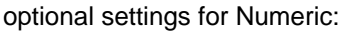

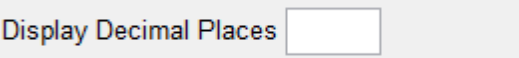

This option overwrites the number of decimals set by the database for display only. If the data returned is 1.23 and the "Display Decimal Places" is set to 1, the data displayed on the sheet is "1.2" but the actual data stored on the sheet is still 1.23.

**Percentage** 

Sets the Excel cells data type to "Percentage" applying the automatic conversion and the "%" sign.

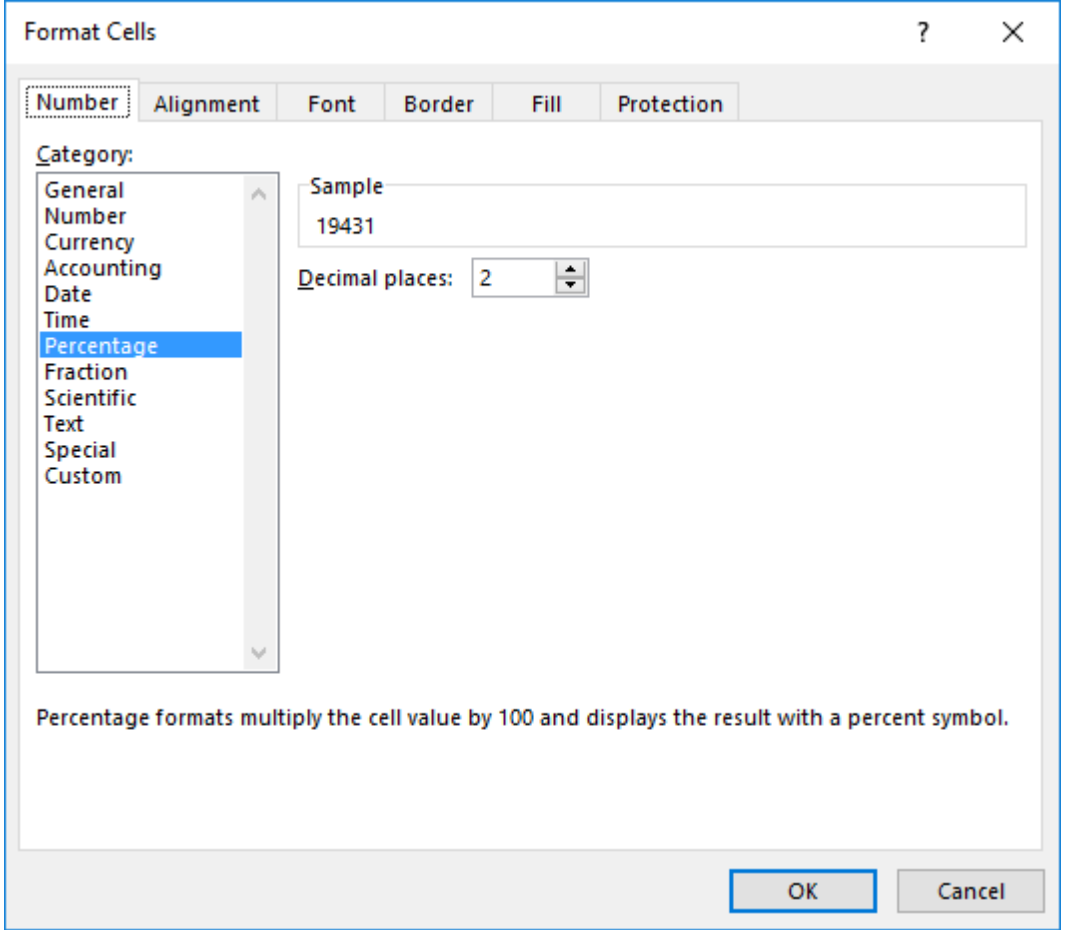

Zip Code, Zip Code+4, Phone and SSN

These data types are set in Excel as "Special" types.
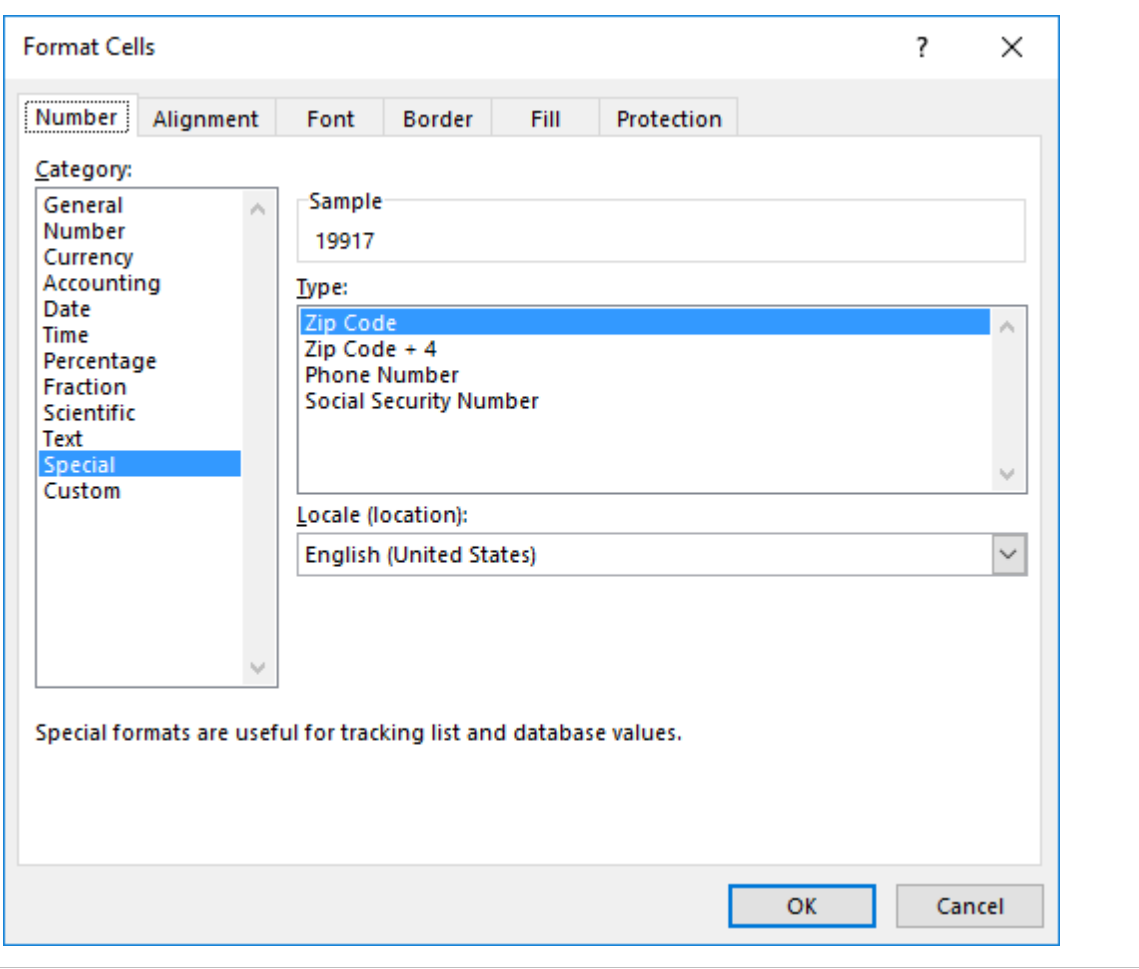

*Created with the Standard Edition of HelpNDoc: [Produce Kindle eBooks easily](https://www.helpndoc.com/feature-tour/create-ebooks-for-amazon-kindle)*

## **Multi-Value Data**

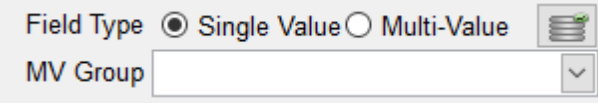

Select the Multi-Vlue option ilf a field is multi-valued. This will ensure that the query engine will generate the correct extraction statement against that data. If more than 1 field is multi-valued in a controlling-dependent structure, make sure they are all set as multi-valued and that they all have the same "MV Group" name. MV Groups are groups of multi-valued data in a controlling-dependent structure. To create a new group just enter a name in the MV Group field. This automatically creates a new group. To add fields to the group just select the field from the Data View's Column list and select the MV Group name from the dropdown list. An MV Group with a single field is equivalent to a "stand-alone" multi-value field.

If you are unsure a field is multi-valued, you can click on the button which will scan a sample of your data and determine if there are multi-valued data in the selected sample of 50,000 items. Note that this method relies on the selected sample and therefore does not garantee 100% accuracy.

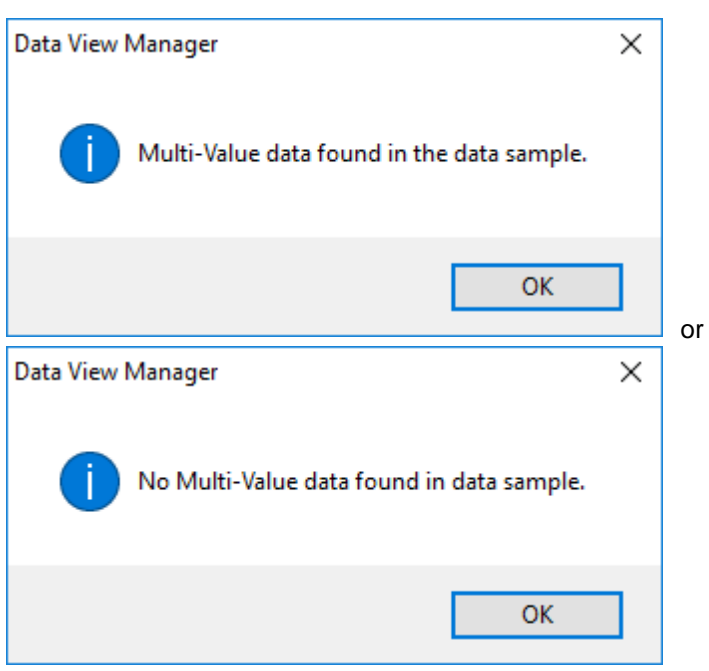

To detect multiple fields, select the desired fields from the Data View's Column list and right click to display the context menu. Select "Detect MultiValue Data" to start the detection. Again, this method scans a sample of 50,000 items and may not be 100% accurate.

The advantage of using the method vs the single field method described above is in the case we only scan the 50,000 items once for all selected fields and fields that are detected as Multi-Valued are automatically marked as "Multi-Value". MV Group is however not automated.

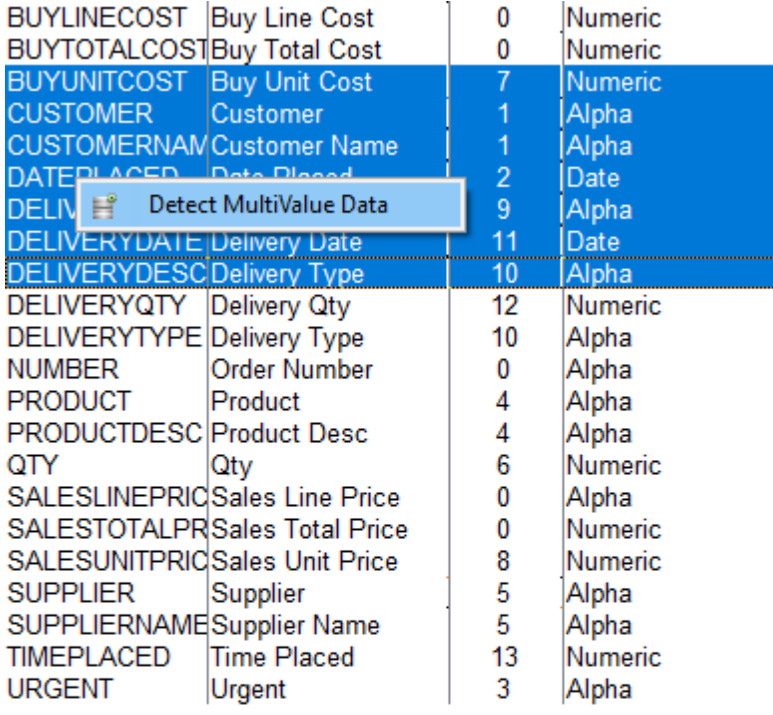

 $\,$ 

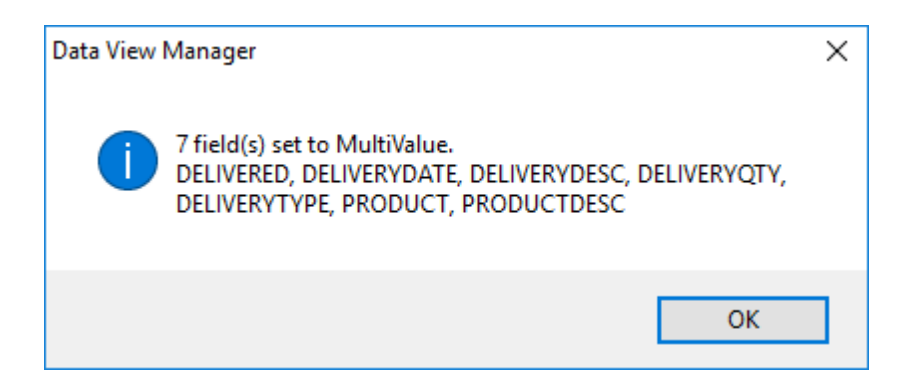

Switch to "Tree View" to see the Multi-Value structure of your Data View.

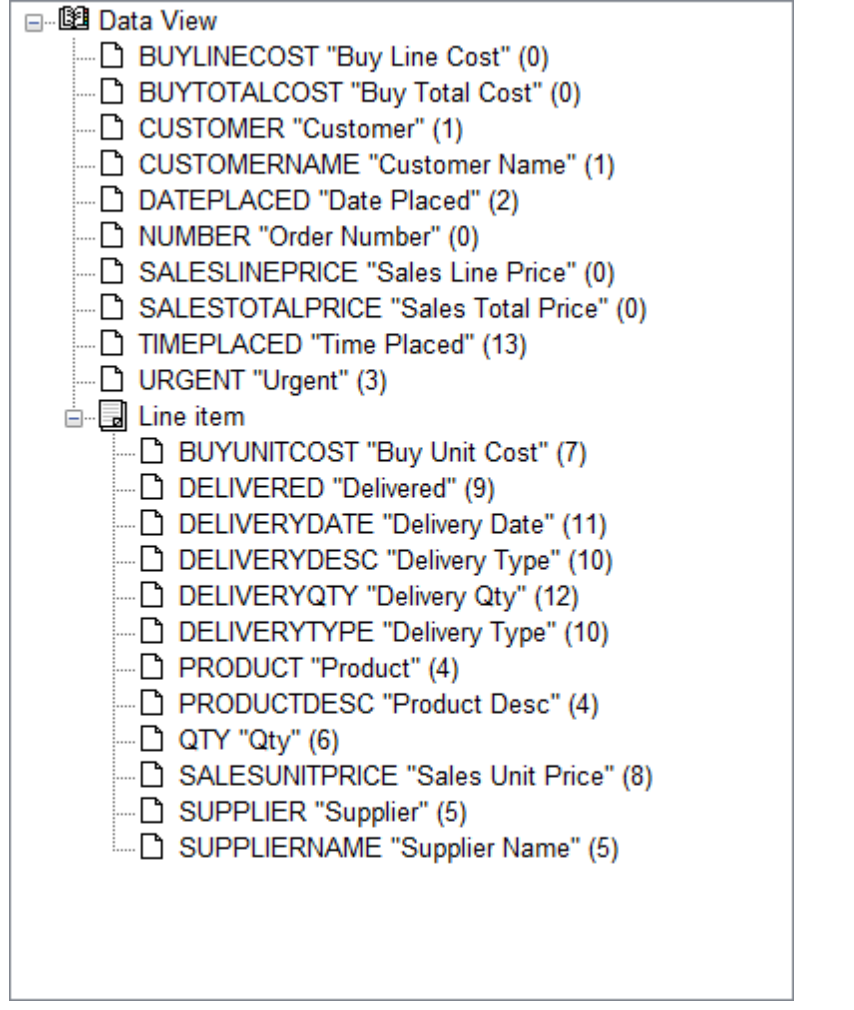

This Data View shows an MV Group called "Line item" with several fields belonging to that group.

*Created with the Standard Edition of HelpNDoc: [Easily create EBooks](https://www.helpndoc.com/feature-tour)*

## **Excel Sheet Data Format**

This section allows you to control how headers and data are displayed on the Excel sheet. Three group of settings are customizable.

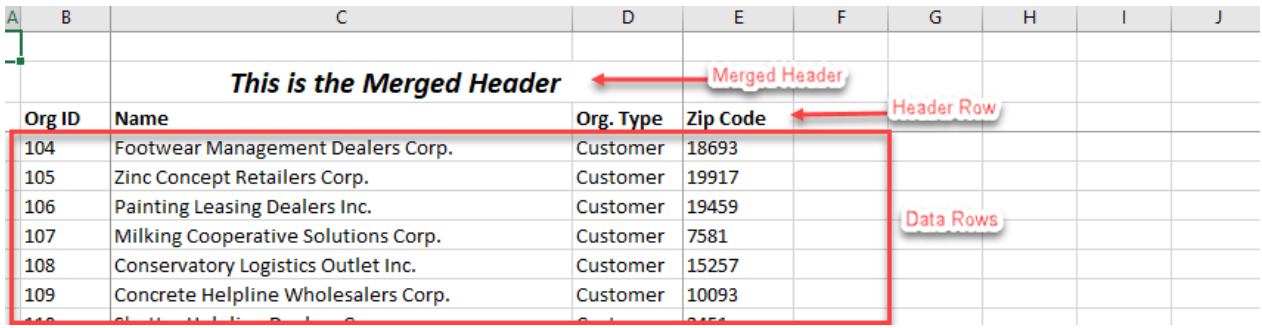

Merged Header Row is the row displayed above the Header row. Use Merged Header row to group mulitple rows under a single main header. Regular row headers are not affected by this setting.

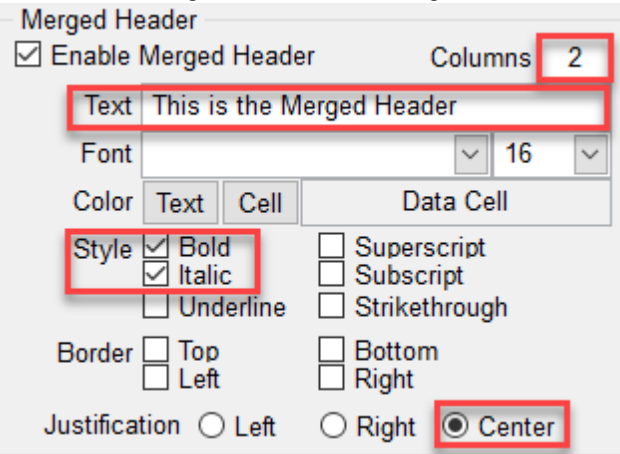

 "This is the Merger Header" spans **2** columns from column C to column D to create a merged cell as shown below.

Header Row

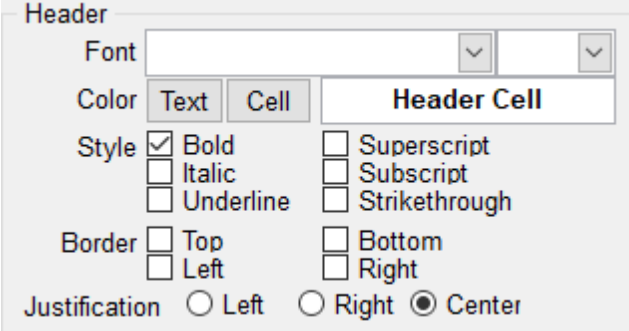

The header row displays the data set in the Header field of the Column Editor.

Data Rows

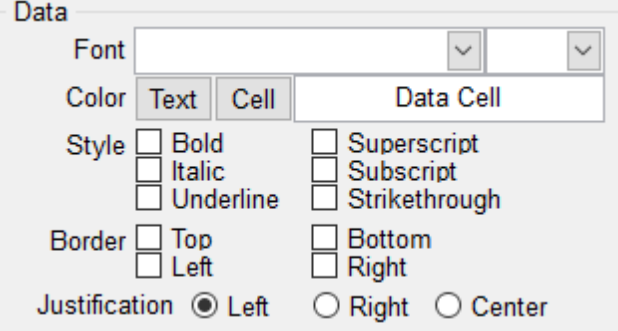

The Data Rows are rows of data returned by the query.

*Created with the Standard Edition of HelpNDoc: [Free Web Help generator](https://www.helpndoc.com)*

# **Sheet Controls**

Sheet Control allows you to control how certain data is displayed (or hidden) on the Excel sheet.

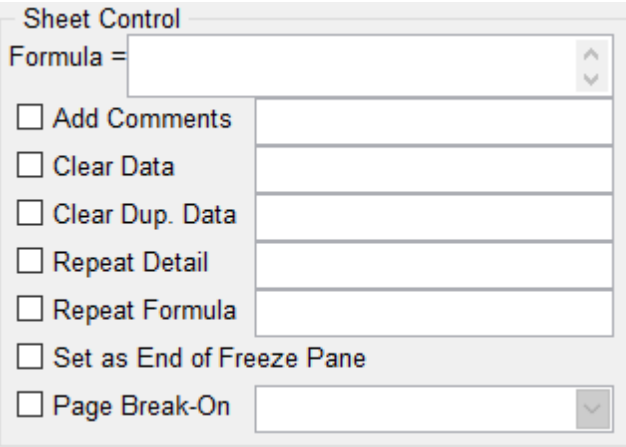

*Created with the Standard Edition of HelpNDoc: [Produce Kindle eBooks easily](https://www.helpndoc.com/feature-tour/create-ebooks-for-amazon-kindle)*

## **Formula**

#### **Formula**

Enter any supported Excel formula or function in the textbox. Though Excel formulas start with an "=" equal sign, you do not need to add one in the provided textbox, it will be added automatically if not present.

A simple Excel formula would look something like "**=F10\*G10**" where F and G are column positions and 10 the row number. Since we do not know the column position until the data is imported to Excel, we would write that formula by using Dictionoary names instead.

**={QTY}\*{SALESUNITPRICE}** where QTY and SalesUnitPrice are columns defined in the Data View Manager. The curly braces '{' and '}' indicate a dictionary name and the report engine will find it's Excel column equivalent at runtime.

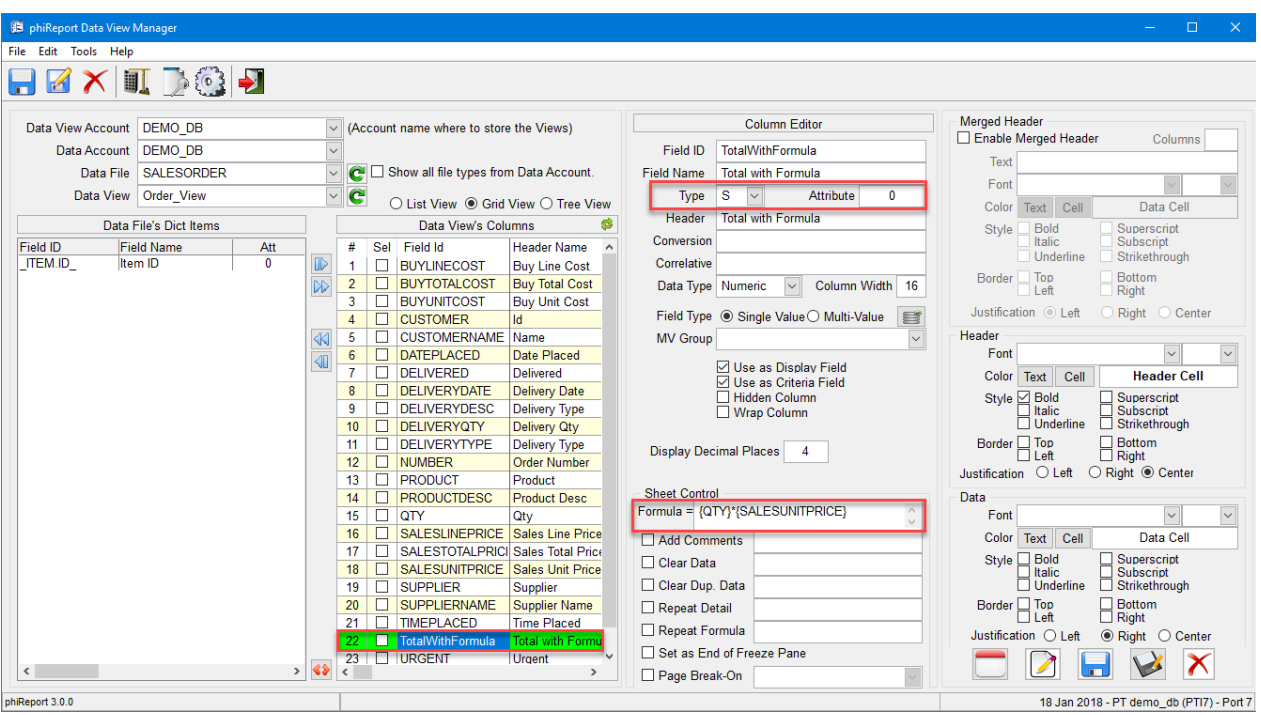

Column QTY and SALESUNITPRICE are automatically converted to H2 and I2 respectively and the formula =I2\*H2 is added to column K.

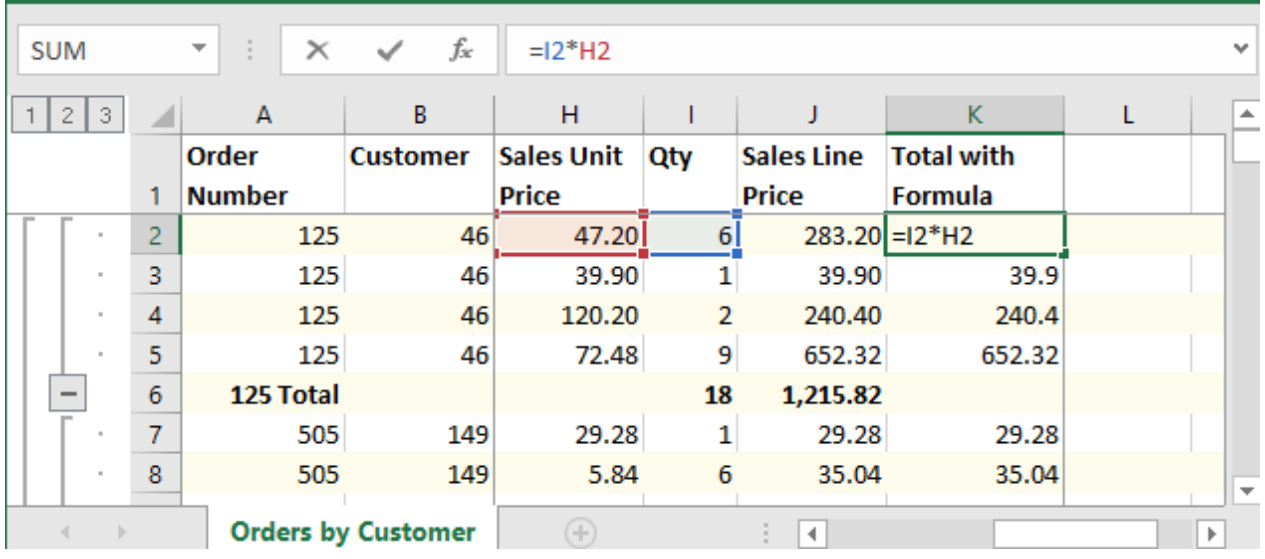

Any Excel formula and functions can be used, ex: AVERAGE, MAX, ABS...

The folowing example uses the **IF** function to convert data on the sheet. The data returned by the database in column URGENT is a number 0 or 1. To the report reader a 0 or 1 is not as meaningful as a Yes or No. To convert 0 and 1 to No and Yes we create a new field and assign it the Excel **IF** function.

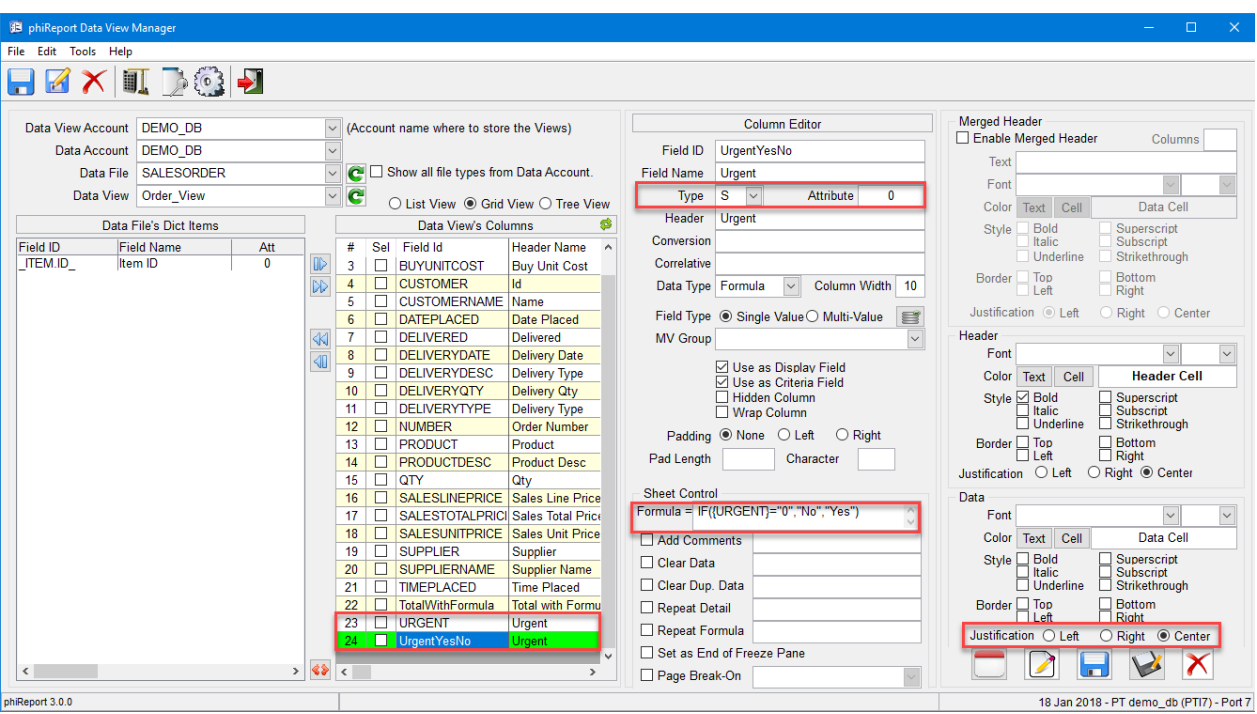

## The formula reads: **IF({URGENT}="0","No","Yes")**

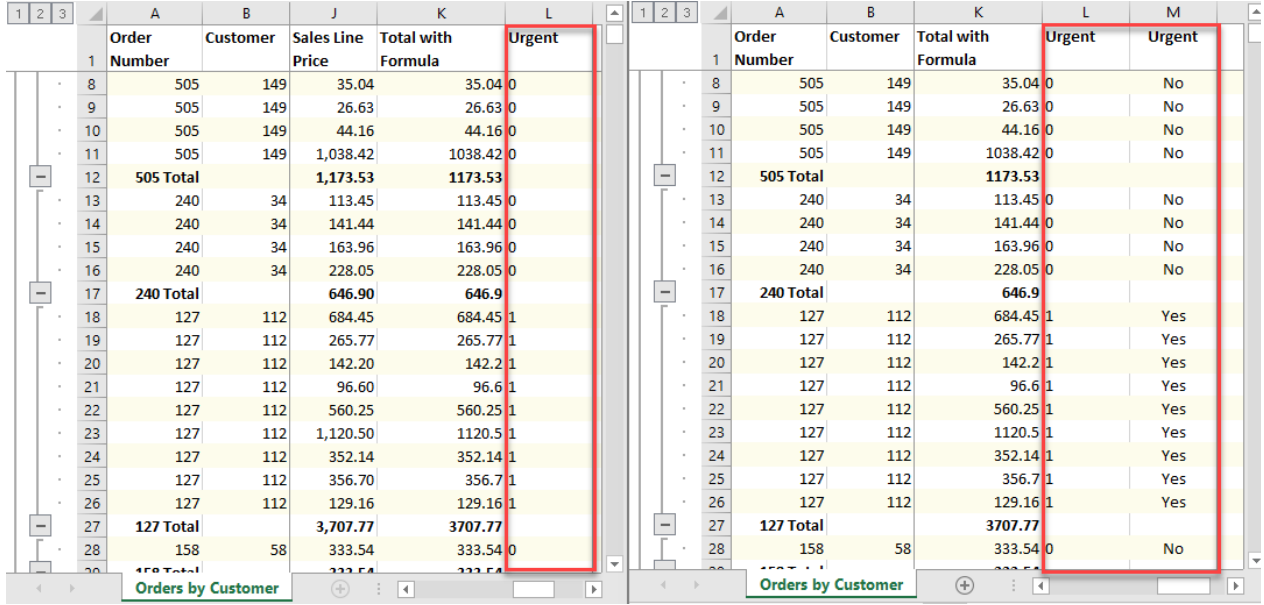

The sheet on the right shows the original URGENT column and the new UrgentYesNo column. At this point the original URGENT colum is only required by the **IF** function and can be "hidden" from the user.

Check "Hidden Column" to hide the column from the user. The data is still exported to Excel because it is required by the **IF** function.

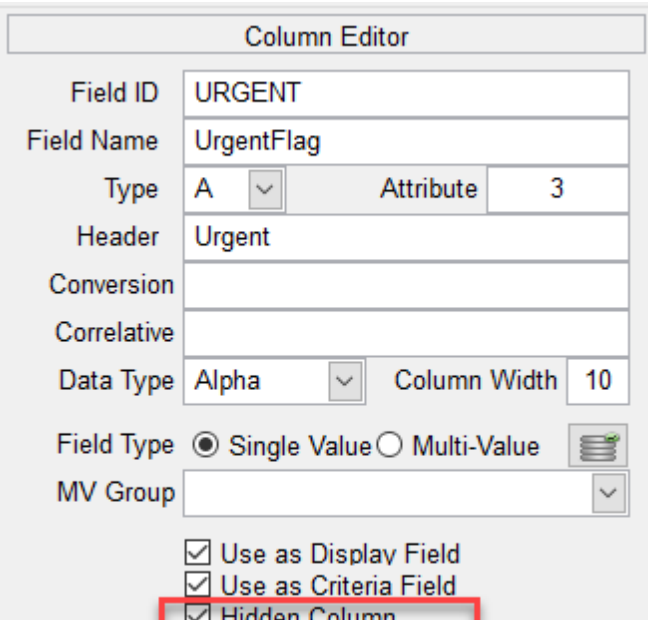

l∽l Hidden Column<br>□ Wrap Column

**SUM** 

 $\overline{\mathbf{v}}$  :  $\overline{\mathbf{X}}$   $\overline{\mathbf{v}}$   $\overline{\mathbf{v}}$  =IF(M18="0","No","Yes")

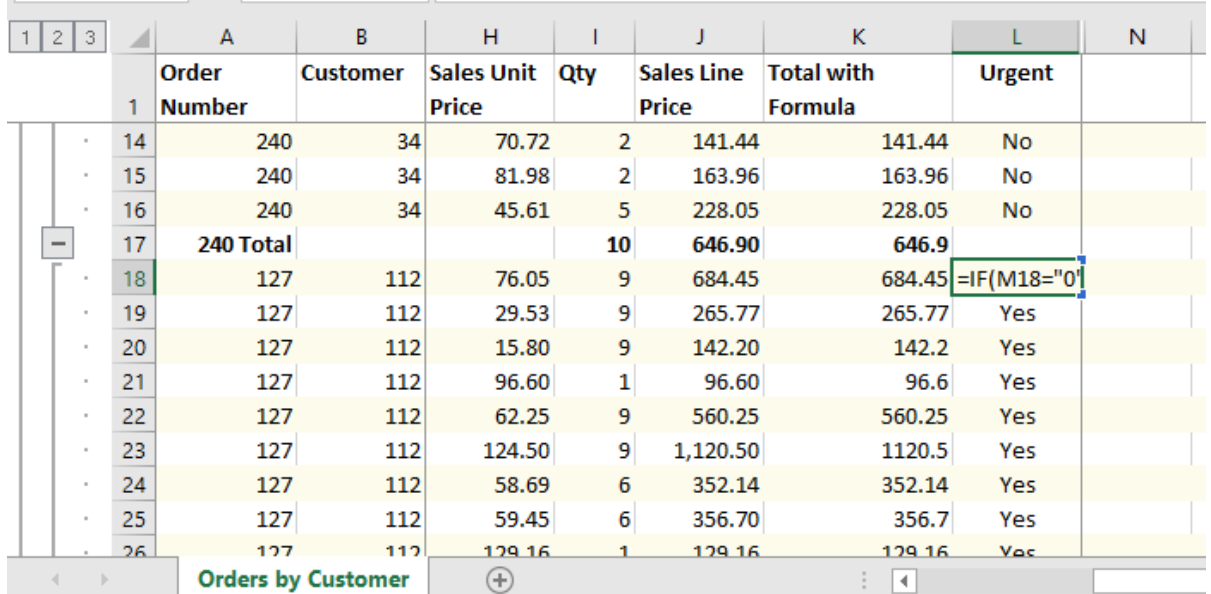

Column M is used in the IF function but hidden from the user.

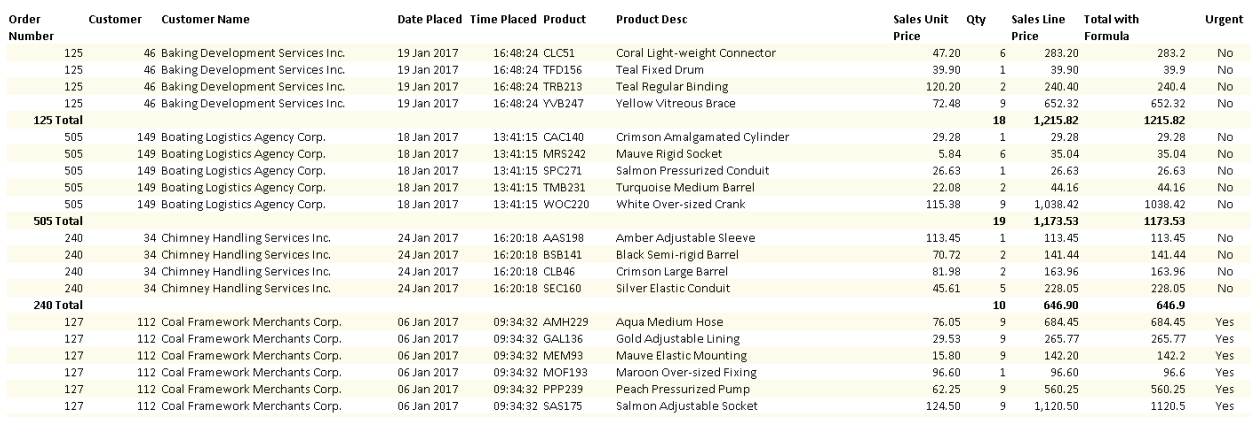

*Created with the Standard Edition of HelpNDoc: [Create help files for the Qt Help Framework](https://www.helpndoc.com/feature-tour/create-help-files-for-the-qt-help-framework)*

## **Add Comments**

## **Add Comments**

This option allows you to add comments to each row of a column. The comments must come from a column defined on the report. The comment column is automatically deleted from the sheet onces it's been rendered.

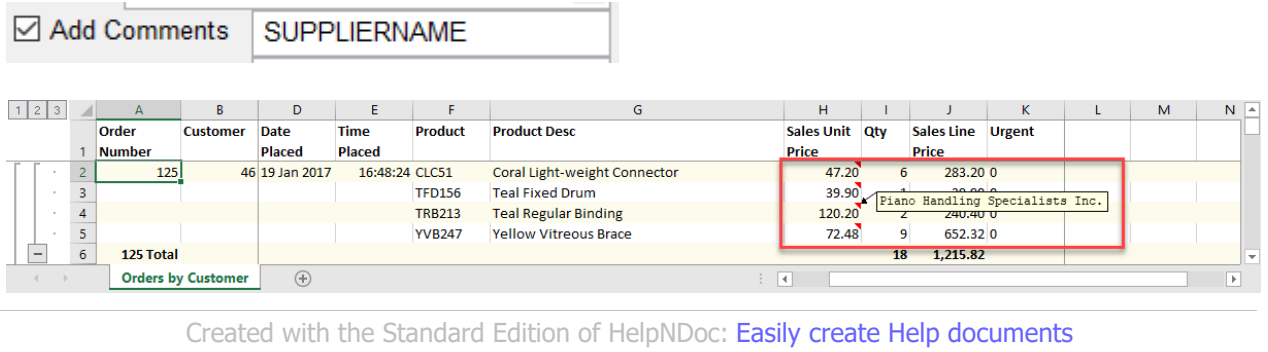

## **Clear Data**

## **Clear Data**

Clear cell data based on repeated data.

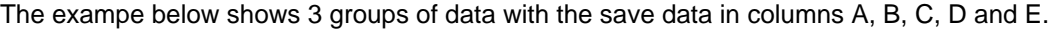

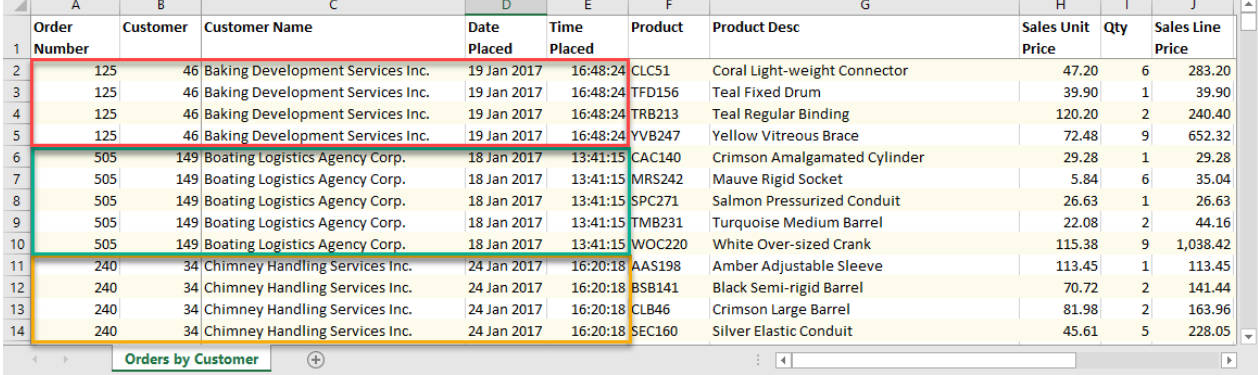

## Check the "Clear Data" checkbox and enter the list of columns to clear data.

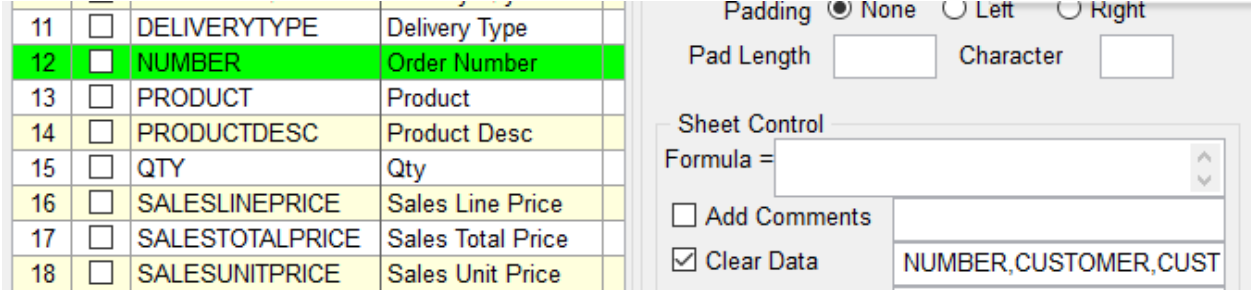

The "Clear Data" option removes the repeated data and creates groups by inserting an empty row between groups.

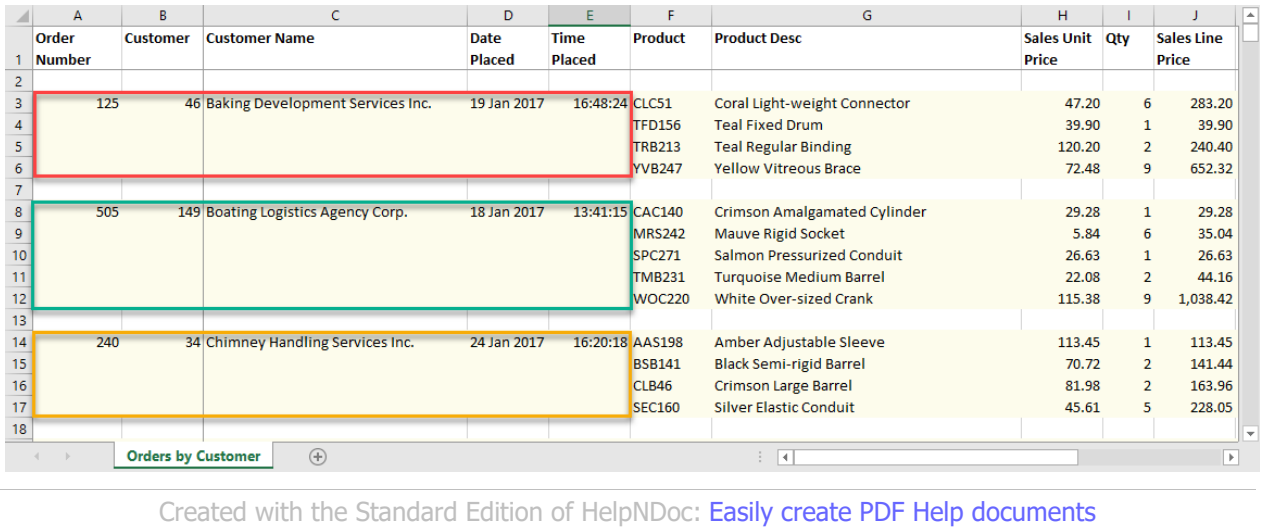

## **Clear Duplicate Data**

## **Clear Duplication Data**

When data grouping (GROUP-BY/BREAK-ON) is used, this option allows you to turn on or off repeated data within the group.

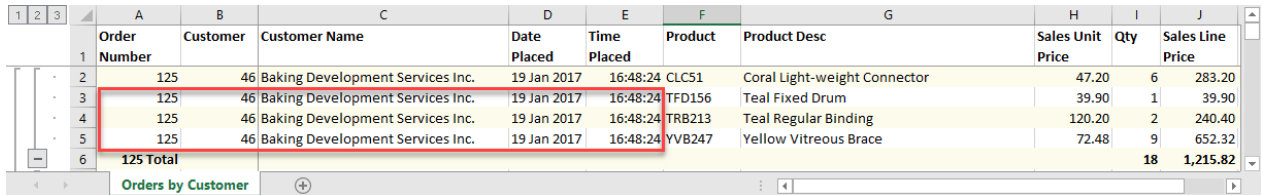

## Check "Clear Dup. Data" and enter the list of field names to clear duplicates data.

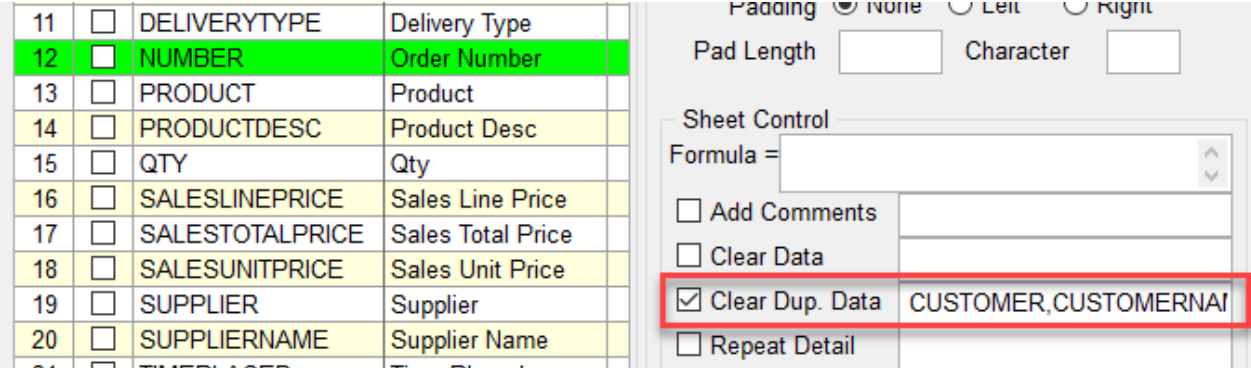

## The resulting sheet without the repeated data:

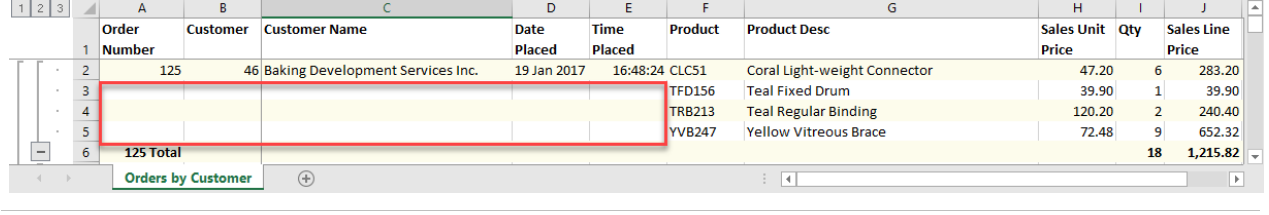

*Created with the Standard Edition of HelpNDoc: [Easily create PDF Help documents](https://www.helpndoc.com/feature-tour)*

## **Repeat Detail/Formula**

## **Repeat Detail/Repeat Formula**

This option allows you to repeat the group data on the total line.

Select the column to repeat the data and click on "Repeat Detail". In the textbox to the right, enter the name of the column that controls the group defined by the report

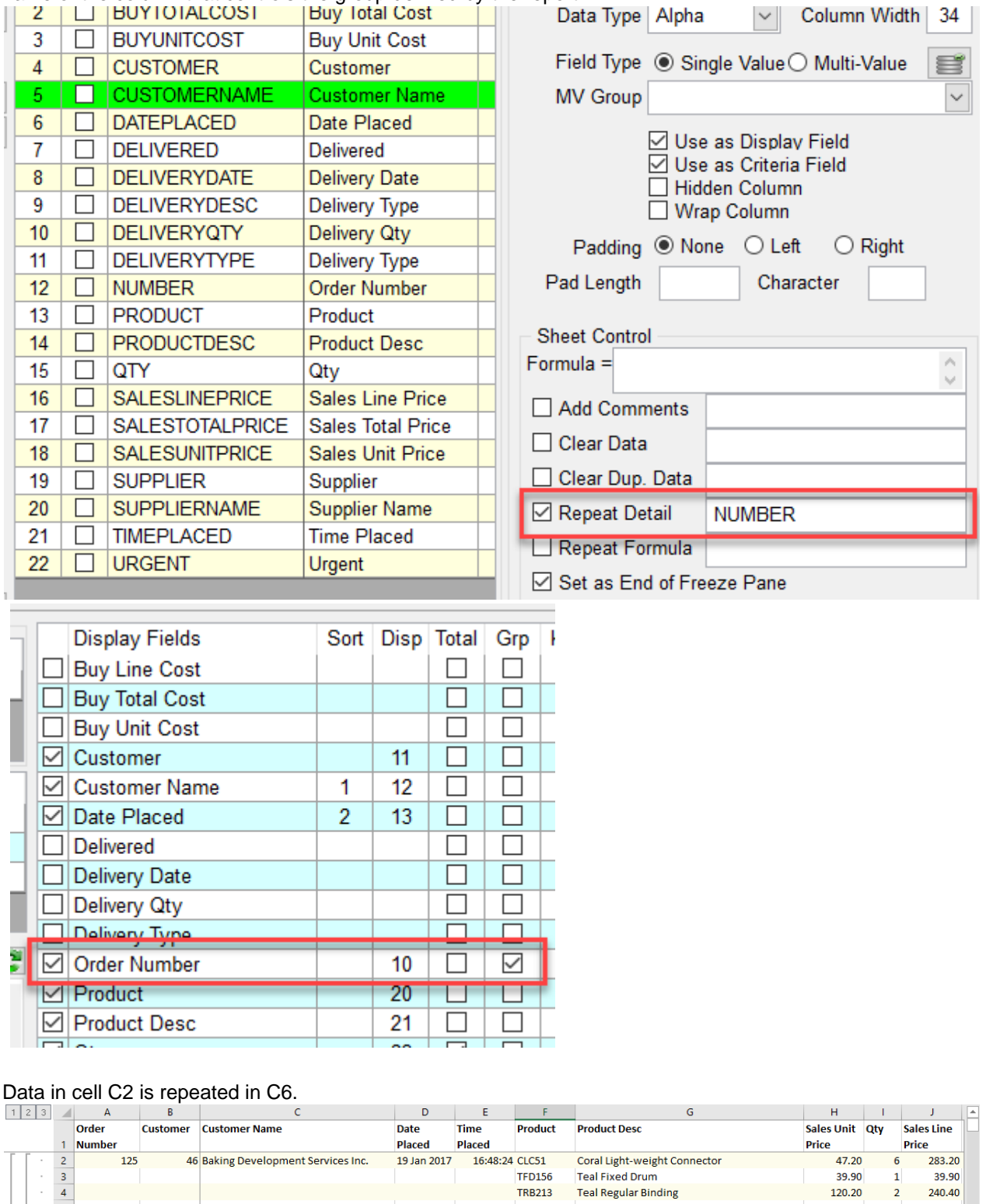

## **Repeat Formula**

125 Total

**Orders by Customer** 

**Baking Development Services Inc** 

 $\overline{F}$ 

Same functionality as Repeat Detail but instead of repeating the data this repeats the formula.

**YVB247** 

**Yellow Vitreous Brace** 

 $\boxed{4}$ 

120.20

72.48

 $2^{\circ}$ 

 $\overline{9}$ 

 $18<sup>°</sup>$  $1,215.82$ 

240.40

652.32

 $\overline{\mathbb{R}}$ 

### *Created with the Standard Edition of HelpNDoc: [Free EPub and documentation generator](https://www.helpndoc.com)*

## **Set as End of Freeze Pane**

## **Set as End of Freeze Pane**

Define the freeze pane column. Freeze panes in an Excel sheet are left most columns that do not scroll when scrolling the sheet left and right. By default, column A is set as freeze pane.

To set a freeze pane, check "Set as End of Freeze Pane" to indicate the column that ends the freeze pane. In the example below column CUSTOMERNAME is marked as End of Freeze Pane which means this column will be the first to scroll left and right and all columns to its left are "frozen" and do not scroll off the screen.

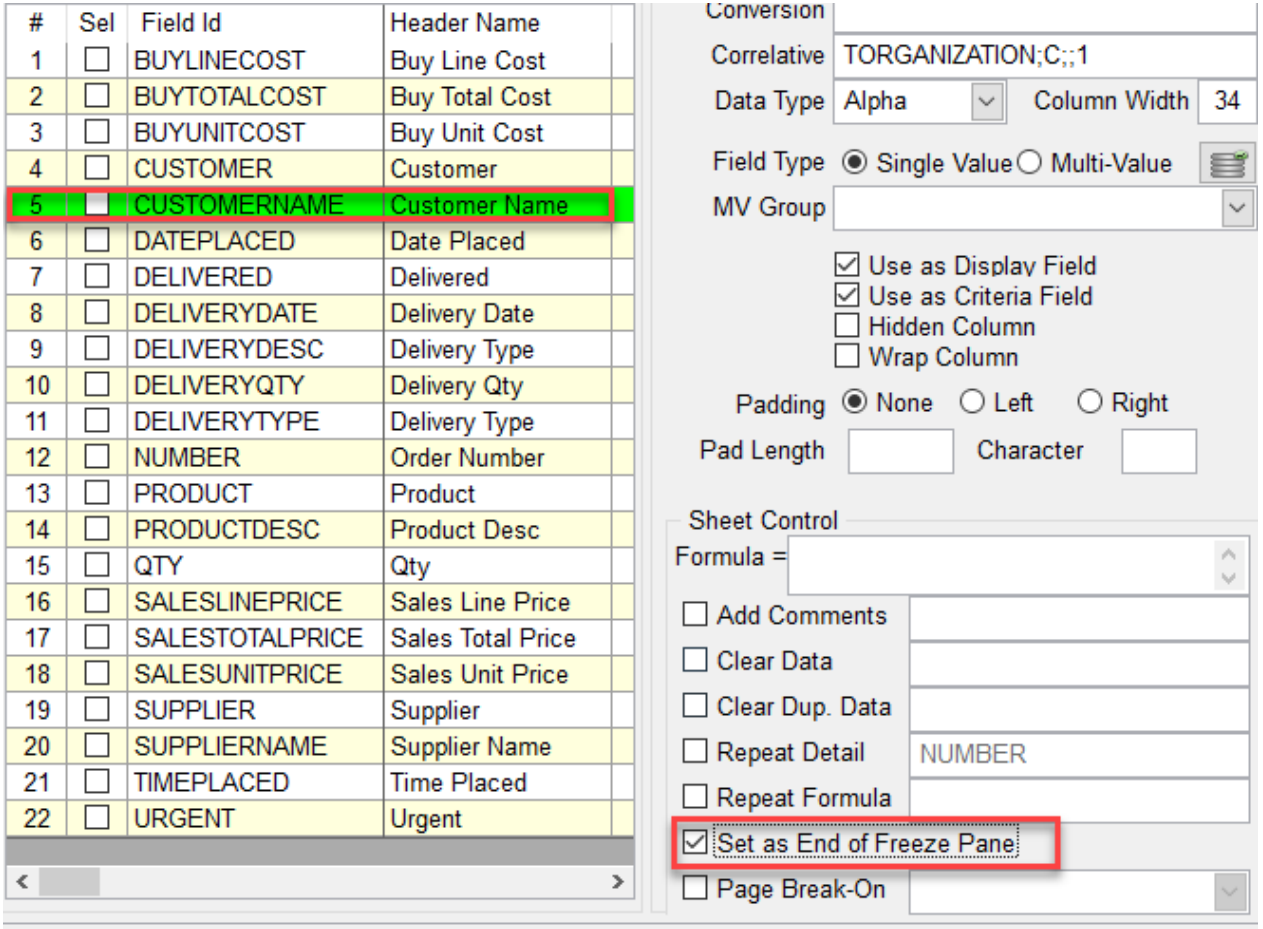

Columns A and B are "frozen" and do not scroll off the screen when the sheet is scrolled left and right. Notice that columns C, D and E are "off" the screen.

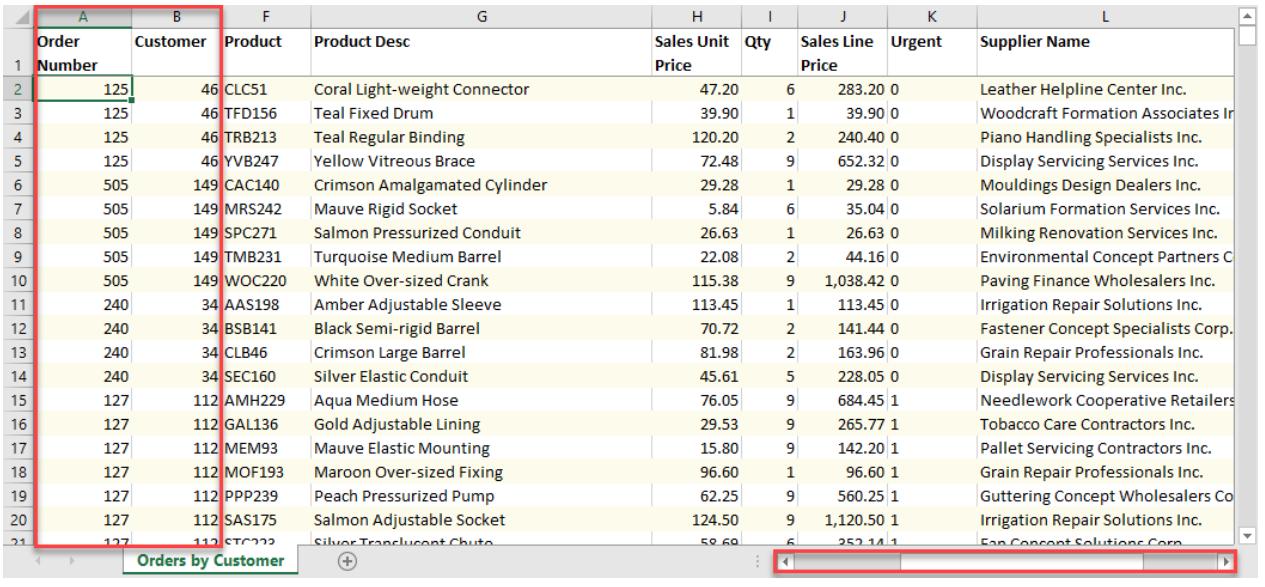

*Created with the Standard Edition of HelpNDoc: [Create cross-platform Qt Help files](https://www.helpndoc.com/feature-tour/create-help-files-for-the-qt-help-framework)*

# **Page Break-On**

## **Page Break-On**

By default, Excel will add an automatic page break at the bottom of each page. The bottom of the page is defined by the default paper size set by the default or selected printer. This option allows you to force a page break after each Sub-Total or after each Sub-Total and Grand-Total.

Check "Page Break-On" and select one of the two options.

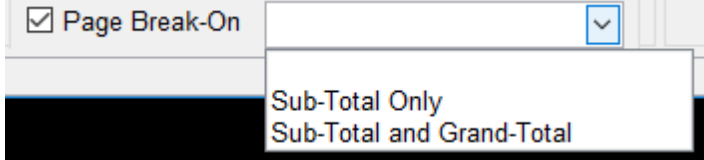

In Excel click on "Page Break Preview" to see the result.

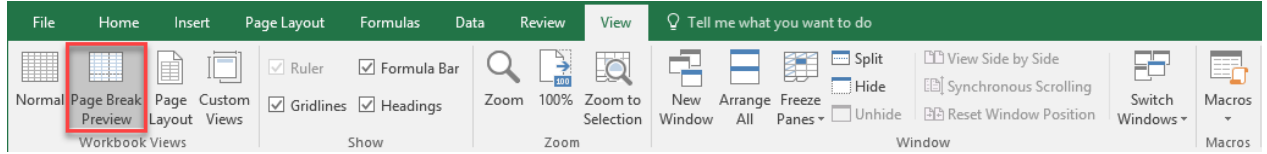

The left view shows the regular page break based on page size and default printer. The right view shows page breaks between every data group defined by "total"

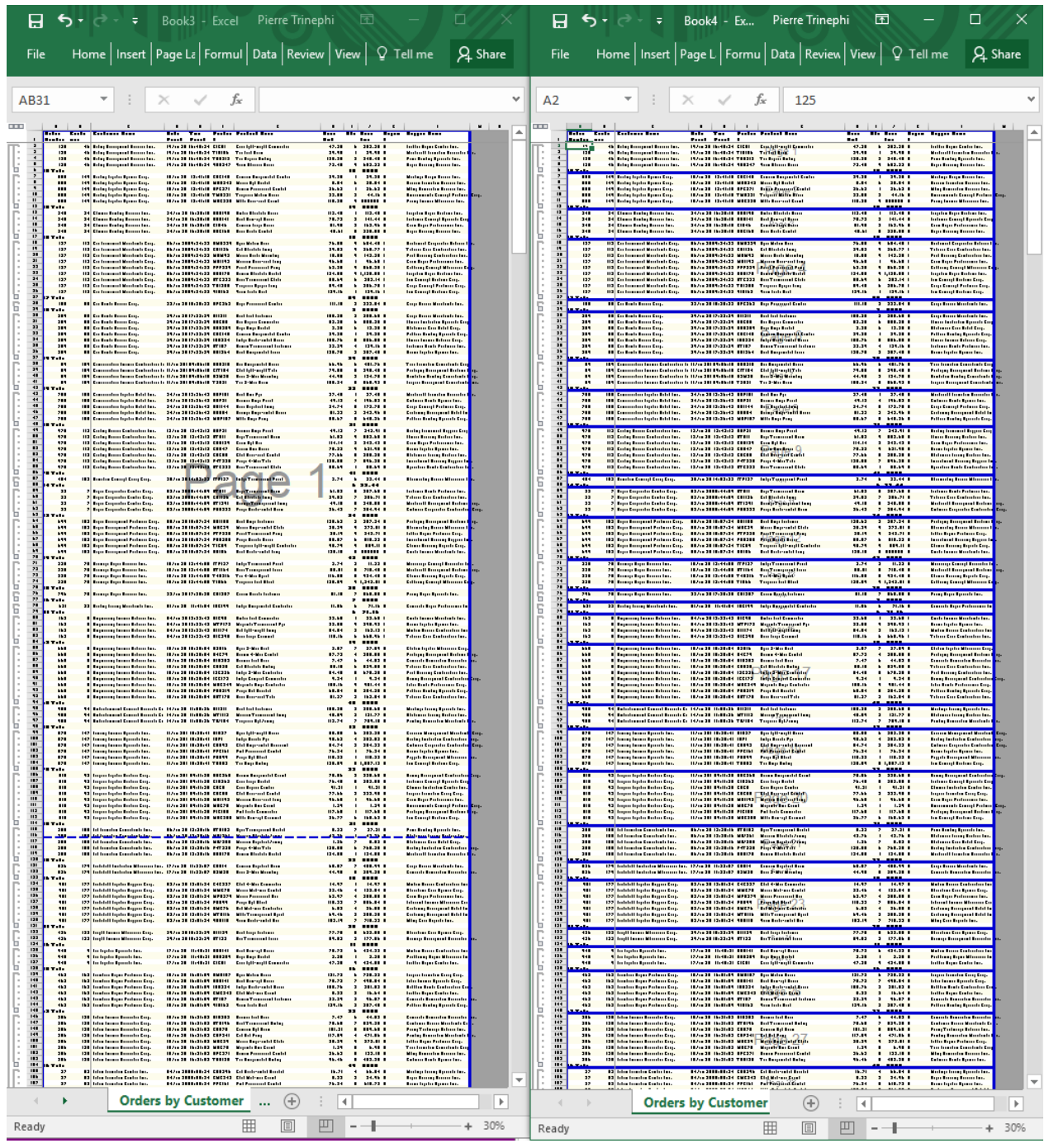

Page breaks between every "Total" groups

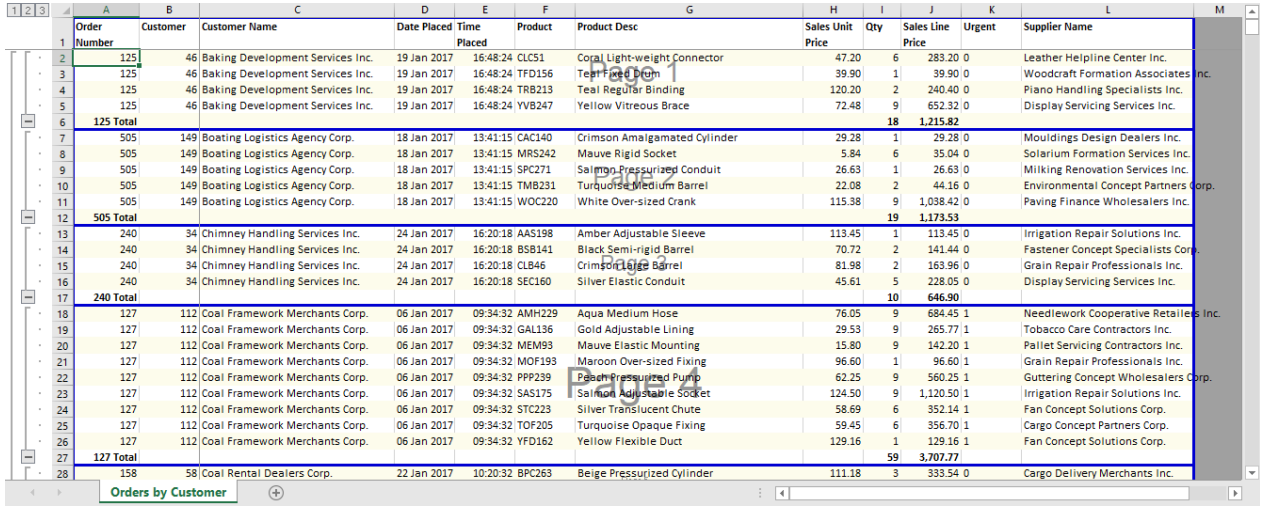

*Created with the Standard Edition of HelpNDoc: [Free PDF documentation generator](https://www.helpndoc.com)*

# **phiReport Builder**

*Available with Edition: PRO and CLOUD*

Use phiReport Builder to create and test reports and generate JSON/OData documents.

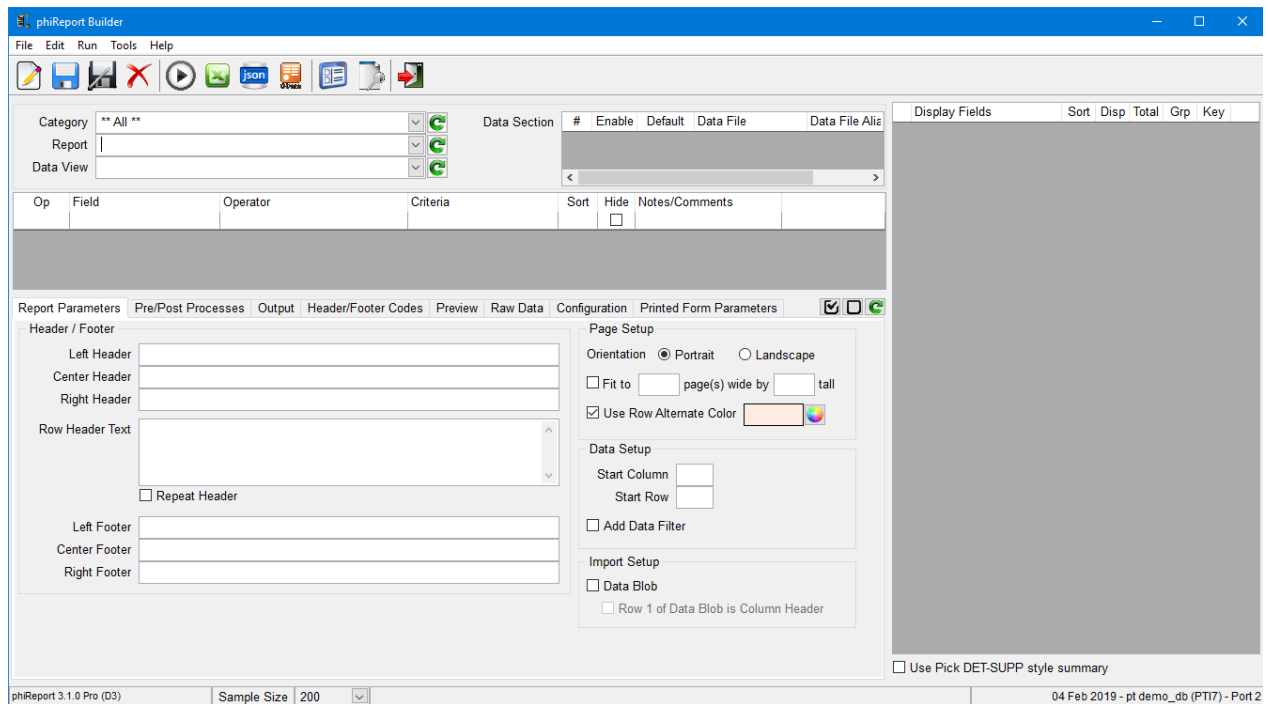

The Report Builder interface allows you to create report definitions.

Quick Start

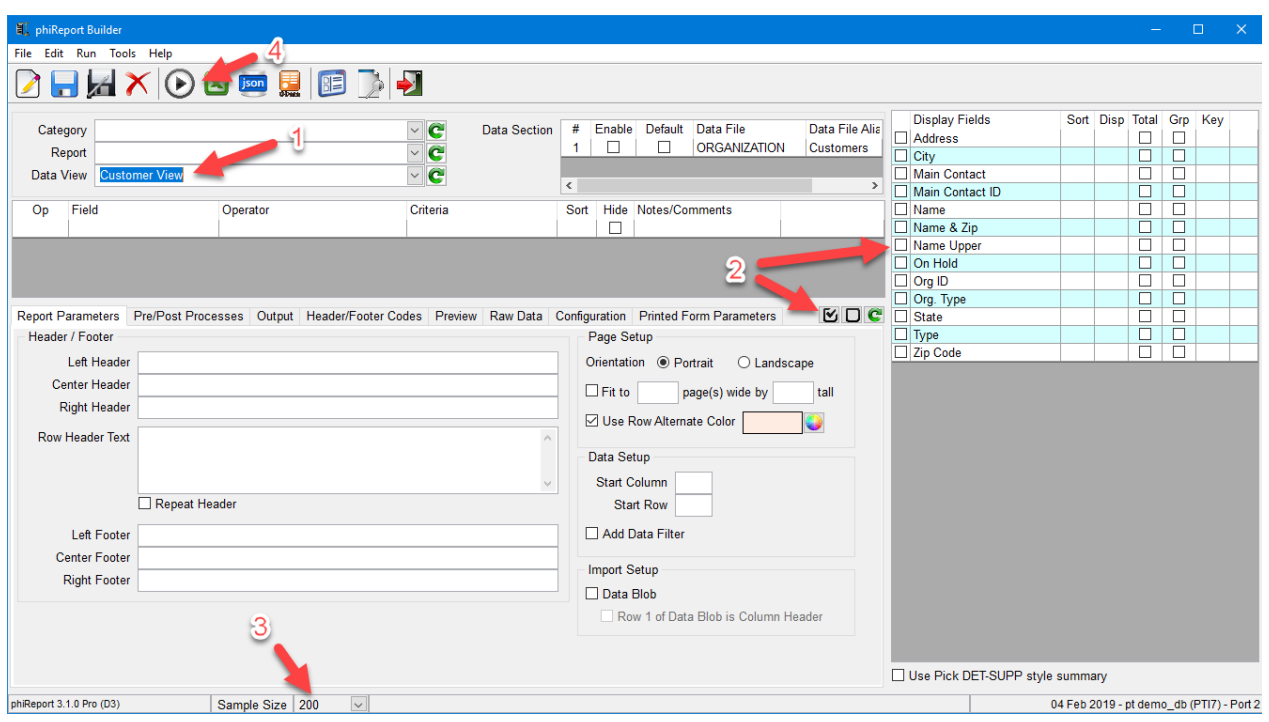

- 1. Select a Data View created in the Data View Manager
- 2. Select 1 or more or all Display Fields to include in the report
- 3. Select the Sample Size (default is 200)
- 4. Click on "Run Query" to preview the selected data in the preview tab.

To save the report

- 1. Enter a name in the "Report" field
- 2. Optionaly enter a Category name
- 3. Click "Save"

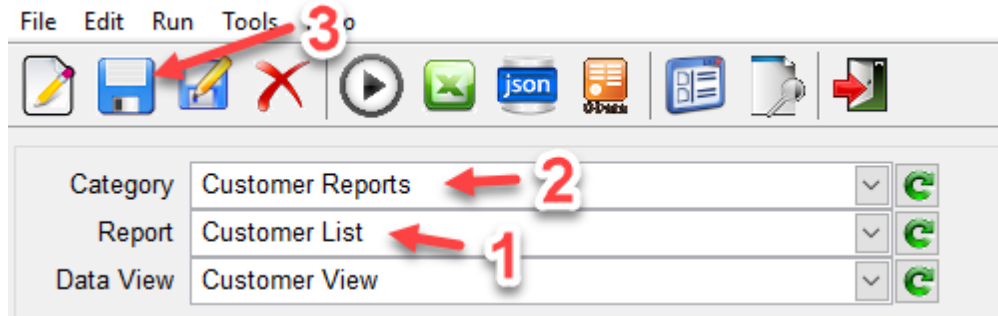

To resize a column, place your mouse on the preview header between 2 columns until the cursor changes to the double arrow. Click then drag left or right to resize the column. The new column size is automatically saved with the Data View definition.

Parameters | Output | Header/Footer Codes | Preview | Raw Data | Configuration |

| Name                                   | Name & Zip                                    | <b>Zip Code</b> |
|----------------------------------------|-----------------------------------------------|-----------------|
| Lubricant Logistics Outlet Inc.        | Lubricant Logistics Outlet Inc. (4346)        | 4346            |
| Games Servicing Merchants Corp.        | G Name Zip ting Merchants Corp. (4669)        | 4669            |
| Irrigation Renovation Wholesalers Inc. | Irrigation Renovation Wholesalers Inc. (7577) | 7577            |
| Paper Cooperative Wholesalers Inc.     | Paper Cooperative Wholesalers Inc. (14148)    | 14148           |
| Cooling Delivery Group Corp.           | Cooling Delivery Group Corp. (7020)           | 7020            |
| <b>Elooring Care Merchante Corp.</b>   | Flooring Care Merchante Corp. (5805).         | <b>ER05</b>     |

*Created with the Standard Edition of HelpNDoc: [Generate EPub eBooks with ease](https://www.helpndoc.com/create-epub-ebooks)*

# **Report Select**

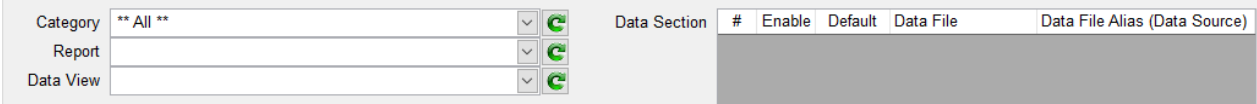

### The report select frame contains 3 dropdownlists and a grid

## **Category list**

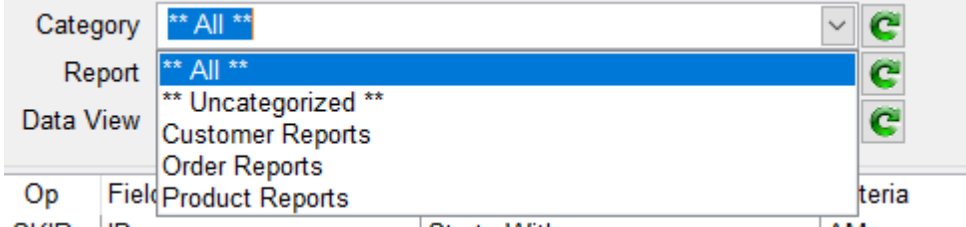

Lists Categories defined in the active account. Categories are created when saving a report. To create a new category, enter a nane in the Category field and save the report. To delete a category you need to update all reports associated with that category by editing each report and removing or changing the Category name.

## Report list

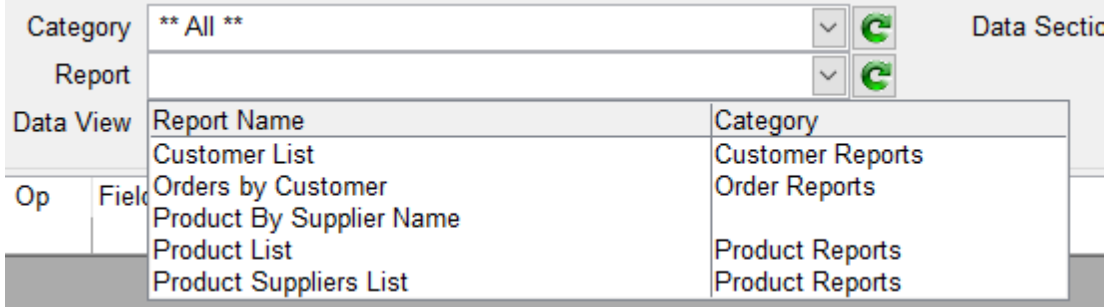

Lists saved reports. The report list can be filtered by Data View or by Category. To apply a filter, select a

Data View or Category and click on the refresh button  $\|G\|$  to the right of the Report dropdownload. This will reload the list applying the filters.

### Data View list

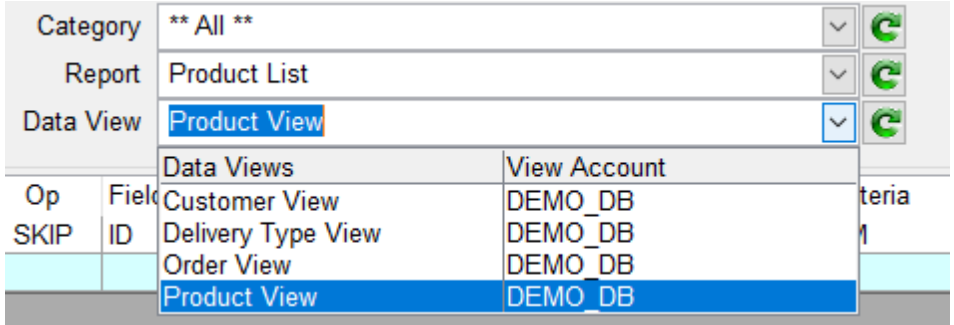

Lists Data Views defined in the **Data View Manager**. Data Views

## Data Section grid

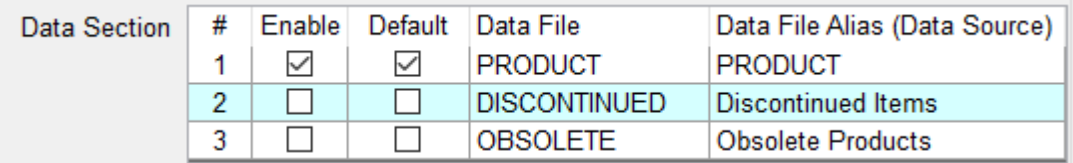

Lists Data Sections associated with the select Data View. Data Sections are defined by Pick file structures. If a DICT section contains multiple Data sections, they will automatically be displayed in this grid. From this grid check the Data Sections you want to appear in the list of available "Data Sources" in **[PRQUERY](#page-88-0)** by checking the "Enable" checkbox. The Default checkbox indicates the default Data Source to use.

If none is selected that system default data section is used.

*Created with the Standard Edition of HelpNDoc: [Free HTML Help documentation generator](https://www.helpndoc.com)*

# **Report Criteria**

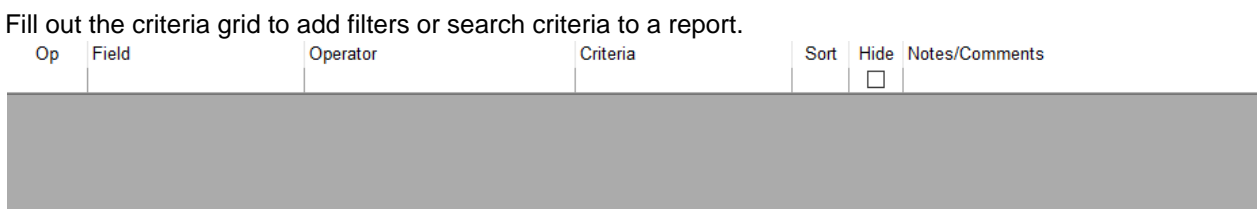

## Op: Operand

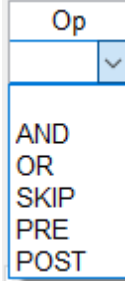

{blank}: A {blank} selection indicates the first selection clause

AND: Use AND Operand to AND 2 filters

OR: Use OR Operand to OR 2 filters

SKIP: Use SKIP to excluse the current filter from the selection. A SKIP flag is the same as deleting the

criteria. A SKIP allows you to "skip" the clause without deleting it.

PRE: Use PRE to pass user prompt data to "Pre-Query Process"

POST: Use POST to pass user prompt data to "Post-Query Process"

Field: Select criteria fields.

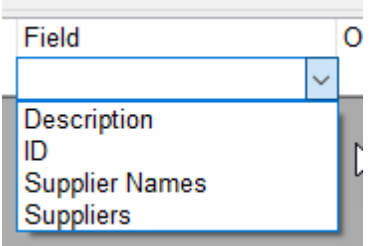

Only fields flagged as "Use as Critefia Field" in the "[Data View Manager](#page-28-0)" are display on this list.

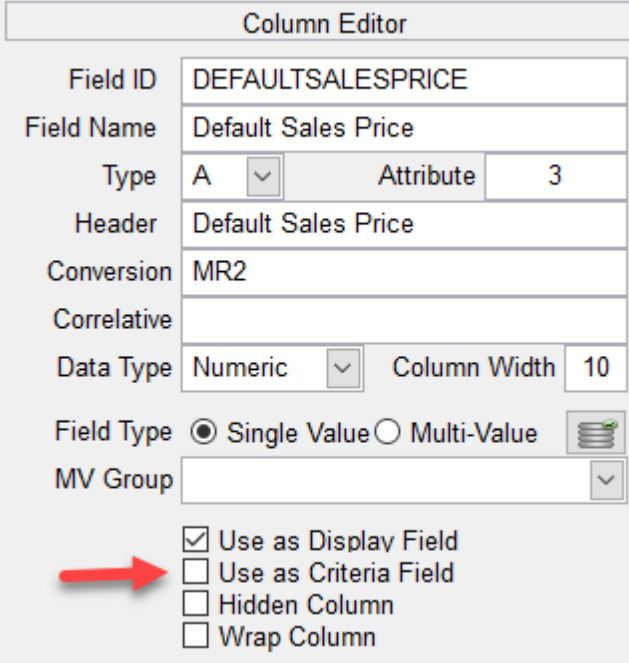

Operator:

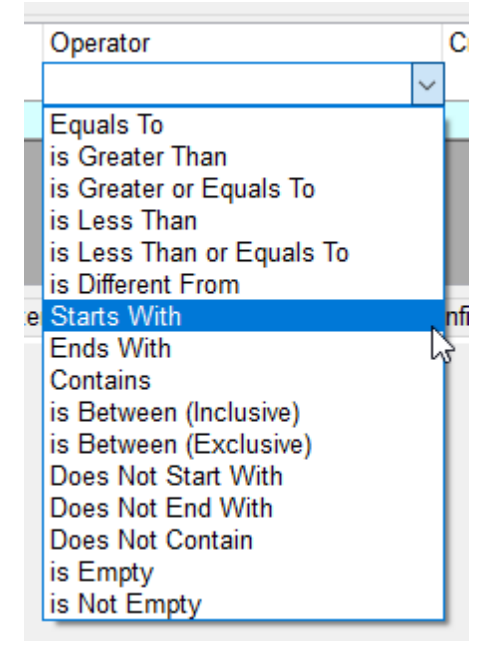

Select the appropriate operator for your selection.

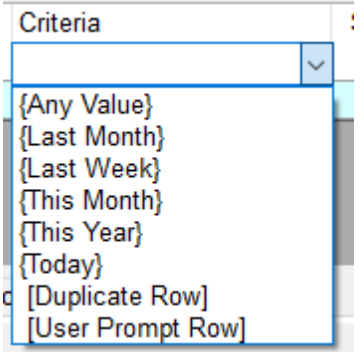

You can enter a search string or a search token or a pre-defined custom criteria.

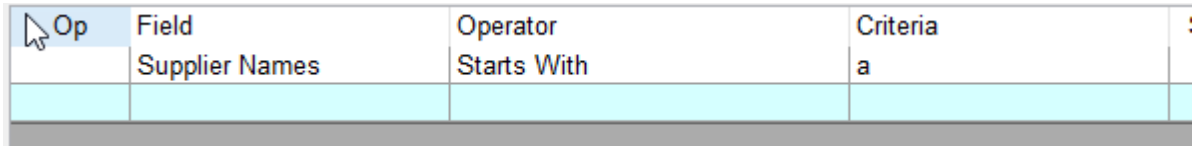

This will return all items with Supplier Names that starts with letter a. SELECT PRODUCTS WITH SUPPLIERNAME = "a]"

A **Search String** is any string entered in the Criteria column. This string become the default criteria whenever the report is run. If the criteria is flagged as "Hide" it becomes hidden and cannot not be modified. When the report is run from TCL or through the PRAPI this criteria will not be accessible.

A **Search Token** is a special token that instructs the report that a user input is required. **Search Token** is any text enclosed between %%@ and %%. For example, %%@Name%% creates a **Search Token** called Name. When the report is run, the user is prompted to enter a value for the **Search Token**.

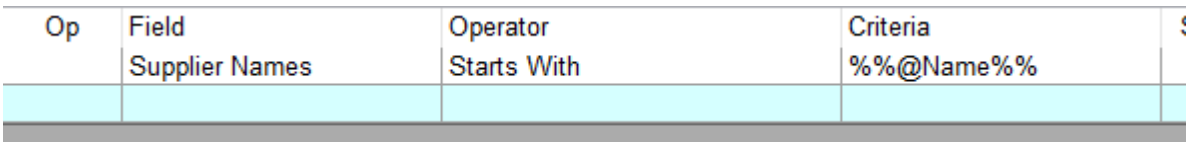

#### At run time a prompt appears

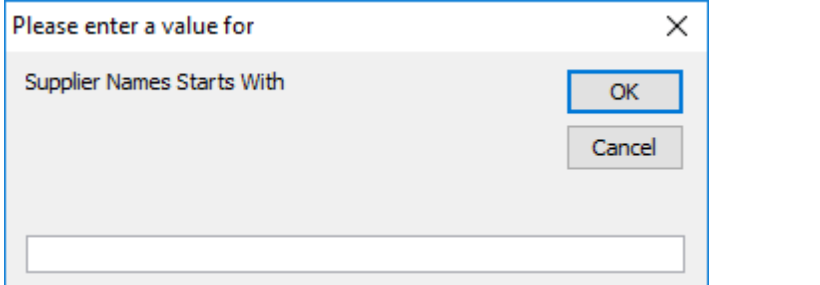

#### When run from TCL

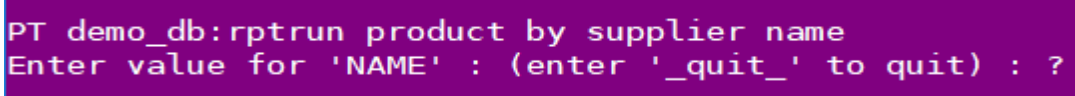

[Custom Criteria](#page-154-0) are stored in CustomCrit file which is created in your work account. Default values are copied from phiReport account to your work account. See [Custom Criteria](#page-154-0) from detail on how to create your own custom criteria.

Operators "is Between (Inclusive)" and "is Between (Exclusive)" require a starting value and an ending value. The two values have to be separated by a semi-colon ';'. If value1 is omited, a blank is assumed. If value2

## is omited, a greater-then or greate-or-equals-to value1 is assumed.

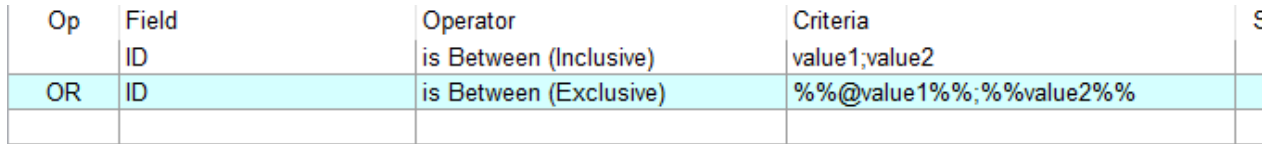

Sort:

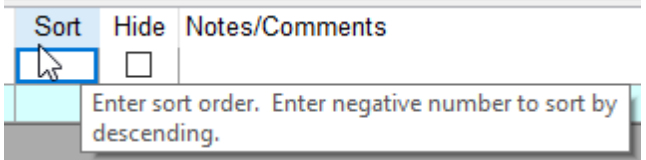

You can specify a sort direction by entering a positive or negative number in the Sort column. Use a negative number to indicate a reverse sort (BY-DSNS). The sort order is executed in the order the criteria is created.

Hide:

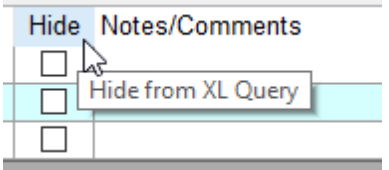

Use this option to "hide" the criteria from user when run from **[PRQUERY](#page-88-0)**. This is useful when you don't want users to change the search value. You can mix visible and hidden criteria in the same report.

Example:

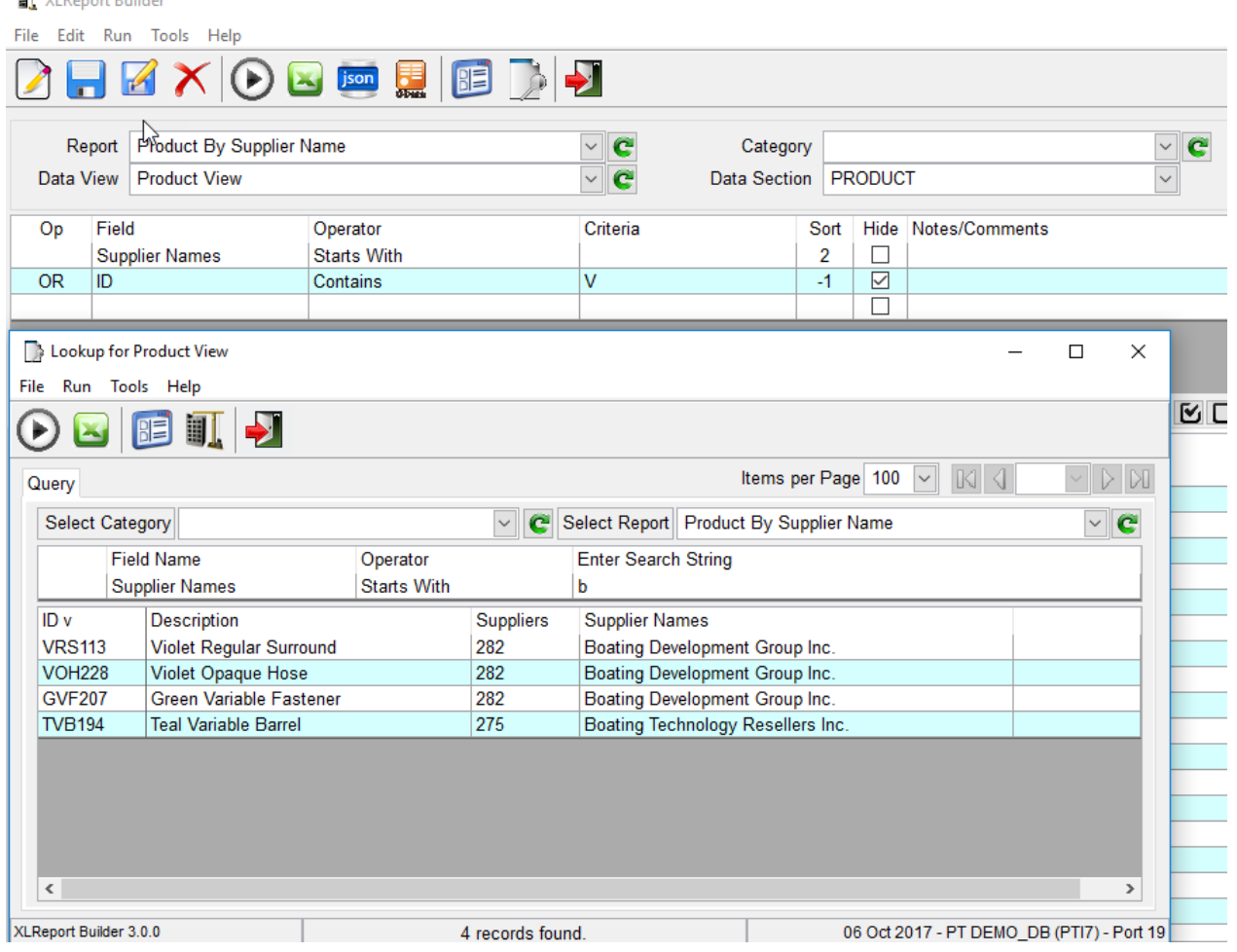

In the above example, we have defined 2 criteria where the second one is flagged as "Hide". Notice that the second criteria is not displayed in PRQUERY

The generated query statement is as follows:

SORT PRODUCT ID DESCRIPTION SUPPLIERS SUPPLIERNAMES BY SUPPLIERNAMES EQ "]" OR WITH ID EQ "[V]" BY-DSND ID

*Created with the Standard Edition of HelpNDoc: [Create iPhone web-based documentation](https://www.helpndoc.com/feature-tour/iphone-website-generation)*

## <span id="page-57-0"></span>**PRE and POST Operands**

**ST** MIDSON DURING

PRE and POST operands are special options that are not operands used in the generated quesry statement. PRE and POST must be used in conjunction with Pre-Query and Post-Query Processes. They are the mechanism to pass data to the Pre and Post Query Processes.

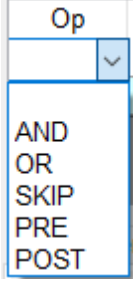

To pass data to the Pre/Post query processes, select PRE or POST from the Op droplist and enter a "**Search Token**" in the Criteria column. The other columns are not used with PRE and POST.

A **Search Token** is a special token that instructs the report that a user input is required. **Search Token** is any text enclosed between %%@ and %%. For example, %%@Name%% creates a Search Token called Name. When the report is run, the user is prompted to enter a value for the **Search Token**.

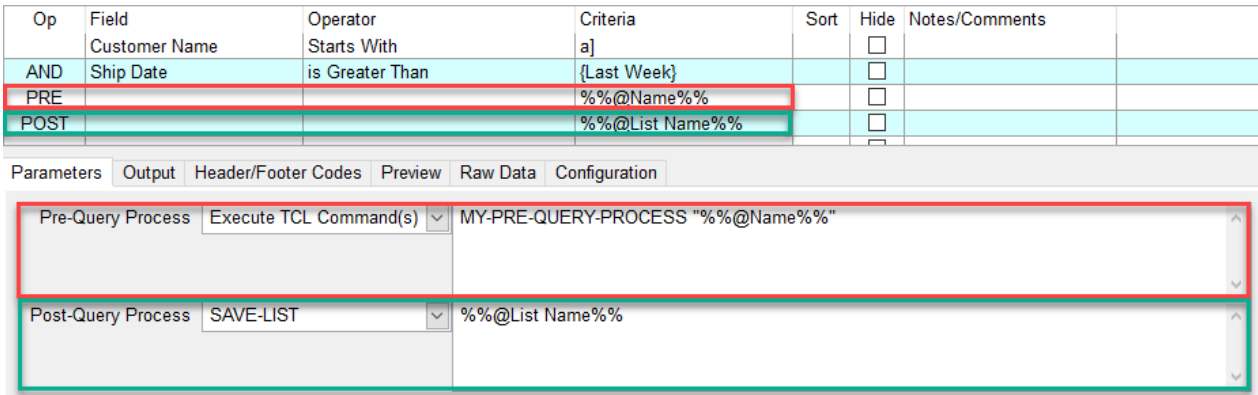

In the above example, the user is prompted a "Name" and a "List Name".

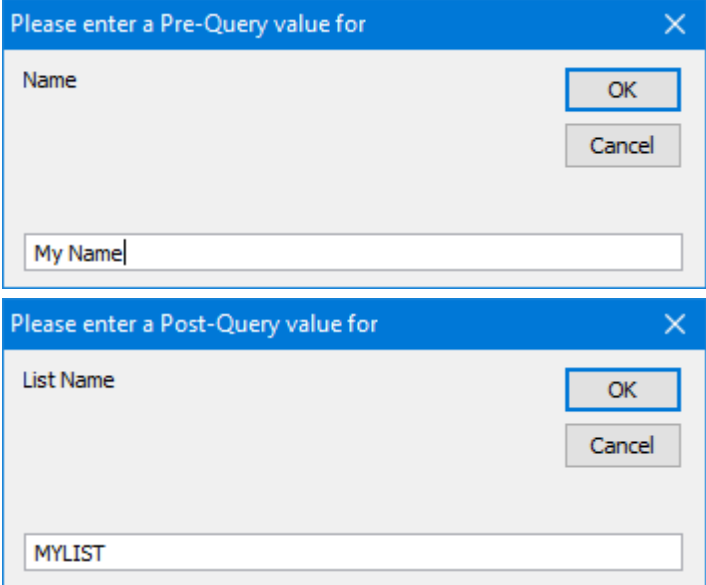

phiReport will execute the Pre-Query TCL command MY-PRE-QUERY-PROCESS passing it the value entered for Name.

#### **MY-PRE-QUERY-PROCESS "My Name"**

and the Post-Query command **SAVE-LIST MYLIST**

*Note: PRE and POST can be inserted anywhere in the criteria grid, they will not be included in the*

*Created with the Standard Edition of HelpNDoc: [Easily create EPub books](https://www.helpndoc.com/feature-tour)*

# **Report Display Fields**

Report Display Fields are listed in the grid on the right of the phiReport Builder form.

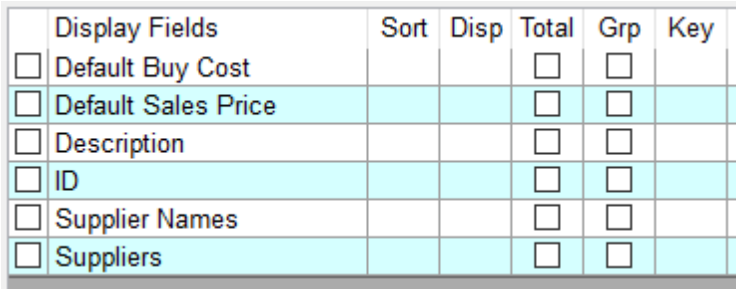

The application only lists the fields flagged as "Display Field" in the "Data View Manager"

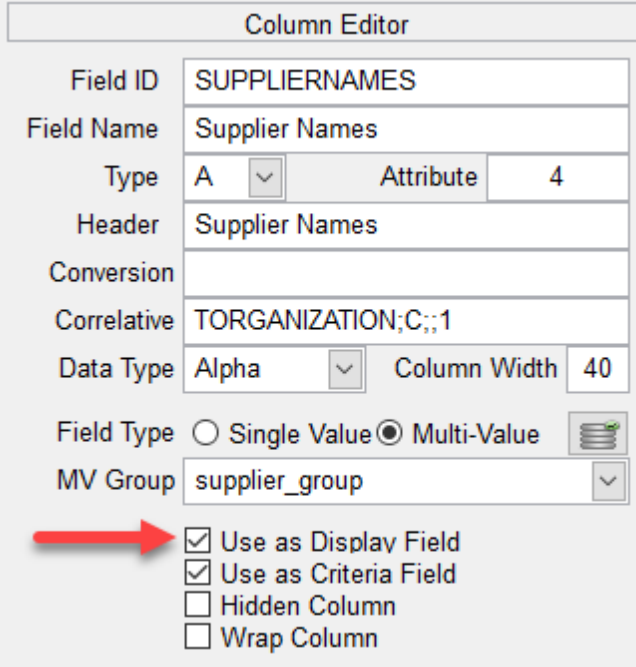

To include a field to the report, Click on the checkbox on the left of the grid. Use the speed buttons to select/deselect all fields and to reload the list of fields.

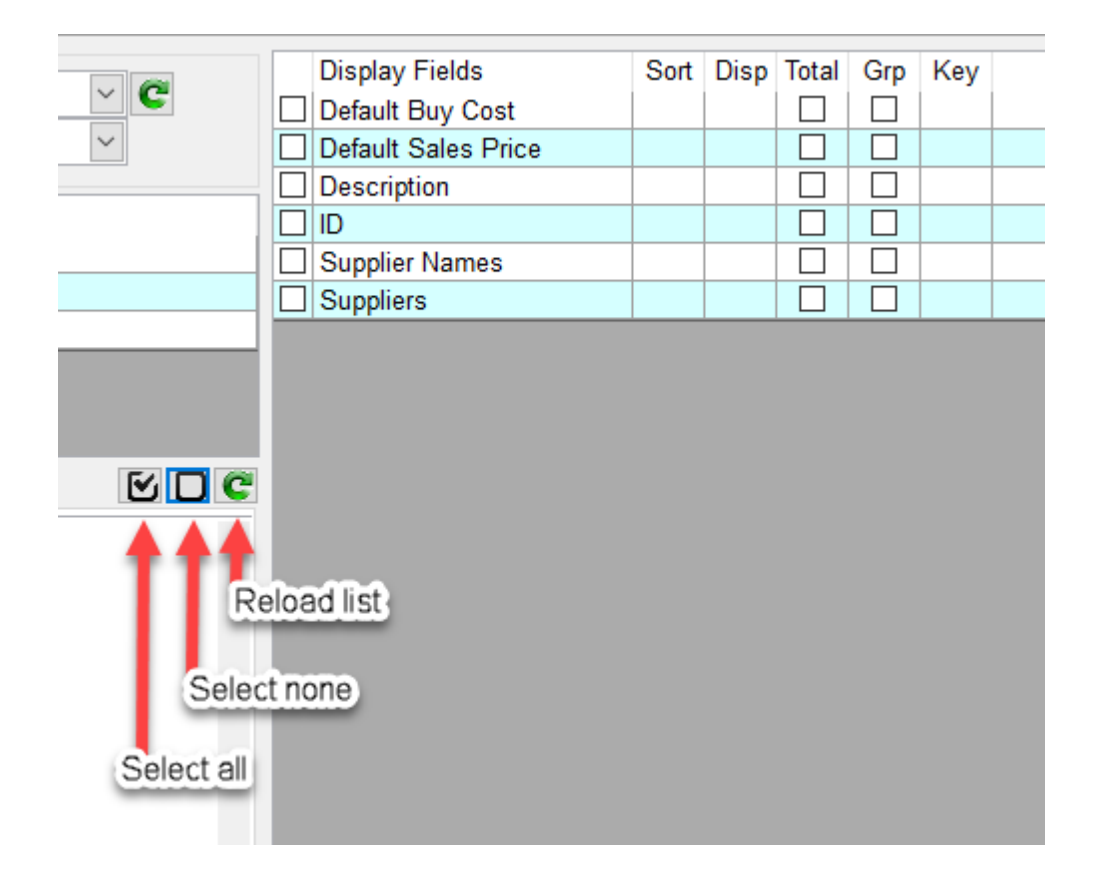

## **Sort**

Specify the Sort direction and sort order. A positive number indicates an ascending sort while a negative number indicates a descending sort. The absolute value of the number indicates the sort order.

#### For example:

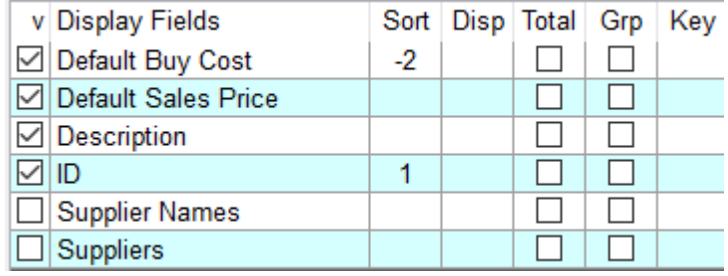

SORT .... **BY** ID **BY-DSND** DEFAULTBUYCOST

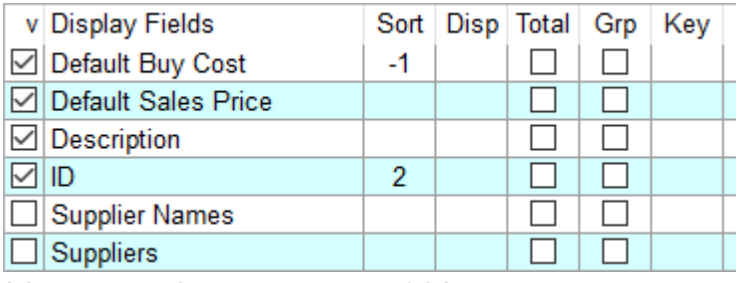

SORT ... **BY-DSND** DEFAULTBUYCOST **BY** ID

If a field is defined as multi-value, phiReport will automatically use BY-EXP and BY-EXP-DSND instead of BY and BY-DSND respectively.

If a field is not defined as multi-value, you can force the use of BY-EXP and BY-EXP-DSND by prefixing the sort number with '\*' for BY-EXP and '@' for BY-EXP-DSND; (negative numbers are ignored in this case)

| <b>ADDRESS</b>        |    |     |  |  |
|-----------------------|----|-----|--|--|
| <b>INVOICE NUMBER</b> | 10 | 10  |  |  |
| PO#                   |    | 15  |  |  |
| <b>DATE</b>           | *1 | 20  |  |  |
| <b>CUSTOMER</b>       |    | 30  |  |  |
| <b>NAME</b>           |    | 35  |  |  |
| <b>EXT PRICE2</b>     |    | 70  |  |  |
| <b>TAX AMOUNT2</b>    |    | 80  |  |  |
| <b>FREIGHT AMOUNT</b> |    | 90  |  |  |
| <b>INVOICE TOTAL2</b> |    | 100 |  |  |
|                       |    |     |  |  |
|                       |    |     |  |  |

SORT ... **BY-EXP** DATE

By default the sort clause is placed at the end of the statement as follows:

SORT <Filename> USING <Dict Filename> <List of display fields> <Criteria> <Sort Clause>

In some cases you may need to perform the sort before the criteria especially when using complex statements with multi-values. In this case append an asterisk "\*" after the sort number.

|  | <b>ADDRESS</b>          |    |     |  |  |
|--|-------------------------|----|-----|--|--|
|  | <b>⊠ INVOICE NUMBER</b> | 10 | 10  |  |  |
|  | PO#                     |    | 15  |  |  |
|  | <b>DATE</b>             | 1* | 20  |  |  |
|  | <b>CUSTOMER</b>         |    | 30  |  |  |
|  | <b>NAME</b>             |    | 35  |  |  |
|  | $\boxdot$ EXT PRICE2    |    | 70  |  |  |
|  | <b>TAX AMOUNT2</b>      |    | 80  |  |  |
|  | <b>FREIGHT AMOUNT</b>   |    | 90  |  |  |
|  | <b>INVOICE TOTAL2</b>   |    | 100 |  |  |
|  |                         |    |     |  |  |

SORT ... **BY** DATE <some criteria> **BY** INVNUMBER

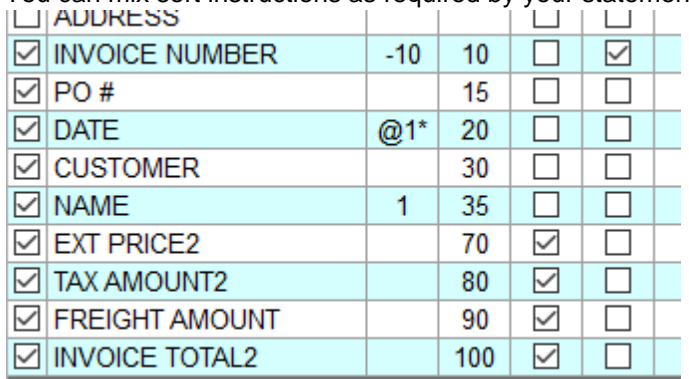

You can mix sort instructions as required by your statement:

SORT ...**BY-EXP-DSND** DATE <criteria> **BY** NAME **BY-DSND** INVNUMBER

Note: Notice the 2 sort clauses, the primary sort clause is performed before the criteria and the secondary sort clause is performed after the criteria.

Specify the Display order. Enter display order number to specify the order of the output columns. Numbers do not have to be contiguous but they need to indicate a 'hierarchy'.

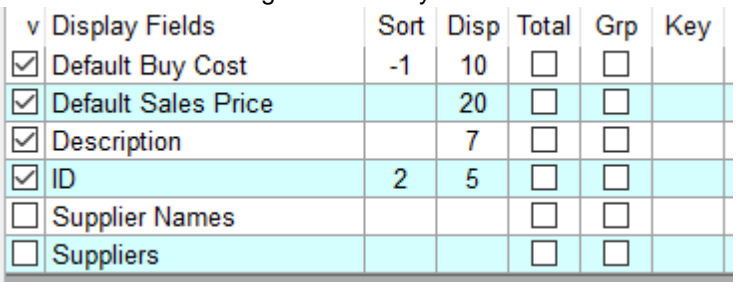

fields will be displayed in numerical order, i.e.: 7,5,10 and 20.

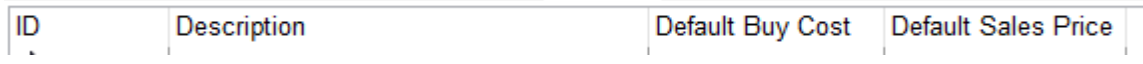

The display order is independent from the sort order.

#### **Total**

Indicates that the values of the column needs to be totaled. This is equivalent to Pick **TOTAL** keyword. When sent to Excel, columns flagged as **TOTAL** are totaled using the "**=SUM()**" formula on the last row of the worksheet.

## Grp (Group-By/Break-On)

Indicates data grouping based on the data values. The resulting output can be influenced by the sorting parameters. You can use a combination of **Total** and **Grp** to create Excel SUBTOTAL and GRANDTOTAL functions on the selected columns and to create expandable groups.

SORT PRODUCT BREAK-ON SUPPLIERNAMES ID DESCRIPTION TOTAL DEFAULTBUYCOST TOTAL DEFAULTSALESPRICE BY-EXP SUPPLIERNAMES

| ਜ਼ ੧੶∂- ∓<br>AutoSave $($ Off) |                  |                       | Book2 - Excel                         |                               | Pierre Trinephi<br>囨 |                                              |                                   | $\times$<br>$\Box$                   |   |         |           |
|--------------------------------|------------------|-----------------------|---------------------------------------|-------------------------------|----------------------|----------------------------------------------|-----------------------------------|--------------------------------------|---|---------|-----------|
| File                           | Home             | Insert                | Page Layout                           | Formulas                      | Review<br>Data       | $\Omega$ Tell me what you want to do<br>View |                                   |                                      |   | Q Share |           |
| E1792                          |                  | Grp Flag              | fx                                    | $=$ SUBTOTAL $(9, E2; E1790)$ |                      |                                              |                                   |                                      |   |         |           |
| $2 \mid 3$                     |                  |                       | А                                     |                               | B                    | $\mathcal{C}$                                | D                                 | F                                    | F | G       | A         |
|                                |                  | <b>Supplier Names</b> |                                       |                               | ID                   | <b>Description</b>                           | <b>Default</b><br><b>Buy Cost</b> | <b>Default</b><br><b>Sales Price</b> |   |         |           |
|                                |                  |                       | 1782 Zinc Care Wholesalers Inc.       |                               | S4G119               | Silver 4-Way Grommet                         | 89.30                             | 104.46                               |   |         |           |
|                                |                  |                       | 1783 Zinc Care Wholesalers Inc.       |                               | <b>SAS175</b>        | Salmon Adjustable Socket                     | 92.27                             | 124.50                               |   |         |           |
|                                |                  |                       | 1784 Zinc Care Wholesalers Inc.       |                               | <b>TFP106</b>        | Teal Fixed Pun. p                            | 9.14                              | 11.47                                |   |         |           |
|                                |                  |                       | 1785 Zinc Care Wholesalers Inc.       |                               | <b>TSS179</b>        | <b>Teal Small Spout</b>                      | 5.00                              | 6.13                                 |   |         |           |
|                                |                  |                       | 1786 Zinc Care Wholesalers Inc.       |                               | <b>WMF126</b>        | White Multi-way Faster Total Flag            | 21.97                             | 28.39                                |   |         |           |
|                                |                  |                       | 1787 Zinc Care Wholesalers Inc.       |                               | <b>WSP107</b>        | <b>White Single Pump</b>                     | 56.46                             | 80.67                                |   |         |           |
|                                |                  |                       | 1788 Zinc Care Wholesalers Inc.       |                               | <b>YAT134</b>        | Yellow Adjustable Tube                       | 46.51                             | 62.30                                |   |         |           |
|                                |                  |                       | 1789 Zinc Care Wholesalers Inc.       |                               | <b>YFD162</b>        | <b>Yellow Flexible Duct</b>                  | 89.63                             | 129.16                               |   |         |           |
|                                |                  |                       | 1790 Zinc Caro Wholesalors Inc.       |                               | VSC109               | Vollow Small Crank                           | 29                                | 59.92                                |   |         |           |
|                                |                  |                       | 1791 Zinc Care Wholesalers Inc. Total |                               |                      |                                              | 1,331.85                          | 1,718.17                             |   |         |           |
|                                | 1792 Grand Total |                       |                                       |                               |                      |                                              | 82,467.70                         | 105,686.55                           |   |         |           |
|                                | 1793             |                       |                                       |                               |                      |                                              |                                   |                                      |   |         |           |
|                                | 1794             |                       |                                       |                               |                      |                                              |                                   |                                      |   |         |           |
|                                | 1795             |                       |                                       |                               |                      |                                              |                                   |                                      |   |         |           |
|                                | 1796             |                       |                                       |                               |                      |                                              |                                   |                                      |   |         |           |
|                                | 1797             |                       |                                       |                               |                      |                                              |                                   | Ф                                    |   |         | ÷         |
|                                |                  |                       | <b>Product By Supplier Name</b>       | $\bigoplus$                   |                      | ÷.<br>$\overline{ }$                         |                                   |                                      |   |         | $\,$ $\,$ |
| Ready                          |                  |                       |                                       |                               |                      |                                              | 囲<br>圓                            | 凹                                    |   |         | 100%      |

*Note: Grp and Total have no effect on JSON and OData documents*

In some cases, it is more efficient to use Pick's internal detail suppress (DET-SUPP) to produce a summary report.

### Use Pick DET-SUPP style summary

When this option is checked, the key word DEP-SUPP is appended to the end of the query statement and the Excel Grouping feature (Grp) is automatically turned off.

#### Key

Indicates a key column. Use this flag to indicate the key field when creating JSON or OData documents. Enter any character to flag as key.

#### *Note: Key has no effect on Excel worksheets*

*Created with the Standard Edition of HelpNDoc: [Easy to use tool to create HTML Help files and Help web sites](https://www.helpndoc.com/help-authoring-tool)*

## **Report Parameters**

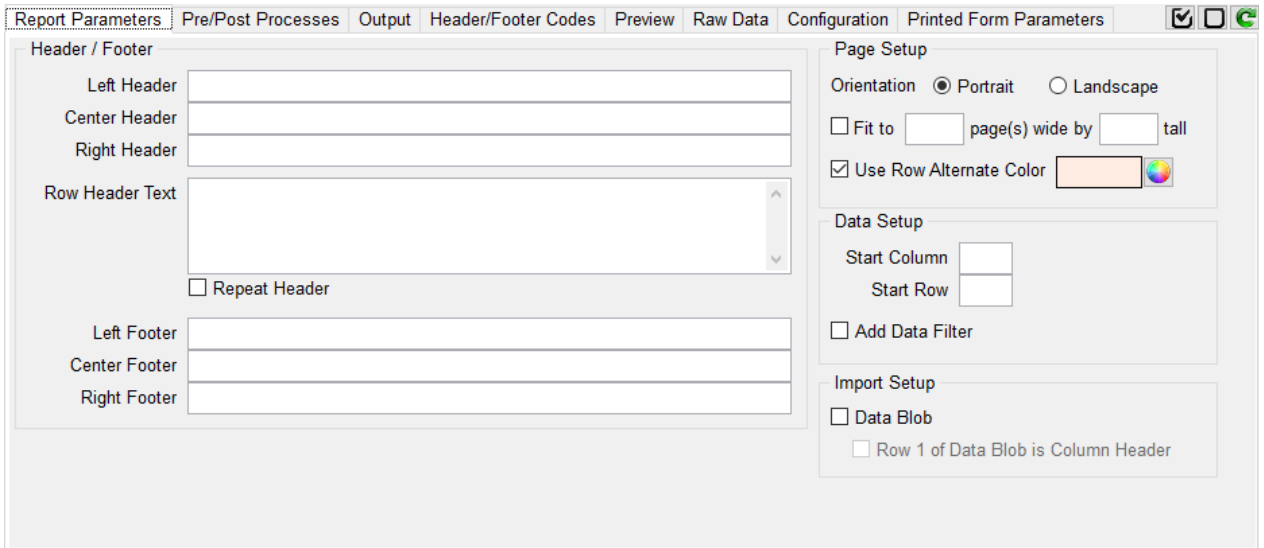

#### **Header / Footer**

#### Left, Center, Right Header

Add Excel Headers. Use any Excel compatible Excel special commands and built-in command defined in [Header/Footer Codes](#page-68-0).

*Note: This option has no effect with JSON/OData documents.*

## Left, Cendter, Right Footer

Add Excel Footers. Use any Excel compatible Excel special commands and built-in command defined in [Header/Footer Codes](#page-68-0).

*Note: This option has no effect with JSON/OData documents.*

#### Row Header Text

Row Header are the top rows of a worksheet defined as report header. Unlike regular Excel headers (Left, Center, Right), Row Header are not limited in the number of charatecters. Row headers are ususlly used as "Report Title" and can be repeated on each page if the "Repeat Header" option is checked.

#### **Page Setup**

**Orientation** Specify the paper orientation, Landscape or Portrait.

## Fit to [ ] pages(s) wide by [ ] tall

This option tells Excel to fit the report within a single page wide and or height.

#### Alternate Color

Select the alternate row color to use or turn it off.

#### **Data Setup**

## Start Column / Start Row

By default, a report starts at cell A1 on the worksheet. You can change the default starting position by entering an alternative cell coordinates. Start Column is a letter starting with "A" and Start Row is a number stating at 1. This feature is useful when creating pre-printed type reports or when using [phiForm](#page-71-0).

#### **Add Data Filter**

Turn on Data Filters on each column. Data Filters are drop-down lists displayed on the header column. They allow you to show/hide data based on your selection. The list of available selections are build automatically by Excel.

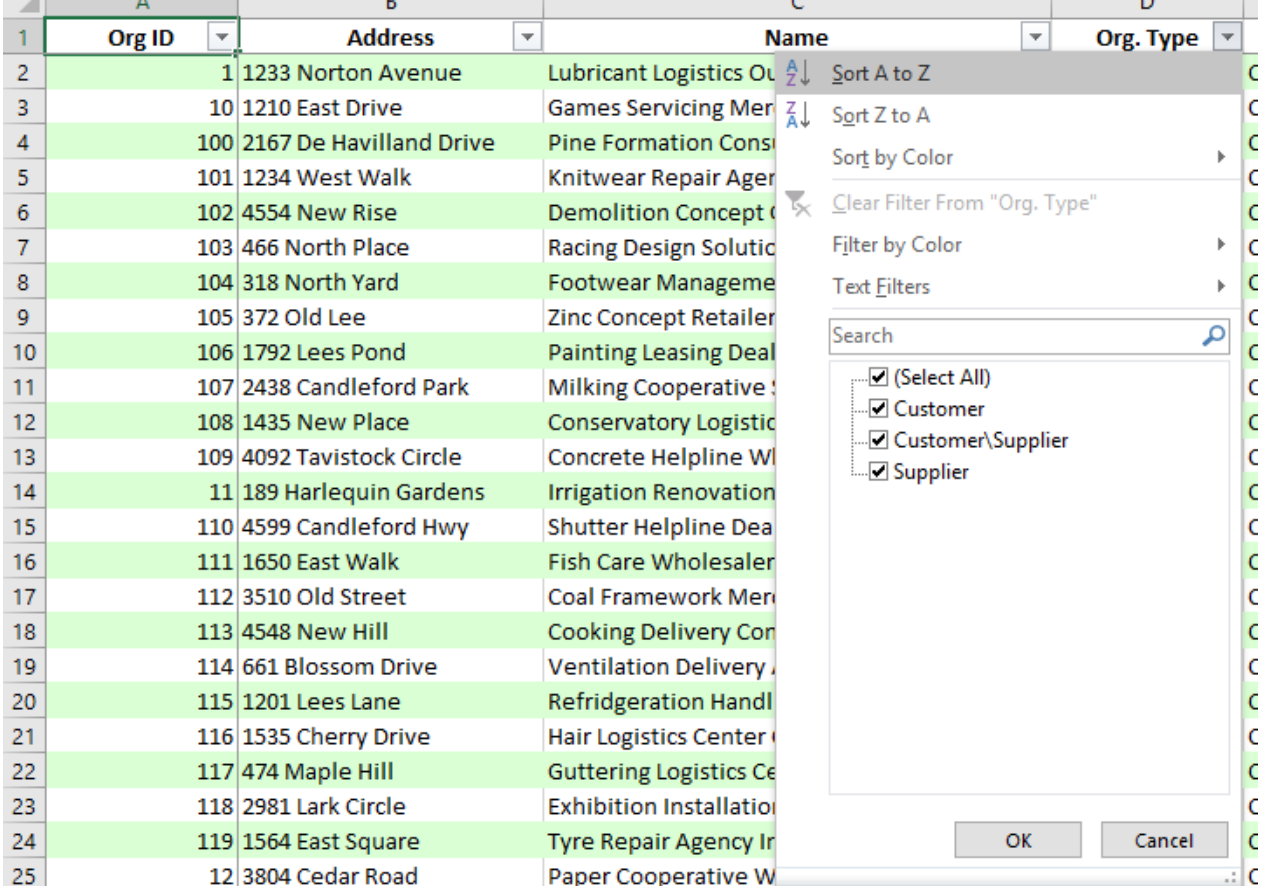

#### **Import Setup**

#### Data Blob

By default, phiReport runs a TCL SELECT statement to generate the report data source. phiReport expects the statement output to be a columnar data set with rows and columns of data.

The Data Blob option allows you to read 1 or more records based on the query built by your query options. Each record would contain a "blob" of data where each attribute corresponds to a row and each value corresponds to a column. Data Blobs can be generated ahead of time by any programs/processes or can be created by [pre-query process](#page-66-0) program.

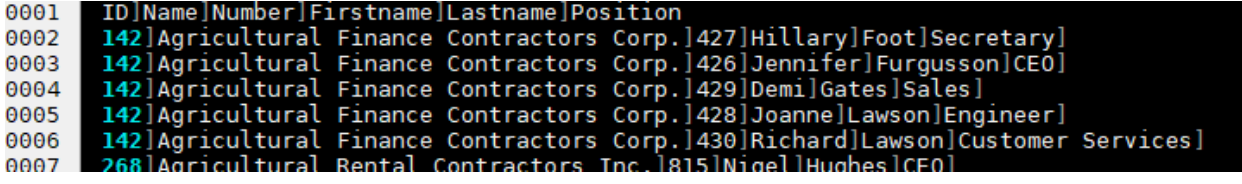

The above record has 7 rows of data and 6 columns (" $I^{\prime\prime} = \textcircled{v}$ M). Row 1 defines the report header.

#### Row 1 of Data Blob is Column Header

If row 1 contains the header, check this box to by-pass the default phiReport column definition defined by the dictionary items.

Note: When using row 1 as the column header, phiReport will not be able to apply any special column formating (column size, font, color) because that information is not available.

*Created with the Standard Edition of HelpNDoc: [Easily create iPhone documentation](https://www.helpndoc.com/feature-tour/iphone-website-generation)*

# **Report Output**

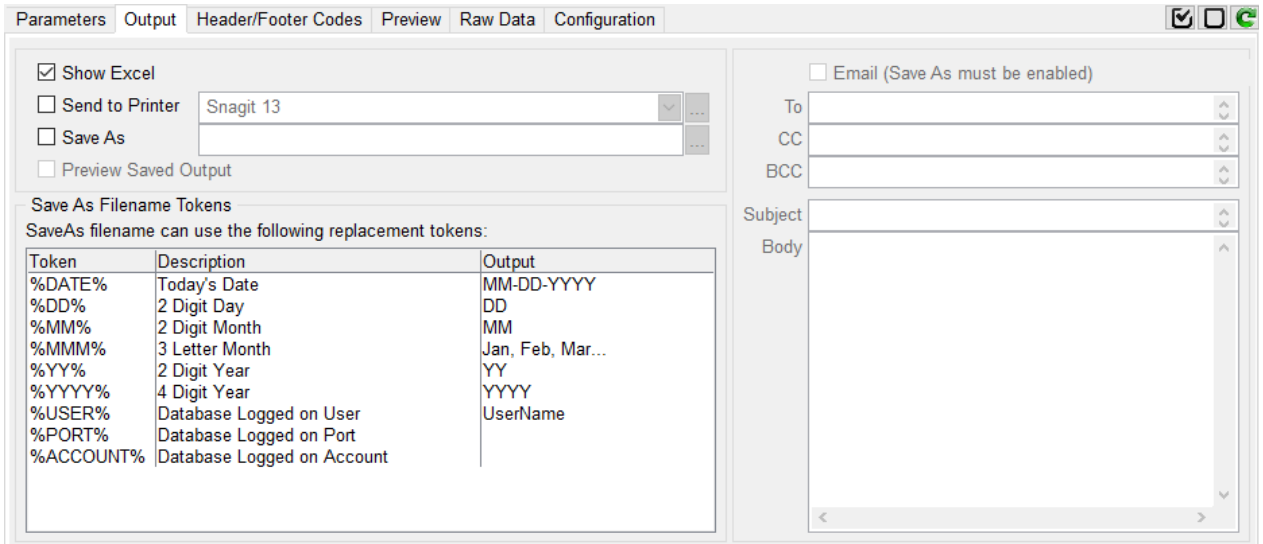

Select how to output the Excel report.

#### **Show Excel**

When checked, the generated report is displayed as new Excel workbook.

## **Send to Printer**

Select this option to send the report to a printer.

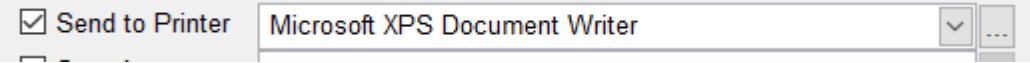

Click on the ellipsis button to reload the list of available printers and select one from the list. Printers must be installed as your local Windows print device. Any valid Windows printers can be used; local and network

### printers.

## Save As

Select this option to save the report to a file.

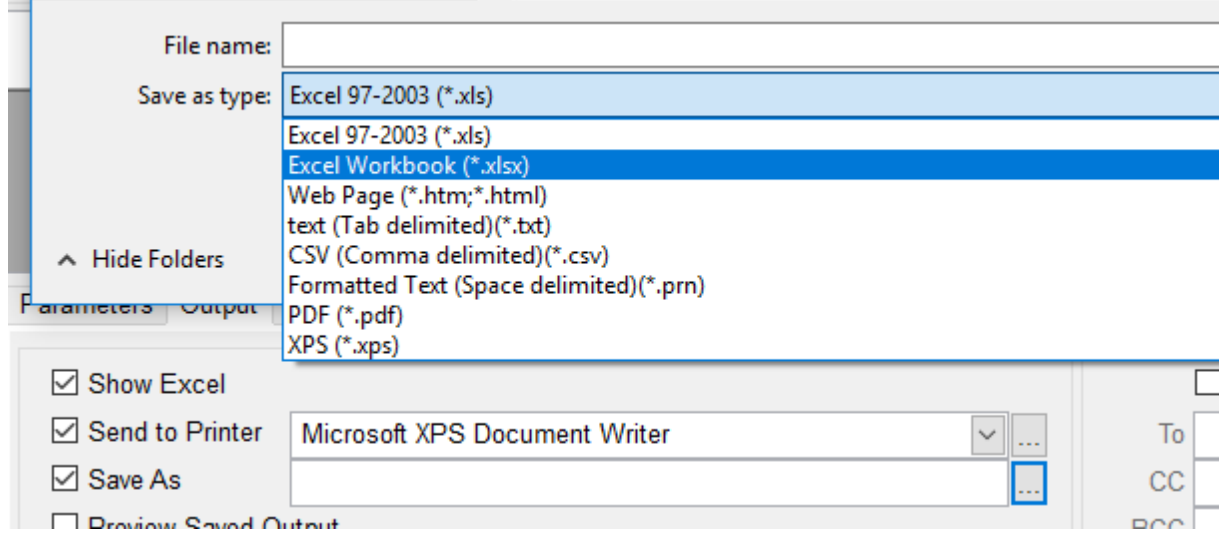

Click on the ellipsis button to open the "Save As" dialogbox. Enter a report name and select a file format. The Save As process automatically converts the saved file to the selected format. PDF format requires MS Excel 2010 or better or [Excel 2007 with the PDF Add-in](https://www.microsoft.com/en-us/download/details.aspx?id=7)

## **Preview Saved Output**

This option is only enable when the Save As option is checked. When checked, the saved file is displayed after it's created.

## Email

The Email option requires the Save As option to be selected. The saved as file is sent with the email as an attachment. The email configuration is configured in [PRCONFIG](#page-25-0).

*Created with the Standard Edition of HelpNDoc: [Full-featured EBook editor](https://www.helpndoc.com/create-epub-ebooks)*

## <span id="page-66-0"></span>**Report Pre/Post Query Processes**

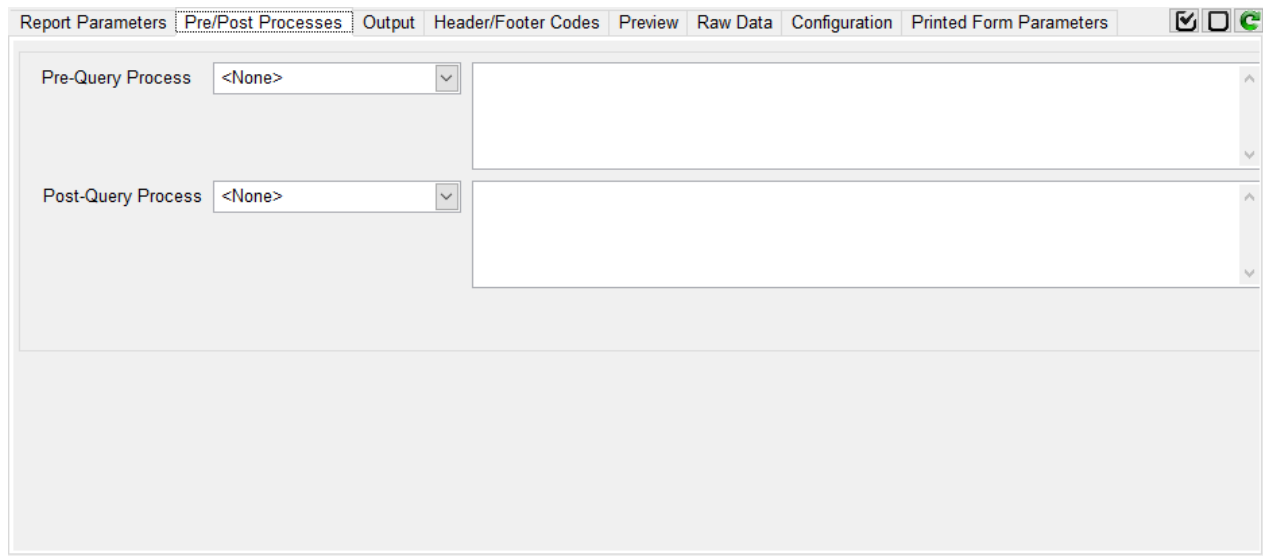

## Pre-Query Process

Pre-Query Processes allow you to perform certain instructions before running the report query.

- 1. GET-LIST: enter the list name to "get". The query will run from the active list returned by GET-LIST.
- 2. SELECT: enter a SELECT statement to run before the query. The query will run from the active list returned by the SELECT.
- 3. SSELECT: Same as SELECT but with SORT
- 4. Execute a TCL Command: enter a TCL command to run. This can be a cataloged BASIC program or any valid TCL commands that do not require user prompts. If the command creates an active list it will be used by the query.
- 5. Shell to TCL and executes the commands and or run a cataloged BASIC program. This option suspends the GUI application before running the commands. Commands can have any number/type of user prompts. The GUI application is resumed once the commands are completed.
- 6. Post a GUI event: Trigger an AccuTerm GUI event to open a custom GUI form. The form must be an AccuTerm subroutine form.
	- Syntax: GUIAPP, GUIFRM, GUICTL, GUI Event, Apps file name Example: CompanySelect, FORM1,,Activate, DEMOAPPS
	-

The demo program is in DEMOBP CompanySelect, CompanySelect.Util and DEMOAPPS

**CompanySelect** 

Note: By default, phiReport expects the Pre-Query Process to return an active list. If no active list is return phiReport considers that there is no data to report against. To ignore this behavior enter the keyword "STOP" on the last line of the Pre-Query Process text area. This will tell phiReprot to proceed with the report even if there's no active list. This is useful when using the Data Blob feature or phiForm.

## Post-Query Process

Post-Query Processes allow you to perform certain instructions after the query is run.

- 1. DELETE-LIST: Delete a saved list
- 2. SAVE-LIST: Save the active select list
- 3. Execute a TCL Command: enter a TCL command to run. This can be a catalog BASIC program or any valid TCL command.

*Note 1: Pre and Post Query Processes support the %%@Totken%% notation to prompt the user to provide a value for the command. For example, if your command requires user input, you would enter it as follows:*

*SELECT CUSTOMER WITH NAME = "%%@Customer Name%%"*

*At runtime, the user will be prompted to provide the value for "Customer Name" [See PRE and POST Operands for detail](#page-57-0)*

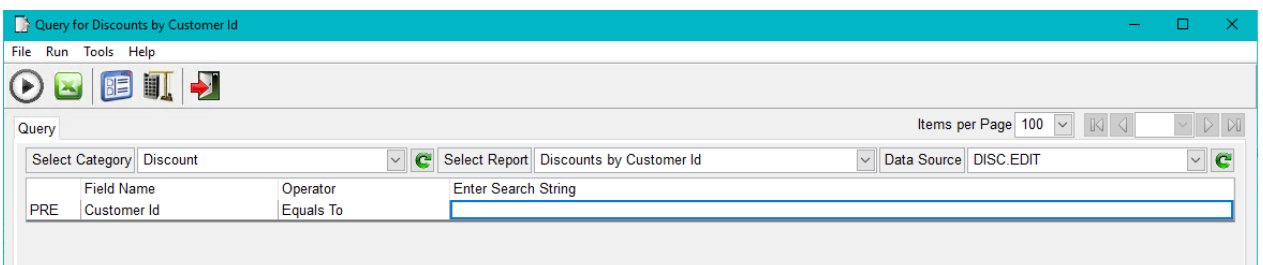

*PRQUERY will prompt for the token as part of the criteria list with the word " PRE" in column 1. The Operator selection has no effect in this case because it is defined in the Pre-Query Process.*

*Note 2: You may enter 1 or more command to be executed one after another in sequence. Each command must start a new line in the entry field.*

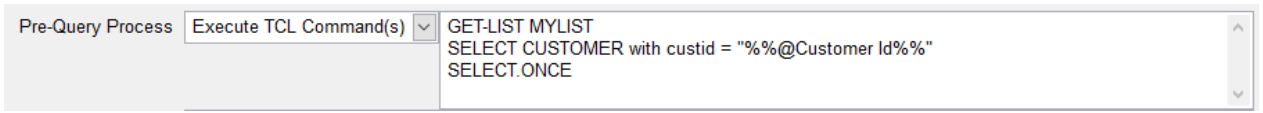

#### *Note 3: If the Pre-Query Process returns an error or no items, the report will not be created.*

*Created with the Standard Edition of HelpNDoc: [News and information about help authoring tools and](https://www.helpauthoringsoftware.com) [software](https://www.helpauthoringsoftware.com)*

## **Report Security**

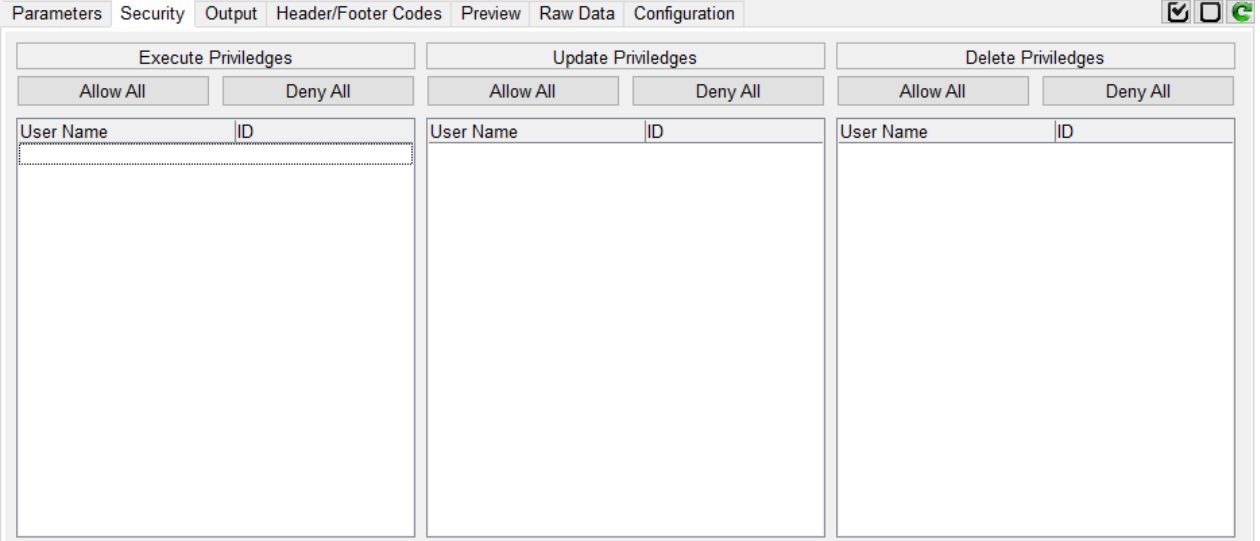

This tab is only visible when [User Access Control](#page-20-0) is enabled.

From this tab, you can set Execute, Update and Delete priviledges for your reports. By default, all users have full priviledges to all reports.

Note: The user that creates a report is automatically the owner of that report. The owner user name does not appear in the list of users.

*Created with the Standard Edition of HelpNDoc: [Full-featured EBook editor](https://www.helpndoc.com/create-epub-ebooks)*

# <span id="page-68-0"></span>**Report Header/Footer**

Special Codes to use for the Exel Header and Footer.

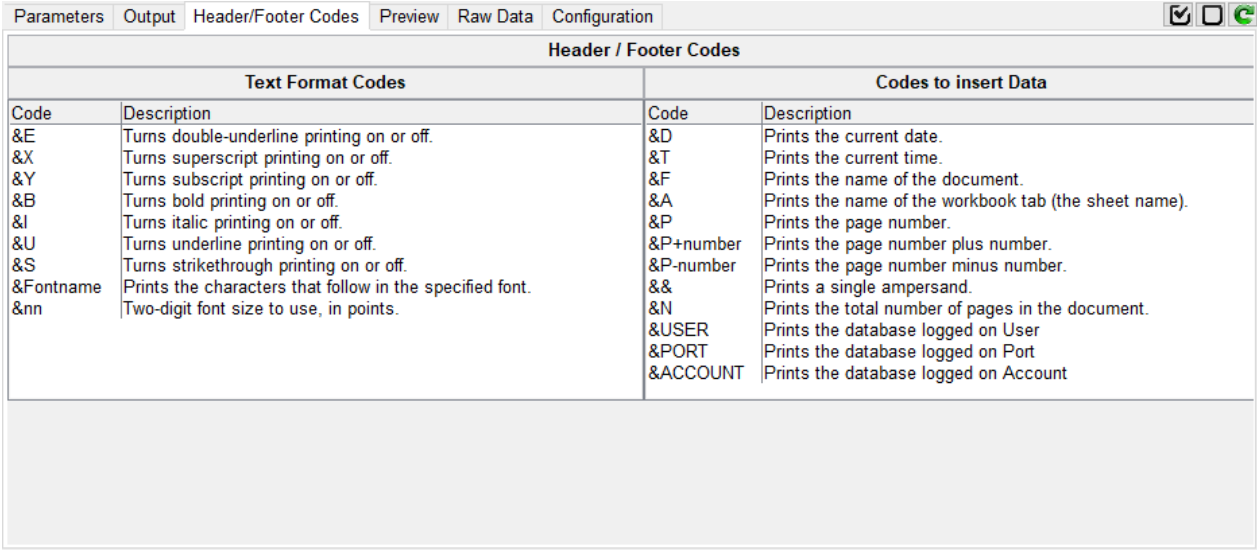

Use these codes in the report header/footer. You can use any Excel supported codes.

*Created with the Standard Edition of HelpNDoc: [Full-featured Documentation generator](https://www.helpndoc.com)*

## **Preview Data**

Data preview tab displays the data from the query.

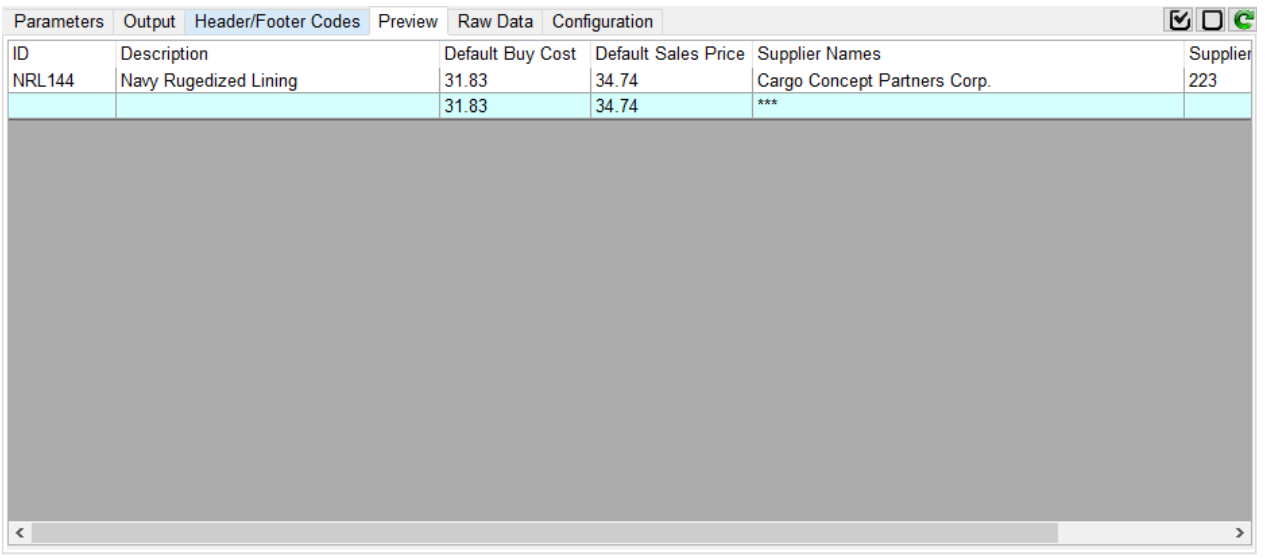

Depending on the query type, the preview output may not display the number of requested data sample. This is espcially true with multi-valued data through BY-EXP or with BREAK-ON clauses.

You can resize the column by dragging the border between two columns. If the "[Auto Update Column](#page-16-0) [Width](#page-16-0)" option is set in **[PRCONFIG](#page-13-0)** the new column size is automatically updated in the Data View.

If the preview data appears to be incorrect, it is probably due to a field definition issue.

For example:

## **SORT SALESORDER CUSTOMERNAME NUMBER PRODUCT BY NUMBER ID-SUPP**

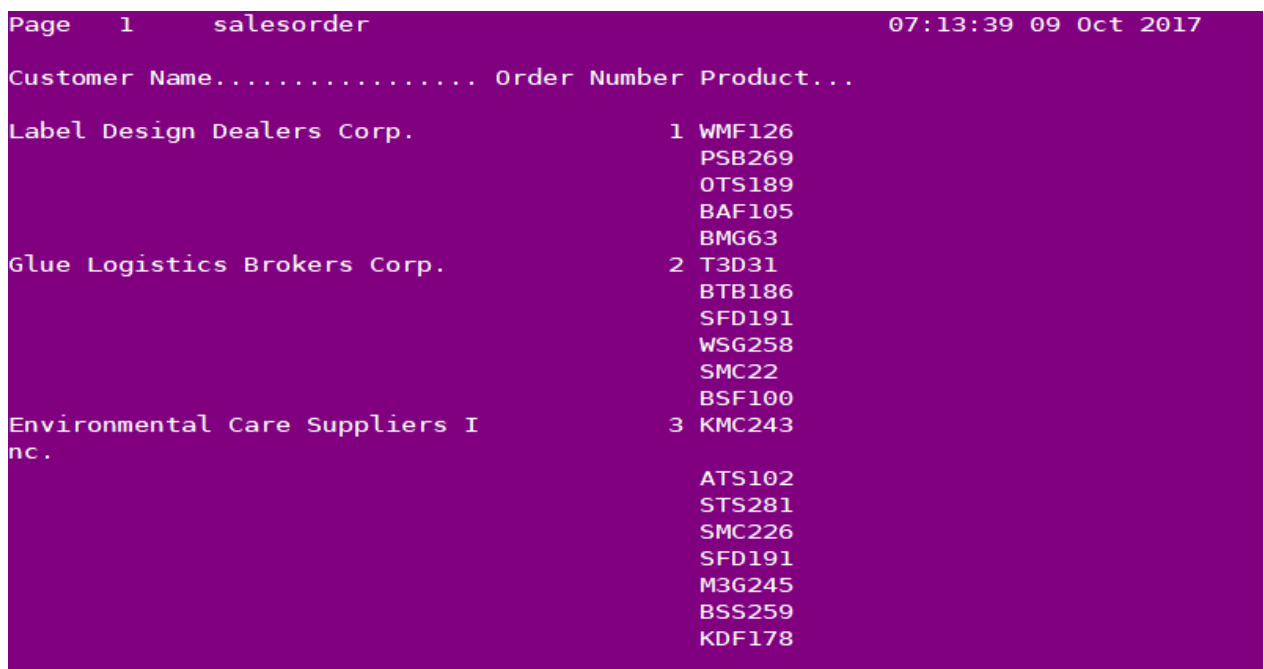

The TCL output clearly shows that the PRODUCT column is multi-valued.

Below is the same query from phiReport preview. As you can see the display is incorrect. This is because field Product is not set as a multi-valued field.

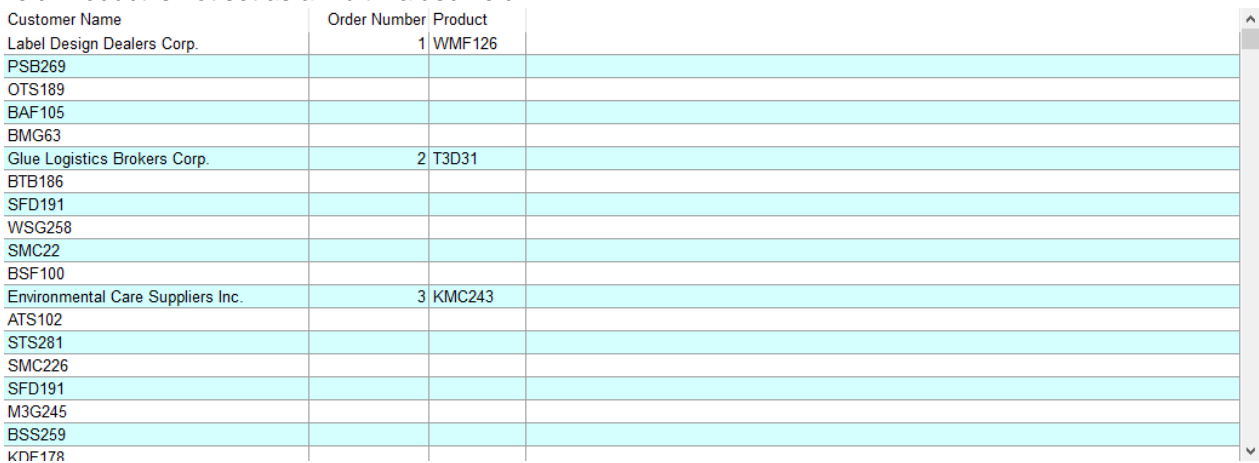

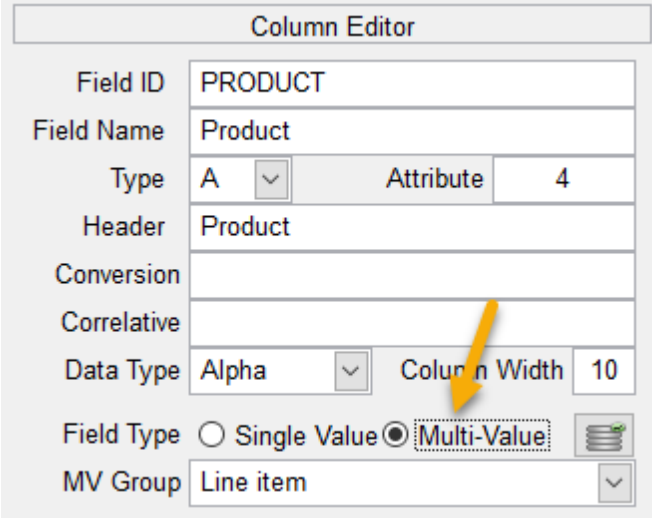

Set the Product field as multi-value, save the Data View and rerun the query. You may needto adjust the sort options to create the designed grouping.

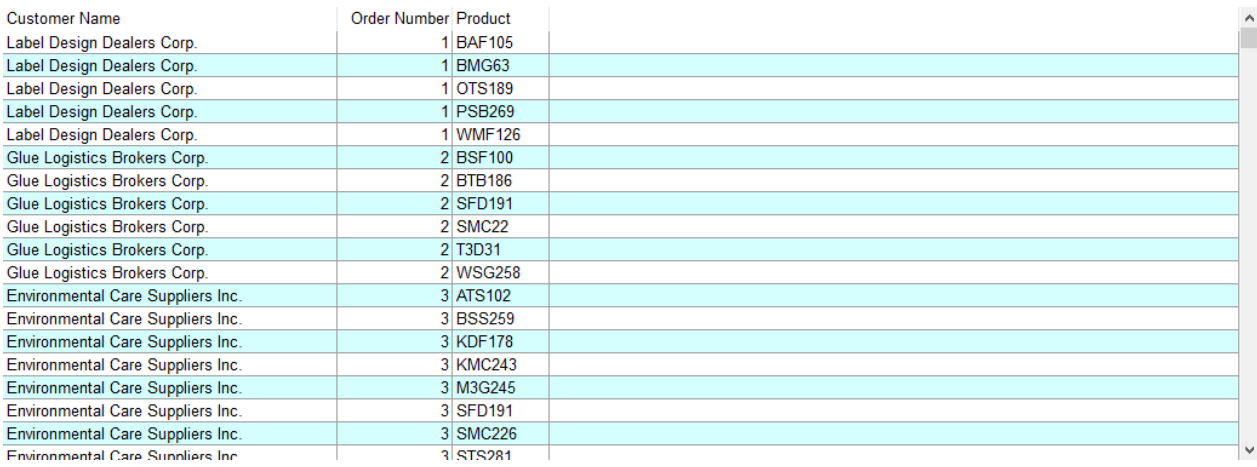

To check if your data is multi-valued you can use the **[Raw Data](#page-87-0)** tab to inspect your query results.

*Created with the Standard Edition of HelpNDoc: [Write EPub books for the iPad](https://www.helpndoc.com/create-epub-ebooks)*

# **Advanced Settings**

This setting allows selected reports to overwrite the default system settings.

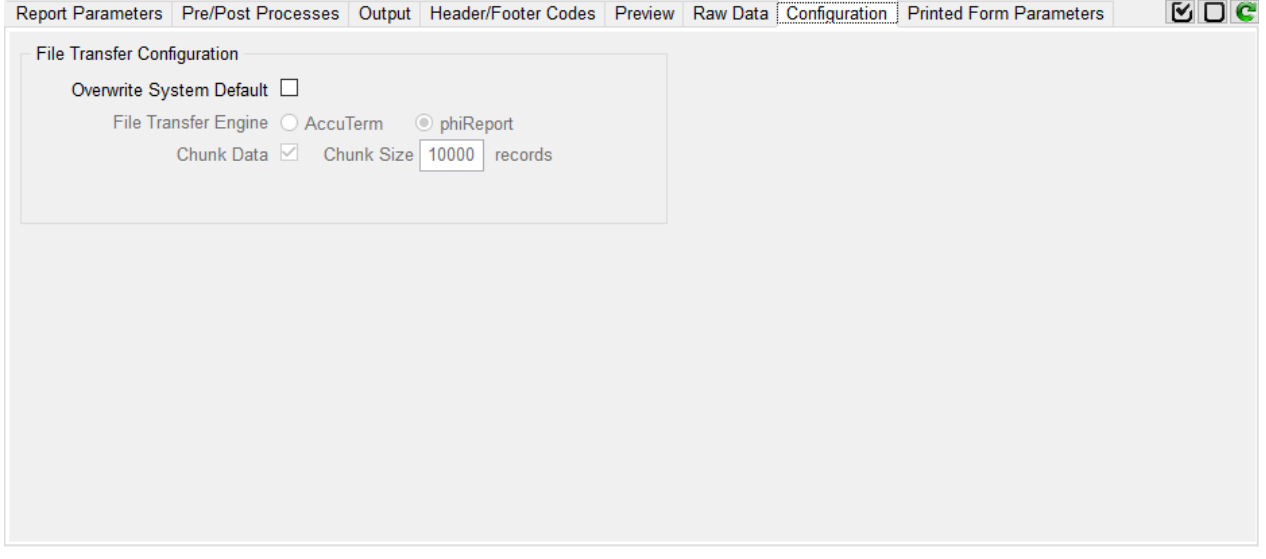

For example, data chunking is more efficient on large reports. The efficiency of the chunk size depends on the size of each record.

*Created with the Standard Edition of HelpNDoc: [Produce Kindle eBooks easily](https://www.helpndoc.com/feature-tour/create-ebooks-for-amazon-kindle)*

## <span id="page-71-0"></span>**Pre-Printed Forms**
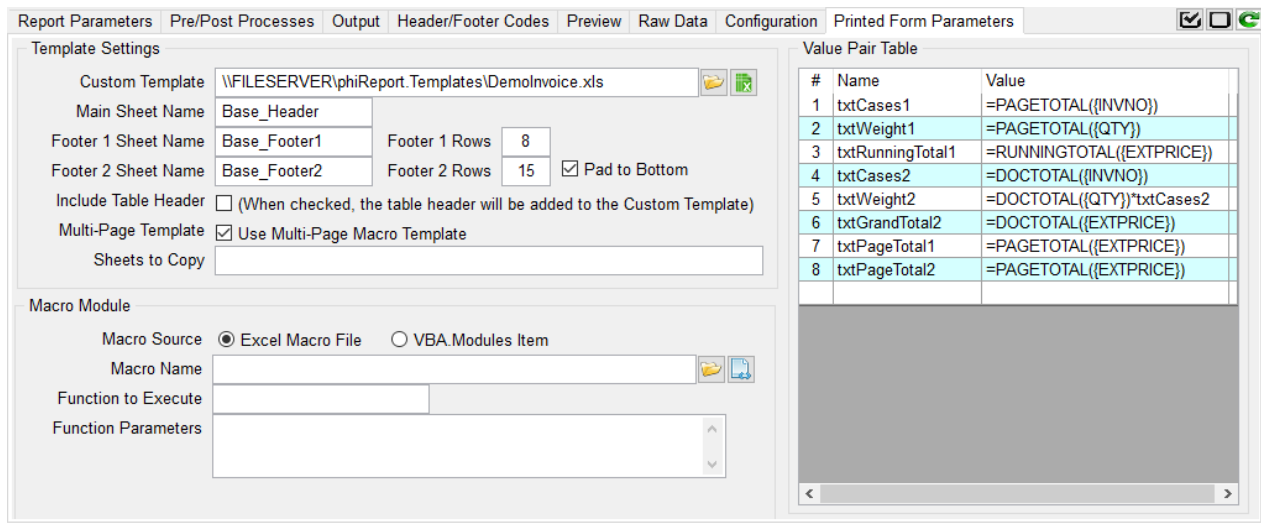

Printed Forms are non-columnar reports. Invoices, Purchase Orders, and Quotes are a few examples of Printed Forms type reports.

A printed form is comprised of 3 parts.

- 1. The header
- 2. The body
- 3. The footer

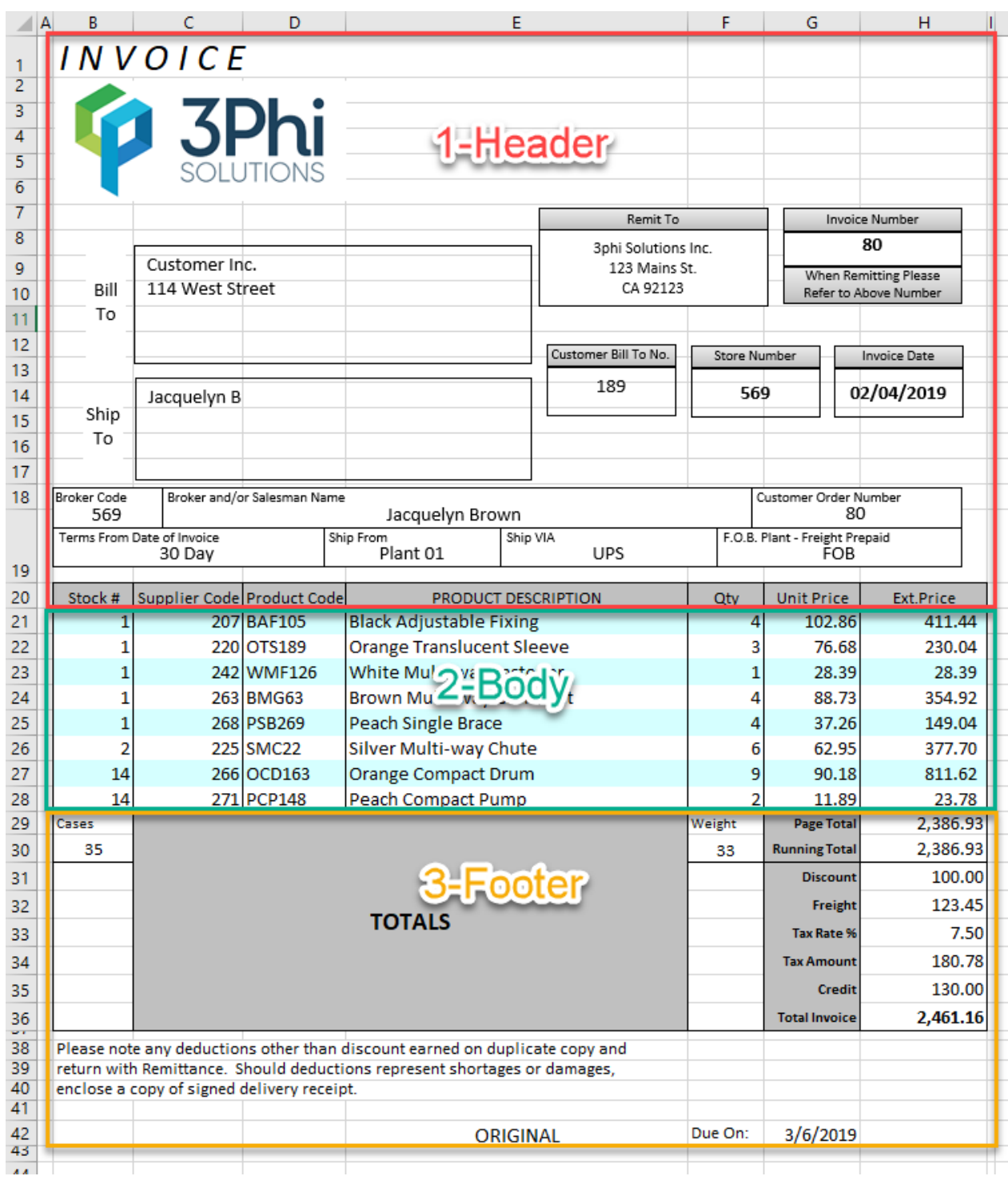

### **Template Settings**

Printed Forms require you create an Excel template to apply to the report.

### Custom Template

Path and name of the template to use. A template is a standard Excel workbook. It can contain images, shapes... Each report can use up to three template sheets within your workbook template file. The sheets are described below.

#### Main Sheet Name

Name of the sheet to use as the page header. This header is repeated on every page of your report.

### Footer 1 Sheet Name

Name of the sheet that contains the Footer 1. Footer 1 are footers used on all pages except the last page. Typically, this footer would contain information such as "Continue on next page", the running total, etc...

#### Footer 1 Rows

The number of rows used as Footer 1 in the template sheet.

#### Footer 2 Sheet Name

Name of the sheet that contains the Footer 2. Footer 2 is the footer used on the last page of the report. Typically, this footer would contain information such as the document total, payment terms, etc...

#### Footer 2 Rows

The number of rows used as Footer 1 in the sheet

#### Pad to Bottom

Check this box to add blank rows between the last data row and the top of the last page footer.

#### Include Table Header

When checked, the table header will be added on the Custom Template.

#### Multi-Page Template

Multi-Page Template allows Excel to create "intelligent" paging when complex footers are used. The Multi-Page template includes instructions to create page footers when printing the printed report.

#### Sheets to Copy

If your template requires additional sheets to be copied to the final report, enter the names of the sheets to be copied. Separate multiple sheets with semi-colon.

#### **Value Pair Table**

This table allows you to create data and object reference between the table and your report. In Excel you can name an object (shape) or a cell. In order to pass data from the report to Excel, you need to name each Excel element that will receive data.

The value in the pair can be hard-coded in the table or returned via a pre-query process. The value type can be any standard Excel string or an Excel formula.

*Created with the Standard Edition of HelpNDoc: [Full-featured Documentation generator](https://www.helpndoc.com)*

### **Form Template**

A Form template is an Excel workbook with 3 sheets.

- 1. The Main sheet contains the header section which is repeated on every page.
- 2. The Footer 1 sheet contains the footer that is repeated on every page except the last page. Single page reports do not use this footer.
- 3. The Footer 2 sheet contains the footer that is printed on the last page of the report and shown at the bottom of the final Excel report within the Excel environment.

If only 1 footer is defined, it will be used for all footers.

#### **Main sheet**:

Create the layout of your template per your requirements. Add logo, column headers, Excel objects, etc.

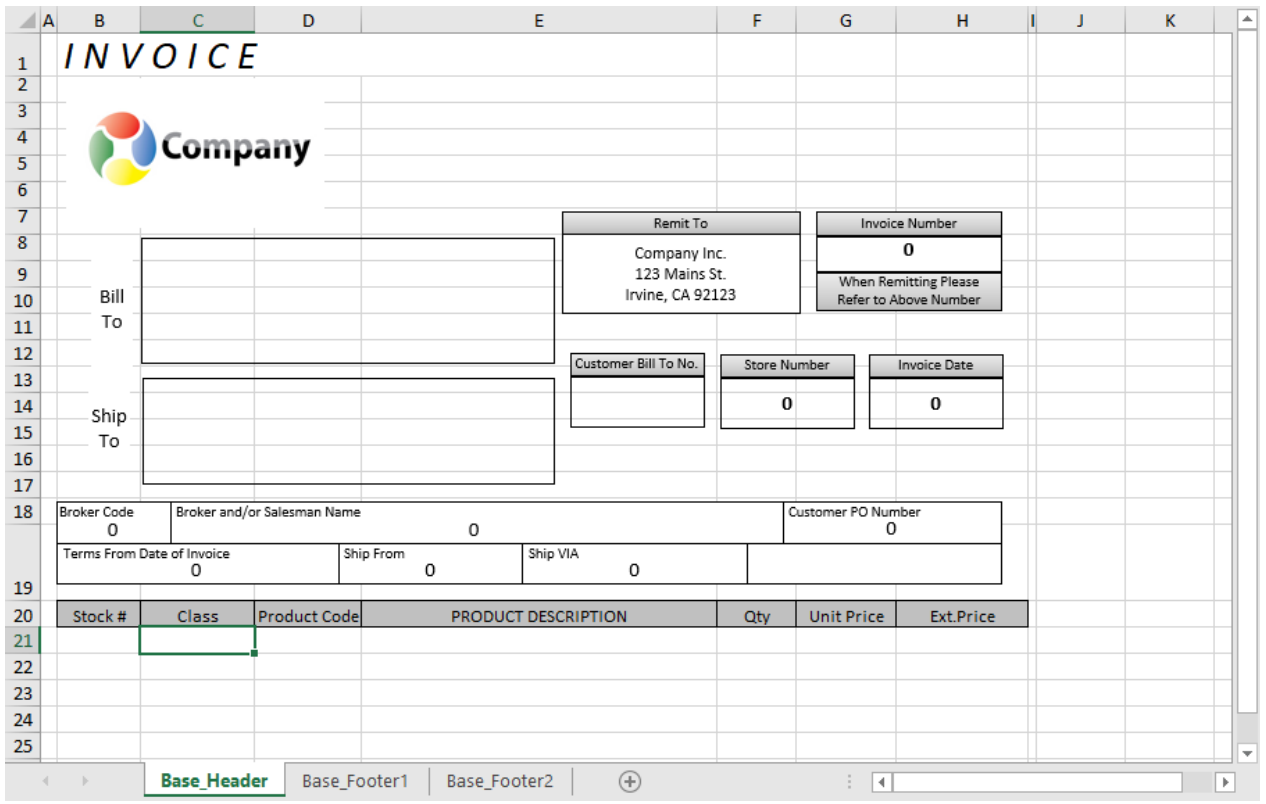

Headers can include "Shape" objects which are floating objects in Excel. To pass data to these shapes, you need to name them in Excel.

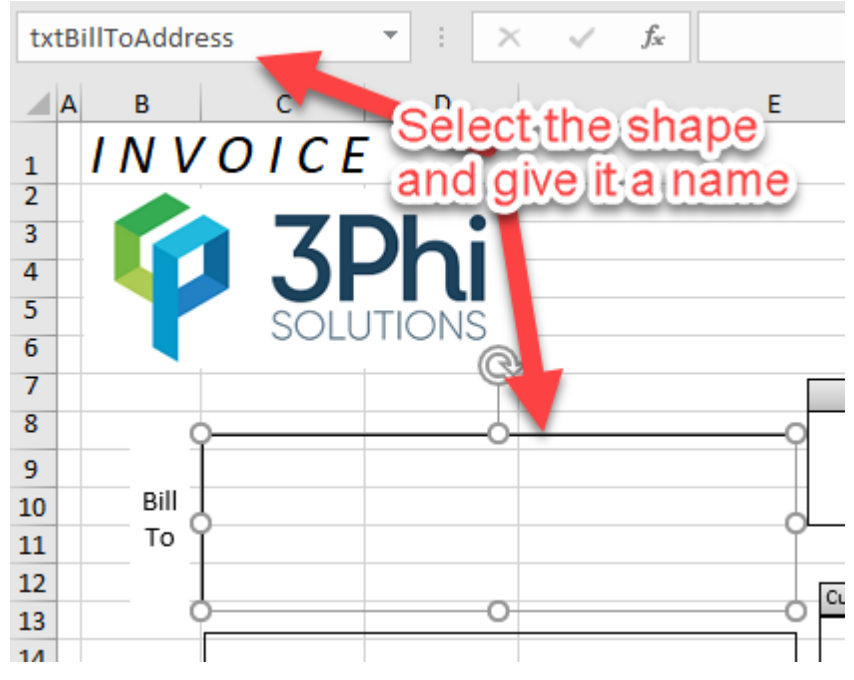

*Note: Shapes are not supported in Footer 1 and Footer 2.*

### **Footers**

Because footers are placed at the bottom of each page, they must have the same number of columns and each column should have the same width as the ones defined in the Main sheet.

### **Footer 1 sheet**

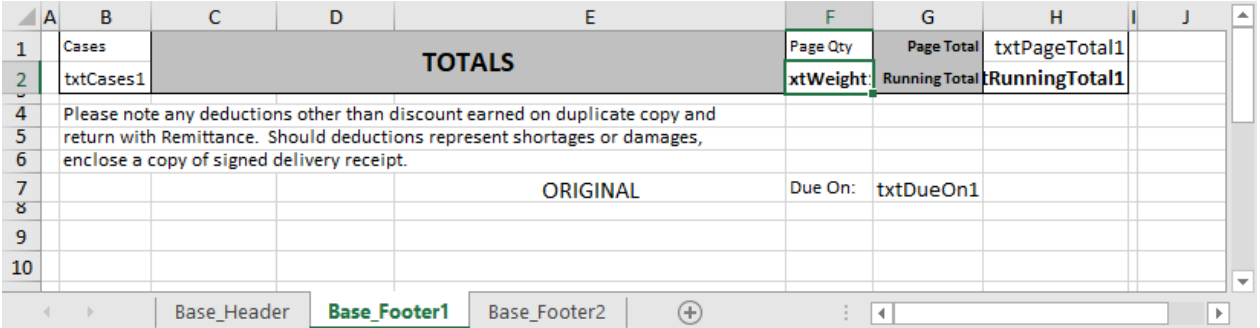

Excel Cells can also be named. Select a Cell and enter a name where its coordinate appears. Press enter to validate the name. (Clicking out of the field without pressing enter will not validate the name)

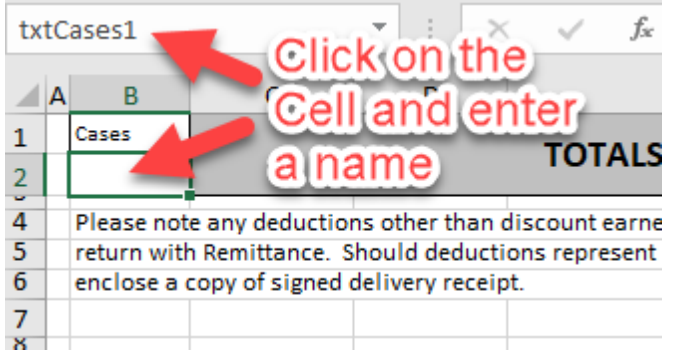

## **Footer 2 sheet**

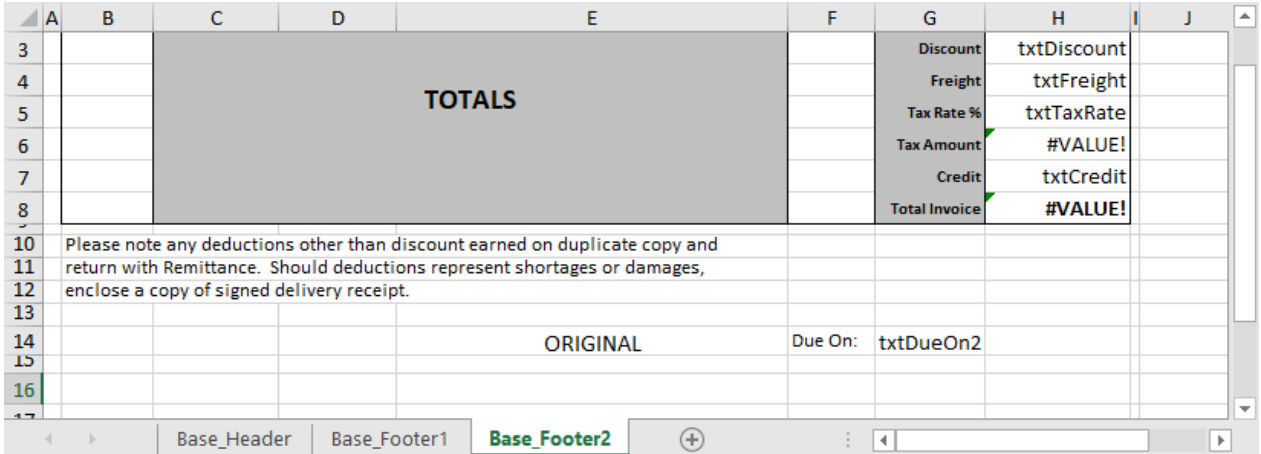

## Enter formula as required

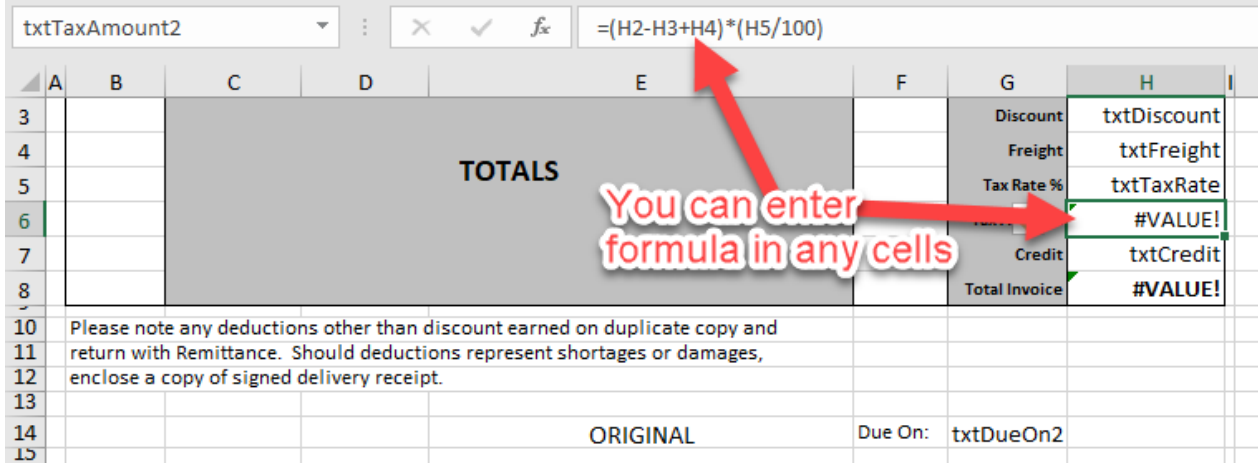

#### Naming the shapes and cells will allow you to place data in them using the [Value-Pair table](#page-77-0).

*Created with the Standard Edition of HelpNDoc: [Free EBook and documentation generator](https://www.helpndoc.com)*

## <span id="page-77-0"></span>**Value Pair**

The Value-Pair table is used to place data in the named shapes and cells. To assign data to a name object (shape or cell),

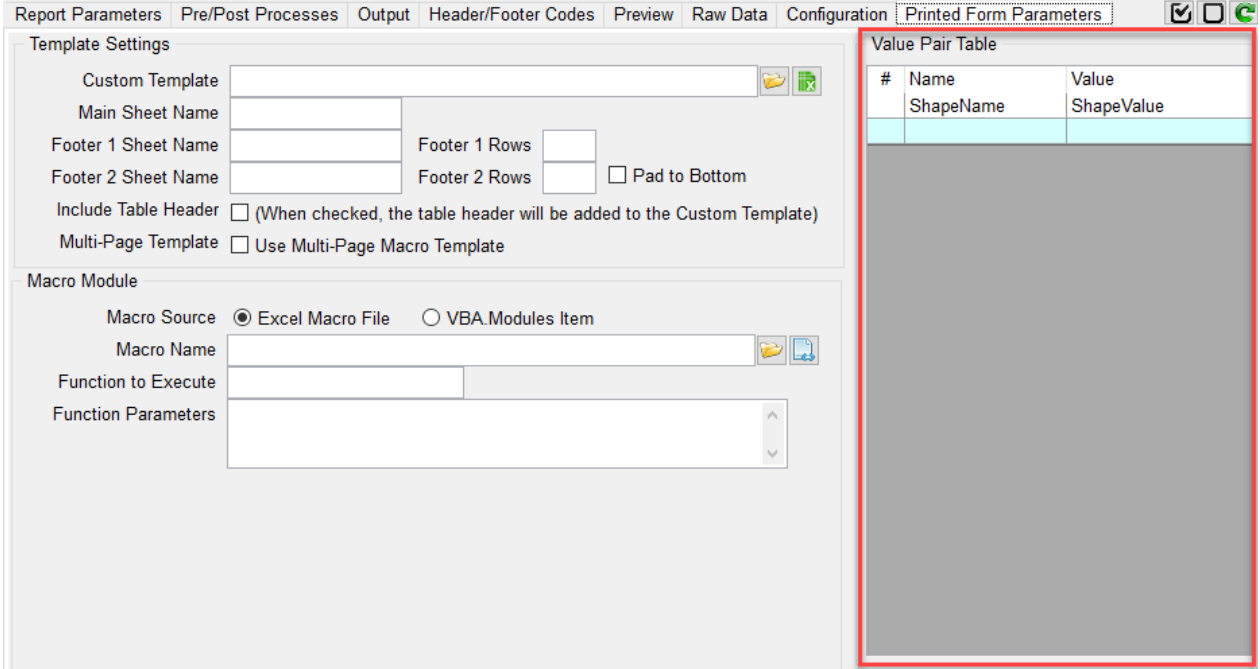

Column "Name" in the Value-Pair table holds the shape/cell name as defined on your template Column "Value" in the Value-Pair table holds the value to enter in the shape/cell. Values can be regular strings or Excel formula.

phiReport implements non-Excel functions that can be used as Values in the Value-Pair table.

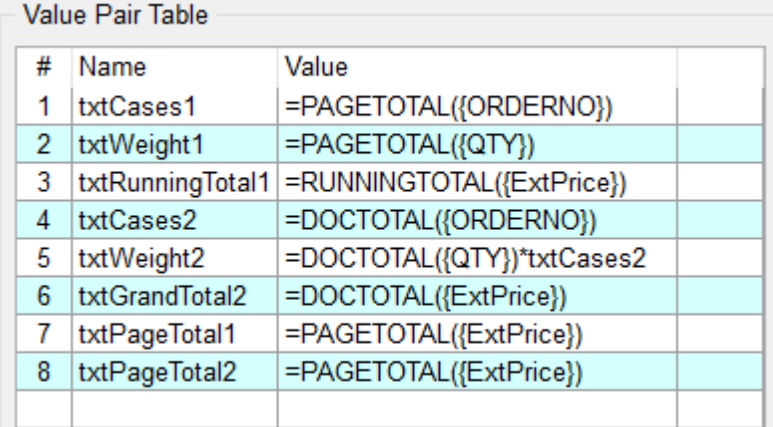

Curley braces are used to specify a DICT item.

PAGETOTAL : Sum up data defined by {DICT} on the current page RUNNINGTOTAL : Sum up data defined by {DICT} of all previous pages and the current page DOCTOTAL : Sum up data defined by {DICT} of all pages

In addition to the above phiReport functions, you can use any Excel compatible functions.

Value-Pair can also be returned from a BASIC program.

In your Pre-Query process program, add the COMMON below

## COMMON /USERVAR/ USERDATA

Add data to USERDATA where USERDATA<1,X,1> = Name and USERDATA<1,X,2> = Value

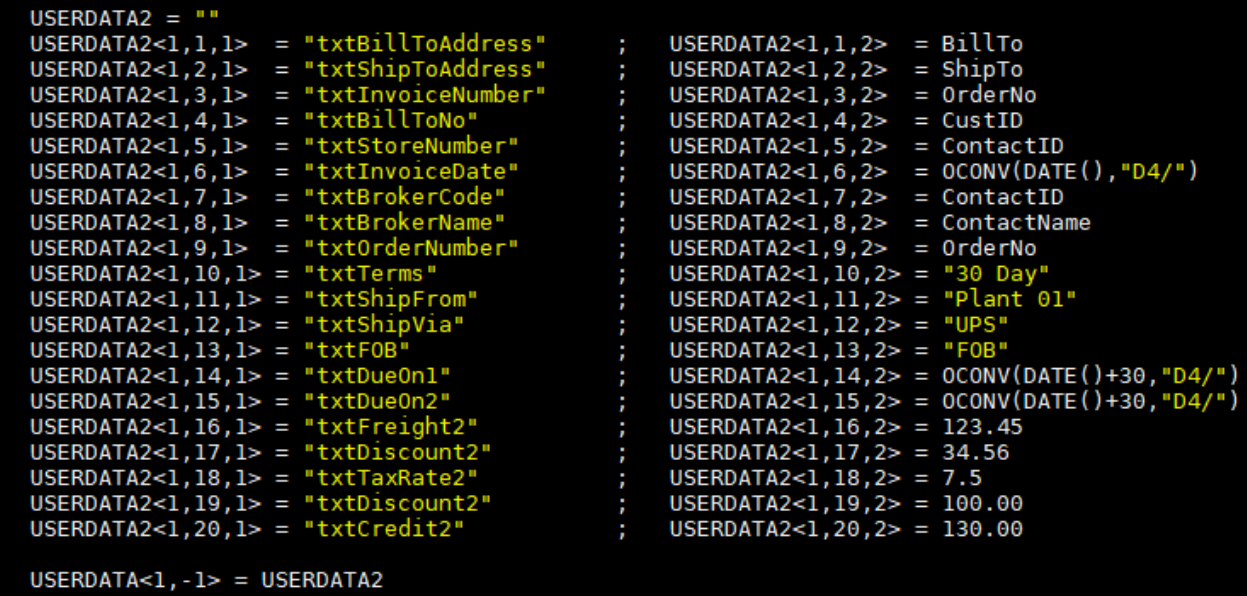

To add a Line Feed to data, enter "<lf>" in the string to return.

*Created with the Standard Edition of HelpNDoc: [Free Web Help generator](https://www.helpndoc.com)*

## **JSON**

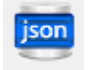

**[JSON](http://www.json.org/)** (JavaScript Object Notation)

This feature requires the pts4rest service (sold as a separate product).

Use phiReport to create your JSON data format and generate JSON documents. Multi-value and sub-value data are automatically formated in nested JSON objects. Use your dictionary to format the output, all dictionary types are supported including subroutine calls.

JSON Request: http{s}://{phirest service domain}/phirest/api/{your account}/phireport/query/**json**/Orders\_by\_Customer?**sample**=200&{query options} JSON output:

```
"OrdersbyCustomer": [
  \{"_id": "102",
    "OrderNumber": "102",
    "Customer": "51",
    "CustomerName": "Stationery Handling Merchants Inc.",
    "DatePlaced": "12 Jan 2017",
    "TimePlaced": "17:27:55",
    "SalesLinePrice": "286.44",
    "Ungent": "0",
    "Orders by Customer Lineitem": [
        "Product": "AAS198",
        "ProductDesc": "Amber Adjustable Sleeve",
        "SalesUnitPrice": 113.45,
        "Qty": 8\mathcal{E}₹.
        "Product": "KAT248",
       "ProductDesc": "Khaki Adjustable Tube",
        "SalesUnitPrice": 43.26,
        "Qty": 3},
      ¥.
        "Product": "MSC143",
        "ProductDesc": "Maroon Small Cylinder",
        "SalesUnitPrice": 40.92,
        "Qty": 7
      \mathcal{Y}\overline{1}\},
```
Example using Google Sheets

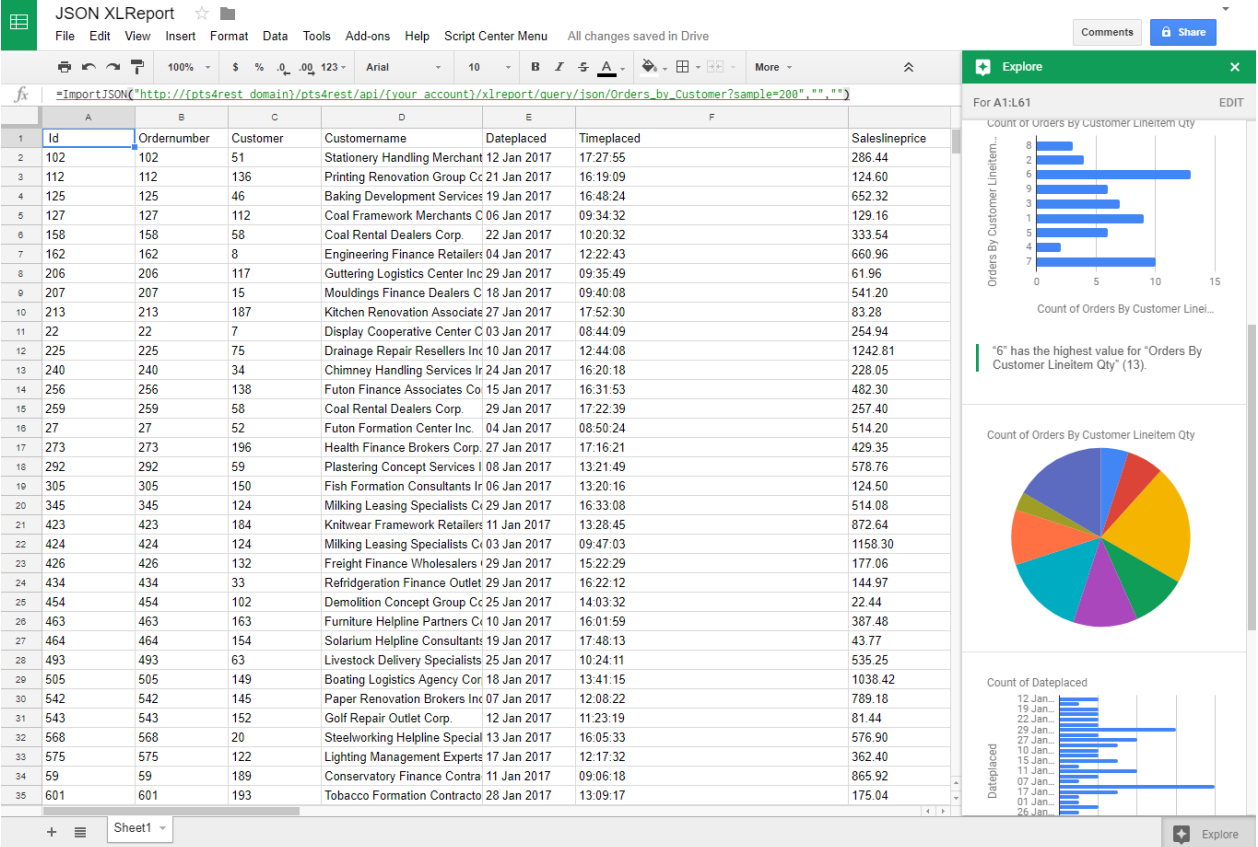

A X

ImportJSON(url, query, options)

#### Example

ImportJSON(Object, Object, Object)

#### Summary

Imports a JSON feed and returns the results to be inserted into a Google Spreadsheet. The JSON feed is flattened to create a two-dimensional array. The first row contains the headers, with each column header indicating the path to that data in the JSON feed. The remaining rows contain the data. By default, data gets transformed so it looks more like a normal data import. Specifically: - Data from parent JSON<br>elements gets inherited to their child elements, so rows representing child elements contain the values of the rows representing their parent elements. - Values longer than 256 characters get truncated. - Headers have slashes converted to spaces, common prefixes removed and the resulting text converted to title case. To change this behavior, pass in one of these values in the options parameter: noInherit: Don't inherit values from parent elements noTruncate: Don't truncate values rawHeaders: Don't prettify headers noHeaders: Don't include headers, only the data debugLocation: Prepend each value with the row & column it belongs in For example:

=ImportJSON("http://gdata.youtube.com/feeds/api/standardfe eds/most\_popular?v=2&alt=json",

"/feed/entry/title,/feed/entry/content",

"noInherit,noTruncate,rawHeaders")

#### Example using Microsoft Power BI

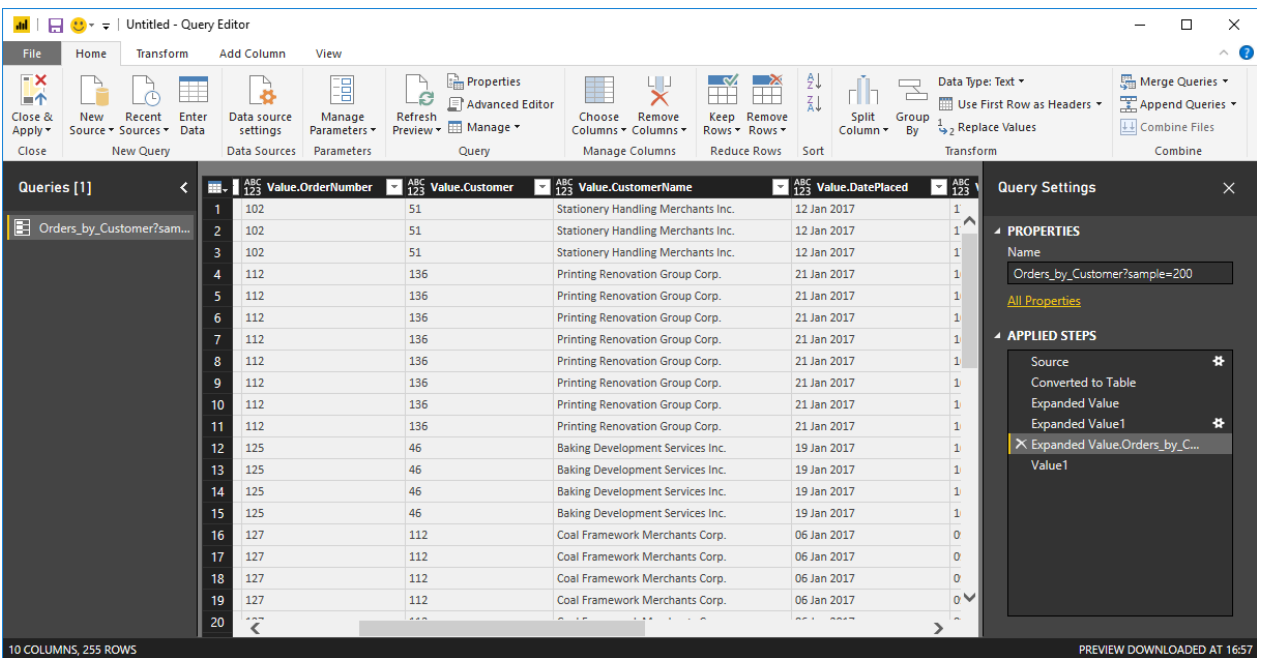

These documents in conjunction with the pts4rest RESTfull service can be consumed by any remote clients (desktop apps, web apps, mobile apps and any REST data consumer...) through standard HTTP/HTTPS calls.

JSON limitation:

- JSON data is read-only. JSON update is only supported with the [OData](#page-81-0).
- · JSON does not define a query structure or format, all query functions are proprietary to phiReport.

*Created with the Standard Edition of HelpNDoc: [iPhone web sites made easy](https://www.helpndoc.com/feature-tour/iphone-website-generation)*

## <span id="page-81-0"></span>**OData**

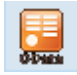

[OData](http://www.odata.org/) (Open Data Protocol) is an ISO/IEC approved, OASIS standard that defines a set of best practices for building and consuming RESTful APIs. OData uses the JSON data format

This feature requires the phiRest service (sold as a separate product).

Use phiReport to create your OData feeds. Multi-value and sub-value data are automatically formated in OData nested JSON objects. Use your dictionary to format the output, all dictionary types are supported including subroutine calls.

Unlike JSON, OData implements a full database type query language and supports data updates. In short, OData is a the "new" standard way to distribute your Pick MV data to the rest of the world. OData consumers do not need to understand the underlying structure of your database.

phiReport implements OData version 4 for query and updates.

OData Request: http{s}://{phirest service domain}/phirest/api/{your account}/phireport/query/**odata**/Orders\_by\_Customer?**\$top**=200&{query options} OData output:

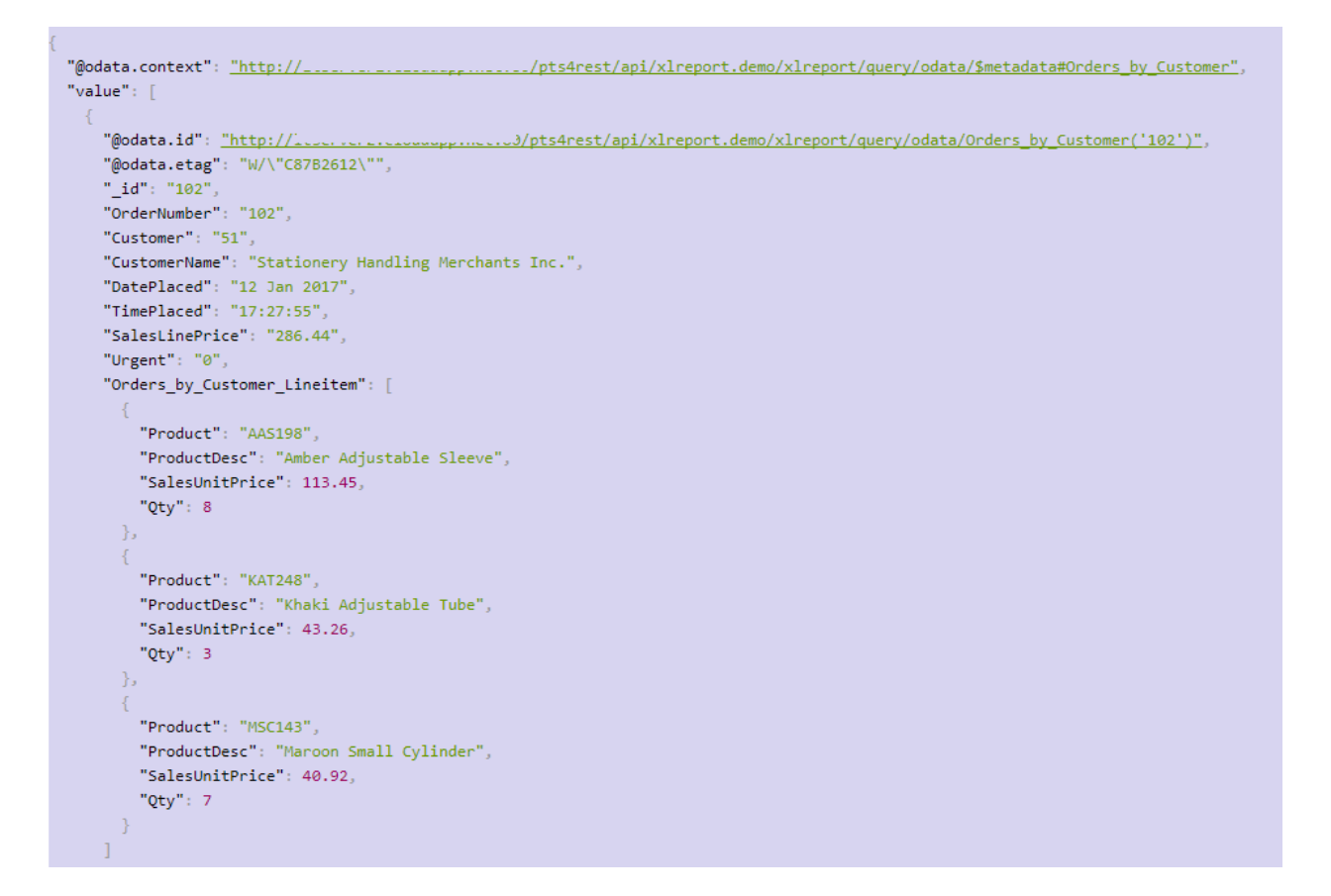

Sample generated OData metadata:

```
w<edmx:Edmx xmlns:edmx="http://docs.oasis-open.org/odata/ns/edmx" Version="4.0">
  v<edmx:DataServices>
   w<Schema xmlns="http://docs.oasis-open.org/odata/ns/edm" Namespace="pts4oData">
     ><EntityType Name="Product_List">...</EntityType>
     EntityType Name="Customer_List">...</EntityType>
     v<EntityType Name="Orders by Customer">
       \forall <Kev>
          <PropertyRef Name="_id"/>
        </Key>
        <Property Name="_id" Type="Edm.String" Nullable="false"/>
        <Property Name="BuyLineCost" Type="Edm.Decimal" Nullable="true"/>
        <Property Name="BuyTotalCost" Type="Edm.Decimal" Nullable="true"/>
        <Property Name="Customer" Type="Edm.String" Nullable="true"/>
        <Property Name="CustomerName" Type="Edm.String" Nullable="true"/>
        <Property Name="DatePlaced" Type="Edm.String" Nullable="true"/>
        <Property Name="OrderNumber" Type="Edm.String" Nullable="true"/>
        <Property Name="SalesLinePrice" Type="Edm.String" Nullable="true"/>
        <Property Name="SalesTotalPrice" Type="Edm.Decimal" Nullable="true"/>
        <Property Name="TimePlaced" Type="Edm.String" Nullable="true"/>
        </EntityType>
     ><EntityType Name="Product_Suppliers_List">...</EntityType>
     EntityType Name="Product_By_Supplier_Name">...</EntityType>
     ><ComplexType Name="Product_List_supplier_group" OpenType="true">...</ComplexType>
     ► <ComplexType Name="Customer List mvGroup 1" OpenType="true">...</ComplexType>
     ><ComplexType Name="Customer_List_Type" OpenType="true">...</ComplexType>
     v<ComplexType Name="Orders_by_Customer_Lineitem" OpenType="true">
        <Property Name="BuyUnitCost" Type="Edm.Decimal" Nullable="true"/><br><Property Name="Delivered" Type="Edm.String" Nullable="true"/>
        <Property Name="DeliveryDate" Type="Edm.String" Nullable="true"/>
        <Property Name="DeliveryOty" Type="Edm.Decimal" Nullable="true"/>
        <Property Name="DeliveryType" Type="Edm.String" Nullable="true"/>
        <Property Name="Product" Type="Edm.String" Nullable="true"/>
        <Property Name="ProductDesc" Type="Edm.String" Nullable="true"/>
        <Property Name="Qty" Type="Edm.Decimal" Nullable="true"/>
        <Property Name="SalesUnitPrice" Type="Edm.Decimal" Nullable="true"/>
        <Property Name="Supplier" Type="Edm.String" Nullable="true"/>
        <Property Name="SupplierName" Type="Edm.String" Nullable="true"/>
      </ComplexTvpe>
     v<ComplexType Name="Product_Suppliers_List_supplier_group" OpenType="true">
        <Property Name="SupplierNames" Type="Edm.String" Nullable="true"/>
        <Property Name="Suppliers" Type="Edm.String" Nullable="true"/>
      </ComplexType>
     v<ComplexType Name="Product_By_Supplier_Name_supplier_group" OpenType="true">
        <Property Name="SupplierNames" Type="Edm.String" Nullable="true"/>
        <Property Name="Suppliers" Type="Edm.String" Nullable="true"/>
      </ComplexType>
     v<EntityContainer Name="Container">
        <EntitySet Name="Product_List_db" EntityType="pts4oData.Product_List"/>
        <EntitySet Name="Customer_List_db" EntityType="pts4oData.Customer_List"/>
        <EntitySet Name="Orders by Customer db" EntityType="pts4oData.Orders by Customer"/>
        <EntitySet Name="Product_Suppliers_List_db" EntityType="pts4oData.Product_Suppliers_List"/>
        <EntitySet Name="Product_By_Supplier_Name_db" EntityType="pts4oData.Product_By_Supplier_Name"/>
      </EntityContainer>
    </Schema>
   </edmx:DataServices>
 </edmx:Edmx>
```
Example using Microsoft Power BI

 $\times$ 

## **Get Data**

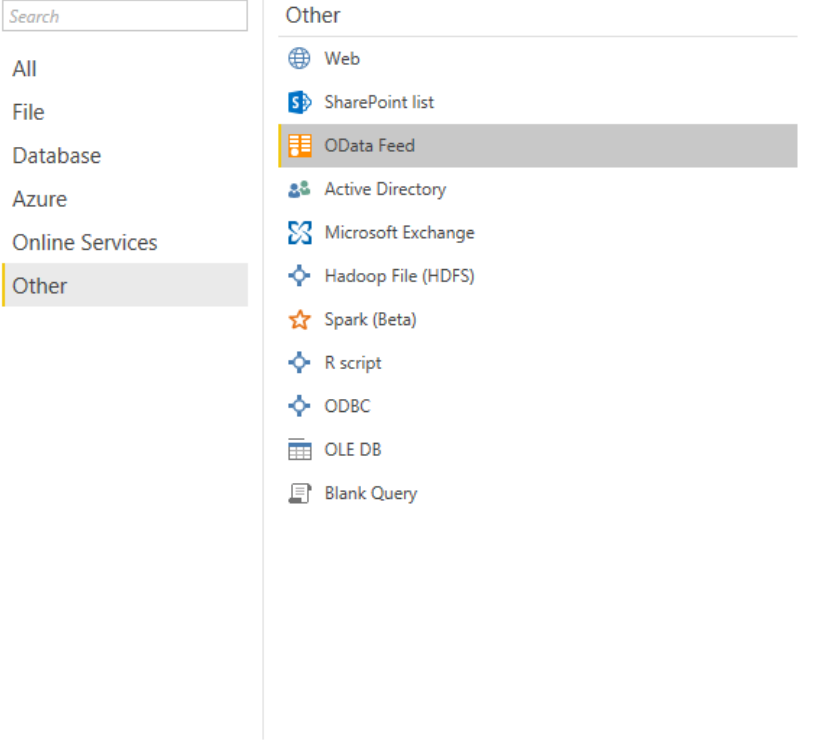

Connect Cancel

 $\hfill \square \quad \times$ 

# Navigator

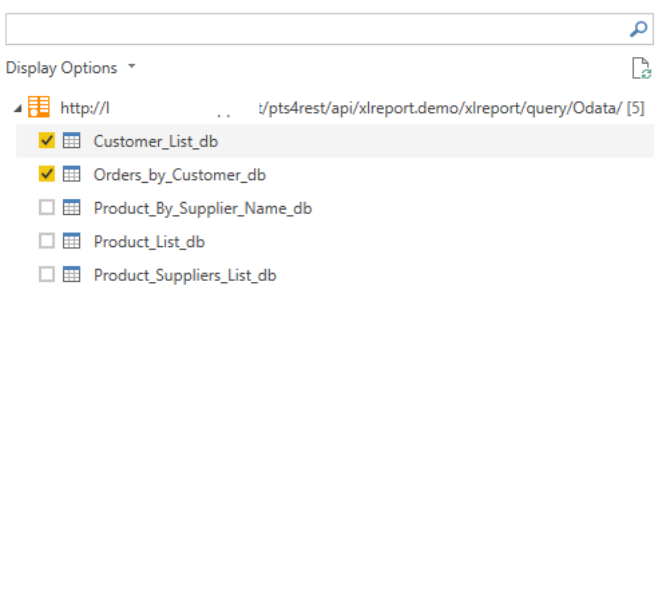

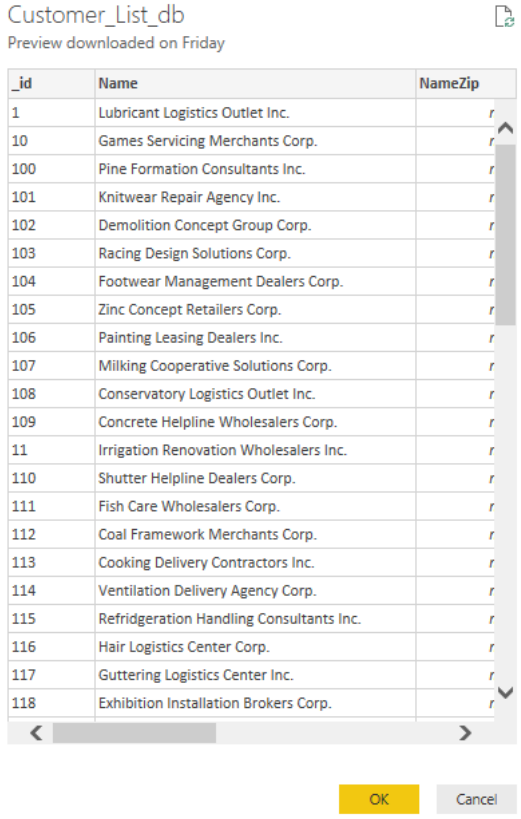

Select Related Tables

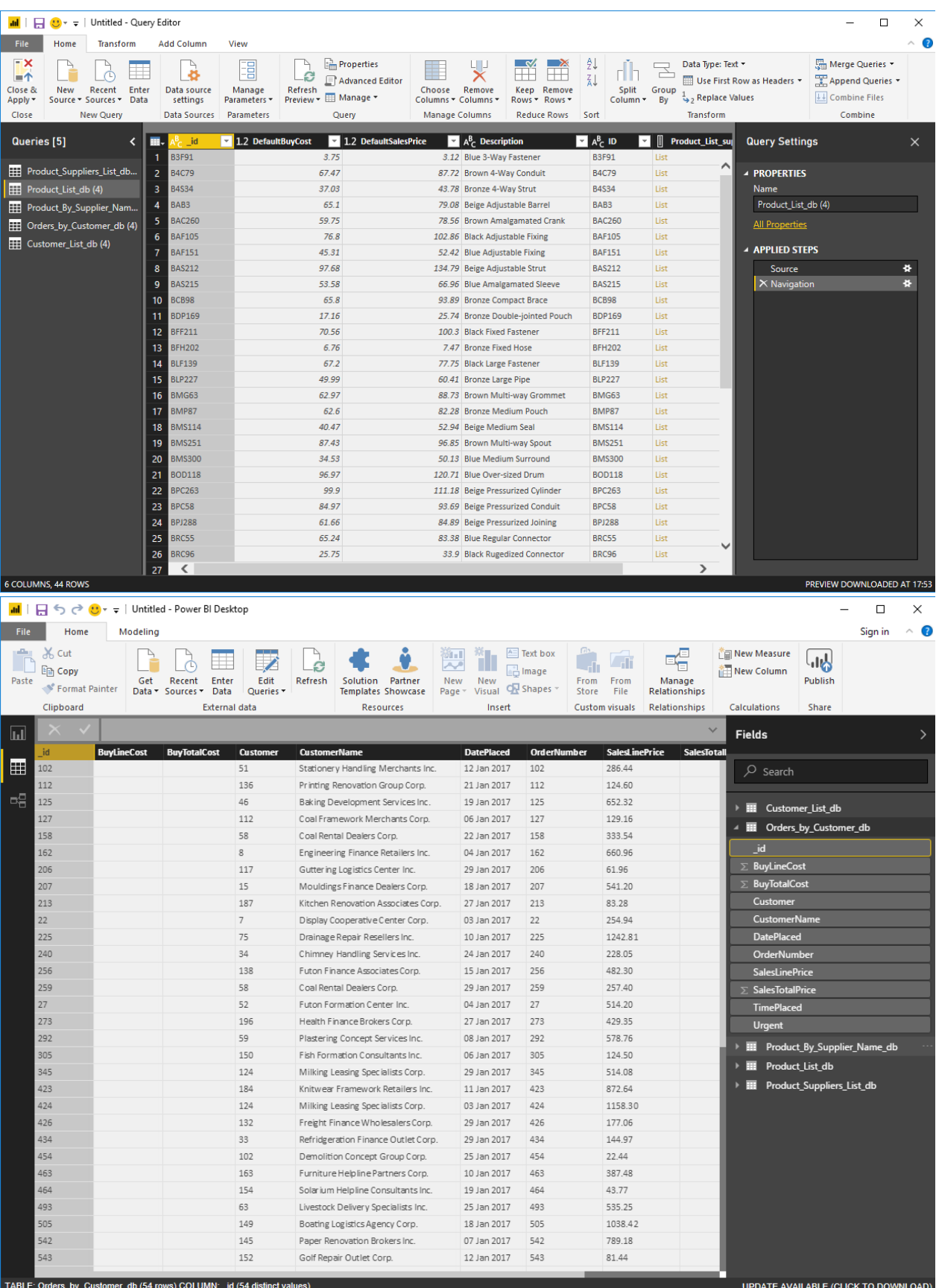

Example using PragmatiQa XOData

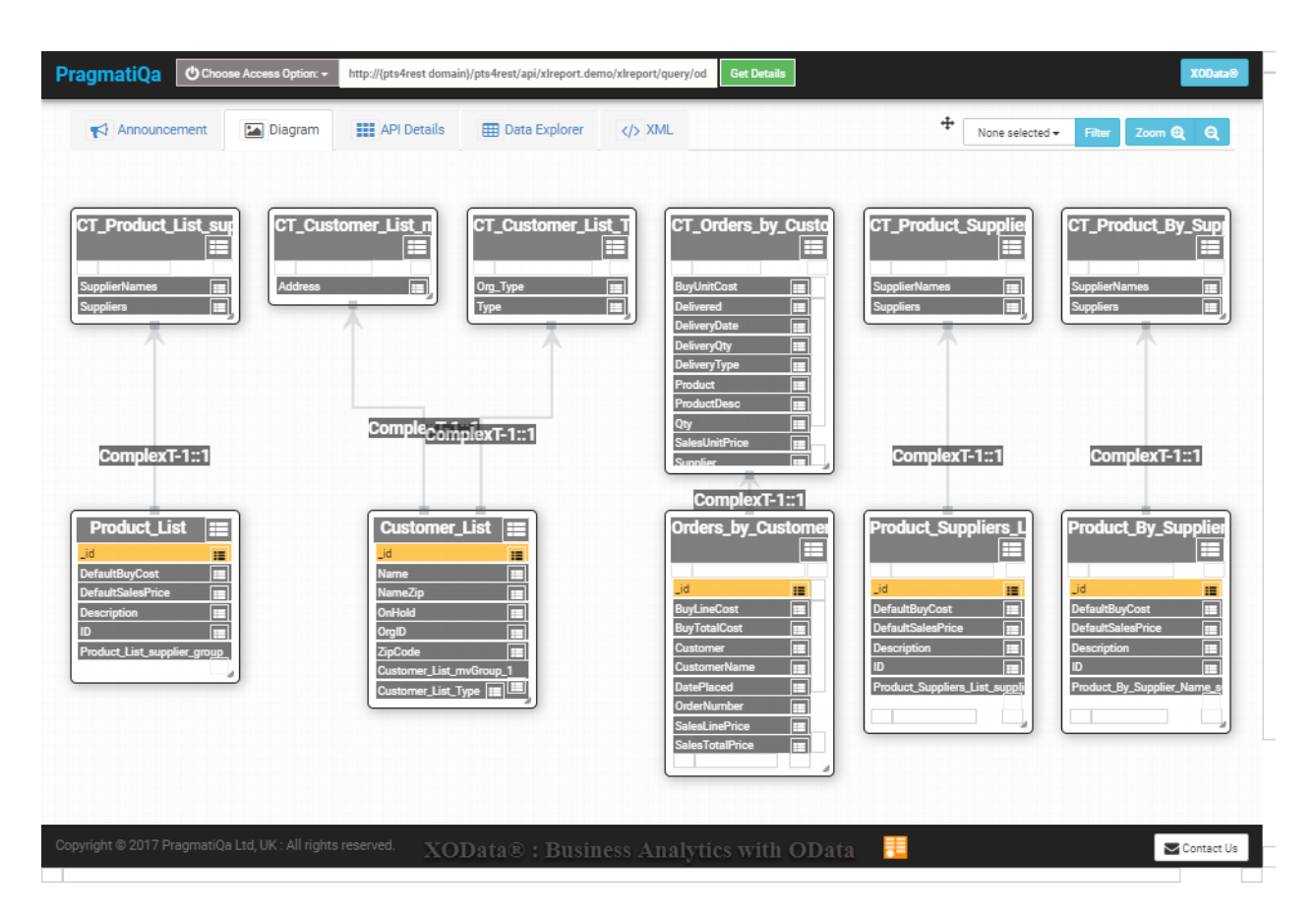

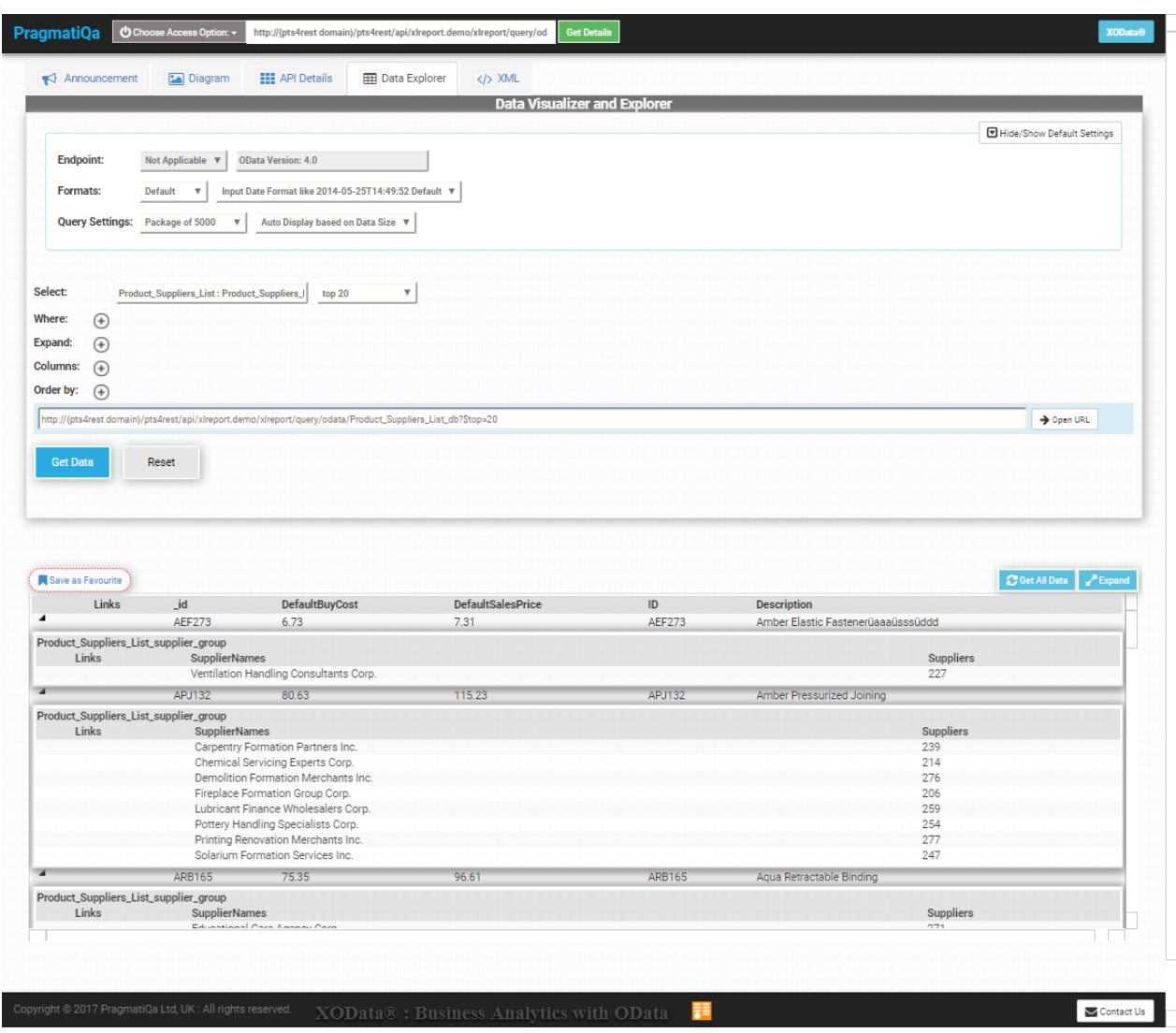

*Created with the Standard Edition of HelpNDoc: [News and information about help authoring tools and](https://www.helpauthoringsoftware.com) [software](https://www.helpauthoringsoftware.com)*

# **Raw Data**

The Raw Data tab allows you to view the data in its raw format.

Data Raw format only shows physical attributes without any conversions and formating. Use this feature to check for multi-value and sub-value fields

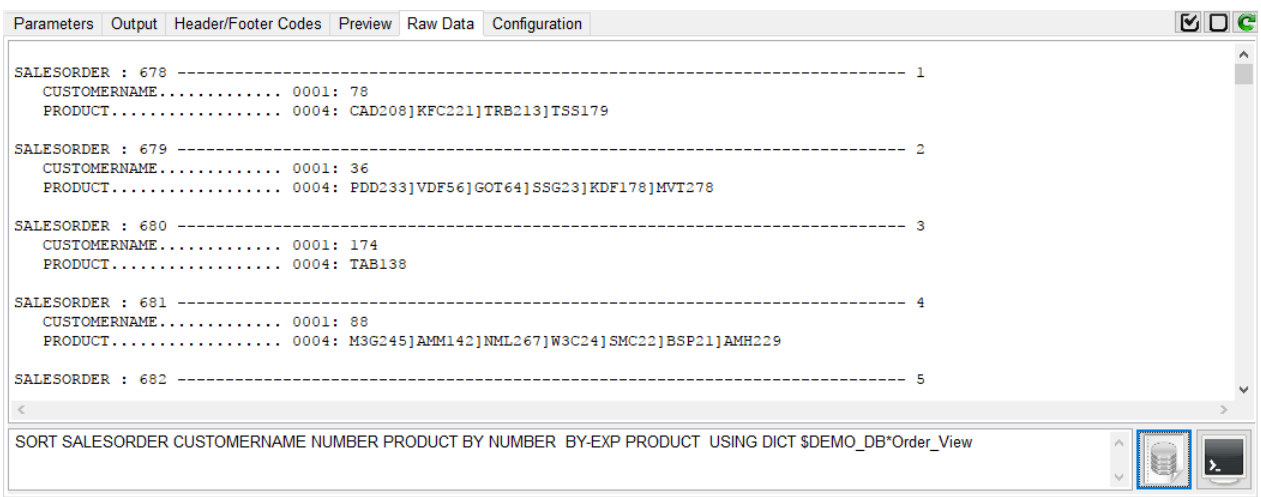

#### The TCL View shows the output as it would be if the command was run from TCL.

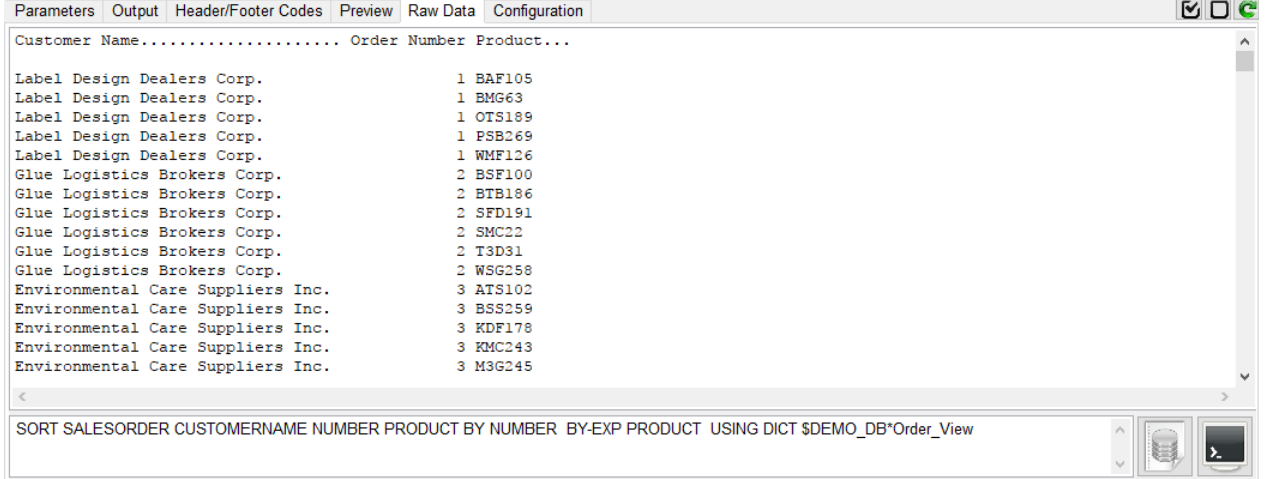

You can edit the TCL command and execute them to preview their raw data format.

### *Note: These two functions do not execute the Pre and Post processes. They do however apply the selected sample size.*

*Note: Changes made to the TCL statements do no affect the report definition. They are only used to preview data and are not saved with the report.*

*Created with the Standard Edition of HelpNDoc: [Create iPhone web-based documentation](https://www.helpndoc.com/feature-tour/iphone-website-generation)*

# <span id="page-88-0"></span>**phiReport Query**

*Available with Edition: PRO and CLOUD*

phiReport Query is a simple GUI interface to run report and create Excel workbooks.

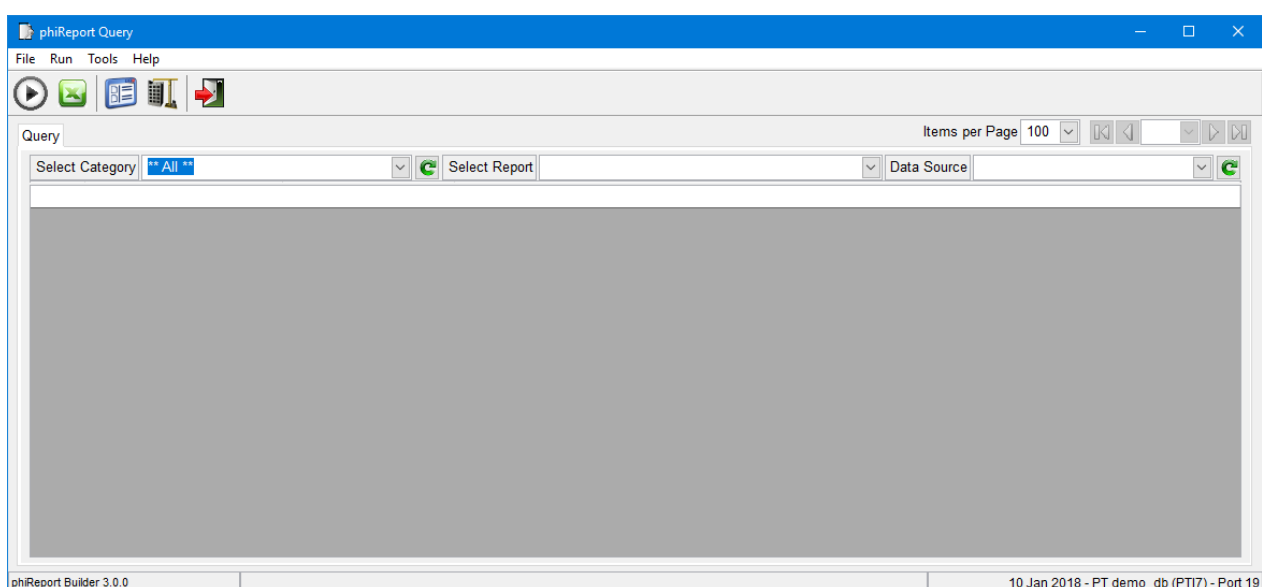

Select a report from the Select Report dropdownlist to load the report definition. You can use the Category dropdownlist to filter the list of reports. The Data Source dropdownlist allows you to select the Data Source (Data Section) of the file to run the selection against.

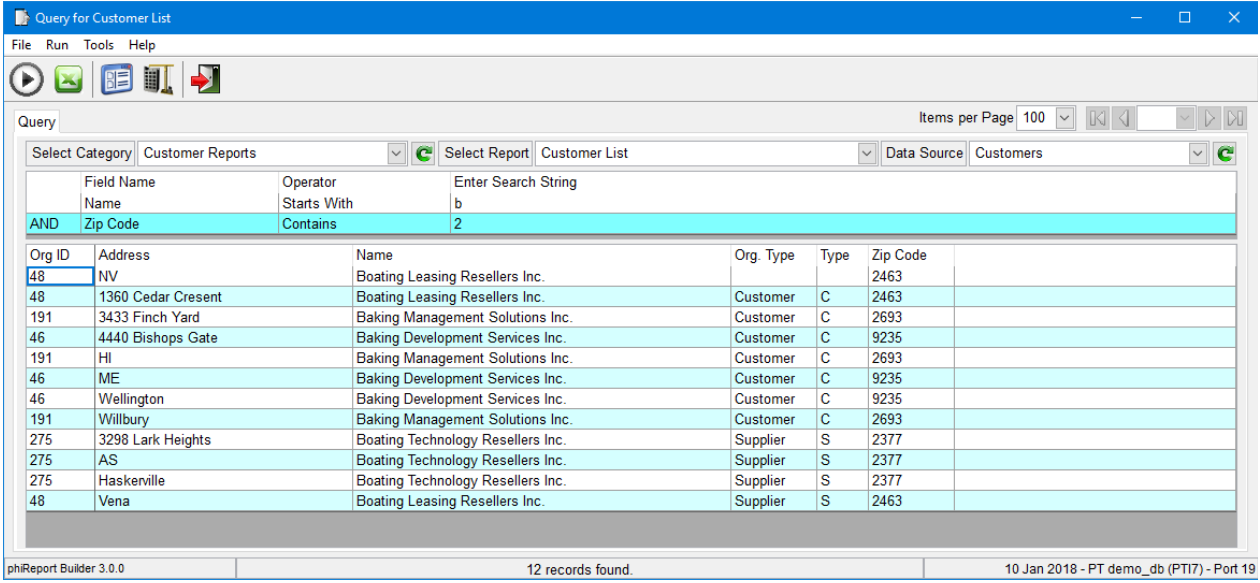

Click on the "Run Query" button to execute the query. Click on the "Run Excel" button to create the MS Excell workbook.

Use the navigation buttons to set the number of items to display per page and to move between pages.

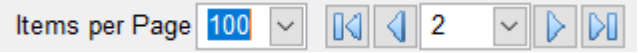

The Excel button opens the output dialog box:

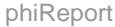

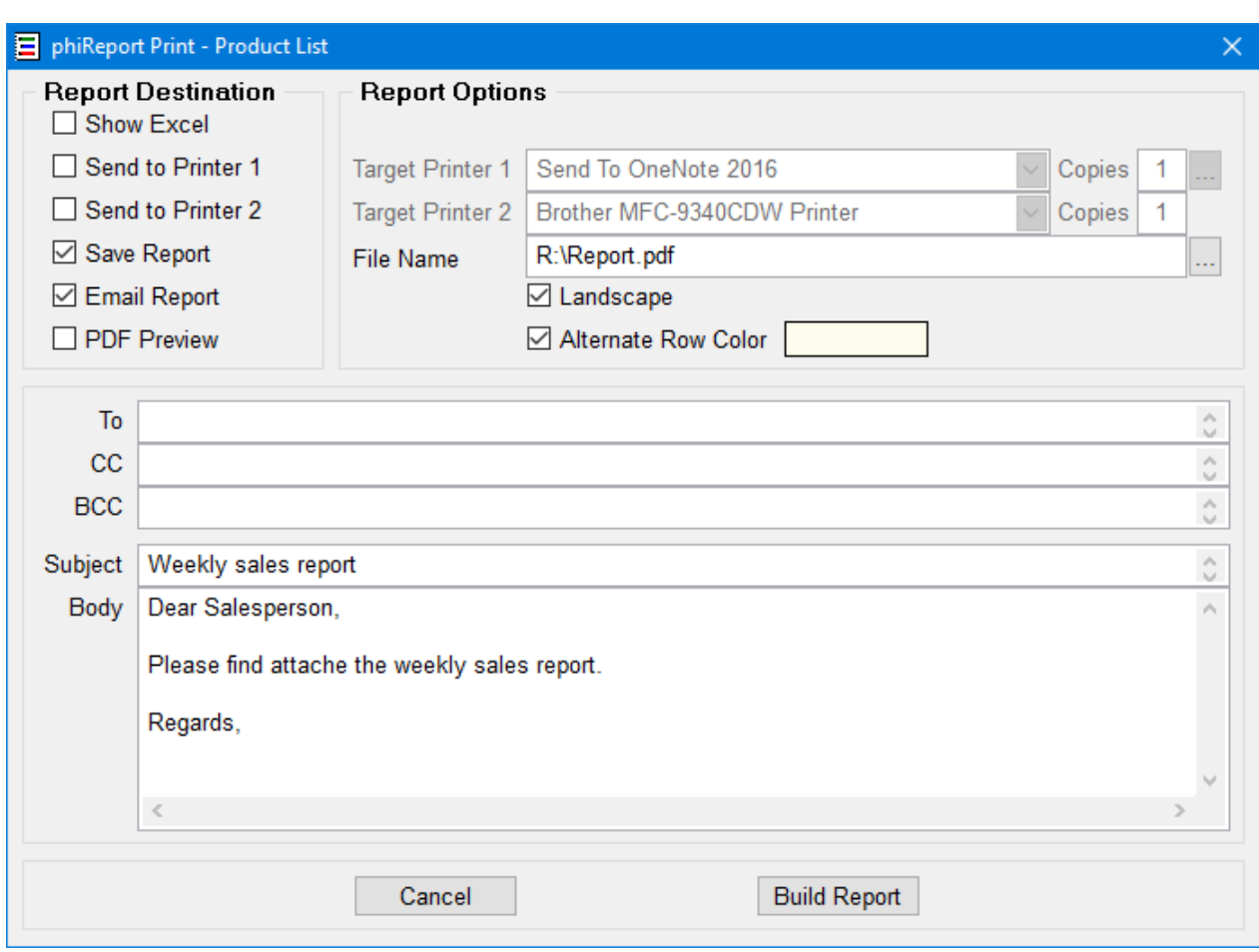

You can select any combination of report destinations.

Note: The "Email Report" option is only available when the "Save Report" option is checked. This is because phiReport will use the saved report as the email attachment.

Note: The "PDF Preview" option is only available when the "Save Report" option is checked and the seleted report format is PDF. When checked, phiReport will open the PDF file onces it's created. When unchecked, the PDF is saved at the desired location but it is not opened.

*Created with the Standard Edition of HelpNDoc: [Create help files for the Qt Help Framework](https://www.helpndoc.com/feature-tour/create-help-files-for-the-qt-help-framework)*

# **TCL Report**

*Available with Edition: PRO and CLOUD*

You can create Excel reports directly from TCL instead of using the GUI interface. Use the **[Data View](#page-28-0)** [Manager](#page-28-0) to create your data views then use [phiReport Builder](#page-50-0) to build the reports. Once saved, they can be run using the [phiReport Query](#page-88-0) application or from TCL or from a BASIC program using the [phiReport API](#page-93-0).

From TCL, log to your data account and enter RPTRUN.

RPTRUN {Report Name} {options} If no report name is provided you will be prompted to enter one. Use the "-d" options parameter to indicate the Data Source (Data Section) to use.

```
PT demo_db:RPTRUN Orders by Customer
Preparing Data for sheet "Orders by Customer". Please wait...
creating Excel Worksheet(s). Please wait...
>>>>> Report Completed at 09:31:16 <<<<<
>>>>> Report Completed in 00:00:13 <<<<<
  . . . . . . . . . . . . .
Excel Report Completed.
```
If the report has criteria token(s) defined, RPTRUN will prompt you to enter them before the report is created. The prompts can be answered through DATA statements if you are EXECUTEing from a BASIC program.

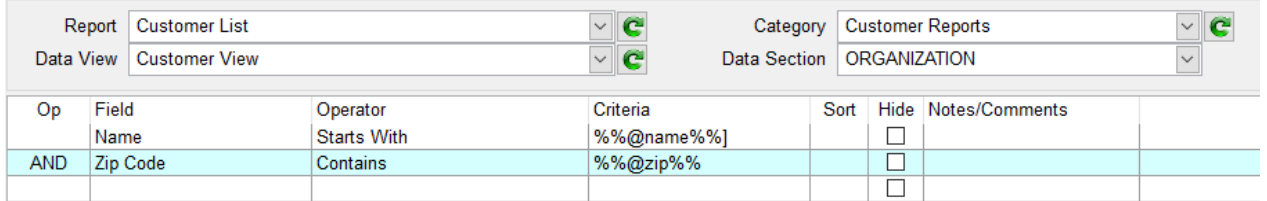

```
PT demo db:RPTRUN
Enter Name of Report to Run :?Customer List
Enter value for 'NAME' : (enter '_quit_' to quit) : ?Co<br>Enter value for 'ZIP' : (enter '_quit_' to quit) : ?1
Preparing Data for sheet "Customer List". Please wait...
creating Excel Worksheet(s). Please wait...
>>>>> Report Completed at 09:29:46 <<<<<
>>>>> Report Completed in 00:00:09 <<<<<
. . . . . . . .
Excel Report Completed.
```
If your report definition allows for multiple data sections, you can specify the one to use with the "-d" option. The "-d" option must appear at the end of the statement and be directly followed by the data section name.

```
PT demo db:rptrun Product Suppliers List -dDELETED_
```
or

PT demo\_db:rptrun -dDELETED Enter Name of Report to Run :?Product Suppliers List

In the above 2 commands, the "-d" option instructs PRReport to use the data section "DELETED" in the query statement.

If the "-d" option is omited, the default data section is used. If no default data section is defined, the main data file is used.

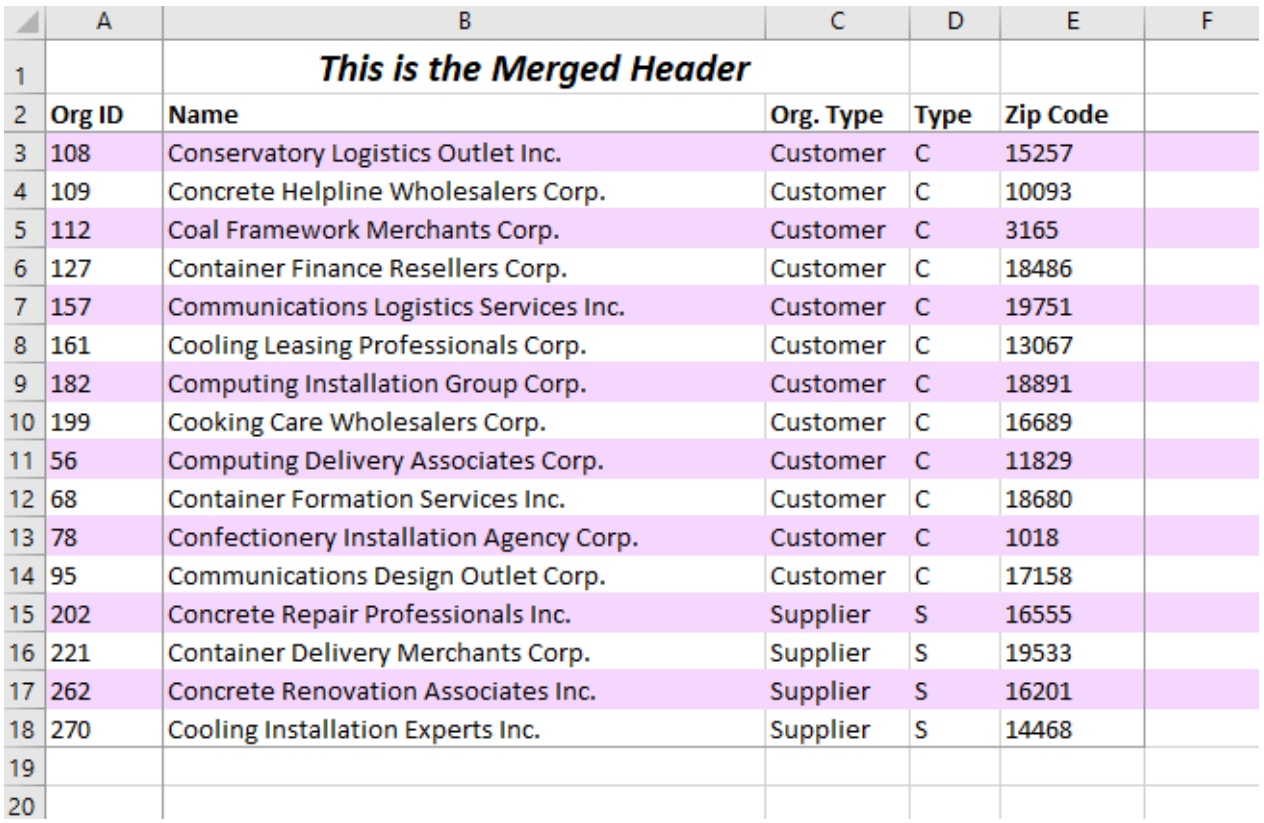

The RPTRUN command can also be used to generate multi-sheet report. A multi-sheet report is an Excel workbook that has more than one worksheet. Each worksheet will contain one report.

The create multi-sheet reports with RPTRUN, enter RPTRUN at TCL and press enter. You will be prompted for a report name or TCL statement. After pressing enter on the first report, RPTRUN will prompt you for another report name/TCL statement. Enter as many as required. When done, press enter again to start generating the report.

```
PT demo_db: rptrun
phiReport 3.0.0 Copyright (c) 2018 3phi Solutions Inc.
 Create single or multi-sheet reports.
Enter the Name of the Report or a TCL command to Run :?contact list<br>Enter the Name of the Report or a TCL command to Run :?order list 2<br>Enter the Name of the Report or a TCL command to Run :?SORT ORGANIZATION NUMBER<br>TYPE T
Enter the Name of the Report or a TCL command to Run :?<br>Creating Excel Report. Please wait...
Preating Exceller Report: Trease wait...<br>Preparing Data for sheet "contact list". Please wait...<br>Preparing Data for sheet "Report 3". Please wait...<br>Creating Excel Worksheet(s). Please wait...
>>>>> Report Completed at 13:01:39<br>>>>>> Report Completed at 13:01:39 <<<<<<br>>>>>> Report Completed in 00:00:19 <<<<<
 >>>>> Excel Run Time
                                                  00:00:13Sending Email...Email Sent Successfully.
Excel Report Completed.
PT demo_db:
```
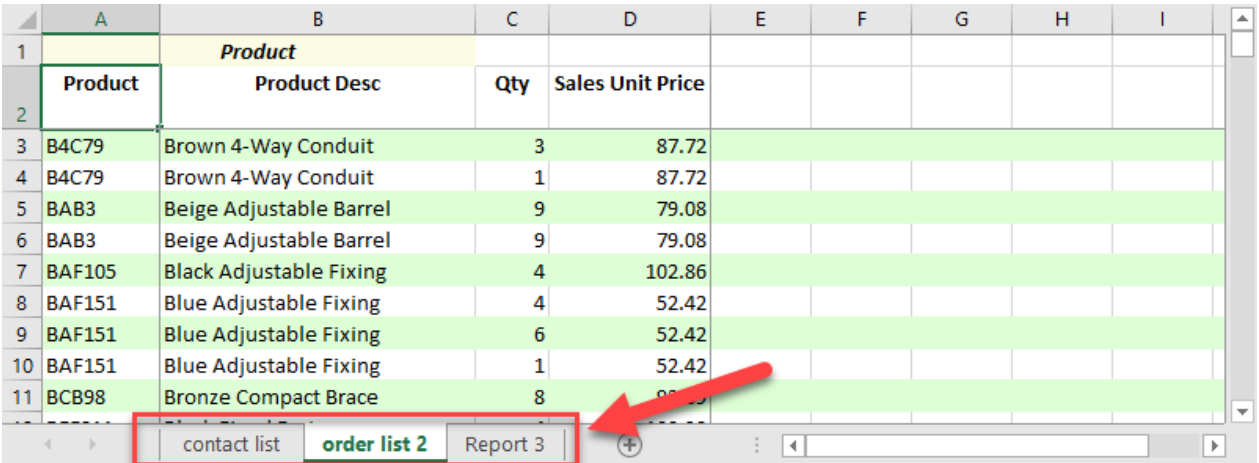

*Created with the Standard Edition of HelpNDoc: [Easily create Web Help sites](https://www.helpndoc.com/feature-tour)*

# <span id="page-93-0"></span>**phiReport API**

*Available with Edition: PRO and CLOUD*

Reports can run from a BASIC program using the built-in API.

Program PHIDEMOBP XL.DEMO illustrates the use of the API.

## API Features

- Create multi-sheet workbooks where each report is in a separate sheet within the same workbook.
- · Run Pre-built reports (created in phiReport) or standard TCL SORT/LIST statements.
- · Customize each sheet independently from one another (alternate color, header, footer...)
- · Automatically execute reports pre-built settings (save as, email, print...)
- Print reports on upto two separate printers.
- Only ONE API call to know!

CALL XL.BuildReport(ReportName, TCL, Header, Footer, RptOptions, RptPrompts, ERR)

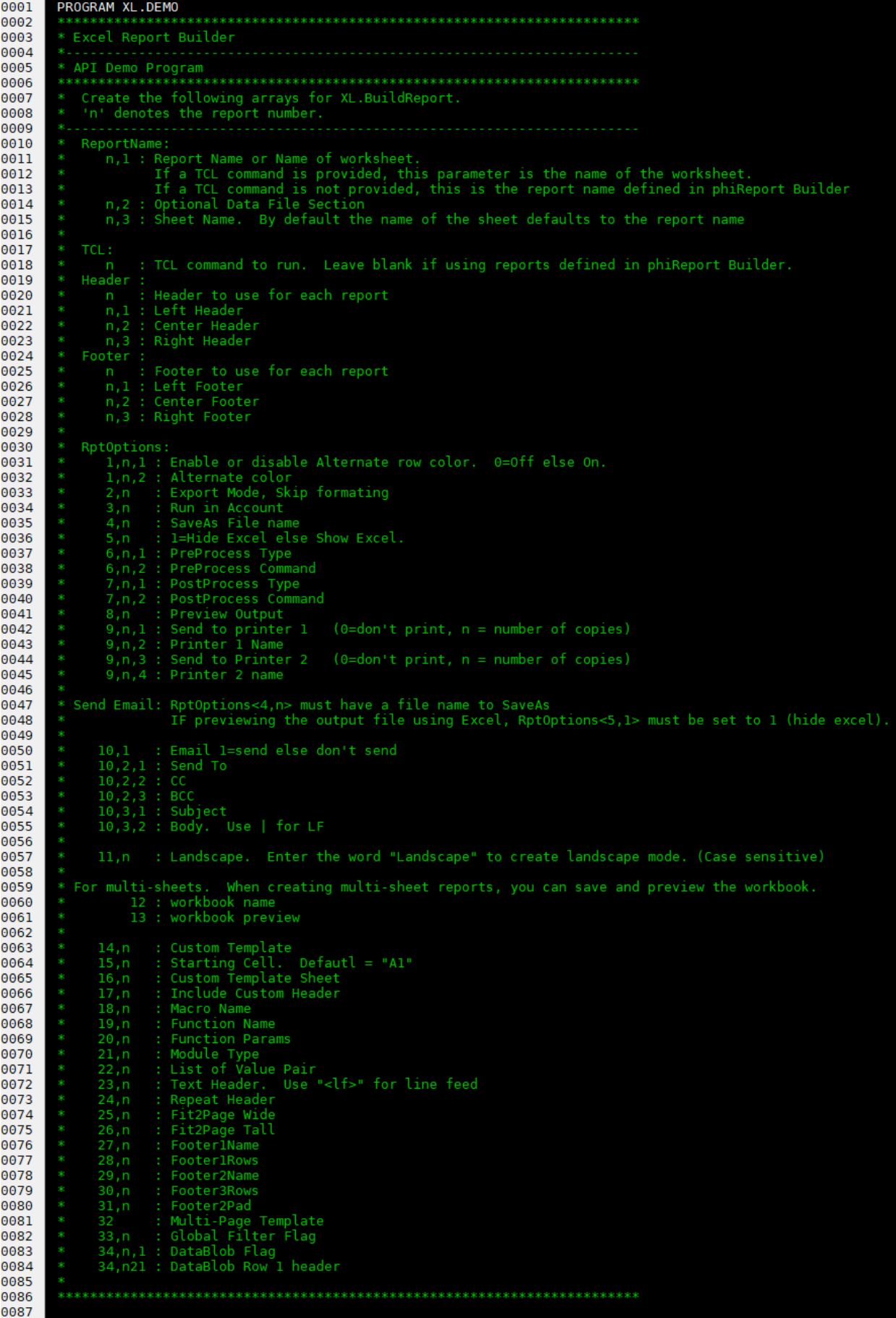

Prepare the data arrays and call the XL.BuildReport subroutine.

| 0088         | CRT "Running XL.DEMO"                                                                                                    |
|--------------|----------------------------------------------------------------------------------------------------|
| 0089<br>0090 | <b>GOSUB InitReport</b><br>;* Initialize report variables                                                                             |
| 0091         |                                                                                                    |
| 0092         | $RptCount = 0$                                                                                                    |
| 0093         |                                                                                                    |
| 0094<br>0095 | GOSUB Report1<br>;* Product List<br>GOSUB Report2<br>;* Invoice Form 1                                                                |
| 0096         | GOSUB Report3<br>;* Invoice Form 2                                                                                                    |
| 0097         | ;* Invoice List Detail<br><b>GOSUB Report4</b>                                                                                        |
| 0098         | GOSUB Report5<br>;* Customer List                                                                                                    |
| 0099         |                                                                                                    |
| 0100         | CALL XL.BuildReport(ReportName, TCL, Header, Footer, RptOptions, RptPrompts, ERR)                                                     |
| 0101<br>0102 | IF ERR # "" THEN PRINT ERR                                                                                                    |
| 0103         |                                                                                                    |
| 0104         | CRT "Demo Completed."                                                                                                    |
| 0105         | <b>STOP</b>                                                                                                    |
| 0106         |                                                                                                    |
| 0107<br>0108 |                                                                                                    |
| 0109         | InitReport:                                                                                                    |
| 0110         | $=$ $100$<br>ReportName                                                                                                    |
| 0111         | $=$ $  -$<br>TCL                                                                                                    |
| 0112         | $=$ $^{\circ}$<br>Header                                                                                                    |
| 0113<br>0114 | e m<br>Footer<br>$=$ $100$<br><b>RptOptions</b>                                                                                       |
| 0115         | $=$ $^{\prime\prime}$<br>RptPrompts                                                                                                   |
| 0116         | السي<br><b>ERR</b>                                                                                                    |
| 0117         | $=$ $\frac{1}{2}$<br>DBG                                                                                                    |
| 0118         |                                                                                                    |
| 0119<br>0120 | <b>RETURN</b>                                                                                                    |
| 0121         | Report1:                                                                                                    |
| 0122         | $RptCount = RptCount + 1$                                                                                                    |
| 0123         | = "Product List"<br>;* Report Name<br>ReportName <rptcount></rptcount>                                                                |
| 0124         | ReportName <rptcount,3> = "Live Products"<br/>;* Sheet Name</rptcount,3>                                                              |
| 0125<br>0126 | $Rpt0ptions<1$ , $RptCount$ , $1> = "1"$<br>;* Enable Alternate Colors                                                                |
| 0127         | Rpt0ptions<1, RptCount, $2$ > = "16644567"<br>:* Color code                                                                           |
| 0128         | * Report Header text                                                                                                    |
| 0129         | PotOptions<23,RptCount> = "Product Listing as of <b>%%@DATE%%</b> <lf>This is the list of <b><u>Active</u></b> products<lf></lf></lf> |
| 0130         |                                                                                                    |
| 0131<br>0132 | <b>RETURN</b>                                                                                                    |
| 0133         | Report2:<br>$RptCount = RptCount + 1$                                                                                                 |
| 0134         | $=$ "Invoice Form"<br>;* Report Name<br>ReportName <rptcount></rptcount>                                                              |
| 0135         | RptPrompts <rptcount, 1=""><br/>= "Invoice Number"<br/>;* User Prompt defined as %%@Invoice Number%% in Report</rptcount,>            |
| 0136         | $= "12345"$<br>;* Answer to above user prompt<br>RptPrompts <rptcount,2></rptcount,2>                                                 |
| 0137<br>0138 | <b>RETURN</b><br>Report3:                                                                                                    |
| 0139         | $RptCount = RptCount + 1$                                                                                                    |
| 0140         | ReportName <rptcount><br/><math>=</math> "Invoice Form"<br/>:* Report Name</rptcount>                                                 |
| 0141         | = "Invoice Number"<br>RptPrompts <rptcount,1><br/>;* User Prompt defined as %%@Invoice Number%% in Report</rptcount,1>                |
| 0142         | $= "12121"$<br>;* Answer to above user prompt<br>RptPrompts <rptcount,2></rptcount,2>                                                 |
| 0143<br>0144 | <b>RETURN</b>                                                                                                    |
| 0145         | Report4:<br>$RptCount = RptCount + 1$                                                                                                 |
| 0146         | ReportName <rptcount><br/>= "Invoice List Detail"<br/>:* Report Name</rptcount>                                                       |
| 0147         | <b>RETURN</b>                                                                                                    |
| 0148         | Report5:                                                                                                    |
| 0149<br>0150 | $RptCount = RptCount + 1$<br>ReportName <rptcount><br/>= "Customer List"<br/>;* Report Name</rptcount>                                |
| 0151         |                                                                                                    |
| 0152         | * TCL command to execute                                                                                                    |
| 0153         | = "LIST CUST.SAMPLE NAME ADDRESS.1 CITY STATE ZIP BY NAME"<br>TCL <rptcount></rptcount>                                               |
| 0154         |                                                                                                    |
| 0155<br>0156 | * Alternate colors<br>$Rpt0ptions<1$ , $RptCount$ , $l> = "l"$                                                                        |
| 0157         | $Rpt0ptions<1$ , $RptCount$ , $2>$ = "16644567"                                                                                       |
| 0158         |                                                                                                    |
| 0159         | * Header                                                                                                    |
| 0160         | Header <rptcount, 1=""><br/><math>=</math> "Printed on &amp;D at &amp;T"<br/>= "List of Customers"</rptcount,>                        |
| 0161<br>0162 | Header <rptcount,2><br/>= "Printer by &amp;USER"<br/>Header<rptcount,3></rptcount,3></rptcount,2>                                     |
| 0163         |                                                                                                    |
| 0164         | * Footer                                                                                                    |
| 0165         | Footer <rptcount, 2=""><br/>= "Customer List"</rptcount,>                                                                             |
| 0166<br>0167 | Footer <rptcount,3><br/><math>=</math> "Page &amp;P or &amp;N"</rptcount,3>                                                           |
| 0168         | <b>RETURN</b>                                                                                                    |
| 0169         |                                                                                                    |
| <b>0170</b>  |                                                                                                    |

*Created with the Standard Edition of HelpNDoc: [Single source CHM, PDF, DOC and HTML Help creation](https://www.helpndoc.com/help-authoring-tool)*

## **ad-hoc Reports**

## *Available with Edition: PRO and CLOUD*

It is possible to create Excel workbooks directly from TCL without creating Data Views and Report Definitions from phiReport Builder. Verbs XLSORT and XLLIST use the same syntax as regular SORT and LIST verbs but with Excel extensions.

Run XLLIST or XLSORT without any parameters will display the verbs' options.

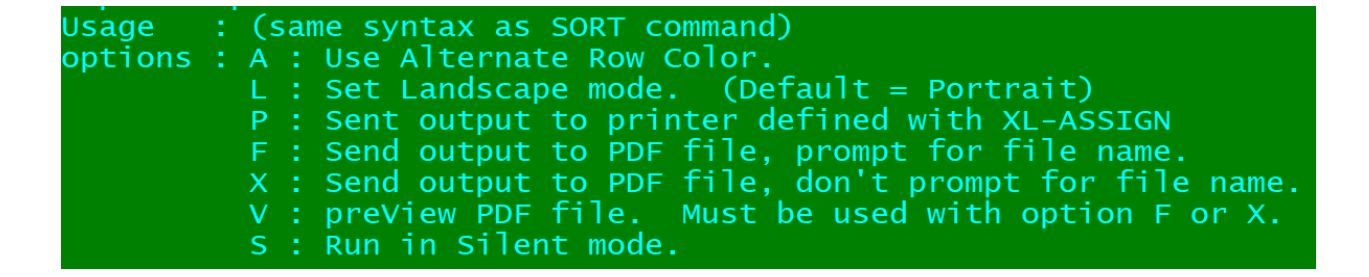

XL-ASSIGN works similarly to SP-ASSIGN except that XL-ASSIGN works with local Windows printers

Run XL-ASSIGN without any parameters display its current status.

```
*#001:Snagit 13
 002:Microsoft XPS Document Writer
 003:Microsoft Print to PDF
 004: Foxit Reader PDF Printer
 005:Fax
 006:Brother PC-FAX v.3.1
 007:Brother MFC-9340CDW Printer (Copy 1)
 008:Brother MFC-9340CDW Printer
* Denotes Windows' system default printer.
# Denotes user's current active printer.
 Number of copies to print: 1
XL-ASSIGN useage:
  XL-ASSIGN {Number of Copies}F{Printer Number | Printer Name}
ex:XL-ASSIGN F1
  XL-ASSIGN 2FText Printer
```
*Created with the Standard Edition of HelpNDoc: [Free Web Help generator](https://www.helpndoc.com)*

# **User Access Control (UAC)**

*Available with Edition: PRO and CLOUD*

User Access Control is used to control user access to certain features of the application and reports. When turned off, all users have access to every features and every reports on the system.

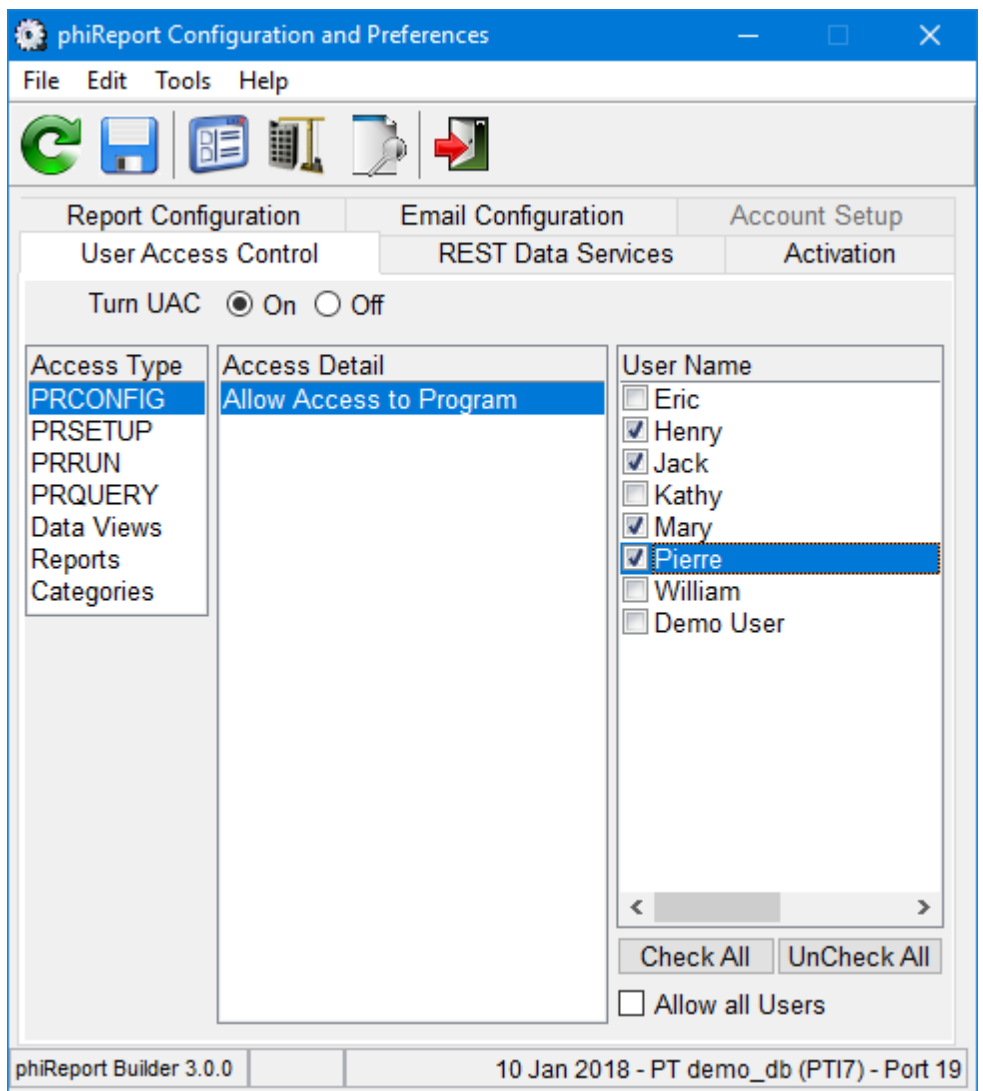

To set UAC for the PR features (PRCONFIG, PRSETUP, PRRUN and PRQUERY), select the Access Type. The Access Detail is automatically selected and the list of user is displayed on the User Name checklist. By default the "Allow all Users" checkbox is checked which is equivalent to selecting all users in the list. To selectively select users, uncheck "Allow all Users" to "turn on" the User Name list and click on the user to grant access.

Use "Check All" and "UnCheck All" to quickly select or unselect all users. The "Check All" option is equivalent to the "Allow all Users" option.

Don't forget to click on the save button  $\overline{u}$  to save your changes before moving on to the next Access Type or changing tab.

Alternatively you can setup UAC from TCL using the PRUAC verb.

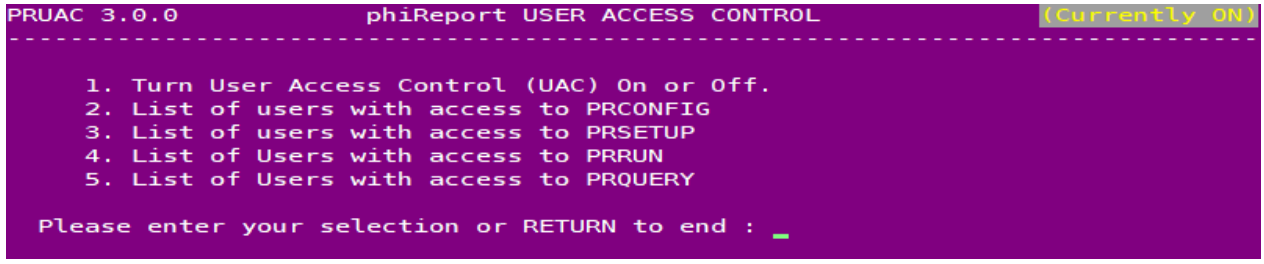

And finally you can maintain the UAC settings in your own programs by updating the phiReport.UAC item in DICT XLBP file.

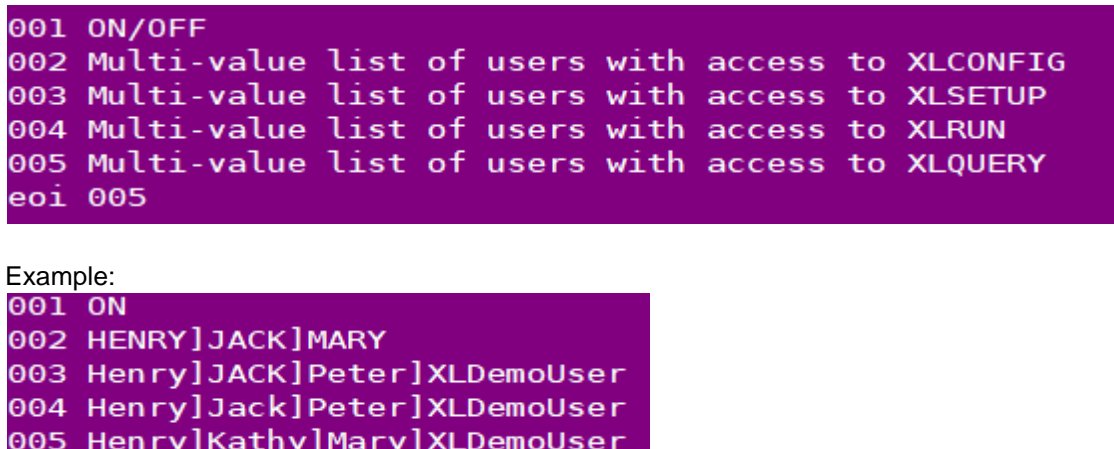

eoi 005

*Created with the Standard Edition of HelpNDoc: [Create HTML Help, DOC, PDF and print manuals from 1](https://www.helpndoc.com/help-authoring-tool) [single source](https://www.helpndoc.com/help-authoring-tool)*

## **System User**

The list of users displayed in "User Name" on the "User Access Control" tab can programatically be customized based on your application requirements. Some applications use non-system users in which case you will need to create your own subroutine to return the list of users. This is done by editing the subroutine **RPT.GET\_USER\_LIST** in the **USERBP** file.

The standard **RPT.GET\_USER\_LIST** subroutine for D3 is as follows:

```
SUBROUTINE RPT.GET_USER_LIST(lstUsers, ERR)
0001
                                                                .<br>This plus the this this mid-the shorter that the this the shorter that the shorter that the the shorter that the
0002
0003
             * Subroutine to return the list of users.
0004
             * - 10005
             * lstUsers format:
                        lstUsers<1, n, 1> = User Name displayed
0006
                        lstUsers < 1, n, 2> = User ID0007
8000
                        where n is the user count.
0009
0010
             * ERR : Return any error message to be displayed in an error dialogbox
0011
0012
0013
             lstUsers = "0014
             OPEN "Users" TO f.Users ELSE<br>"ERR = "Unable to open USERS file."
0015
0016
0017
                RETURN
             END
0018
0019
             n = 00020
0021
             TCL = 'SELECT Users WITH A0 # "[$" AND WITH A1 # "" BY A1'
0022
             EXECUTE TCL CAPTURING CAP
0023
             L<sub>0</sub>OP
0024
                READNEXT ID ELSE EXIT
0025
                READ User FROM f.Users, ID THEN
0026
                    n = n + 10027
0028
                    lstUsers<1,n,1> = User<1>
                    lstUsers < 1, n, 2> = ID0029
0030
                END
0031
             REPEAT
0032
             RETURN
0033
0034
0035
```
You may make this subroutine as simple or as complex as required as long as the returned data is in the expected format.

#### **Returned format**

Parameter **lstUsers**: (single attribute, multi-value, 2 sub-values per value.)

```
lstUsers<1,1,1> = "User Name 1"
lstUsers<1,1,2> = "UserID1"
lstUsers<1,2,1> = "User Name 2"
lstUsers<1,2,2> = "UserID2"
```
\*\*\* WARNING \*\*\* When a custom **RPT.GET\_USER\_LIST** is used, you MUST also provide custom **RPT.GET\_USER\_ID** and **RPT.CHECK\_USER\_ID** subroutine to validate users.

The **RPT.GET USER ID** subroutine returns the currently logged on user.

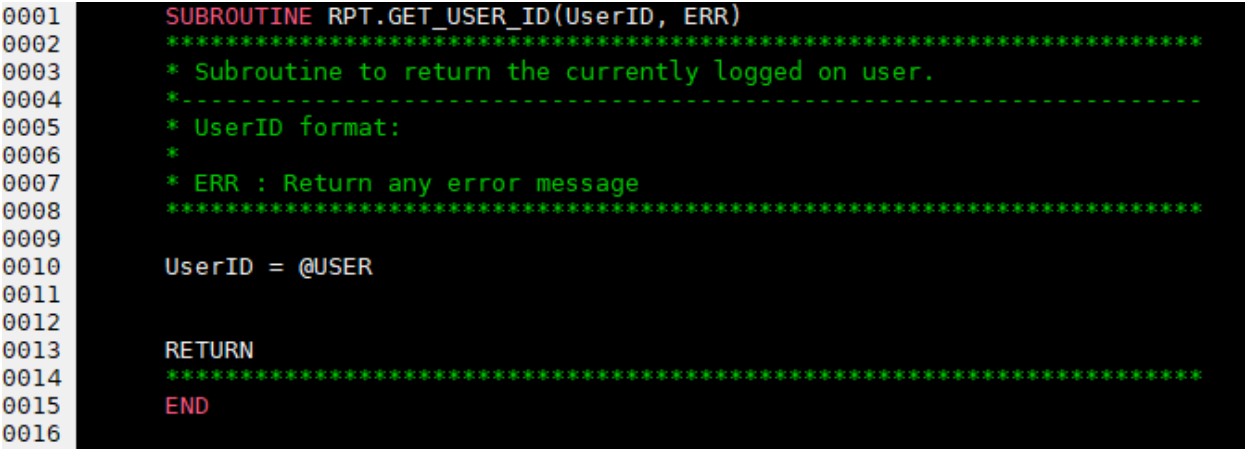

The **RPT.CHECK\_USER\_ID** subroutine validates if a user Id exists.

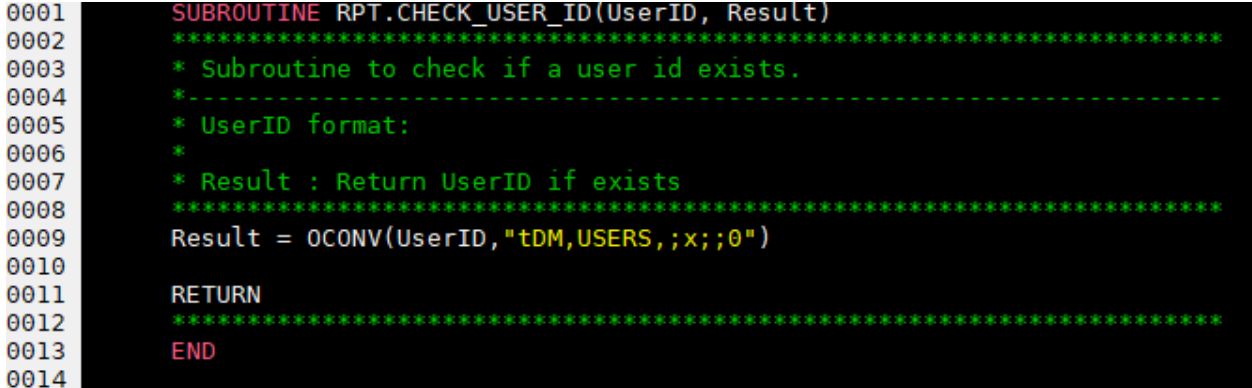

The **RPT.LOGON\_USER** subroutine validates a username and password combination. This subroutine is called by the Json/OData services to authenticate a user. This subroutine is only called when token based or basic authentication is used.

```
SUBROUTINE RPT.LOGON USER(UserId, Password, Result)
0001
                                                                               0002
             ******
             * Subroutine to validate a username and password combination
0003
0004
0005
             * UserID format:
0006
0007
             * Result : Return error message or blank
0008
             algular algular algular algular algular algular algular algular
                                                           and the state of the state of the state of the state of the state of the state of the state of the state of the
                               *************
0009
            OPEN "www.Users" TO f.Users ELSE<br>Result = "Unable to open www.Users file!"
0010
0011
0012
                RETURN
0013
            END
0014
            READU User FROM f.Users, UserId LOCKED<br>Result = "User record locked! Please try again in a few minutes."
0015
0016
             END THEN
0017
                IF Password = User<1> THEN
0018
0019
                    * User is authenticated - return blank
                   Result = ""0020
0021
                END ELSE
                   Result = "Unknown Username/Password"
0022
                END
0023
                RELEASE f.Users, UserId
0024
0025
            END ELS
0026
                Result = "Unknown Username/Password"
0027
            END
0028
0029
0030
            RETURN
                   0031
             ak ak ak a
0032
            END
0033
0034
```
*Created with the Standard Edition of HelpNDoc: [Create cross-platform Qt Help files](https://www.helpndoc.com/feature-tour/create-help-files-for-the-qt-help-framework)*

# **Advanced Topics**

*Created with the Standard Edition of HelpNDoc: [Benefits of a Help Authoring Too](https://www.helpauthoringsoftware.com)l*

## **Macro Modules**

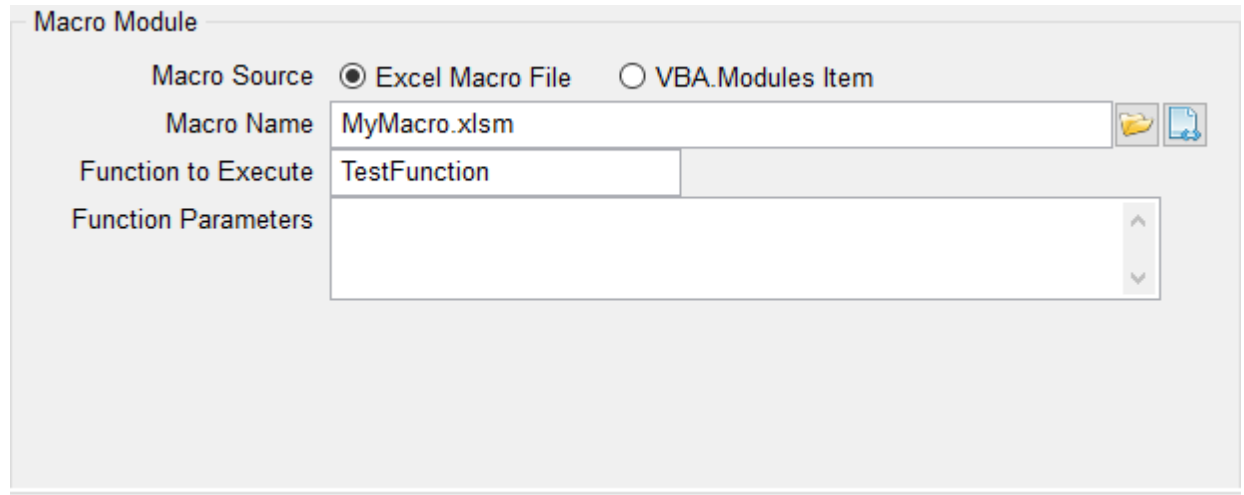

#### **Macro Module**

If a report requires additional processing in Excel, you can instruct phiReport to run your custom VBA function once the report generation is complete.

#### Macro Source

phiReport supports 2 types of VBA Macro injection methods.

#### *Excel Macro File*

In this mode, the VBA Macro is created and saved as an Excel file. Supported Excel formats are XLS, XLSX and XLSM. To run the macro, phiReport downloads the Excel file to the local workstation and executes the function defined in "Function to Execute".

Create your VBA source in Excel and use all the debugging tools available from within Excel. Once debugged the VBA source is saved in an Excel worksheet. Place the Excel worksheet where it can be accessible by all your users. In an intranet environment, you can place it on a shared network folder. In an internet environment, you can place it on a web server. The Excel file is copied or downloaded everytime phiReport needs to run your macro.

#### *VBA Modules Item*

In this mode, the VBA Macro is stored in a Pick file VBA.Modules. To run the macro, phiReport "injects" the VBA source to the Excel worksheet then executes the macro.

To create the VBA source you need to use Excel VBA editor/debugger then copy the source and paste it into a Pick item in VBA.Modules. Once in Pick it becomes part of the database. A database backup will save all your VBA source. There's no special consideration for deployment since everything is "injected" directly from Pick to your workstation.

#### *Security Consideration*

*By default, Excel disables all macros with notification. This means that everytime you try to run a macro, Excel will prompt the user with a warning message and will not run the macro. Since phiReport relies heavily on Excel VBA macros, the minimum required setting is "Disable all macros except digitally signed macros". This means that the first time a phiReport macro is run, Excel will display the 3phi Solutions security certificate to identify itself as "safe to run". Once the signature is approved, Excel will no longer ask for approval unless the certificate has expired. All VBA macros produced by 3phi Solutions are signed.*

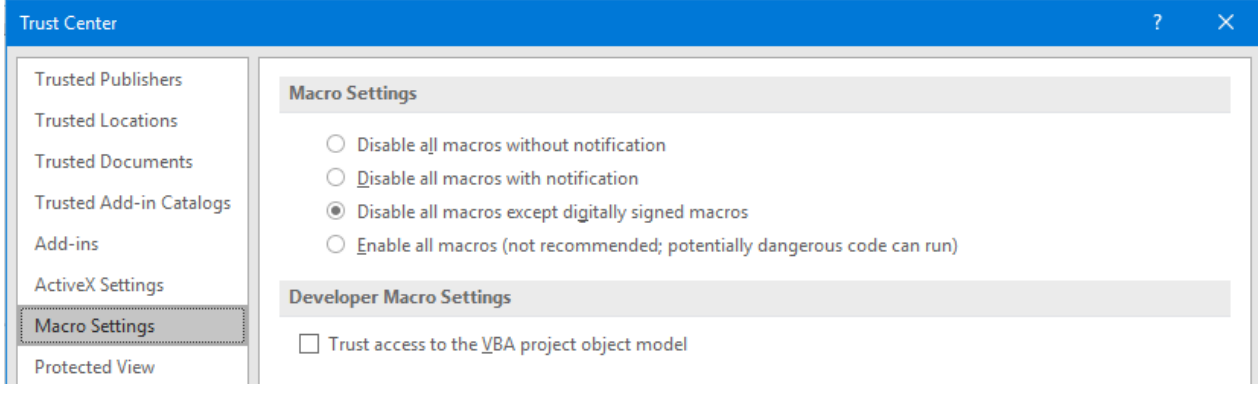

*When using the Excel Macro file, you need at a minimum "Disable all macros except digitally signed macros" and sign all you custom VBA modules. A VBA Digital signature must be purchased through an online security provider, free certificate are also available online.*

*When using the VBA Modules method, you need to "Enable all macros" and also "Trust access to the VBA project object model" since the injection requires access to the project object model.*

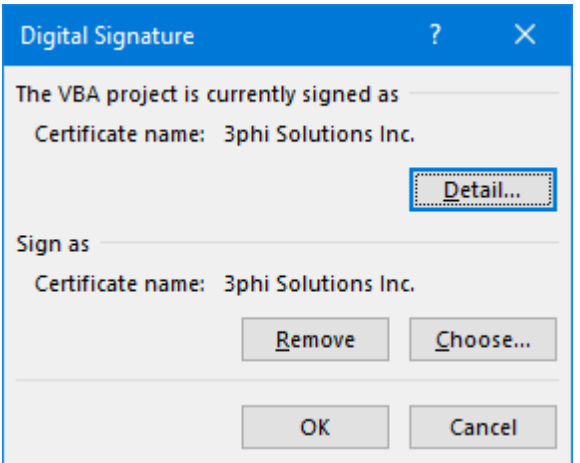

Macro Name

Name of the Excel worksheet of the VBA.Module item to "inject"

Function to Execute Name of the VBA macro to execute. The function must be a VBA FUNCTION and not a SUB.

Function Parameters (for future use) Function parameters to pass to the VBA Function

*Created with the Standard Edition of HelpNDoc: [Generate EPub eBooks with ease](https://www.helpndoc.com/create-epub-ebooks)*

## **Custom Macro Demo**

Demo report "*Invoice List Summary*" demonstrates how you can use an external macro to add a pivot table to your report.

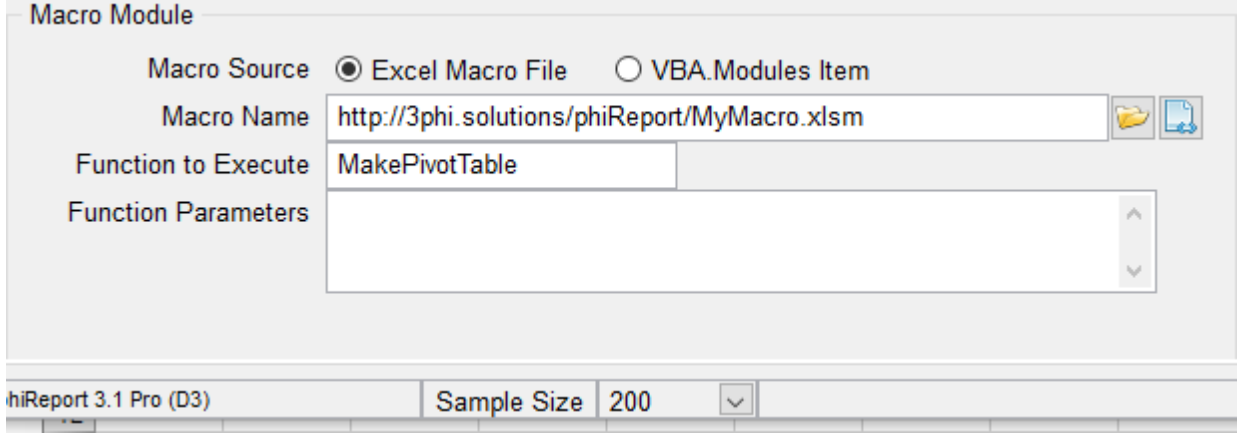

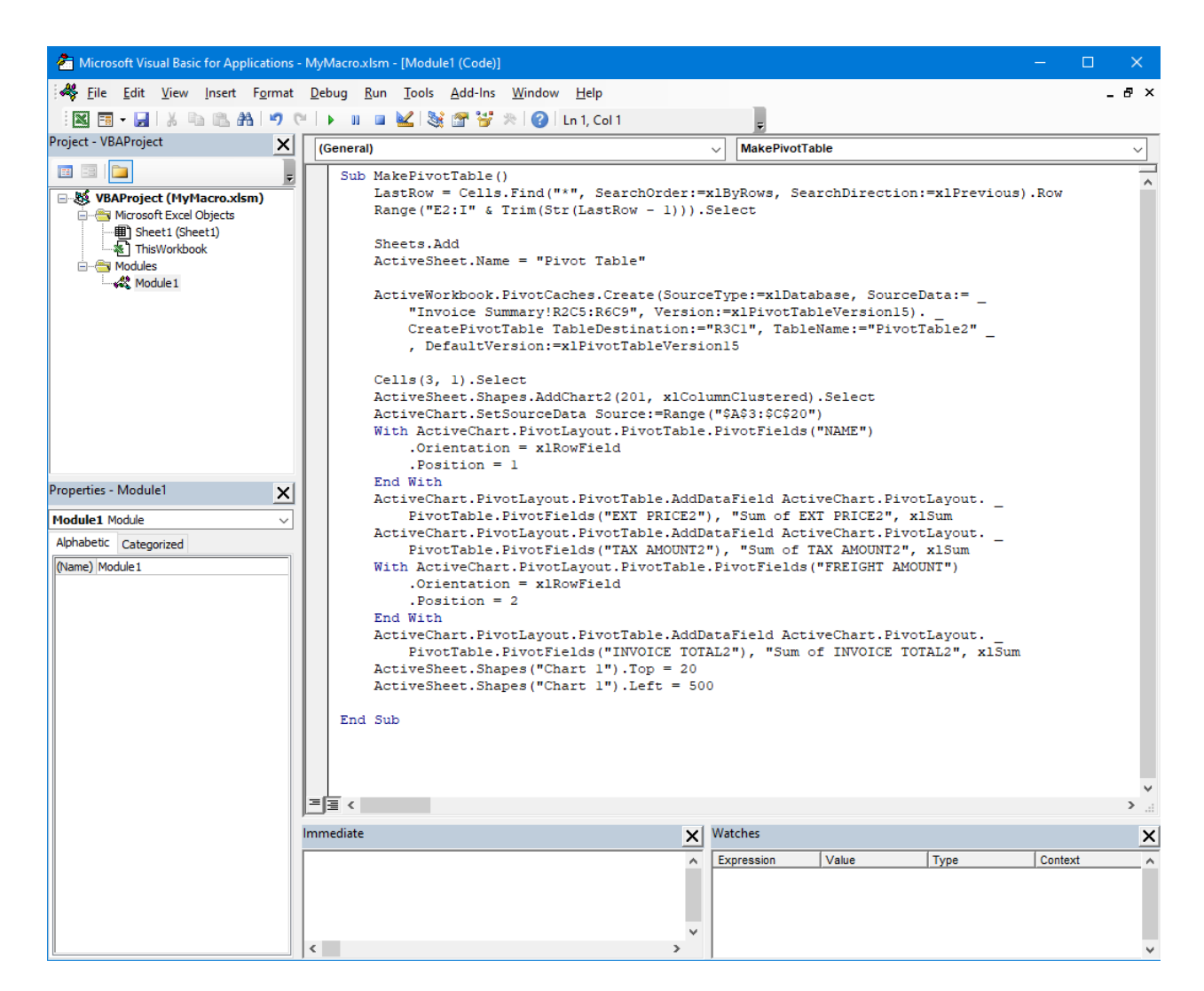

The demo macro creates a new sheet "Pivot Table" and builds the pivot table using the data from the "Invoice Summary" sheet.

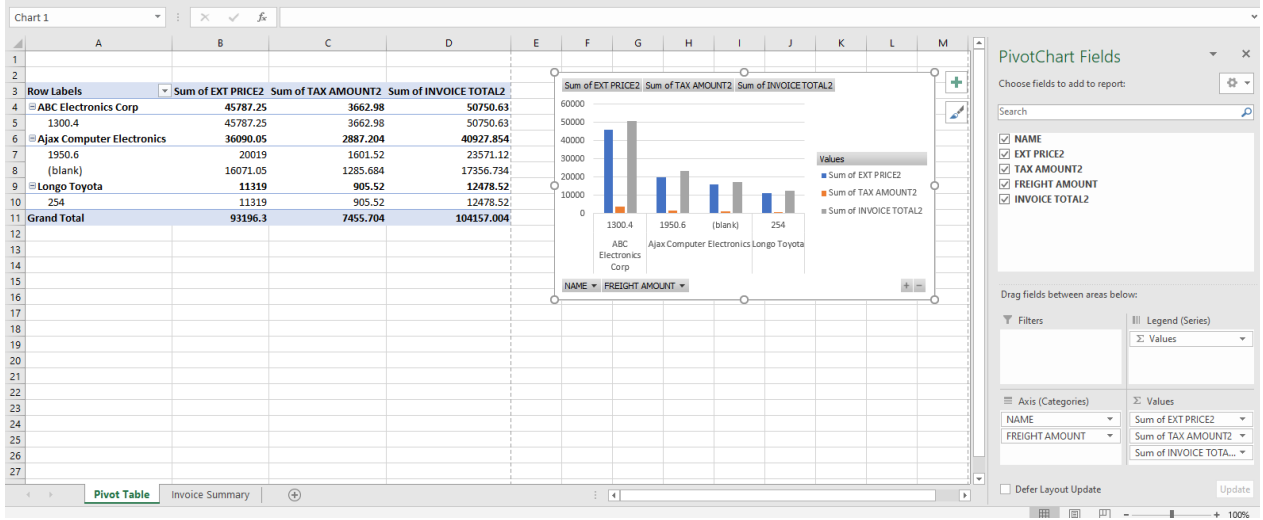

#### Here's the macro

*Created with the Standard Edition of HelpNDoc: [Free Web Help generator](https://www.helpndoc.com)*

## **Custom Macro Modules**

## *Available with Edition: PRO and CLOUD*

phiReport supports external macros via Excel macro sheets (XLSM) and code injection.

- · Excel Macro Sheet are Excel files with extension XSLM. The macros are stored in Excel's VBA modules which are accessible from the View > Macros menu or ALT-F11 shortcut.
- Code Injection are clear text VBA source code stored in your MV database in VBA.Modules file. This file is created by default in your work account after you enable that account for phiReport.

The external macro can be as complex as required and are run once phiReport completes building the main report. This allows you to create your own advanced reporting system to generate pivot tables or charts.

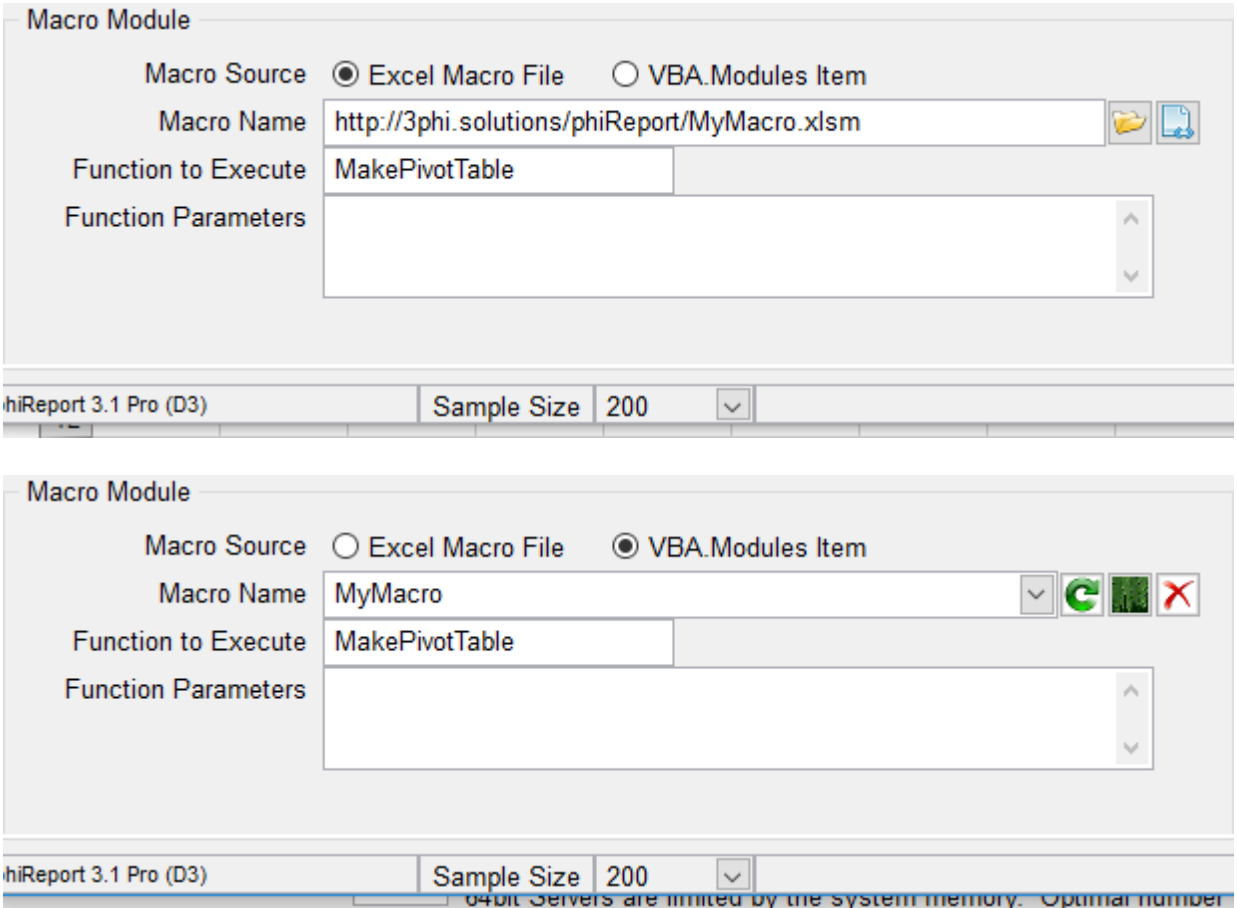

To call an external macro enter the source of the macro, the macro file name or item name and the function or sub to execute. The Function Parameters field allows you to pass parameters to your excel function/sub.

Note: In VBA, FUNCTIONs return a result whereas SUBs don't. phiReport does not differentiate between the two since any returned values from a Function will be ignored.

In Excel Macro File, enter the name of the XLSM file and click on  $\Box$  to open the Excel sheet.

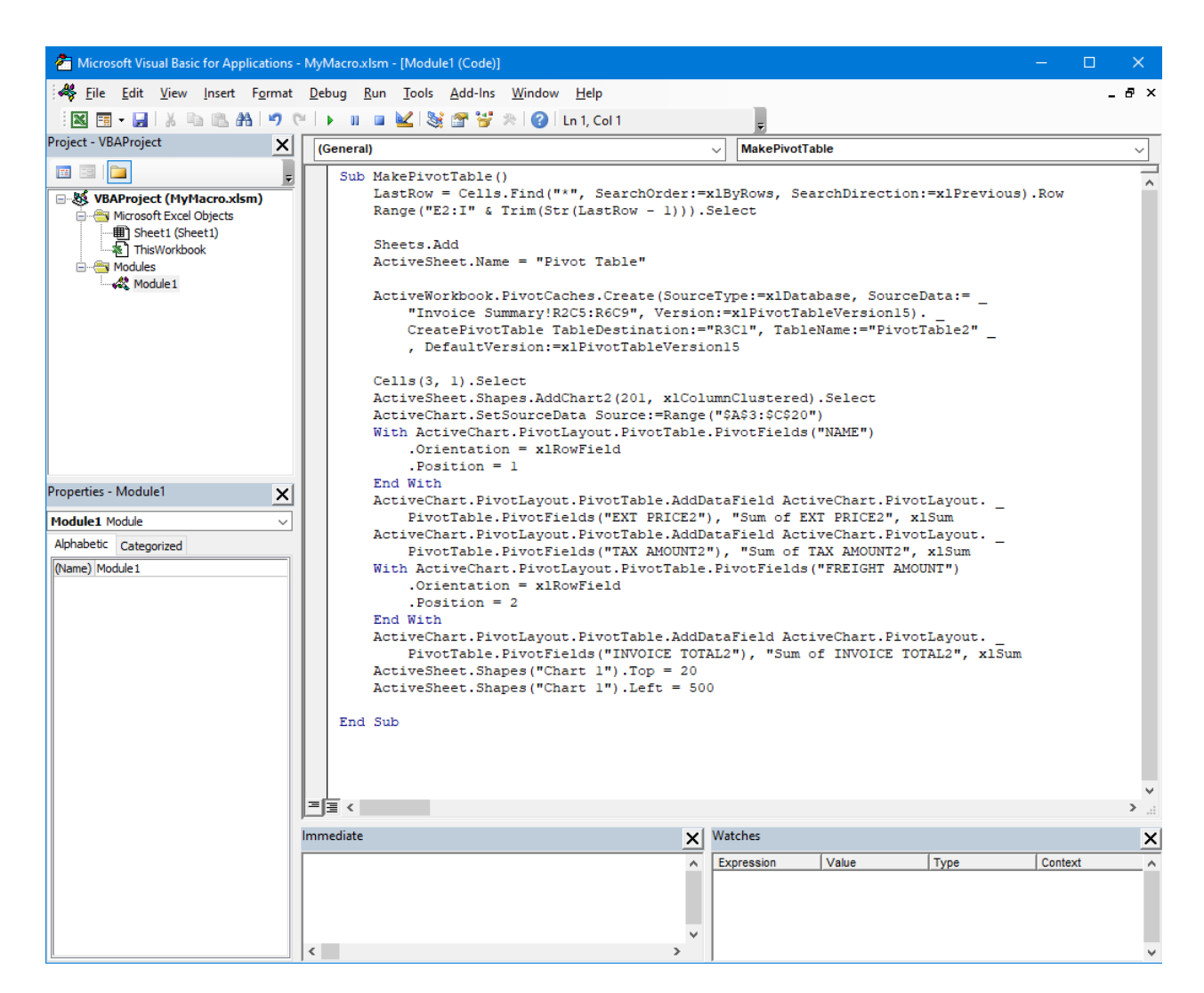

In VBA.Modules Item, enter or select the name of the macro file and click on **the distri**to edit the macro in WED (AccuTerm Code Editor)

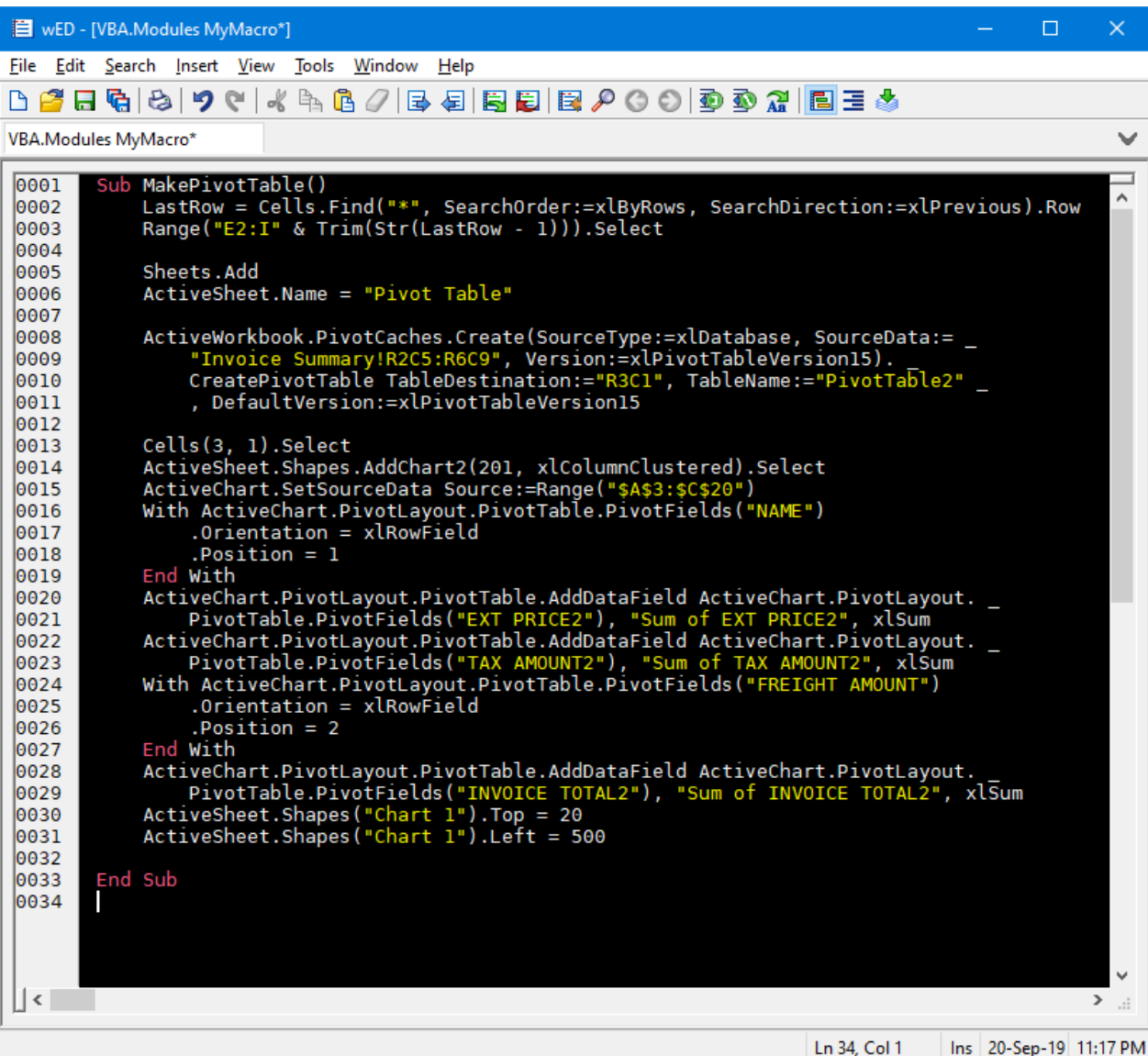

Enter the name of the Function or Sub to call and run your report.

*Created with the Standard Edition of HelpNDoc: [Free Qt Help documentation generator](https://www.helpndoc.com)*

# **Demo Reports**

Starting with phiReport 3.1.4, sample reports are provided and installed in your phiReport account.

To run the demo reports you must have the AccuTerm sample data files installed. Click [here](#page-107-0) for instructions on how to install the sample data files and reports.

*Created with the Standard Edition of HelpNDoc: [Create HTML Help, DOC, PDF and print manuals from 1](https://www.helpndoc.com/help-authoring-tool) [single source](https://www.helpndoc.com/help-authoring-tool)*

## <span id="page-107-0"></span>**Installation**

Before you can run the demo reports, you must install the AccuTerm sample data files and the phiReport demo reports.

1. Install AccuTerm sample data files
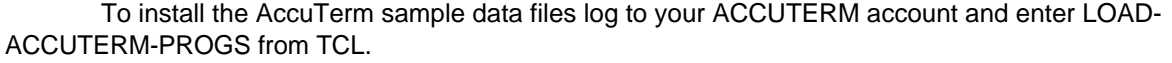

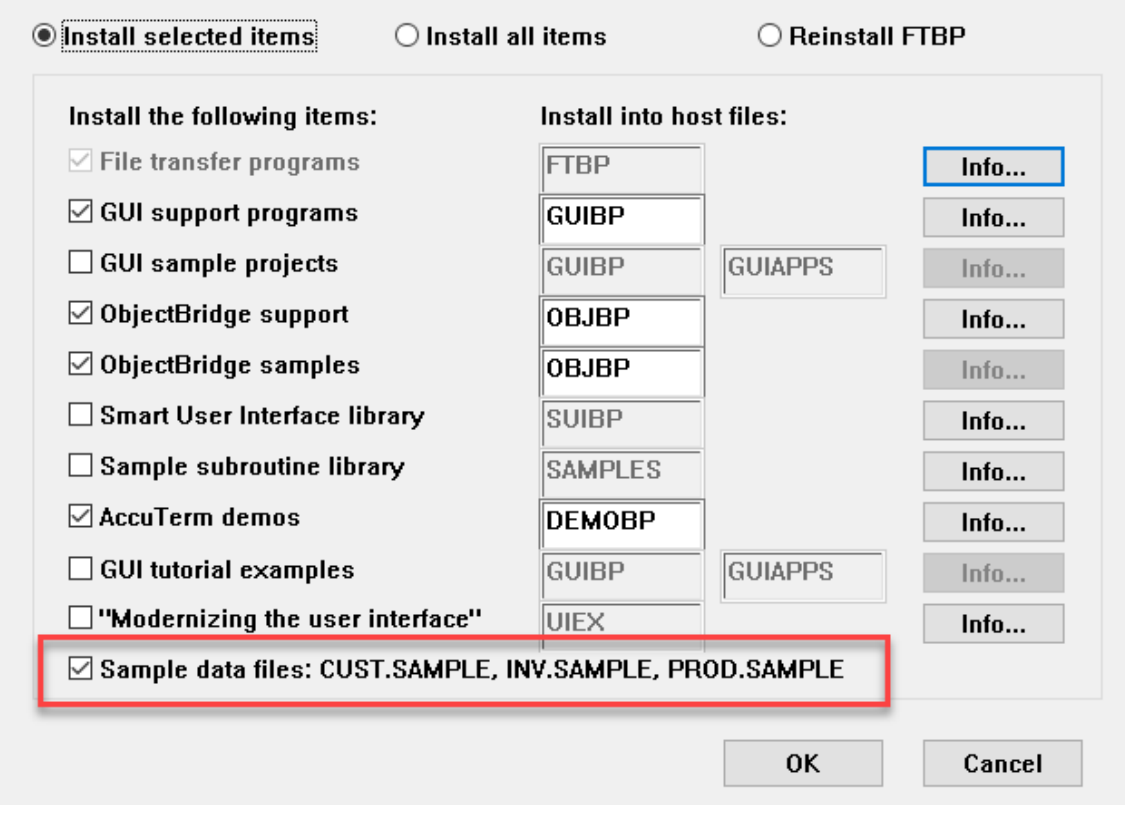

Check the "Sample data files" and click OK.

2. Install phiReport demo reports

The phiReport demo reports are normally installed during the installation/upgrade of phiReport if the AccuTerm sample data files were already installed.

To manually install or re-install the demo reports, enter RPTDEMOSETUP from your phiReport account.

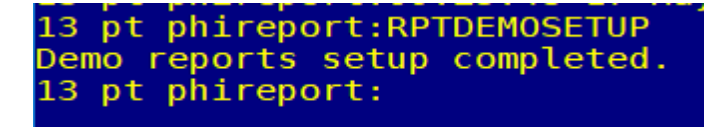

In order to fully run the demo reports, you need to be running the PRO edition of phiReport. If you do not have a PRO license, temporarily activate your free 30 day TRIAL license. Run **PRCONFIG** and select the **[Activation](#page-23-0)** tab. Select "**TRIAL**" License Type and click **Activate Online**

You can also run **PRVERSION** from TCL to verify your activation status.

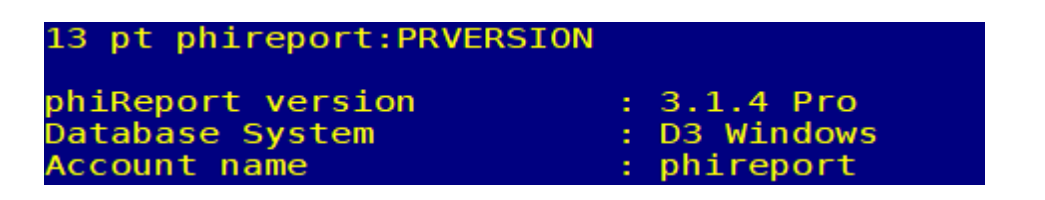

*Created with the Standard Edition of HelpNDoc: [Easy CHM and documentation editor](https://www.helpndoc.com)*

# **Demo Reports**

phiReport (3.1.4 or better) comes with sample reports you can run and modify as required.

The data used for the reports are those found in the AccuTerm sample data. The demo reports should be run from the phiReport account .

Report Data Views

Each demo report runs off a demo Data View that uses AccuTerm's sample data file dictionaries. To view the Data Views run **PRSETUP** from TCL or select **Data View Manager** from the phiReport menu.

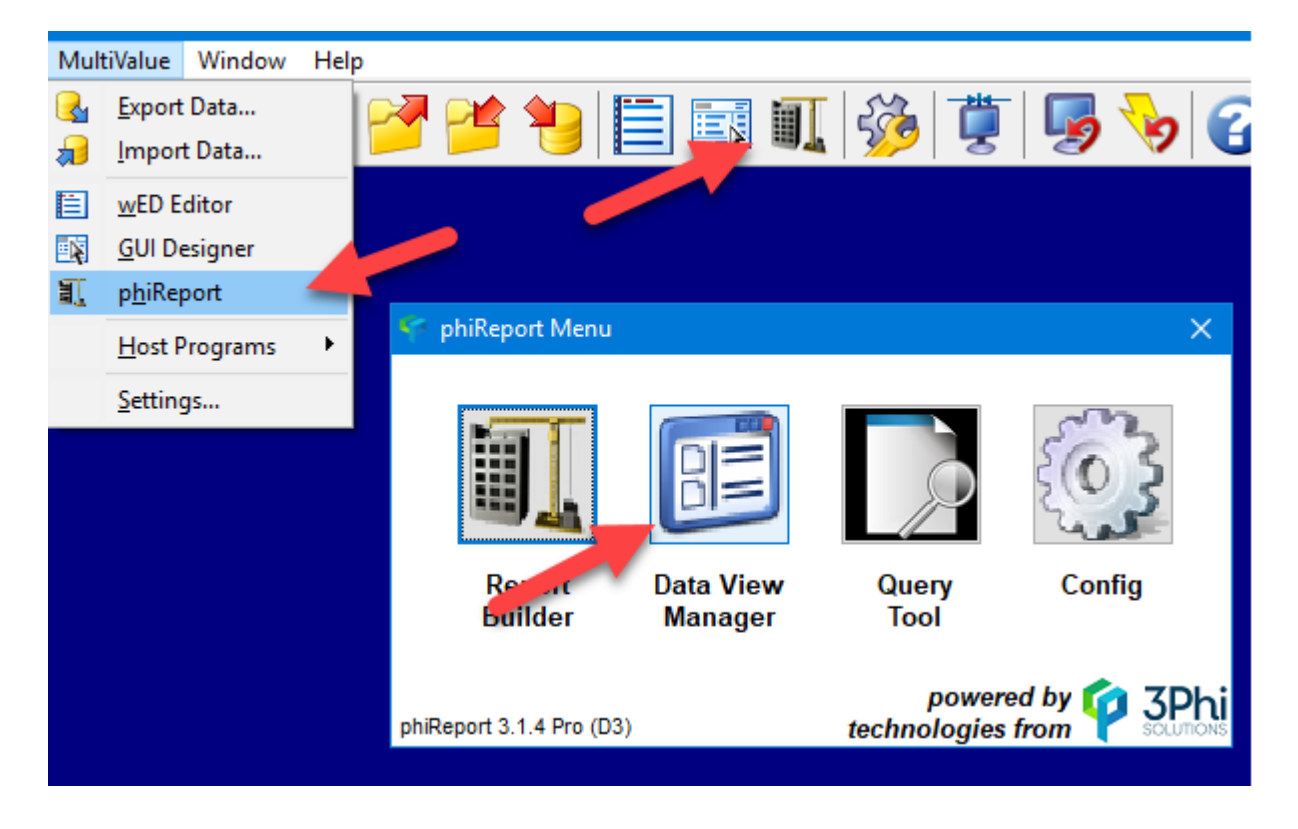

Select the Data View you want to look at by selecting it from the Data View dropdown list. Note that you can recover the original version of the Data Views and Report by running **RPTDEMOSETUP** from TCL. This would overwrite any changes you have made to the Data Views and Reports.

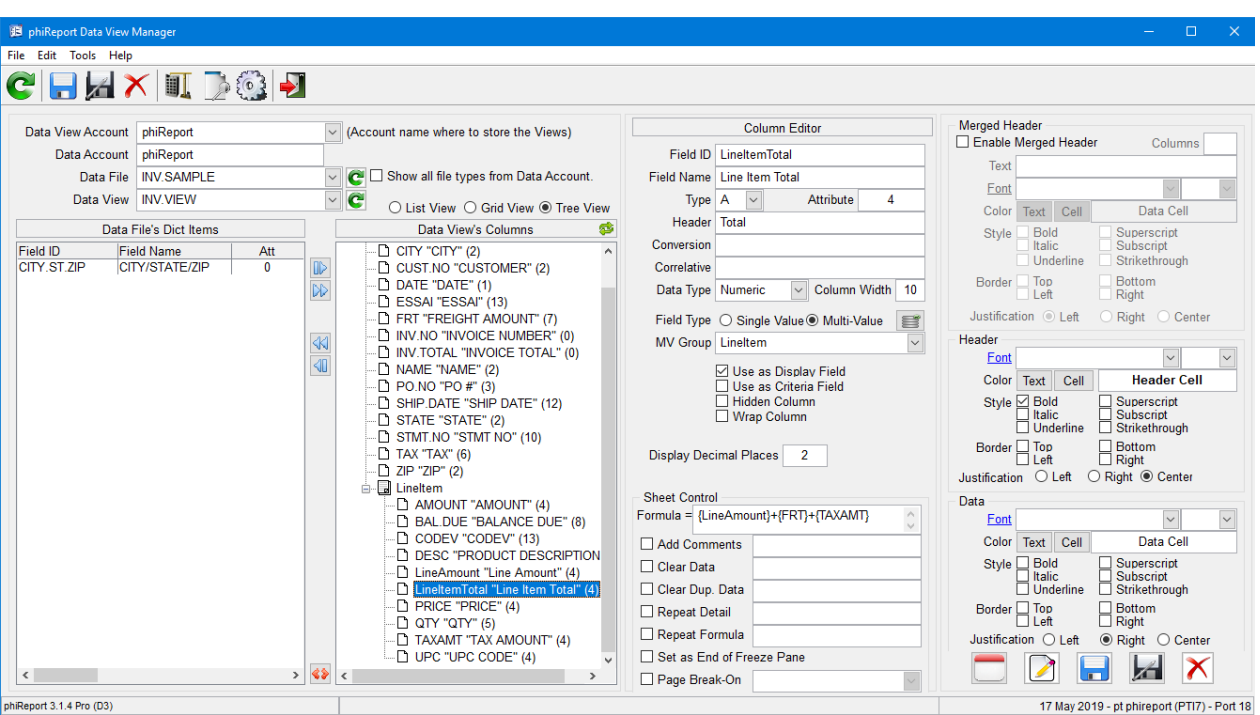

There are several ways to run the demo reports.

- 1. From TCL using the RPTRUN command
- 2. From TCL running the XL.DEMO demo program
- 3. From PRRUN phiReport Builder
- 4. From PRQUERY phiReport Query

There are 5 demo reports in your phiReport account

- Product List
- Customer List
- Invoice List Detail
- **Invoice List Summary**
- · Invoice Form
- 1. From TCL using the RPTRUN command

From TCL enter RPTRUN and press enter. The program will prompt you for the report name to run. You can enter any of the demo report names as listed above. After pressing enter in the report name RPTRUN will prompt you for another report. At this point if you press enter without providing a report name RPTRUN will generate the Excel report. If you enter multiple report names (one after each enter key) RPTRUN will generate a single Excel workbook with multi worksheets; one report per worksheet.

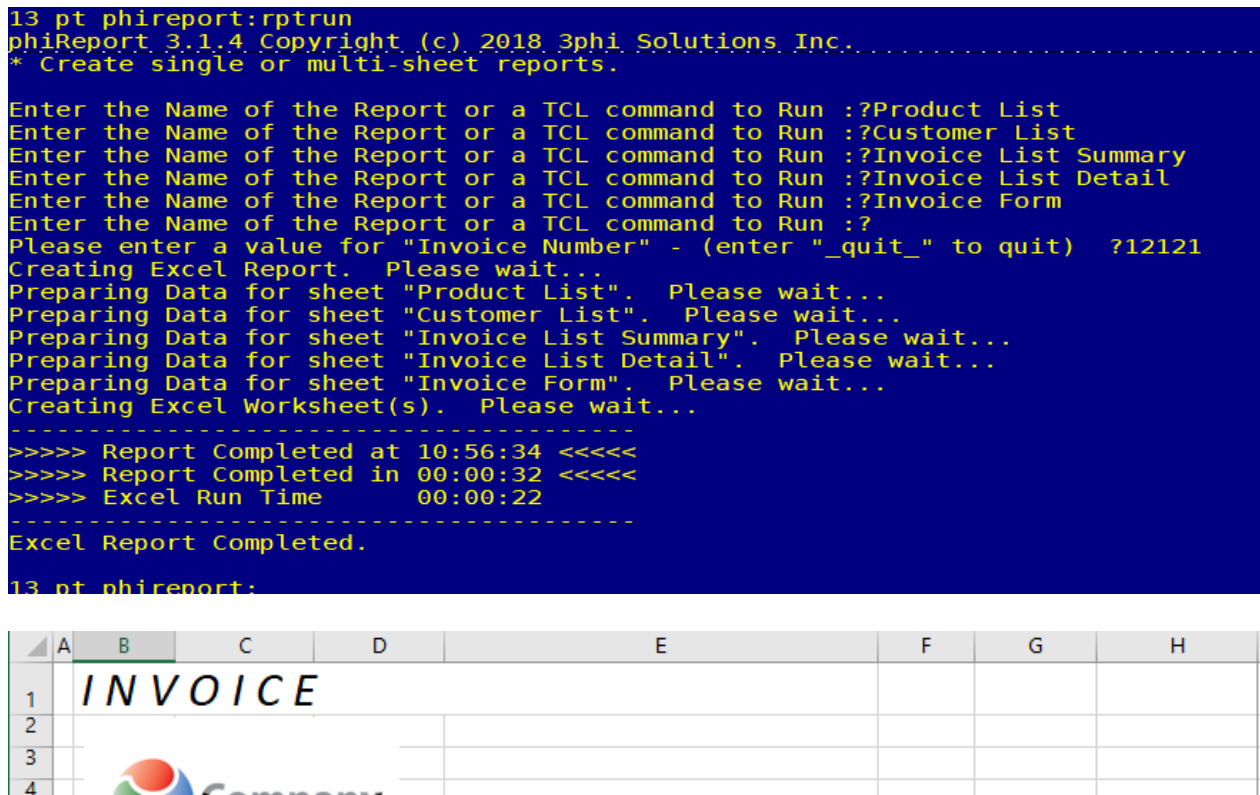

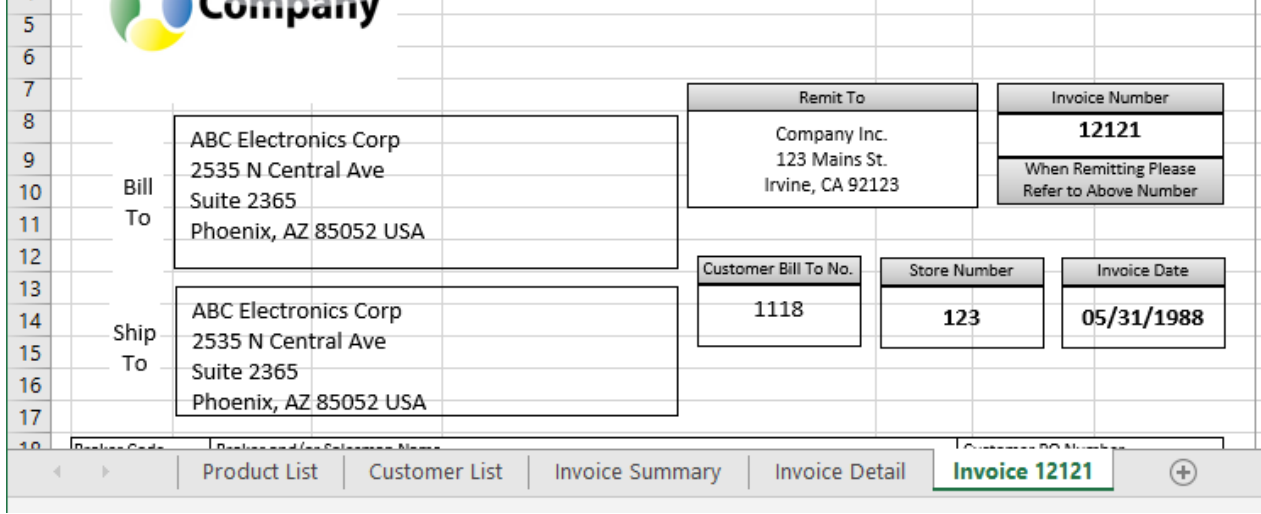

# 2. From TCL running the XL.DEMO demo program

The [XL.DEMO program source code](#page-93-0) can be found in PHIDEMOBP file. The demo program demonstrates how to run your reports using phiReport's unique API call [XL.BuildReport](#page-93-0). This demo program creates a multi-sheet workbook similar to the RPTRUN command shown above.

## 3. From PRRUN - phiReport Builder

From TCL enter **PRRUN** or click on the phiReport button on the AccuTerm toolbar or select phiReport from the AccuTerm menu "MultiValue". Click on **Report Builder** to launch phiReport Builder

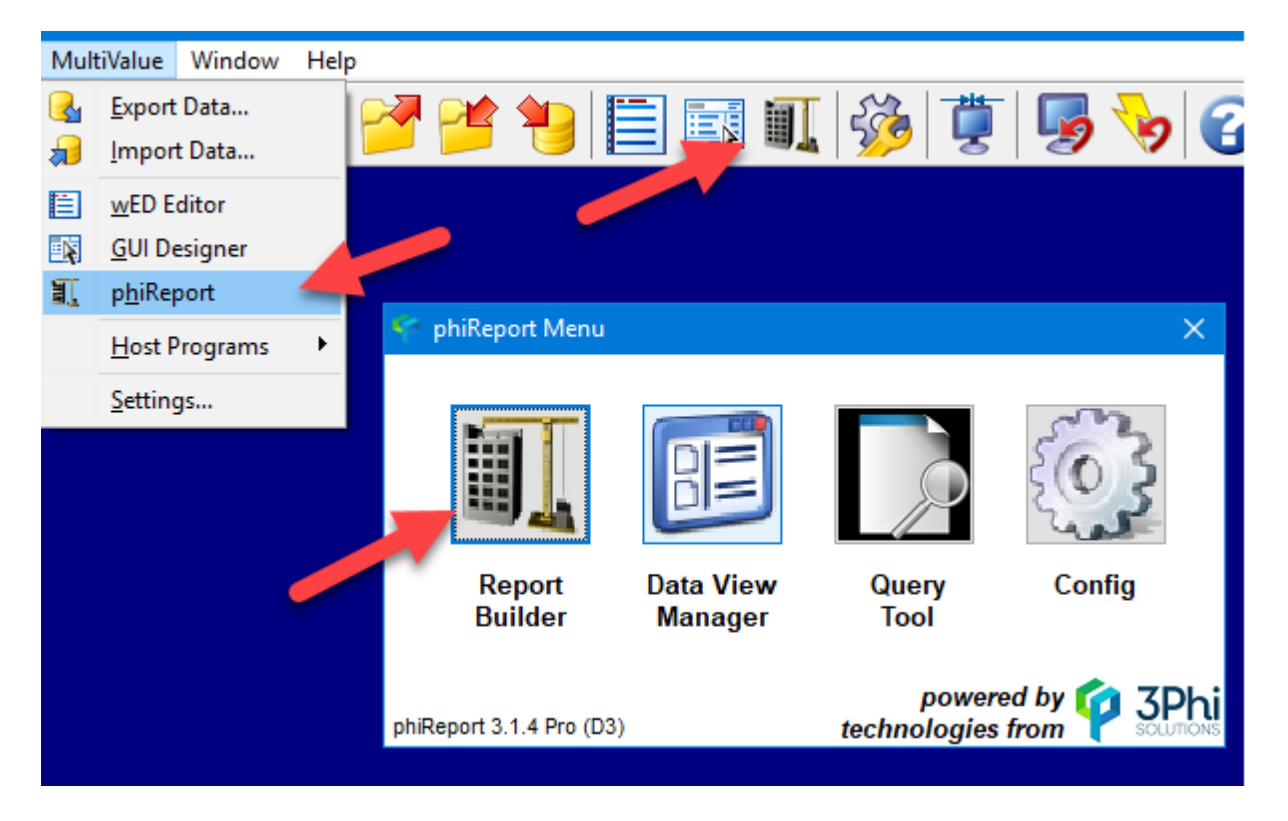

From phiReport Builder click on the Report dropdown list and select a report to run

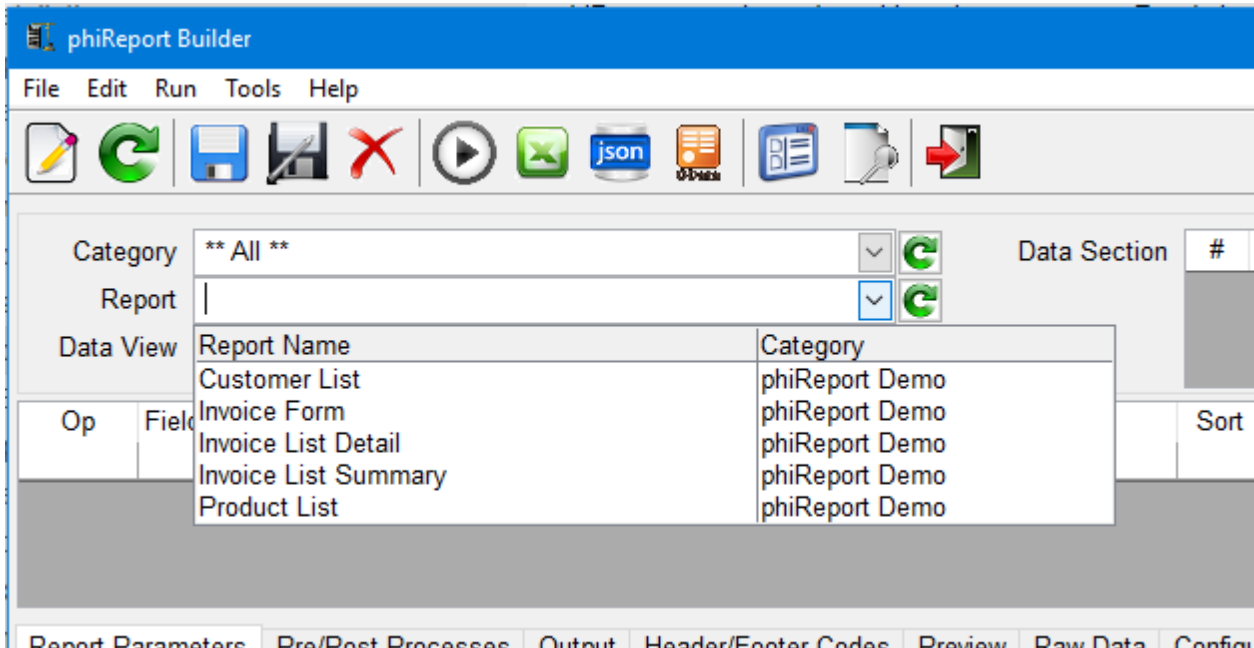

Click on the Run Query button (1) to preview a sample data. Click on the Run Excel button (2) to create the Excel report

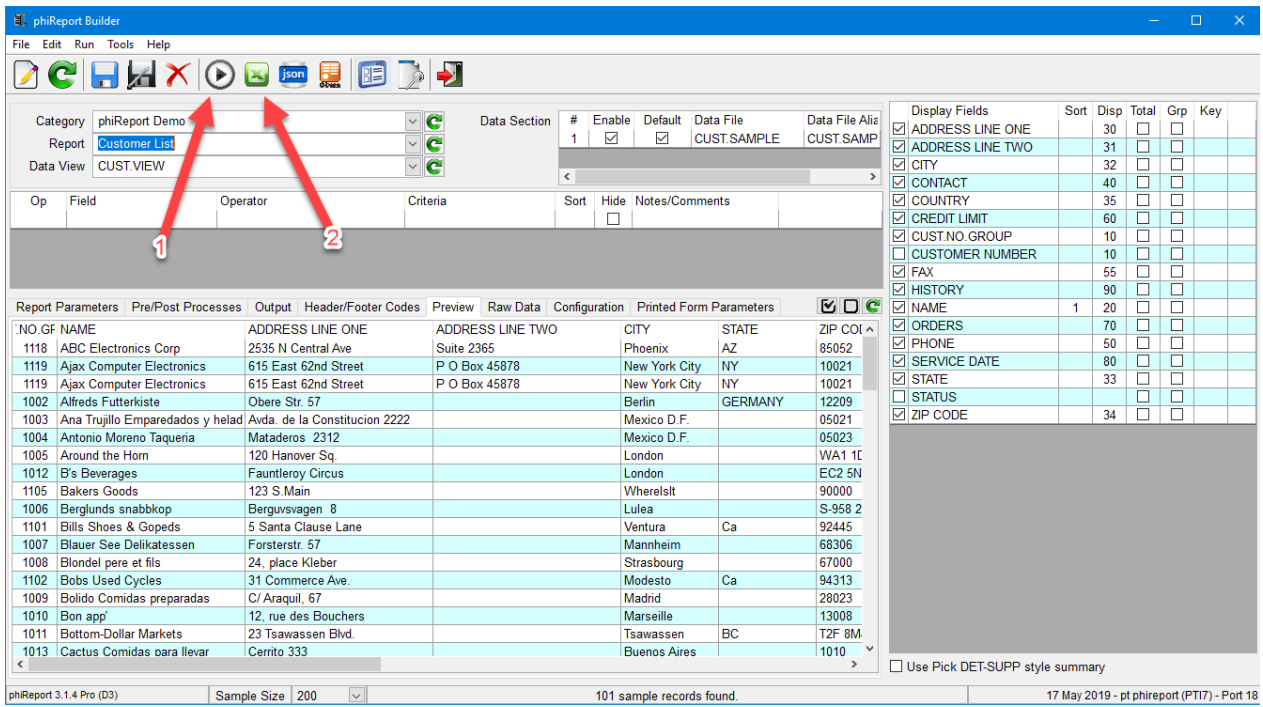

## 4. From PRQUERY - phiReport Query

From TCL enter **PRQUERY** or click on the phiReport button on the AccuTerm toolbar or select phiReport from the AccuTerm menu "MultiValue". Click on **Query Tool** to launch phiReport Query

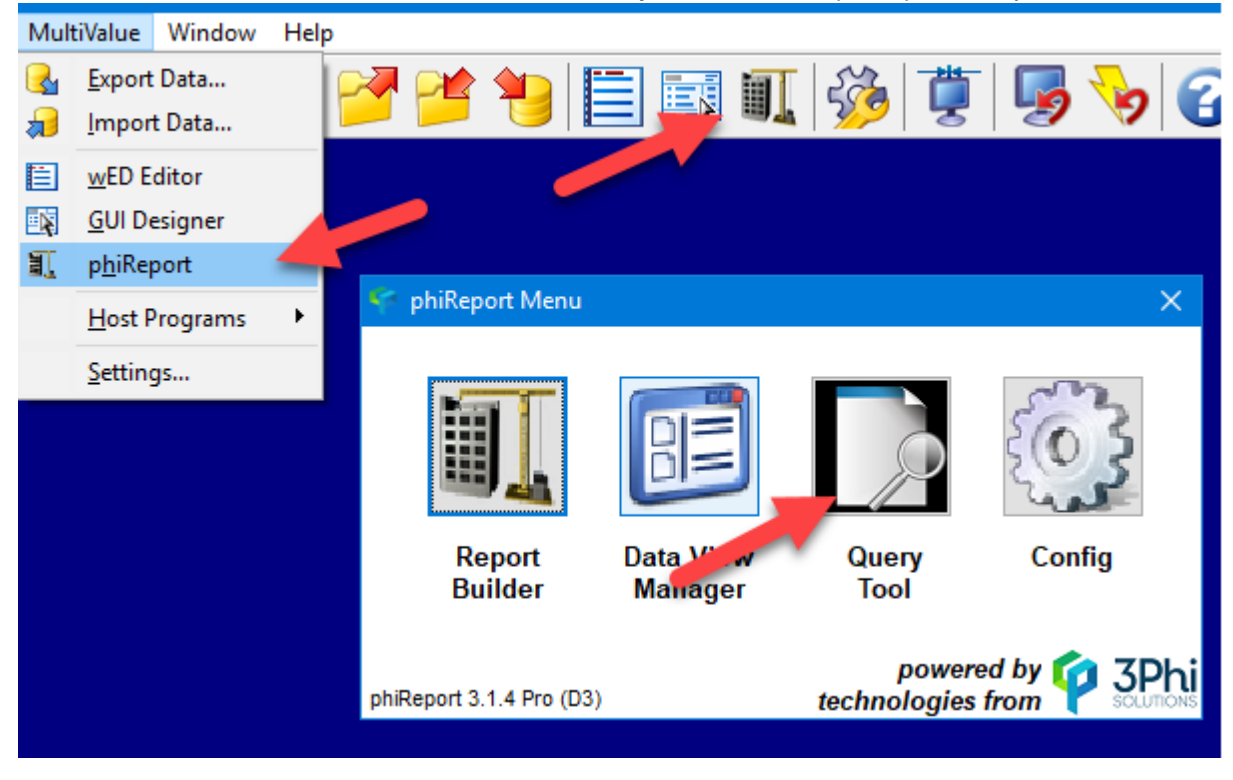

Select a report from the Select Report dropdown list

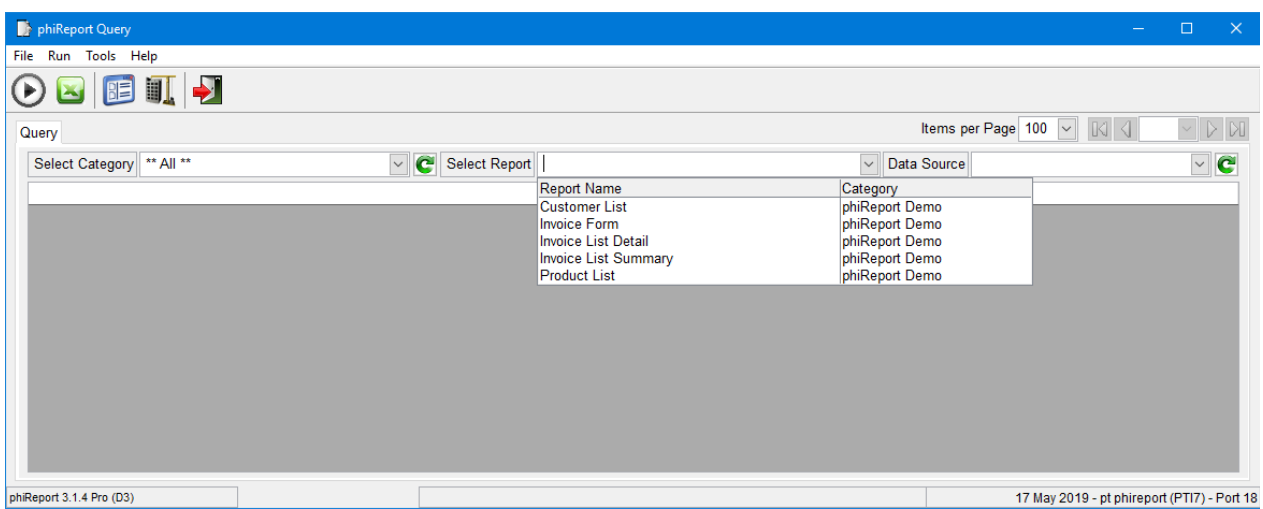

Click on the Run Query button (1) to preview a sample data.

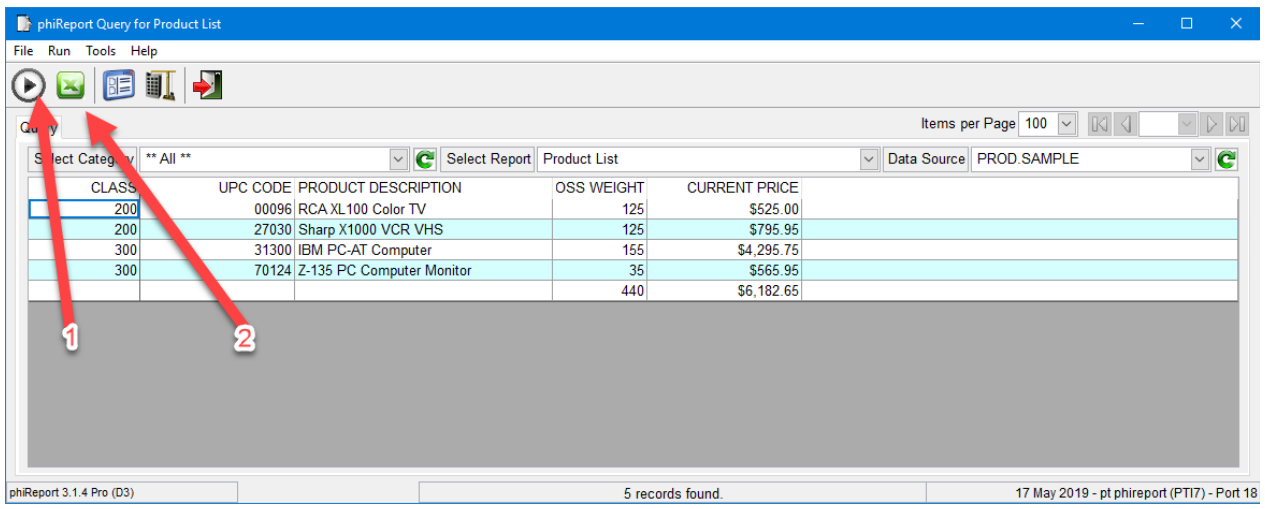

Click on the Run Excel button (2) to open the Print dialog box

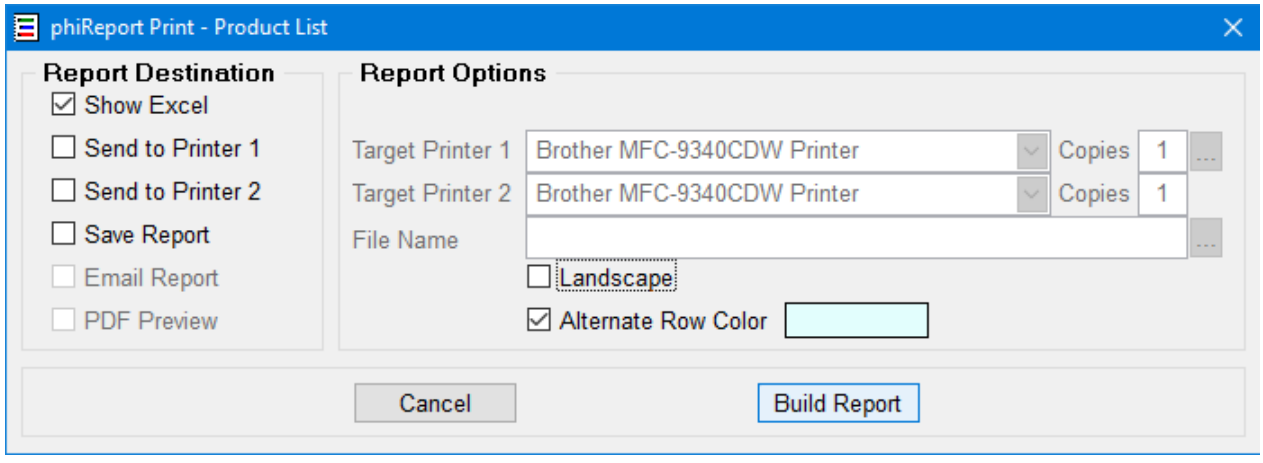

Select your report destination and click "Build Report" to create the report.

*Created with the Standard Edition of HelpNDoc: [Easy EPub and documentation editor](https://www.helpndoc.com)*

# **Report Product List**

This tutorial introduces the following features:

- Column Totals
- Column display order

The Product List demo report is the simplest report.

The Data View for the report is PROD.VIEW and does not have any special customizations.

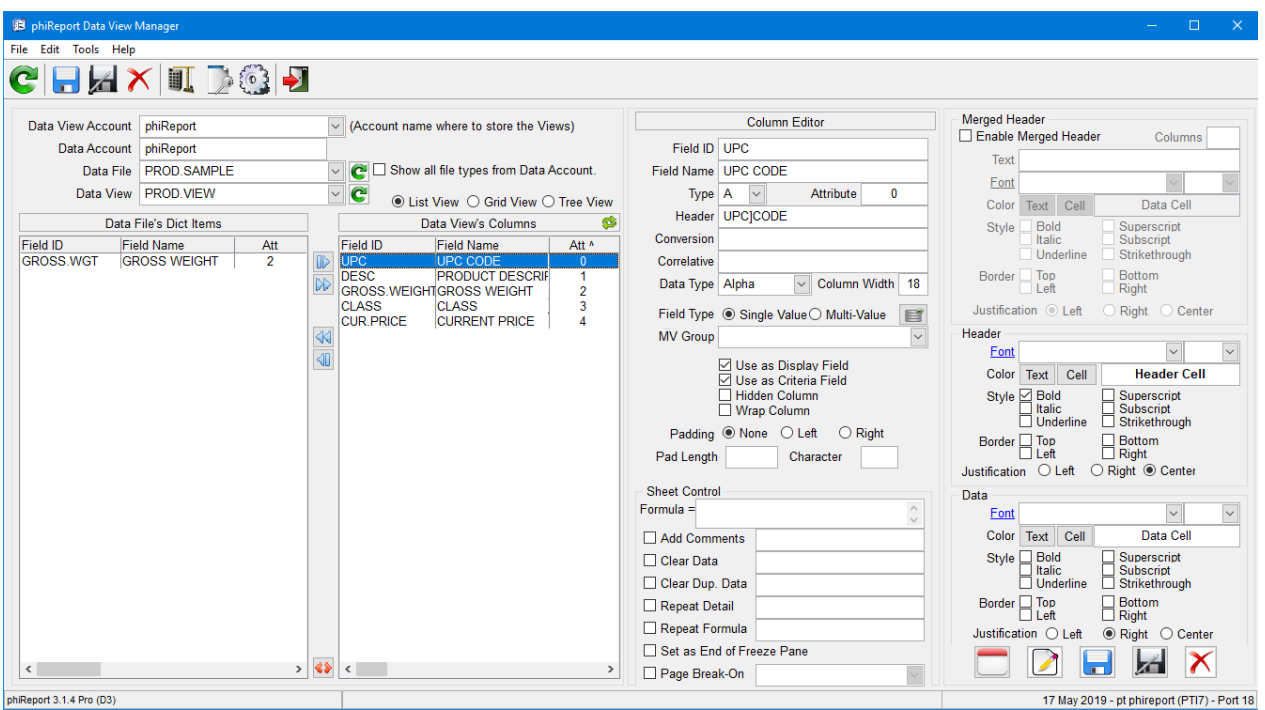

The only point of interest in this report are the 2 check boxes in the Total column of the Display Fields.

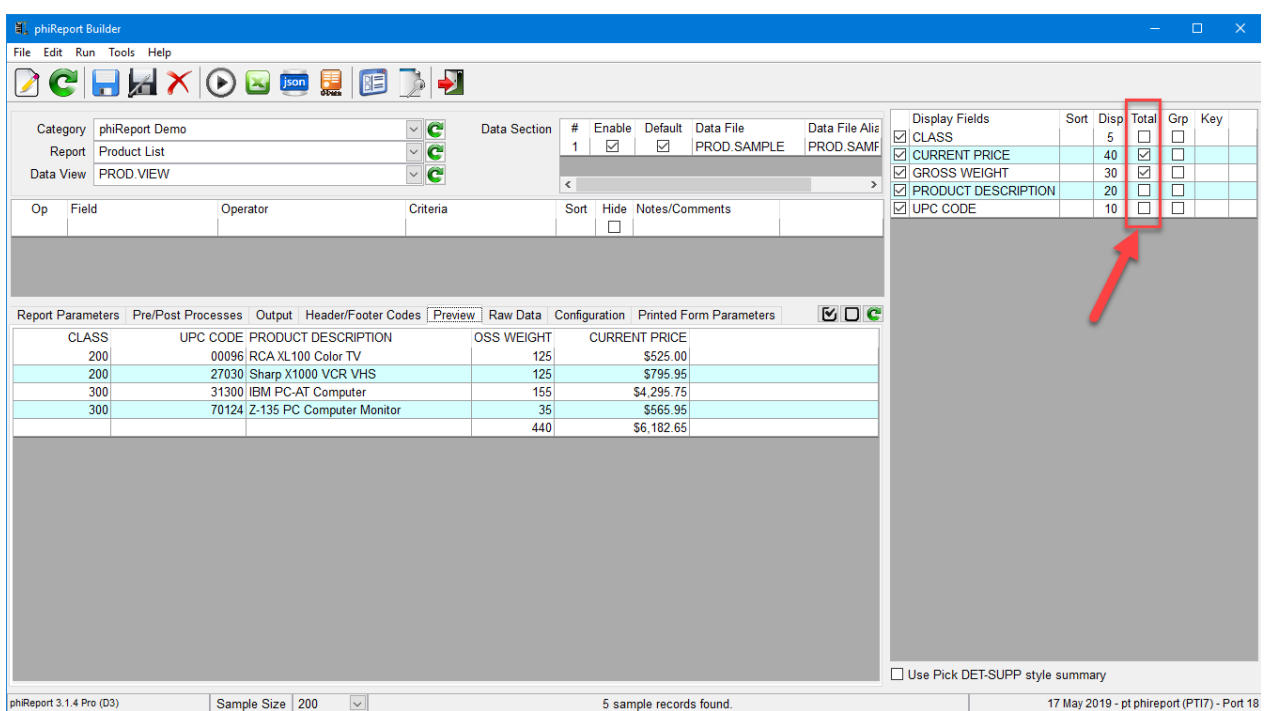

This indicates to phiReport to total the values in the Excel sheet. The Total instruction creates a SUM

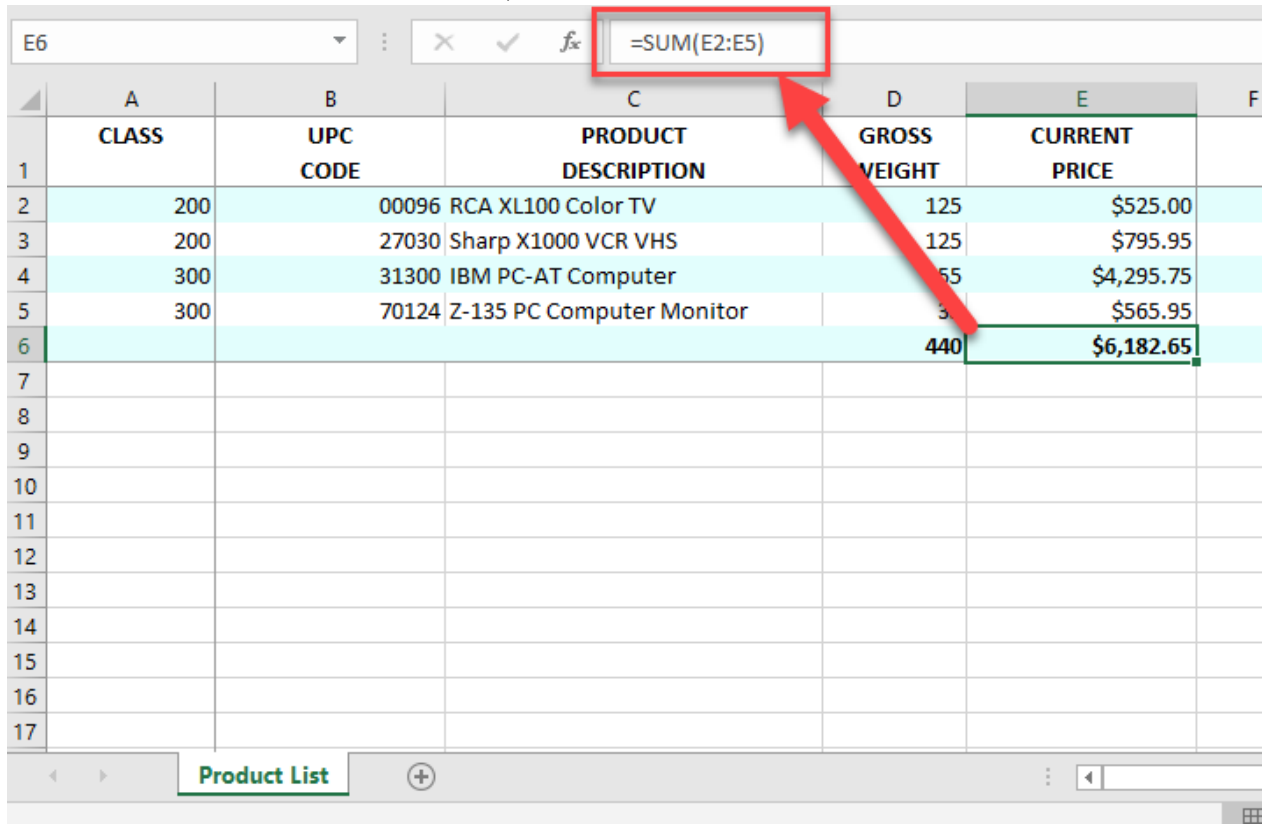

## formula on the Excel sheet as shown below,

The numbers entered in the **Disp** column indicate the display order on the Excel sheet from small to big numbers going left to right. The column display order is also mirrored on the data Preview tab

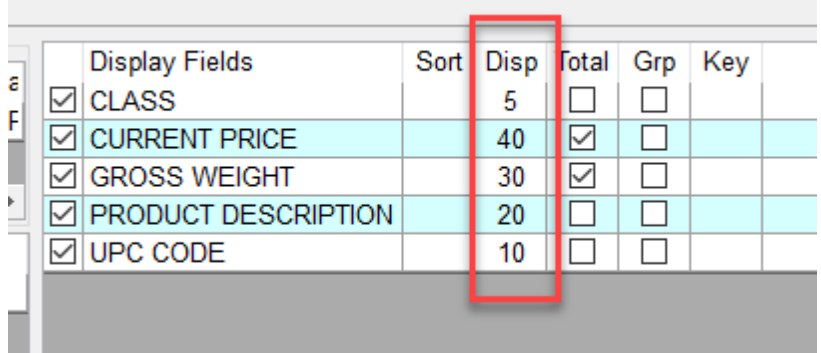

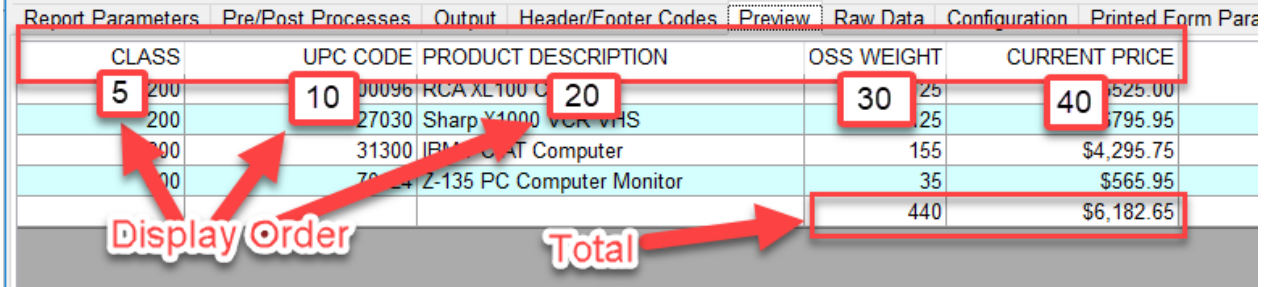

*Created with the Standard Edition of HelpNDoc: [Free EPub producer](https://www.helpndoc.com/create-epub-ebooks)*

# **Report Customer List**

This tutorial introduces the following features:

- Row Header Text Formating
- Merged Column Header
- Cell Comments
- Logo Template
- Data Filter

# The Customer List report uses Data View **CUST.VIEW**

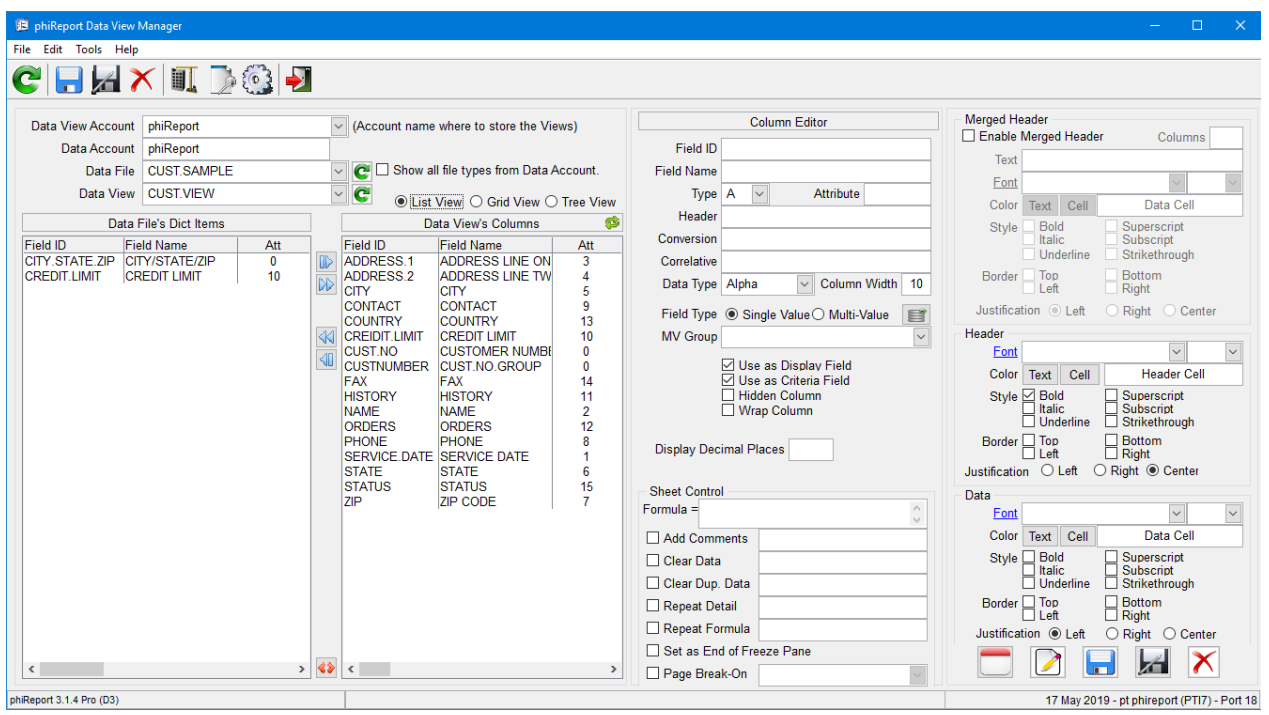

This report uses special markup tokens to build a custom report header.

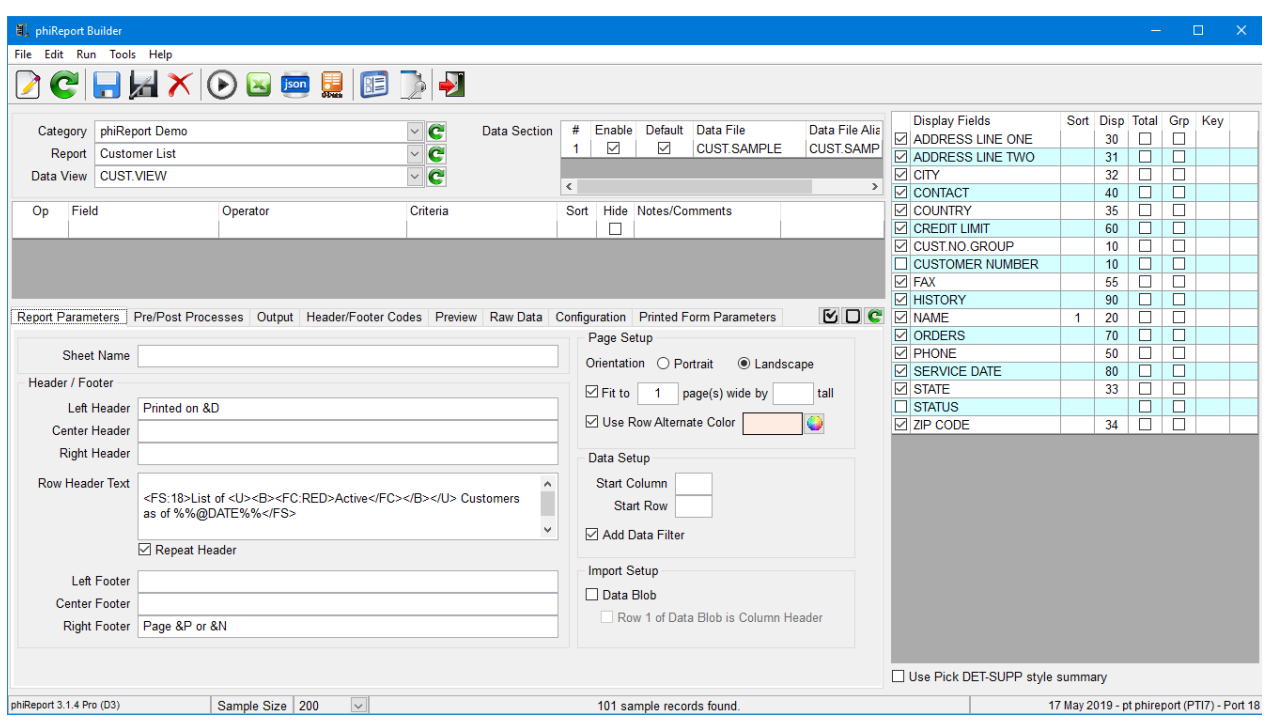

In the Report Parameter tab the **Row Header Text** reads: **<FS:18>List of <U><B><FC:RED>Active</FC></B></U> Customers as of %%@DATE%%</FS>**

The above text is rendered as shown below:

# List of **Active** Customers as of 05/17/2019

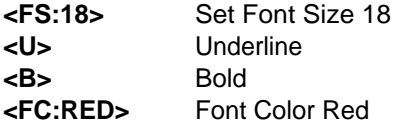

**Row Header Text markup tokens are defined [here](#page-157-0).** 

This report also uses the demo logo template to insert the company logo to the Excel report

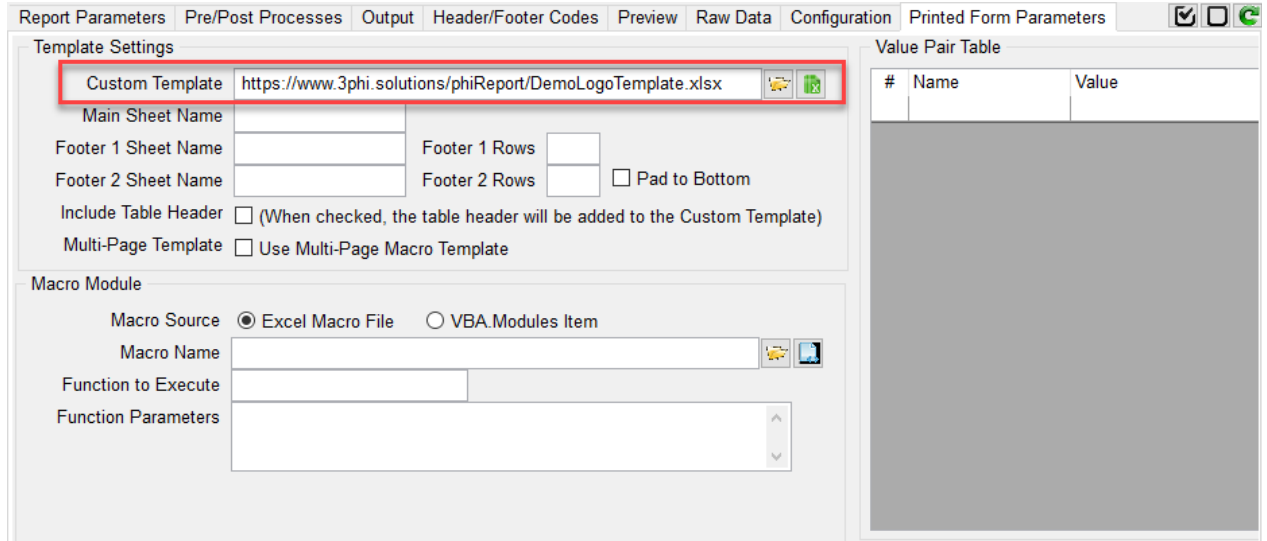

The **DemoLogoTemplate.xlsx** file is a standard Excel workbook with a single worksheet used as the base template for the report, it can be downloaded from [here](https://www.3phi.solutions/phiReport/DemoLogoTemplate.xlsx). All it has is the company logo on the top-right header section but it can be customized to include disclaimer footer, company address, phone, etc...

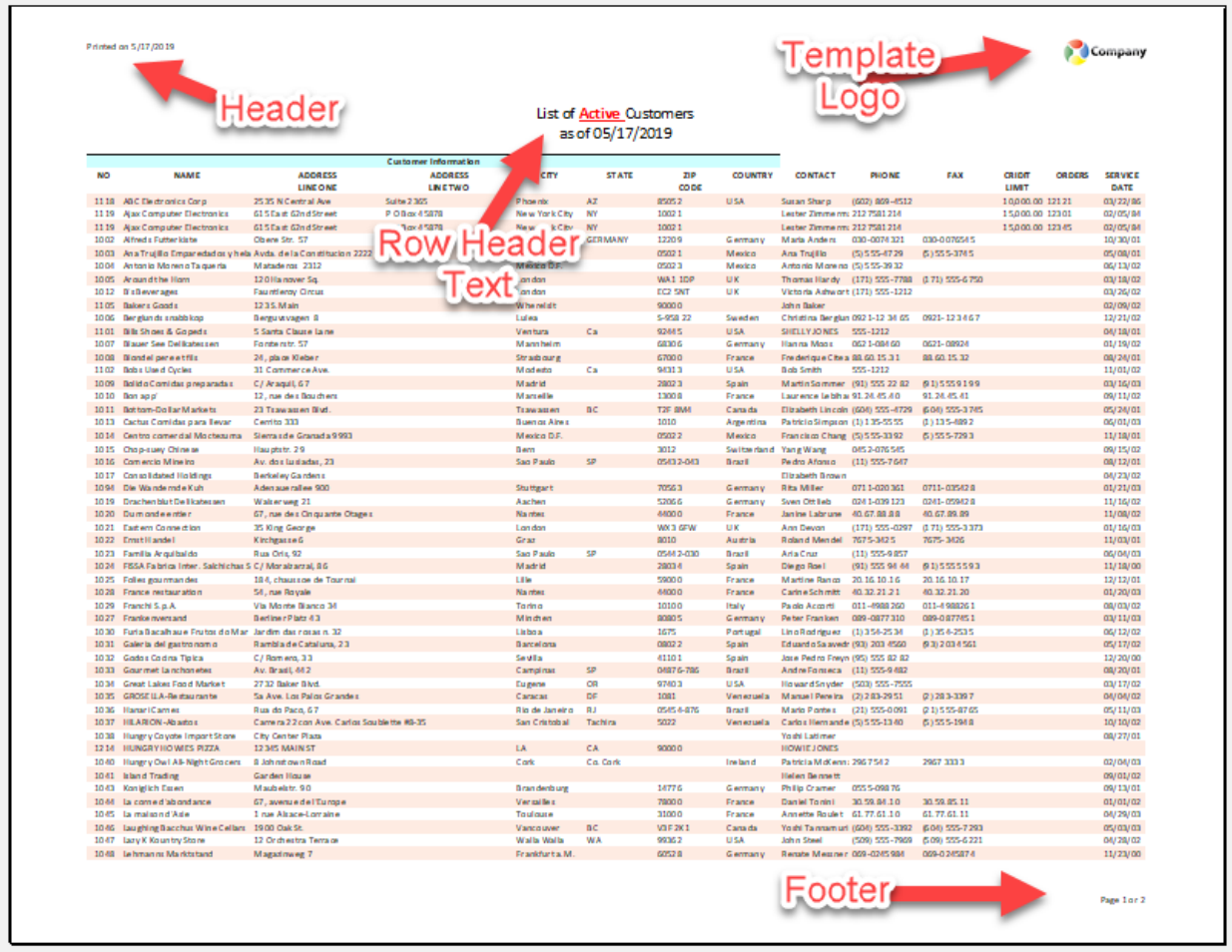

The column header includes a merged column going from **NO** to **COUNTRY** columns.

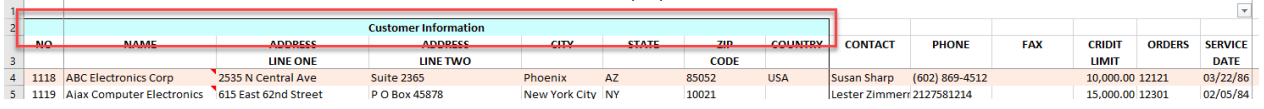

The extra merged column header is defined in the Data View Manager. As shown in the image below the "**Enable Merged Header**" feature is turned on. The **Text** is the text used in the merged cell and the colors, fond, borders and justification are setup in the same area. The **Columns** field shows the number **8** which tells phiReport to merge **8** columns to the right of the current column (including the current column). The current column being **CUSTNUMBER**.

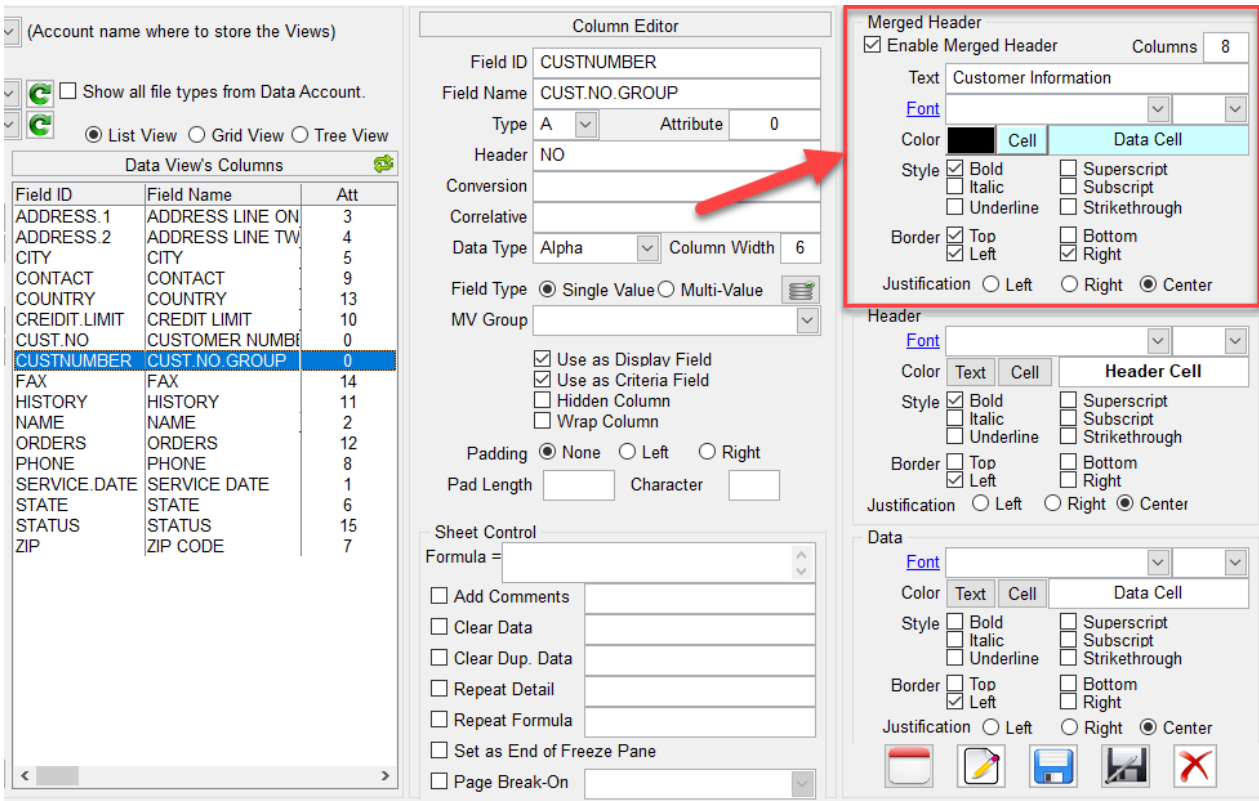

Notice also the three small red triangles on the top right corner of column **NAME** on rows 4, 5 and 6. These are Excel Cell Comments and are defined in the Data View Manager.

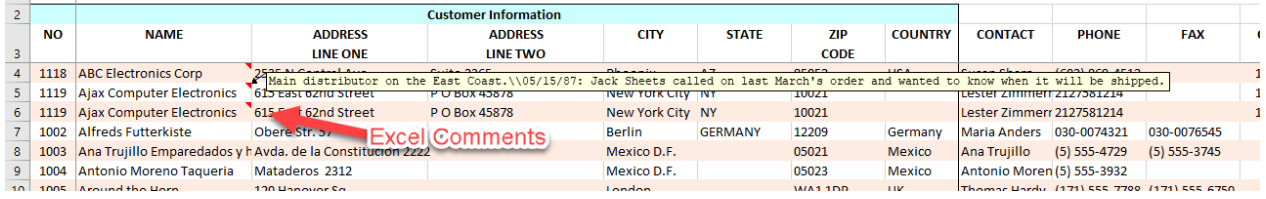

The definition of field NAME in the Data View Manage has the "**Add Comments**" option checked. The value **HISTORY** indicates that we want the data in field **HISTORY** to be used as Excel Cell Comments instead of as a regular Excel column.

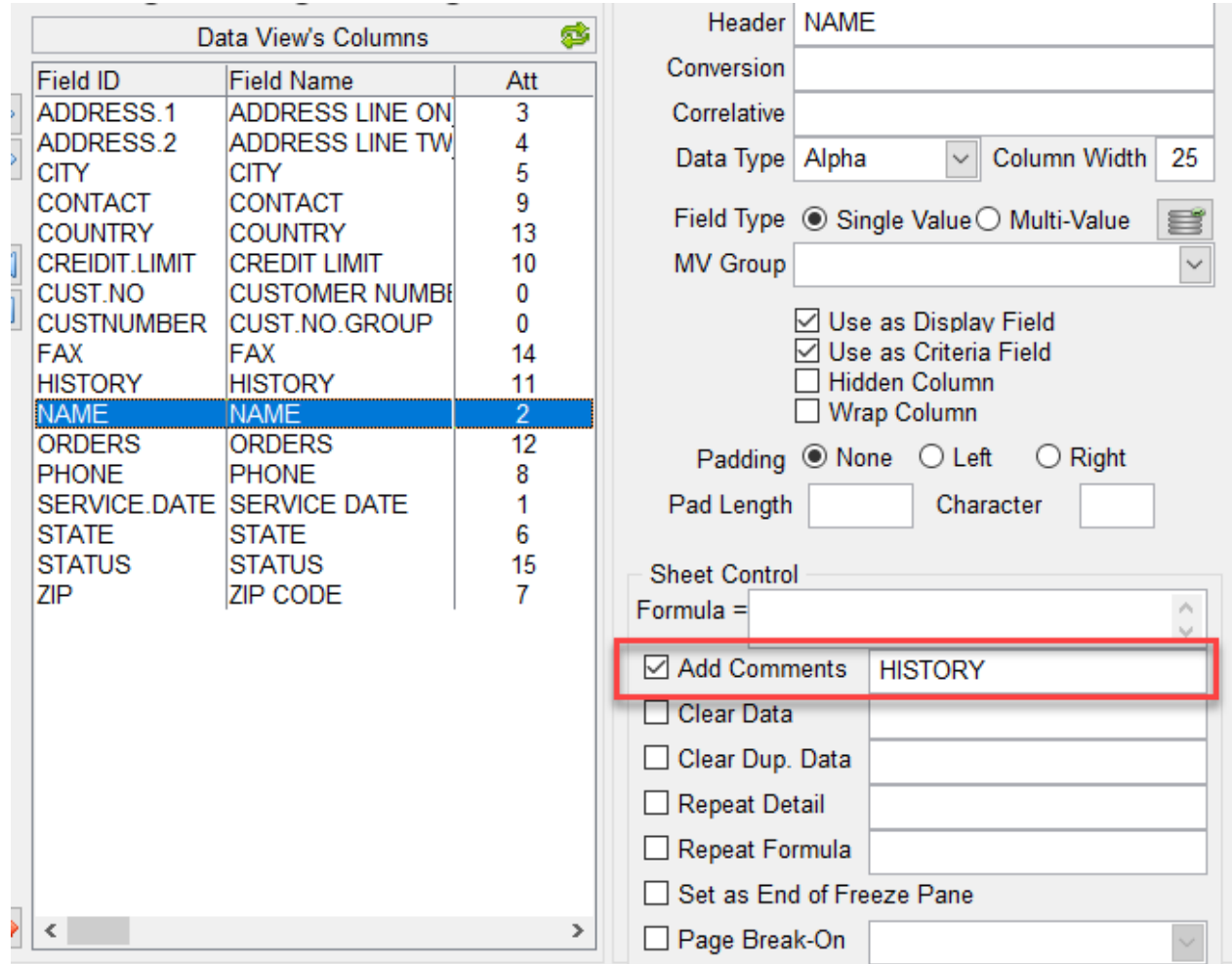

# Other basic options are:

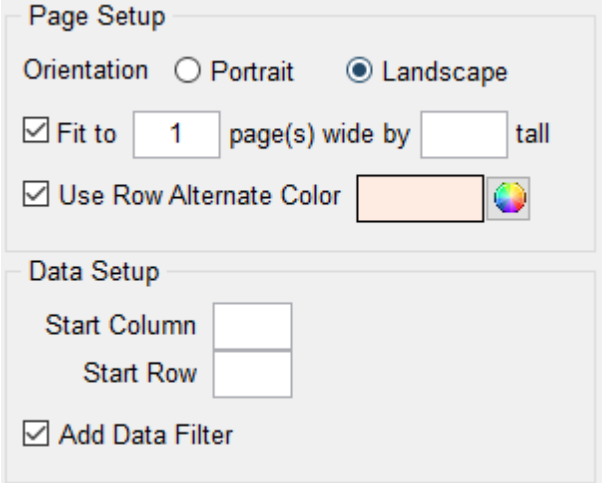

The Data Filter option adds a drop-down button to every column header. Clicking on the button displays the standard Excel data filter option dialog.

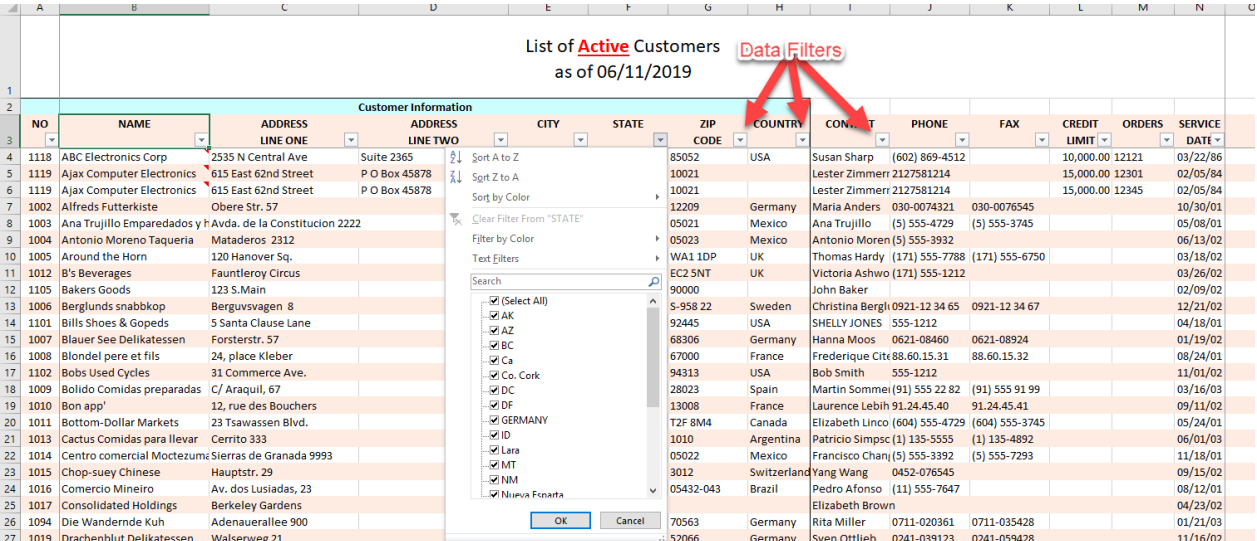

*Created with the Standard Edition of HelpNDoc: [Create HTML Help, DOC, PDF and print manuals from 1](https://www.helpndoc.com/help-authoring-tool) [single source](https://www.helpndoc.com/help-authoring-tool)*

# **Report Invoice List Detail**

This tutorial introduces the following features:

- Multi-Value Association
- · Excel Formula Fields
- · BY-EXP/GROUP-BY
- Clear Duplicated Data (CDD)
- Repeat Detail (RD)

The Invoice List Detail report uses Data View **INV.VIEW** which contains a Multi-Value group/association defined under "**LineItem**".

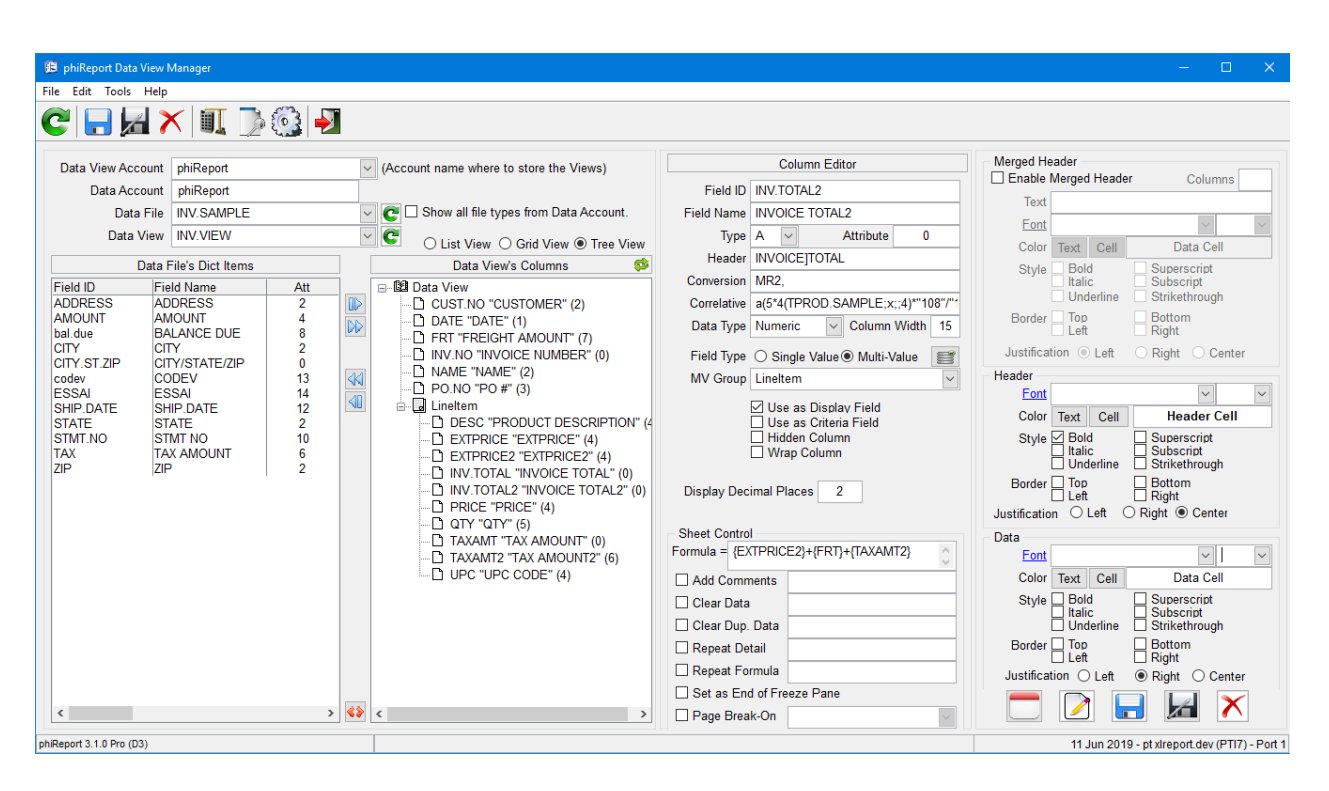

When importing existing dictionary items from your live files to a Data View, phiReport looks at the association definition to dynamically create the MV Groups.

On D and I/V type dictionaries phiReport looks at the MV flag on attribute 6 and uses the data in attribute 7 as the MV Group name.

On A and S type dictionaries, phiReport looks at attribute 4 for the "C" and "D" flag. A Controlling/Dependent structure would have a dictionary with C and a semi-colon list of attributes and each dependent attributes would have a D with a list of controlling attributes.

ex:

 $CODE < 1> = "A"$  $CODE < 2> = 5$  $CODE < 4 > = "C; 6; 7"$  $DESC < 1$  = "A"  $DESC < 2 > 6$  $DESC < 4$  =  $"D;5"$  $PRICE < 1 > = "A"$  $PRICE < 2 > 7$ PRICE<4> = "D;5;10"

When importing the above structure, phiReport creates an MV Group called CODE GRP and assigns fields CODE, DESC and PRICE to that group. phiReport only looks at the first controlling attribute. In the above example, field PRICE will only belong to the CODE\_GRP group because it is the first one defined in <4> "**D;5**;10"

A "C" by itself creates an MV Group with a single fields.

The particularities in this report are fields **EXTPRICE**, **INV.TOTAL** and **TAXAMT**. Those fields are "virtual" fields, similar to a translate or A/F type correlatives. These fields each define an Excel formula as shown here:

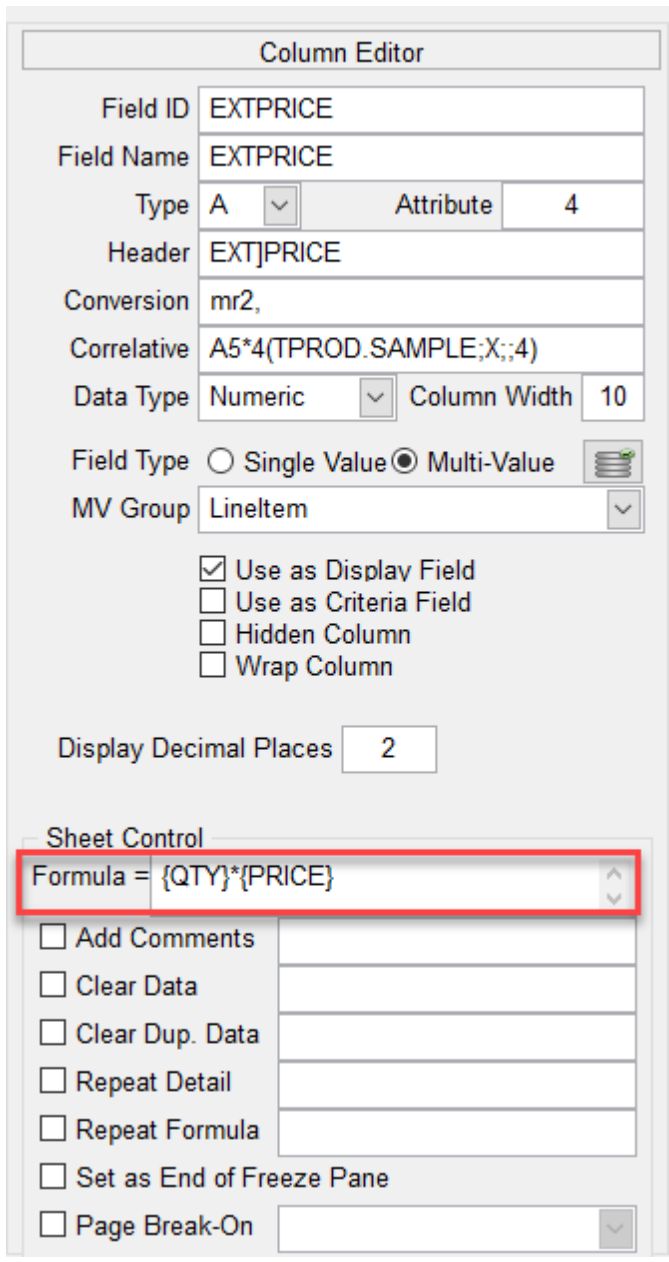

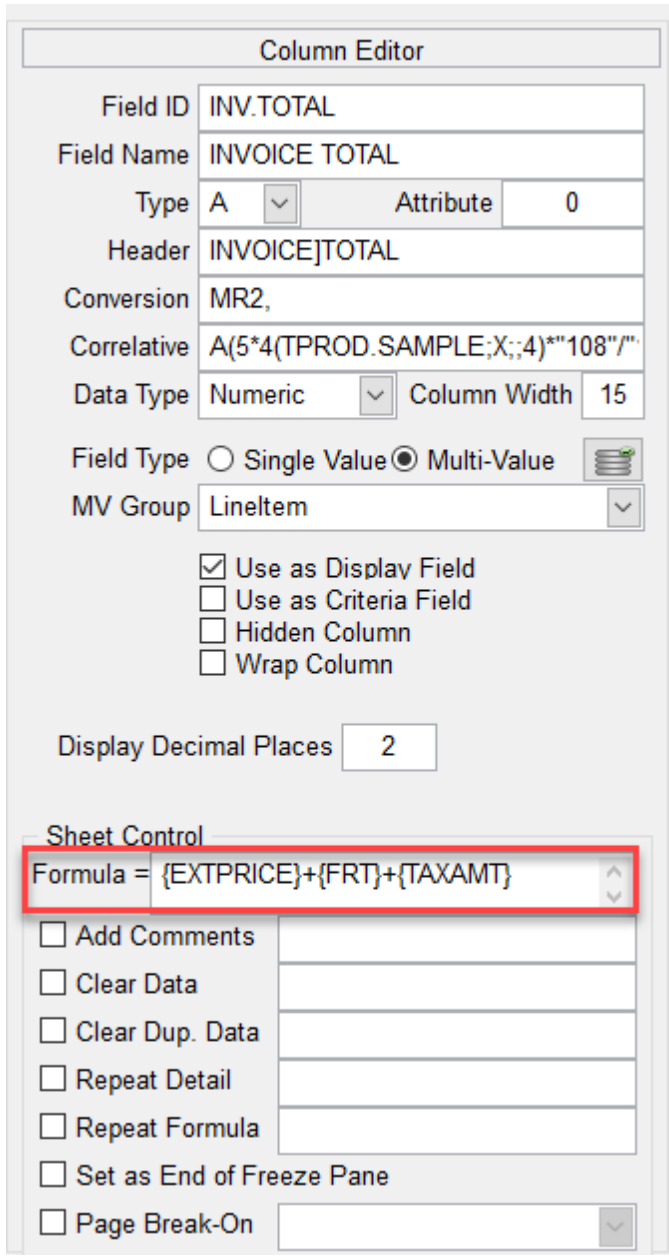

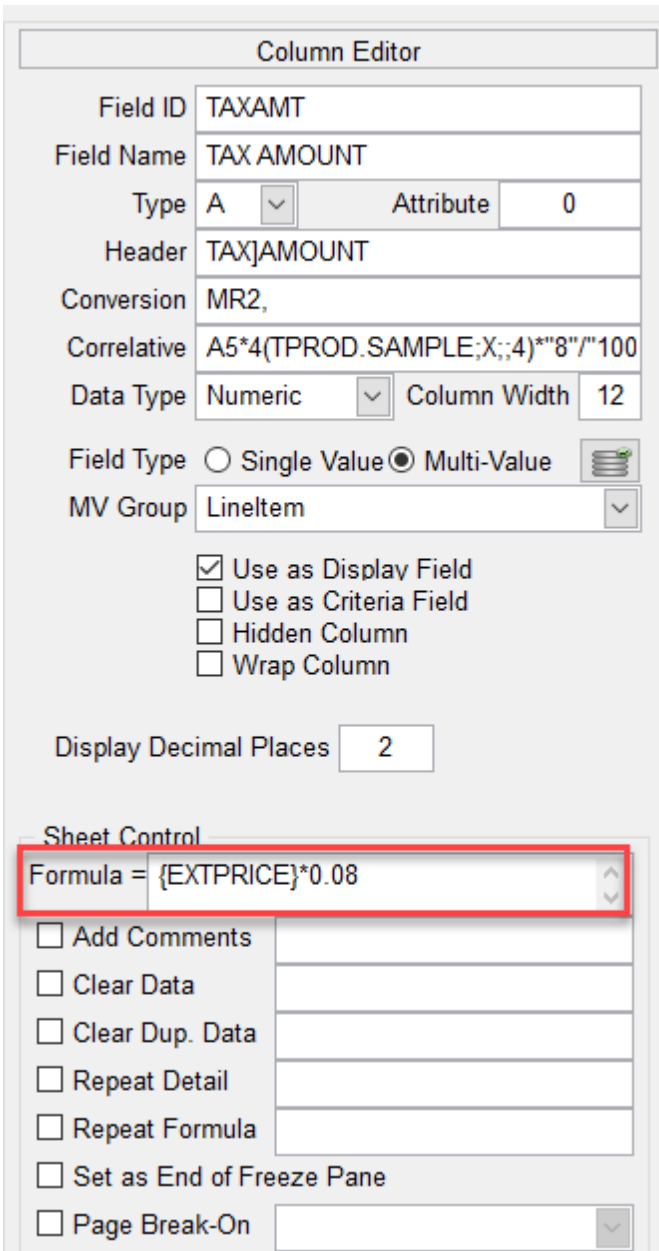

Formula = {QTY}\*{PRICE} translates to multiply the value in field **QTY** by the value in field **PRICE** Formula = {EXTPRICE}+{FRT}+{TAXAMT} translates to Add values in field **EXTPRICE** to value in field **FRT** to value in field **TAXAMT**

Formula = {EXTPRICE}\*0.08 translates to multiply values in field **EXTPRICE** by 0.08

Because these fields are Excel formula virtual fields, they are rendered by Excel. The preview tab will not calculate the formula, instead it will apply any correlatives and/or conversions defined in the dictionary items.

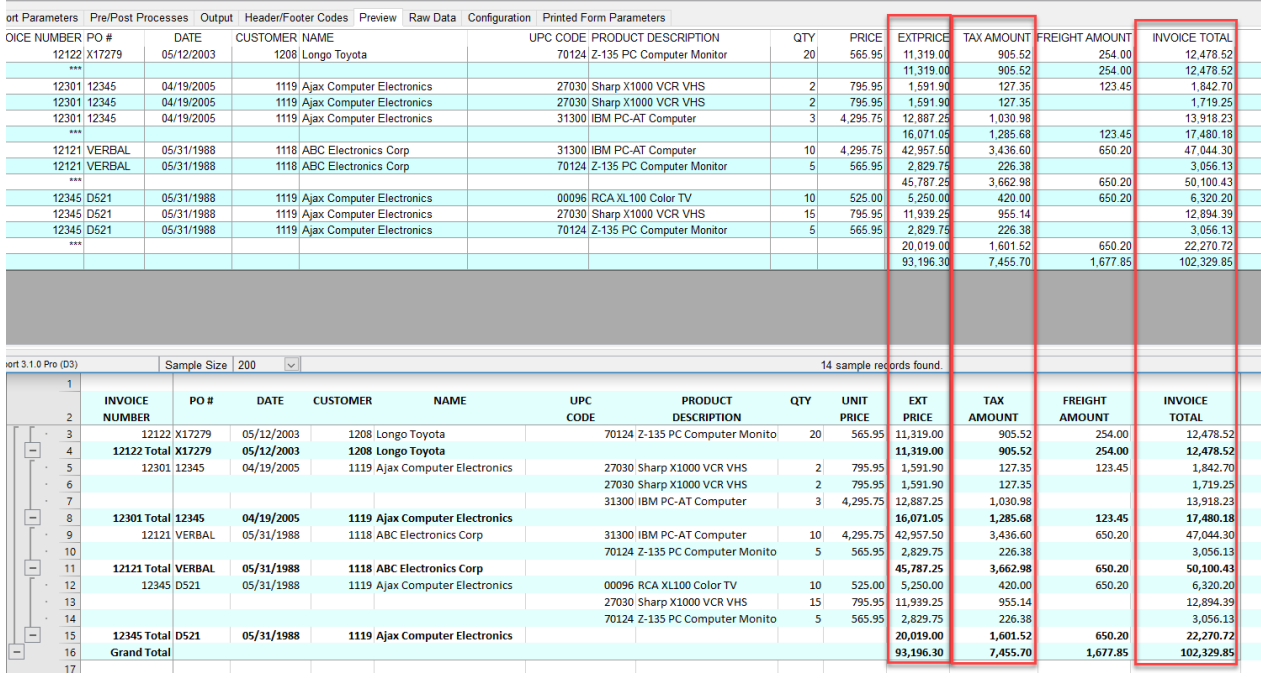

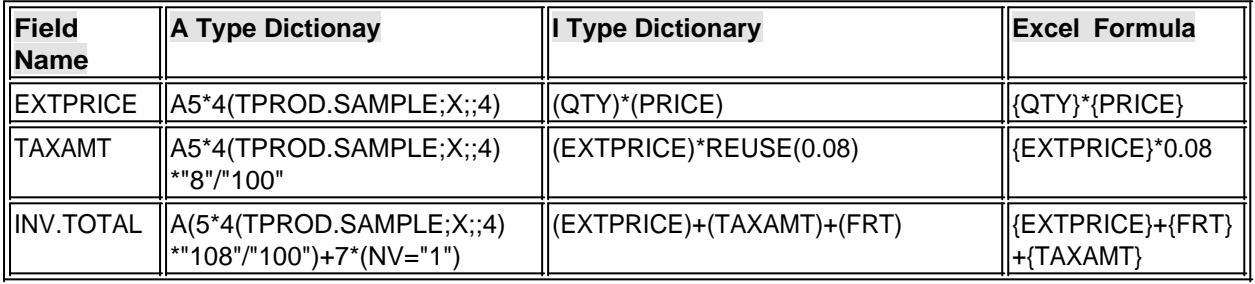

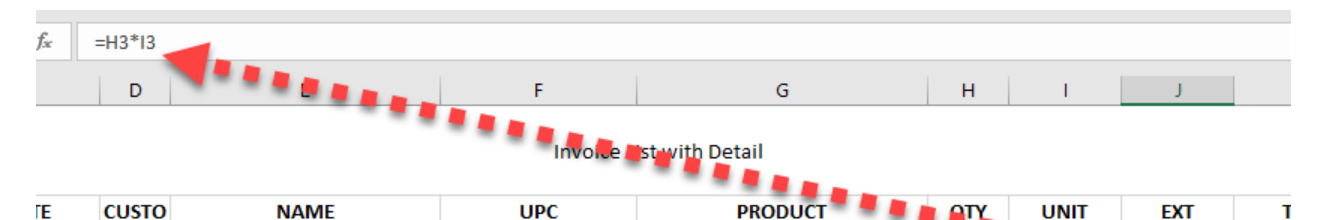

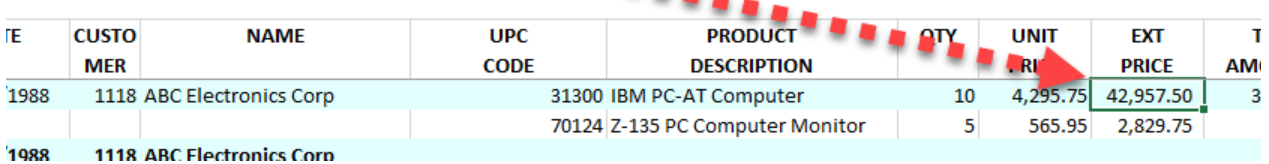

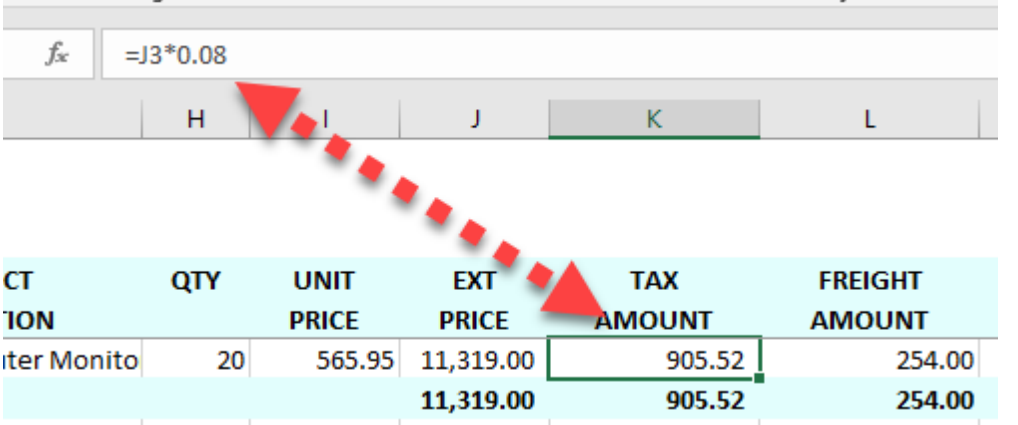

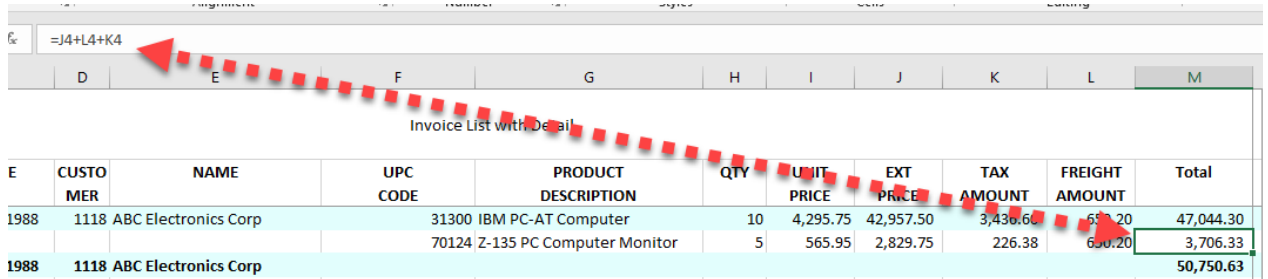

The next points of interest in the report are the Totals and the Grp (Group) check-boxes. The Total flags turn on the column total feature as seen in the Product List report. The Grp flag turns on the Group feature equivalent to a BREAK-ON or GROUP-BY instruction.

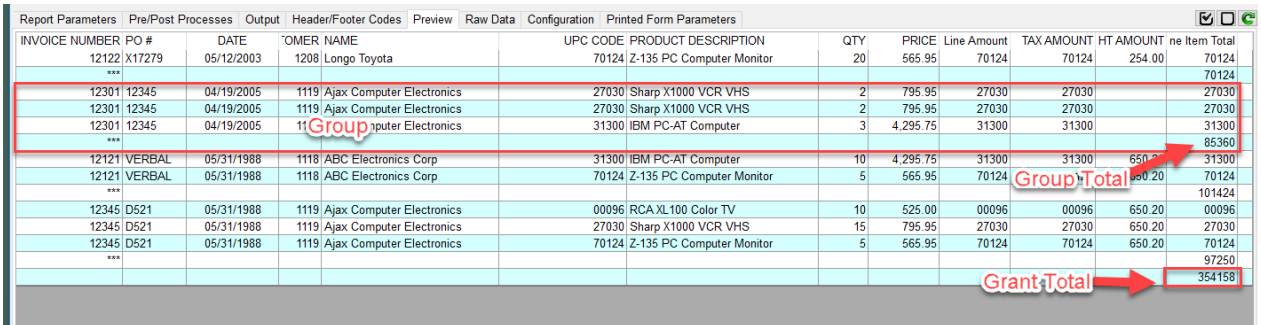

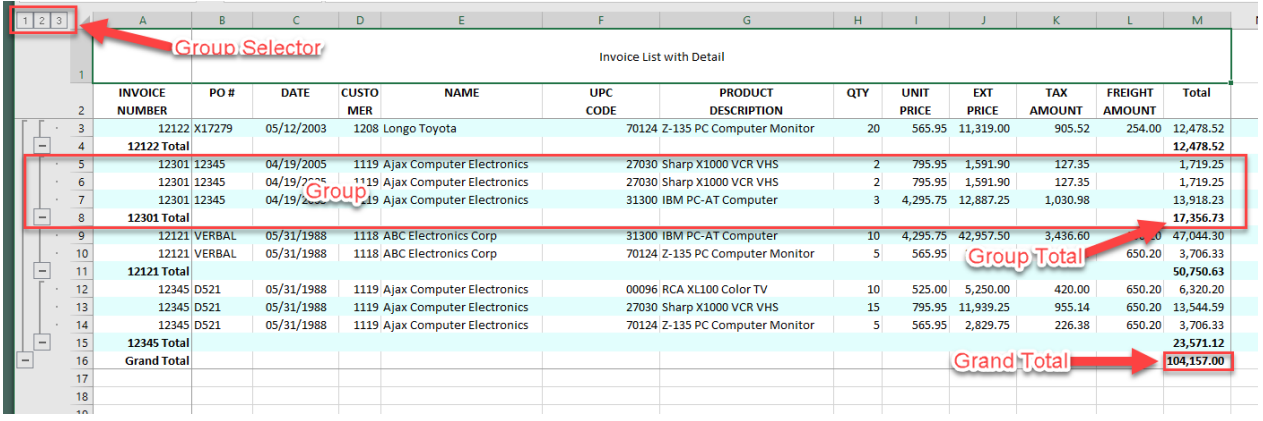

The Excel group selector allows you to expand and collapse the report details. In Excel click the [2] to collapse the detail. The image below shows the collapsed result.

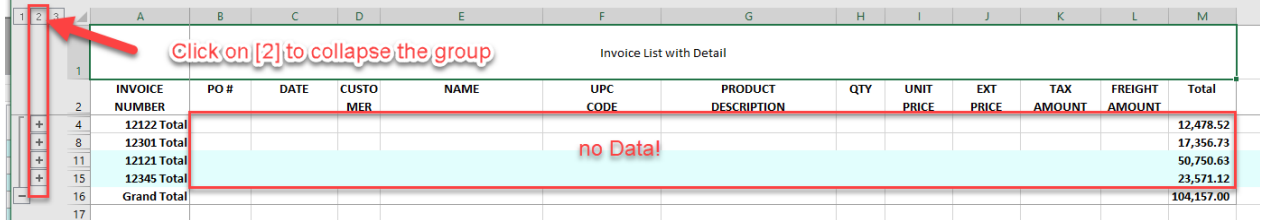

As you can see, collapsing the detail in Excel also hides all the important information i.e. PO#, DATE, CUSTOMER and NAME. In order to repeat that data on the total line, we need to modify the Data View to force data repeat on total lines.

Back in the Data View Manage, select the four fields to repeat (PO#, DATE, CUSTOMER and NAME) and check "Repeat Detail" and enter INV.NO in the provided textbox. This instructs phiReport to repeat the data when Grp (BREAK-ON/GROUP-BY) is turned on for the INV.NO field.

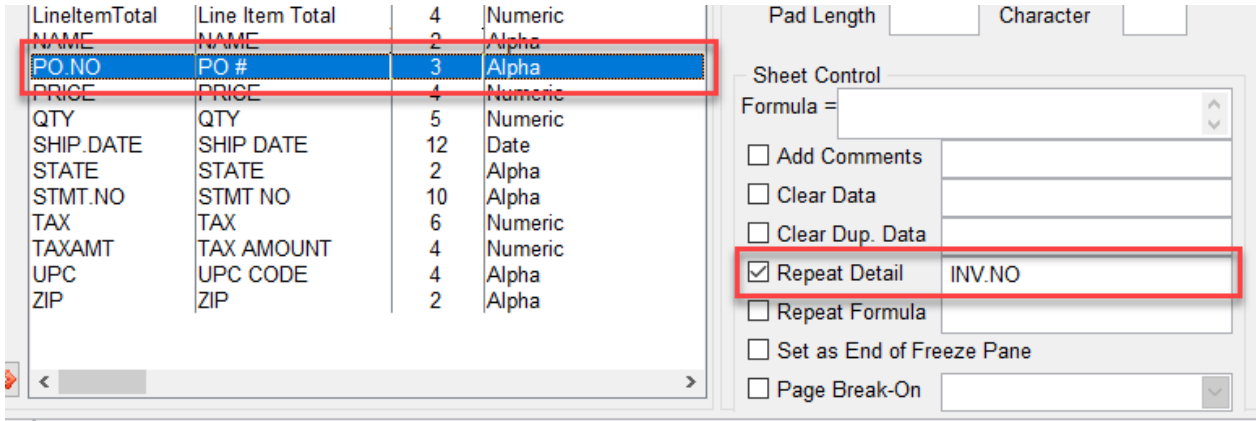

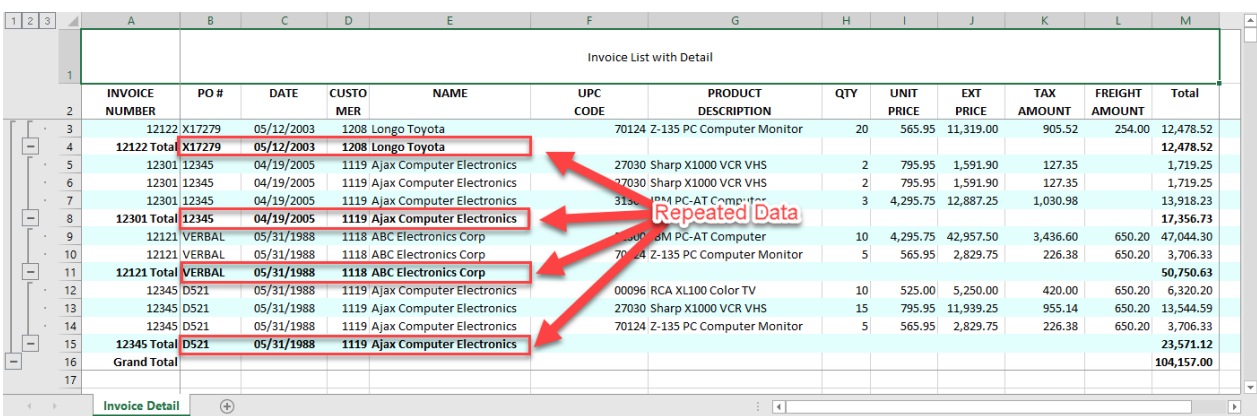

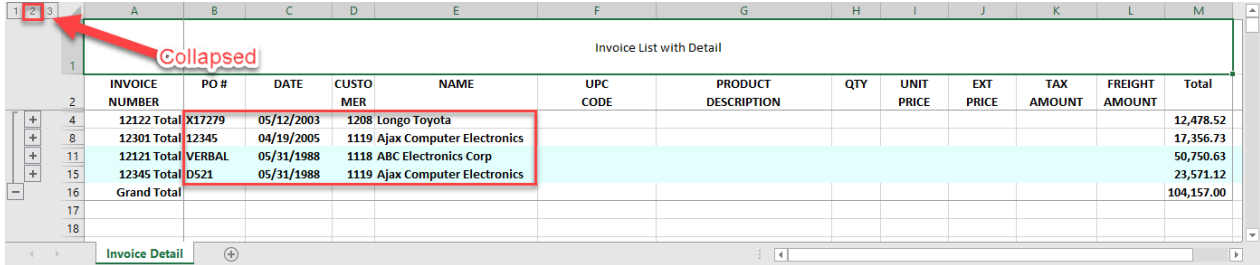

# One last thing we want to do for this report is to not repeat the detail info when in expended mode.

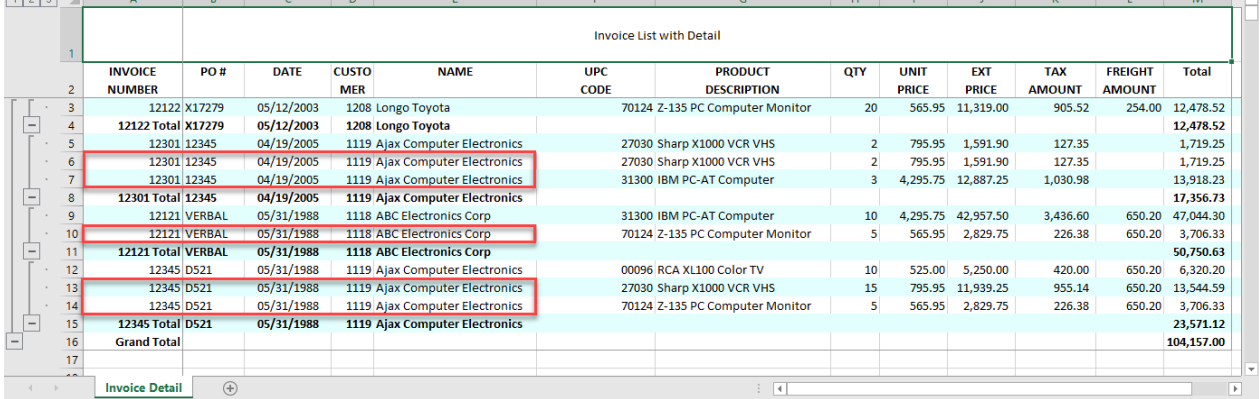

This is done from the Data View Manager. Select the main field (INV.NO) and check "Clear Dup Data". In the provided textbox, enter the names of the fields to clear when data is repeated in INV.NO. List all fields separated by a comma.

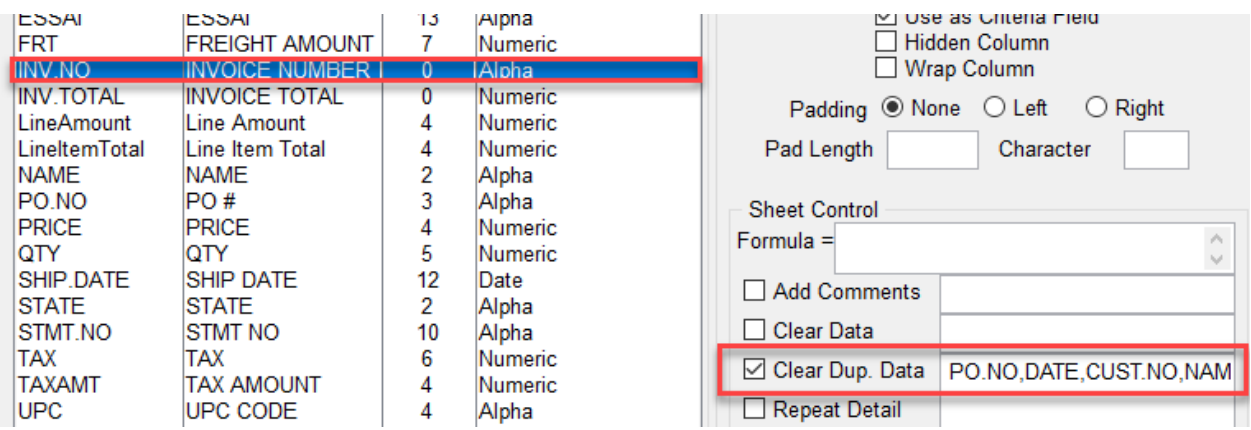

Rerun your report to get the designed result.

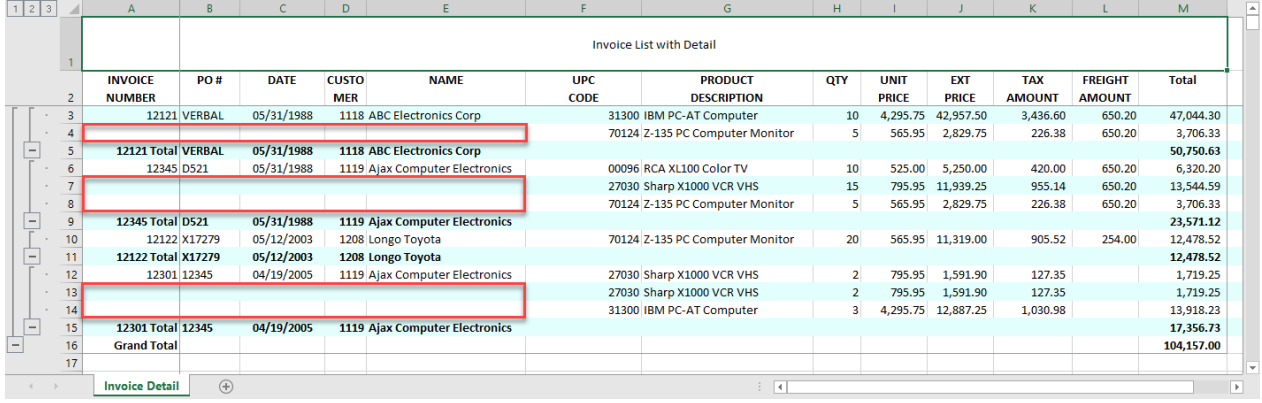

*Created with the Standard Edition of HelpNDoc: [Write eBooks for the Kindle](https://www.helpndoc.com/feature-tour/create-ebooks-for-amazon-kindle)*

# **Report Invoice List Summary**

This tutorial introduces the following features:

• Pick Style DET-SUPP summary data

The Invoice List Summary report is a summary version of the Invoice List Detail report. The difference here is we will ask the database server to produce the summary instead of asking Excel to do it.

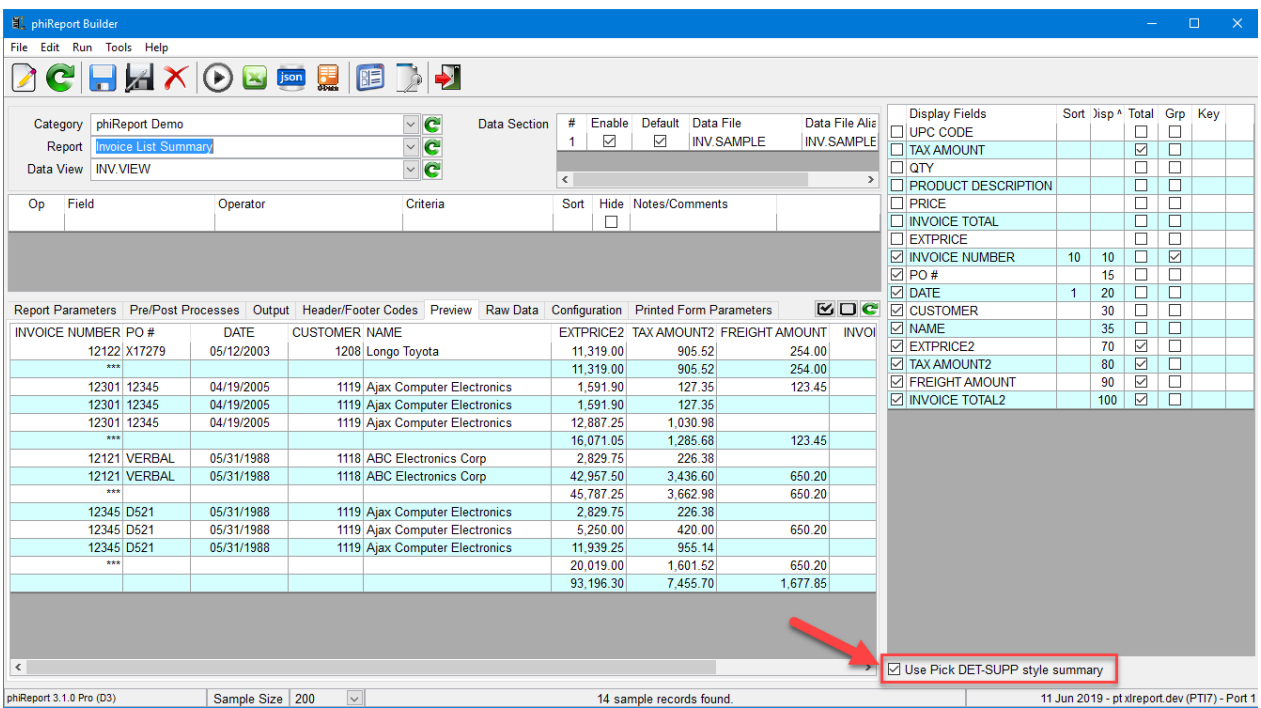

This is done by checking the "**Use Pick DET-SUPP style summary**" checkbox. When checked, phiReport will execute the DET-SUPP instruction to the statement and only returns the summary data. This checkbox does not change the output on the Preview tab. Click on Run Excel to generate the Excel sheet.

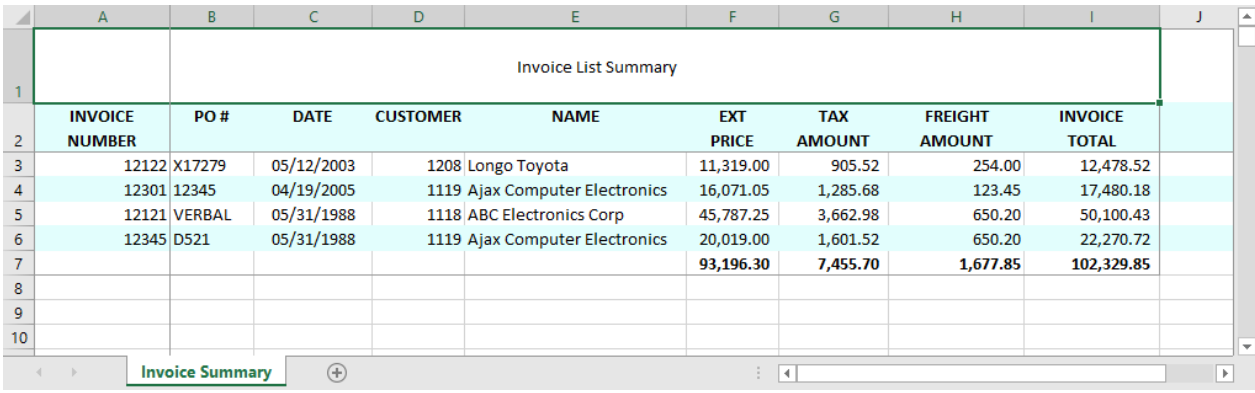

Note that there are no groups, only the summary data and the grand total.

In this report, columns UPC CODE, PRODUCT DESCRIPTION, QTY and UNIT PRICE are not relevant to the output because we only want to see the summary data.

Additionally, this report uses an **External Macro** to create a pivot table sheet.

*Created with the Standard Edition of HelpNDoc: [What is a Help Authoring tool?](https://www.helpauthoringsoftware.com)*

# **Report Invoice form**

This tutorial introduces the following features:

- Create and apply a custom template
- Call a custom subroutine to generate a data blob
- Use a data blob as report data source
- Use non-standard cell position as data import starting point
- · Use Smart-Paging to print Pre-Printed Forms
- · User Prompt

The Invoice Form report demonstrates how phiReport can be used to create Pre-Printed Form reports. Pre-Printed Form reports are non-tabular reports. They usually include a header and a footer that repeats on every page. The complexity of the header and footer depends on the report's requirement.

### Here's our end goal:

INVOICE

Page 1 of 1

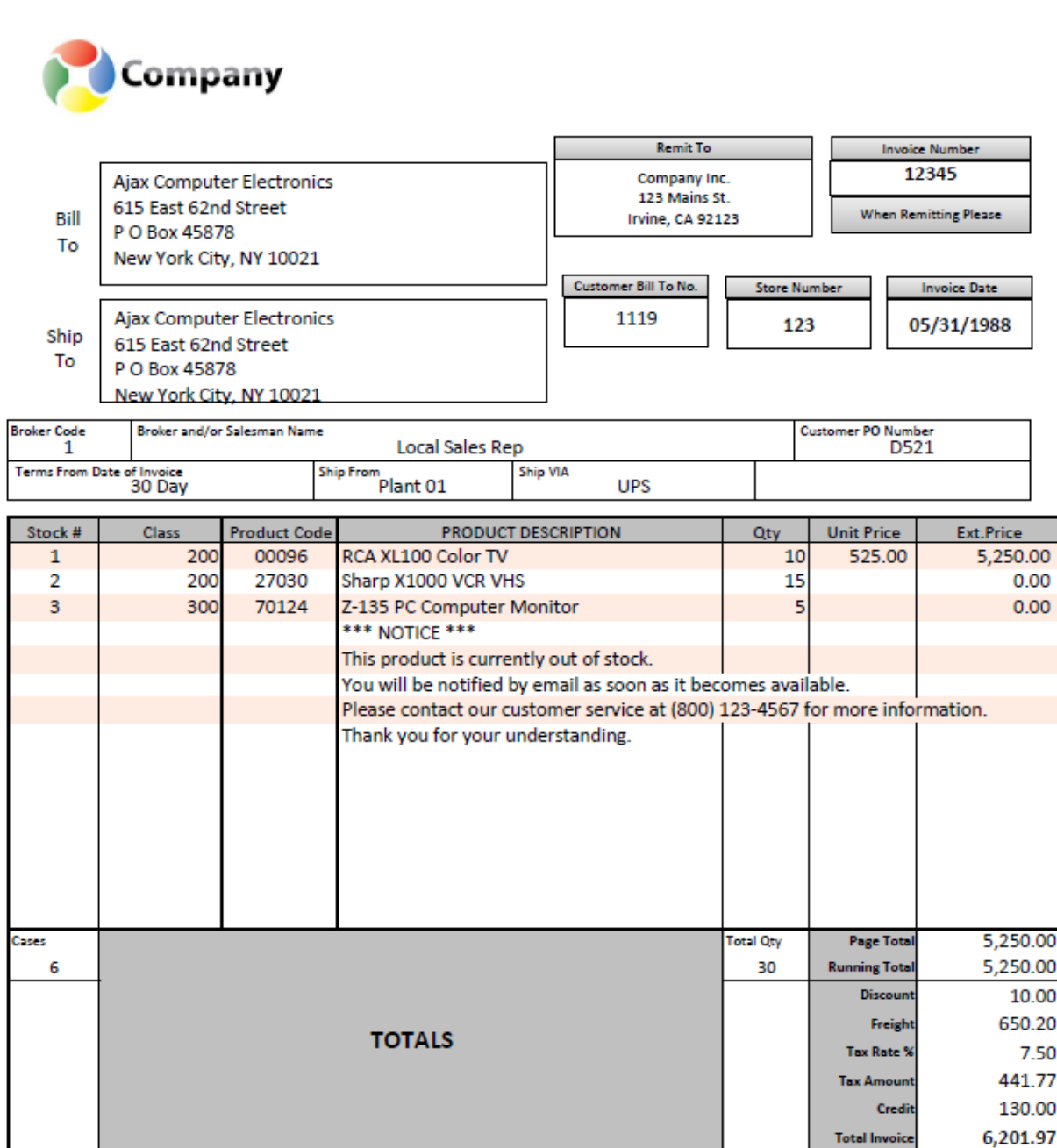

Please note any deductions other than discount earned on duplicate copy and return with Remittance. Should deductions represent shortages or damages, enclose a copy of signed delivery receipt.

ORIGINAL

Due On: 6/16/2019

*Created with the Standard Edition of HelpNDoc: [Free HTML Help documentation generator](https://www.helpndoc.com)*

# **Form Template**

A Form is composed of three parts:

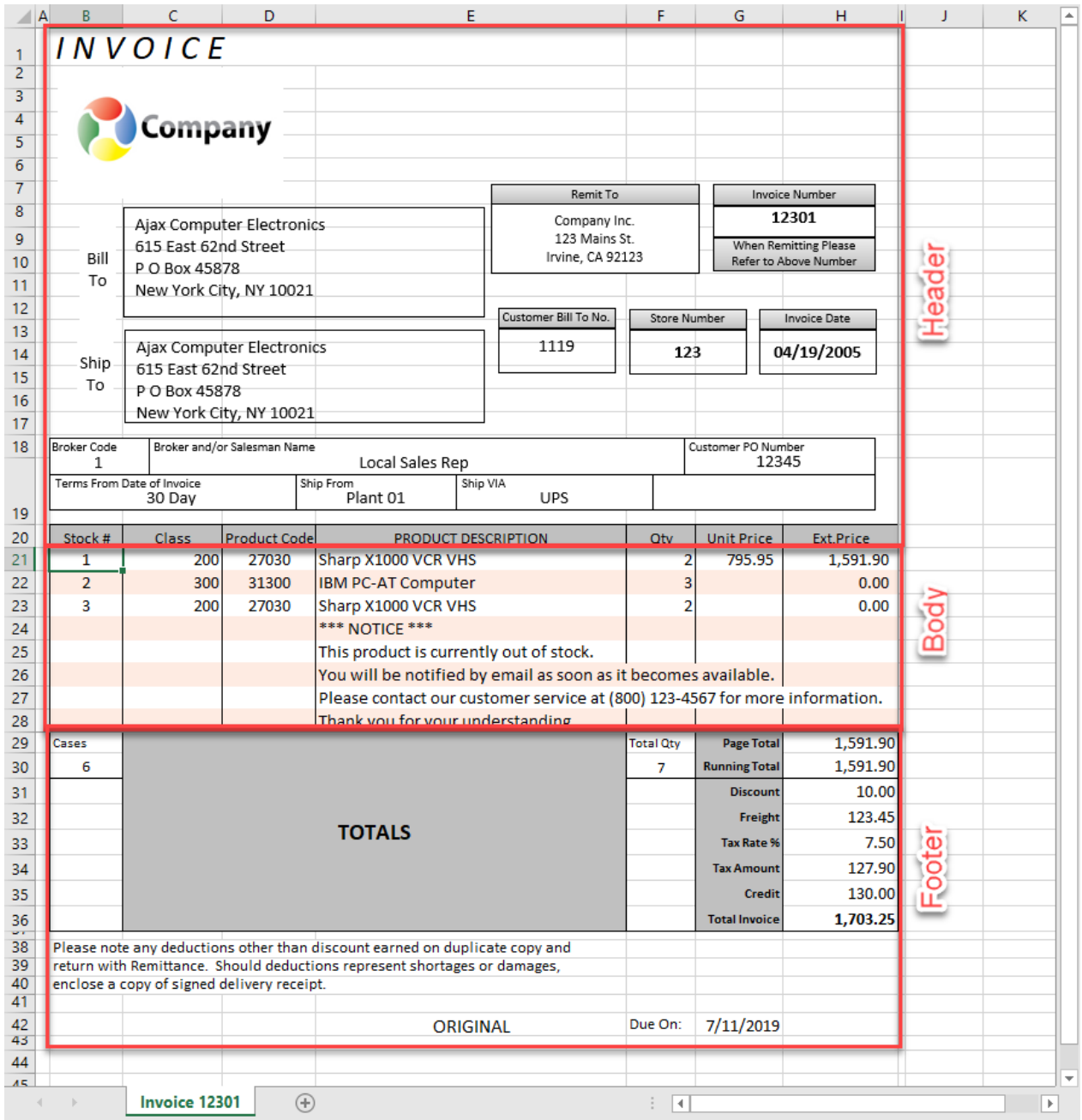

## 1. Header

The header is the top part of a form and is repeated on every page. Data is passed to the header through a dynamic array to Excel named shapes and/or cells.

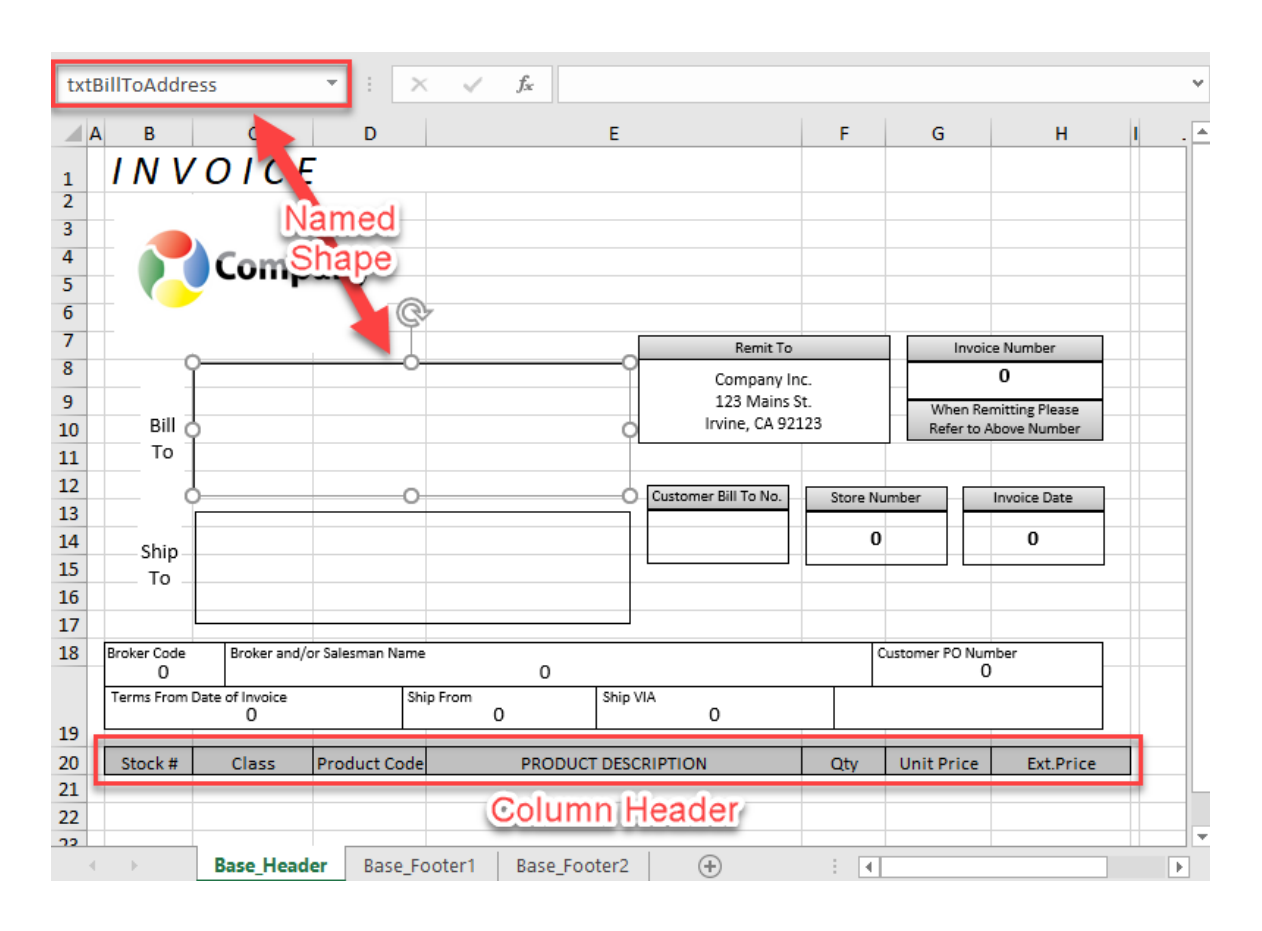

Start by creating your header based on the data to be placed in the body. Create the body header by sizing the columns as required and make sure the total width of the body fits the width of the your page. To avoid unnecessary page breaks, set the page scaling to "Fit All Columns on One Page" as shown below:

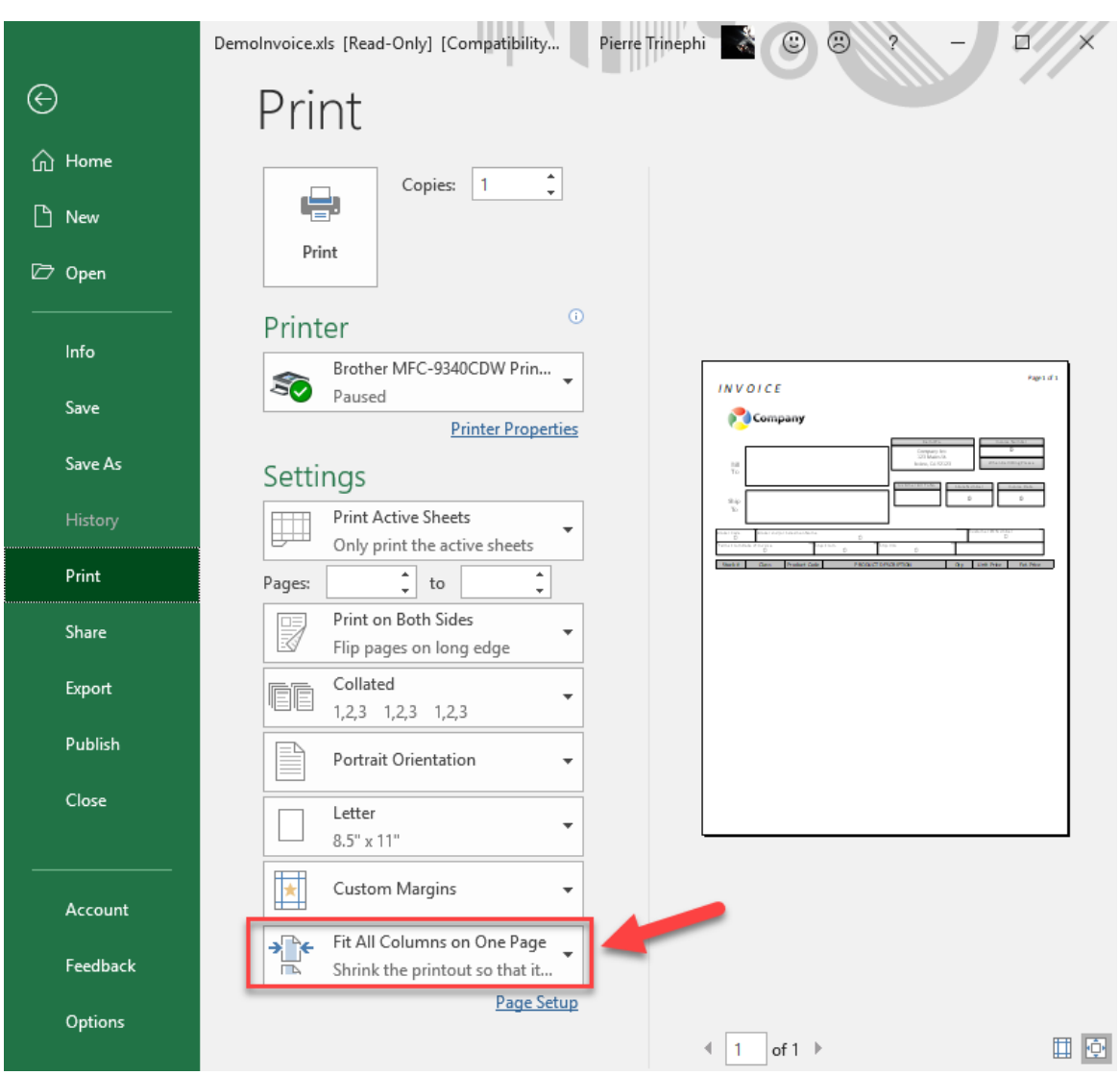

Once the columns defined, add the shapes to the footer. Shapes are convenient because they don't have to be "snapped" to a cell, they can be placed anywhere on the sheet. You can control their font style and color independently from the sheet. Make sure you every shape you will send data to is named and make sure names are unique. Excel does not check for uniqueness!

# 2. Body

The content of the body can be the result of a query or a data blob generated by a BASIC program. 1. Result of a Query

Create a standard report using the standard method. Make sure that the number of display fields selected matches the column definition in the header. All custom formating are maintained (font, color, justification, format...) with the exception of the column width. The column width defined in the header is not affected by the display field defined in the Data View.

2. Data Blob

Data Blob is 1 or more item that contains a block of data. In a data blob item, each attribute corresponds to a row and each value corresponds to a column. In our example, the data blob would have 7 values (7 columns) per attribute. This is the recommended structure but since it is not enforced by phiReport you can provide any data format you like.

The Data blob can be generated by a BASIC program called by the Pre-Query Process. This program reads input parameters from the command line and writes blob item in a work file.

To turn on Data Blob mode, check the box "Data Blob" on the "Report Parameter" tab.

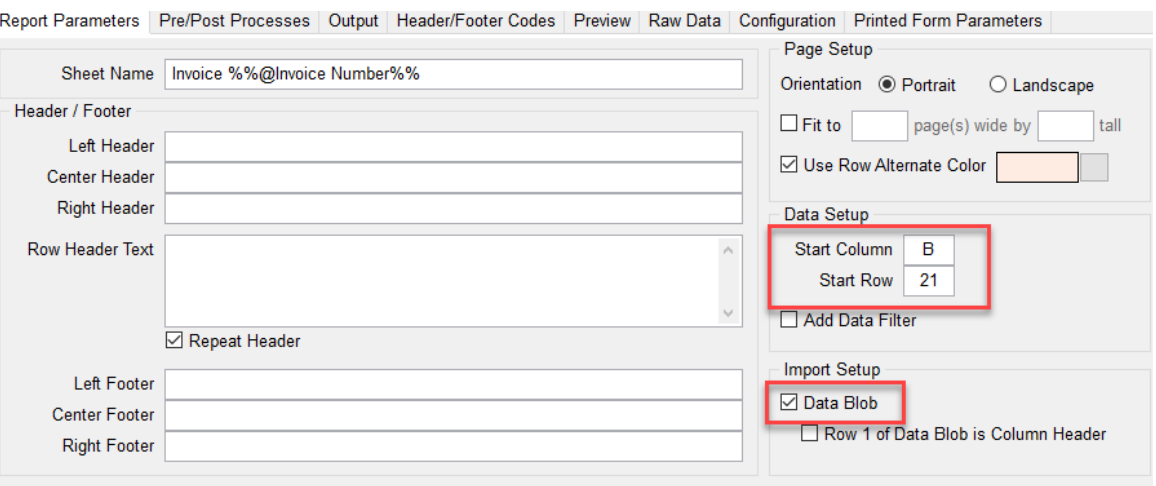

### In the "Start Column/Row" fields, enter the Excel coordinate where to start the body.

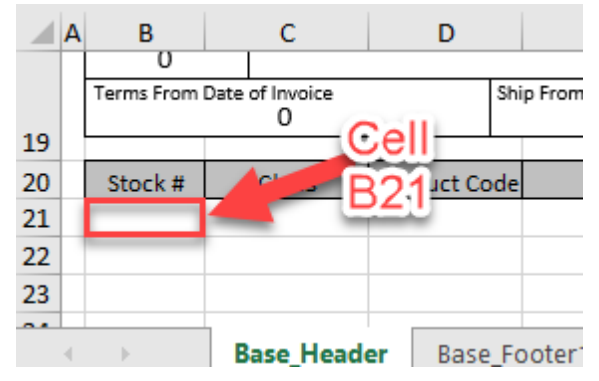

On the "Pre/Post Processes" tab, select "Execute TCL Command(s) and enter the name of the BASIC program to execute and the command line parameters.

Report Parameters Pre/Post Processes Output Header/Footer Codes Preview Raw Data Configuration Printed Form Parameters

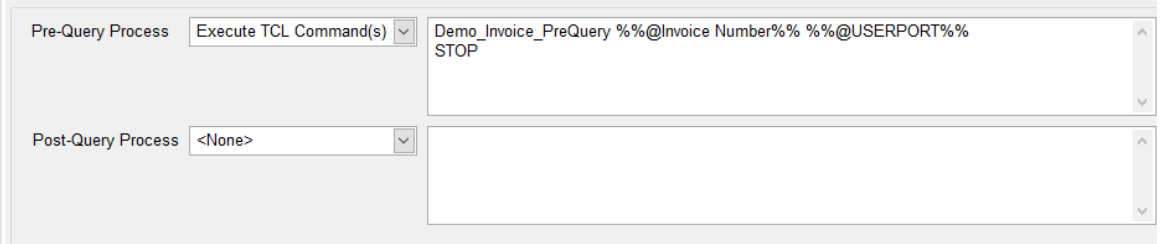

In our example we execute "Demo\_Invoice\_PreQuery" and pass it two parameters:

- 
- 1. %%@Invoice Number%% : The Invoice number to prompt the user<br>2. %%@USERPORT%% : The User Port (@PIB in D3, @USERNO : The User Port (@PIB in D3, @USERNO)

The "STOP" command indicates a "no active list" return. By default, phiReport expects Pre-Query processes to return an active list to be used as the starting point for the main query. If no active list is returned, phiReport considers that there's no data and stops the reporting process. The command "STOP" tells phiReport to ignore the active list and continue processing.

## 3. Footer

The footer is the bottom part of the form. There can be up-to two footers. One for pages 1 to page n-1 and one for page n; the last page. Data is passed to the footer through a dynamic array to Excel named cells. Excel formulas can also be used to plot data to the footer.

In our example the Base\_footer1 sheet is used on pages 1 to n-1 and Base\_footer2 is used on the

last page only. If the form only returns a single page, Base\_footer2 is used.

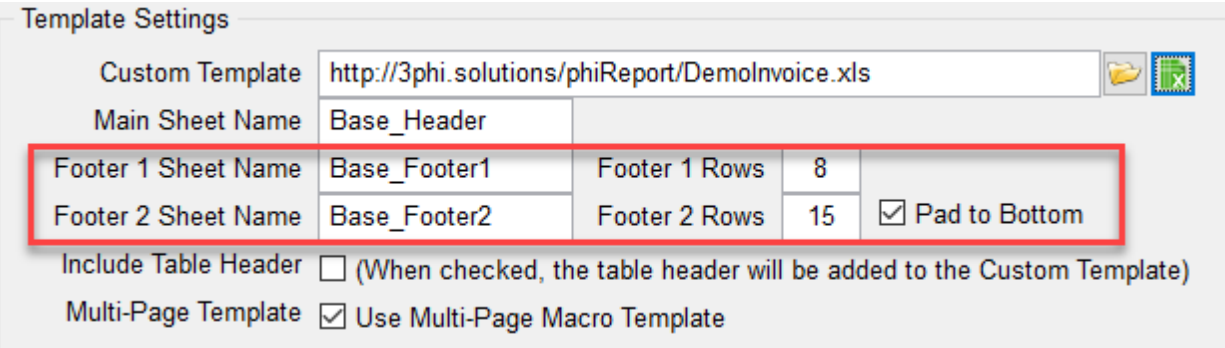

# **Base\_footer1**

### Footer 1 is defined in the top 8 rows of Base\_Footer1 sheet

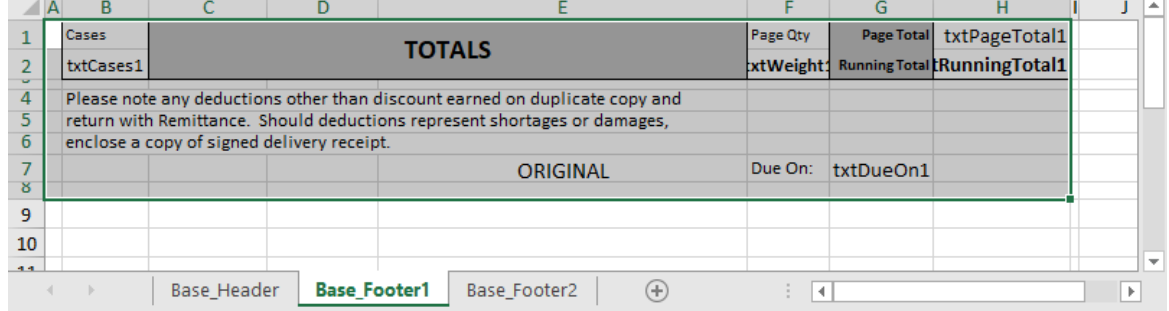

### **Base\_footer2**

Footer 2 is defined in the top 15 rows of Base\_Footer2 sheet.

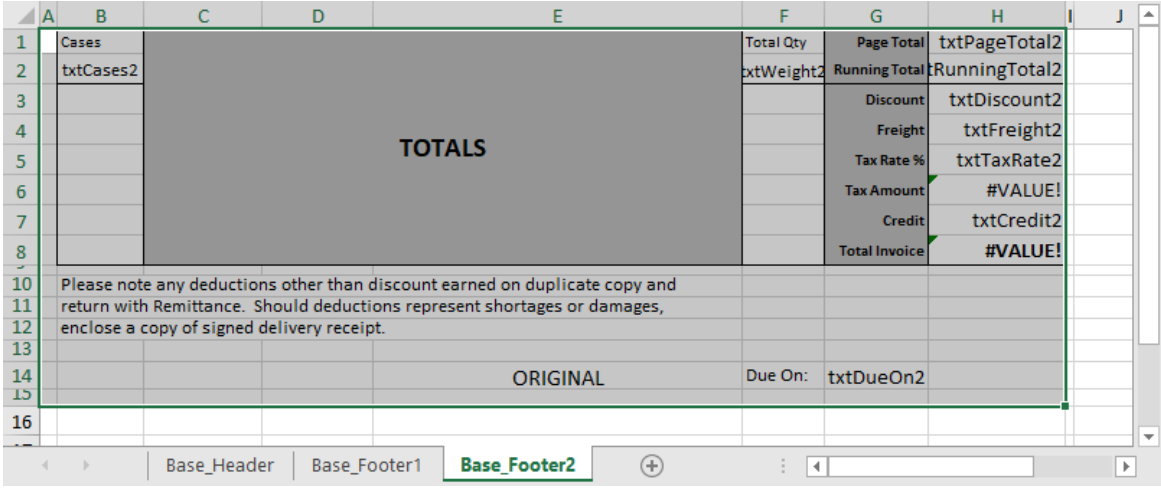

Notice the named cells in the footers. These are used to "inject" data from the report program to the sheet. Cells that show "#VALUE!" are Excel formulas, these do not need to be named.

# **Note: Footers do not support Excel Shapes, only Named Cells can be used.**

"Pad to Bottom" pushes the footer to the bottom of the page by inserting empty rows after the last row of data.

"Multi-Page Template" enables "Smart paging" which automatically inserts footer 1 at the end of each page and footer 2 on the last page. This feature is only runs when saving the form as PDF and when sending the report to a printer. Excel does not support footer preview in its "Preview" mode.

When creating a multi-page form, Excel will create a sheet similar to the one below:

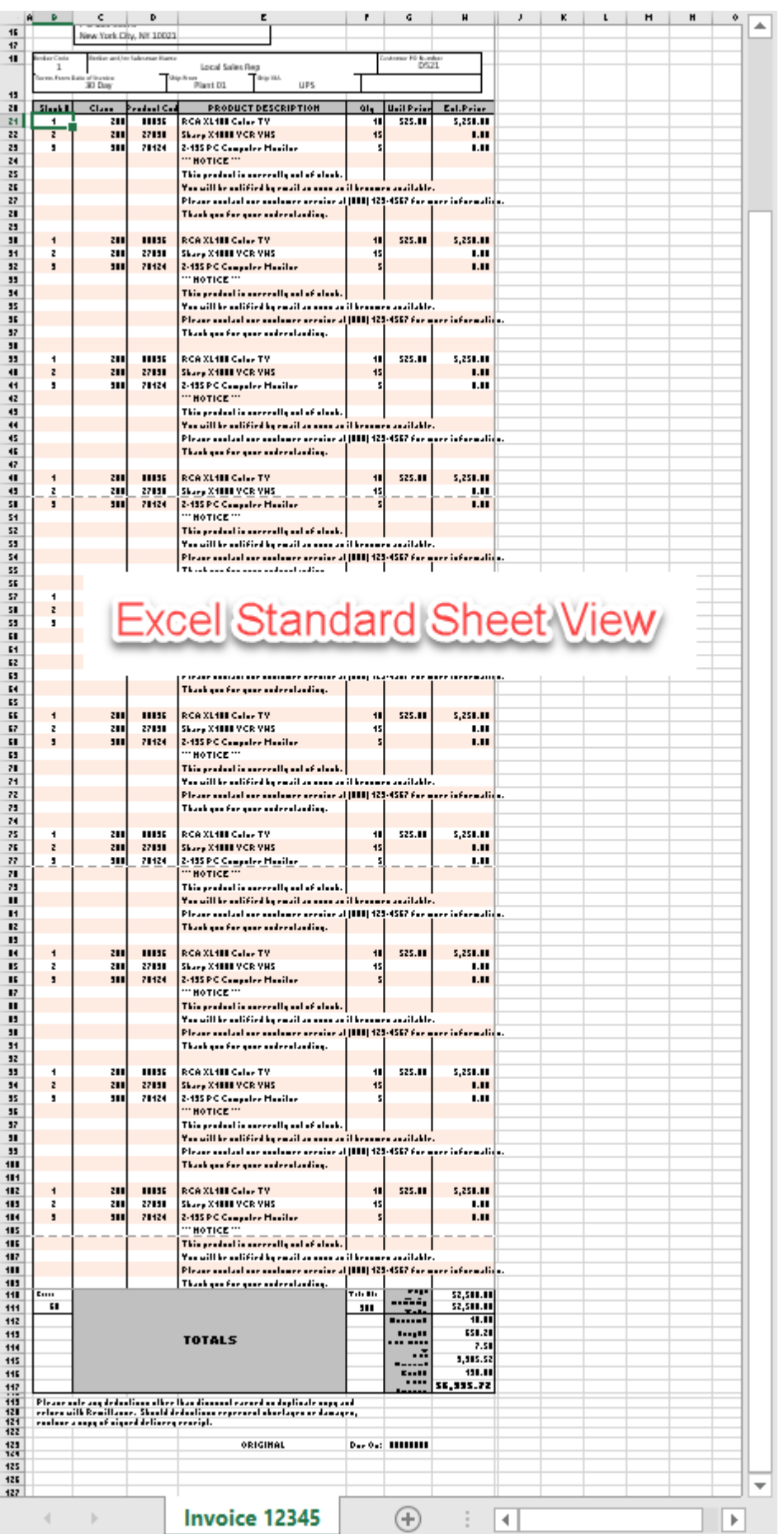

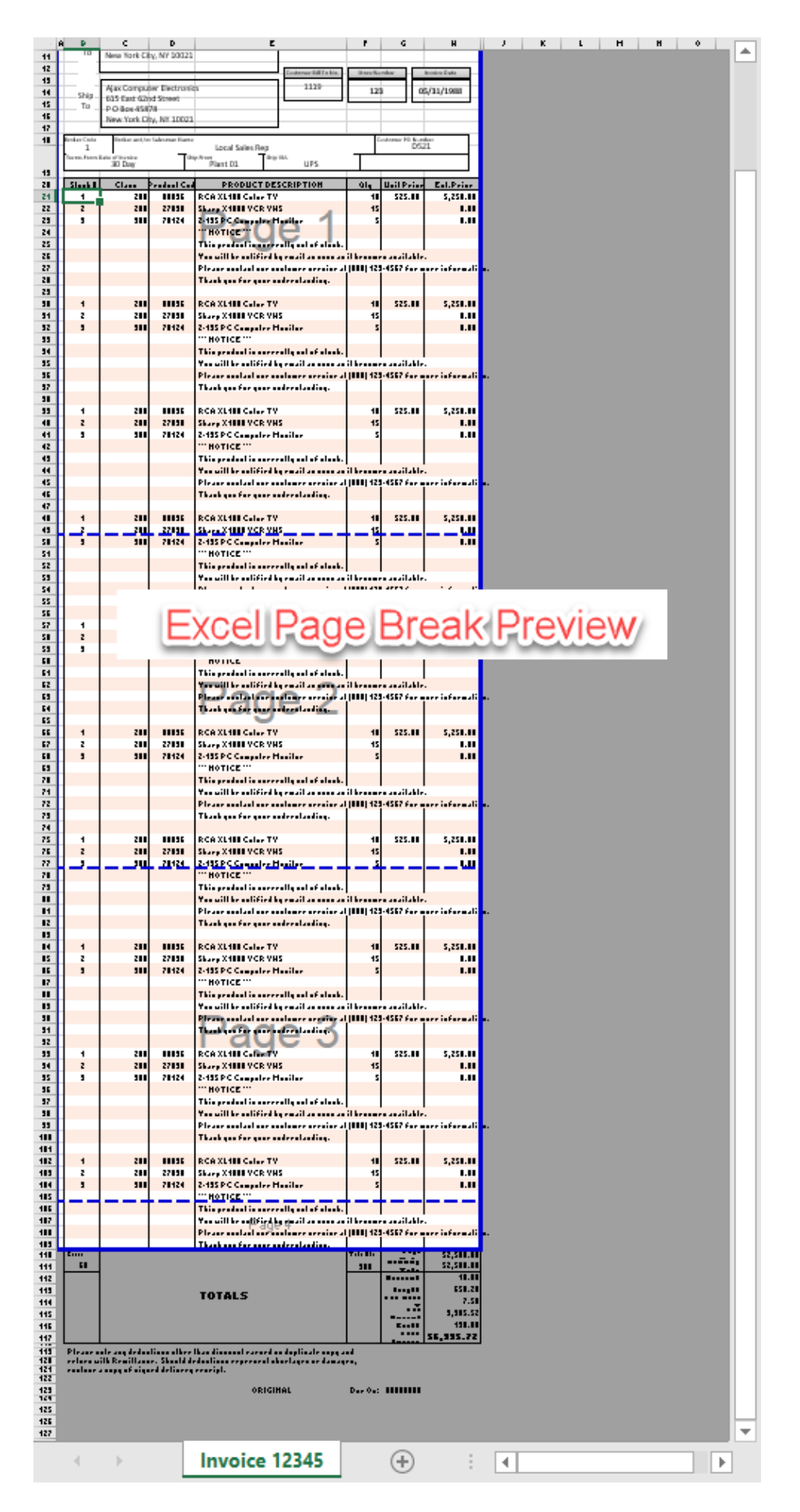

Only the last page footer is shown and the default Excel page break ignores the header and the "in

# between" page footer.

Print Preview also skips all the footers

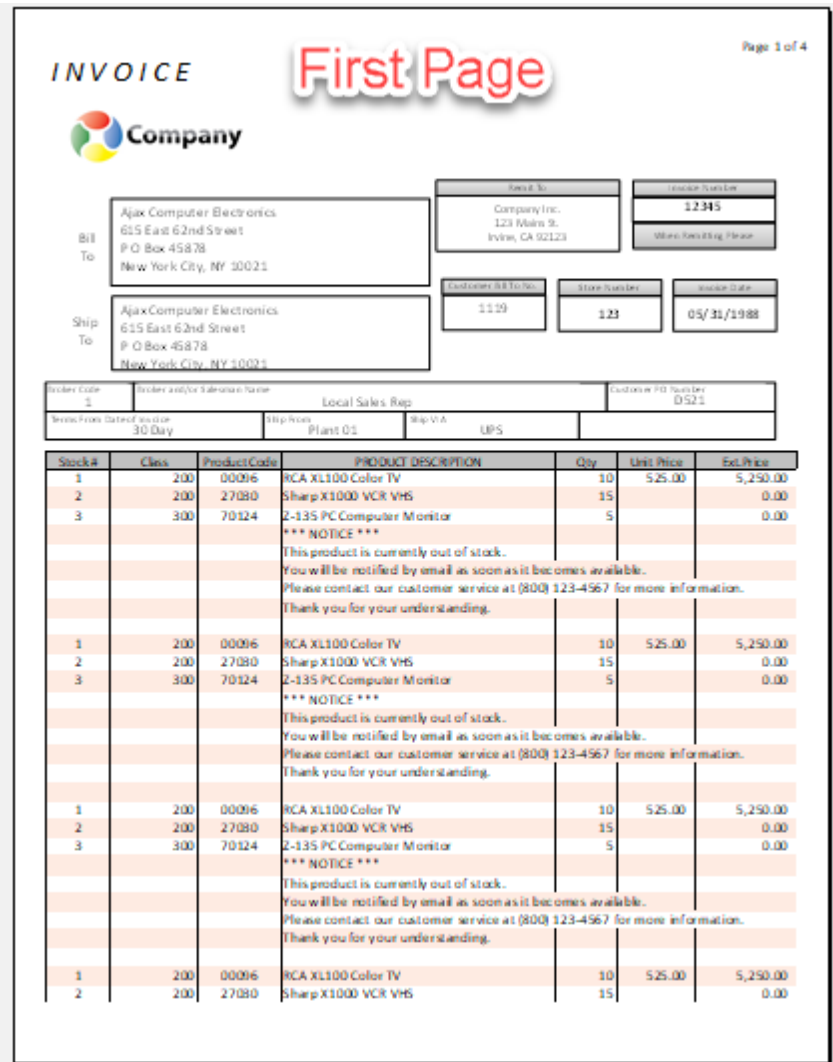

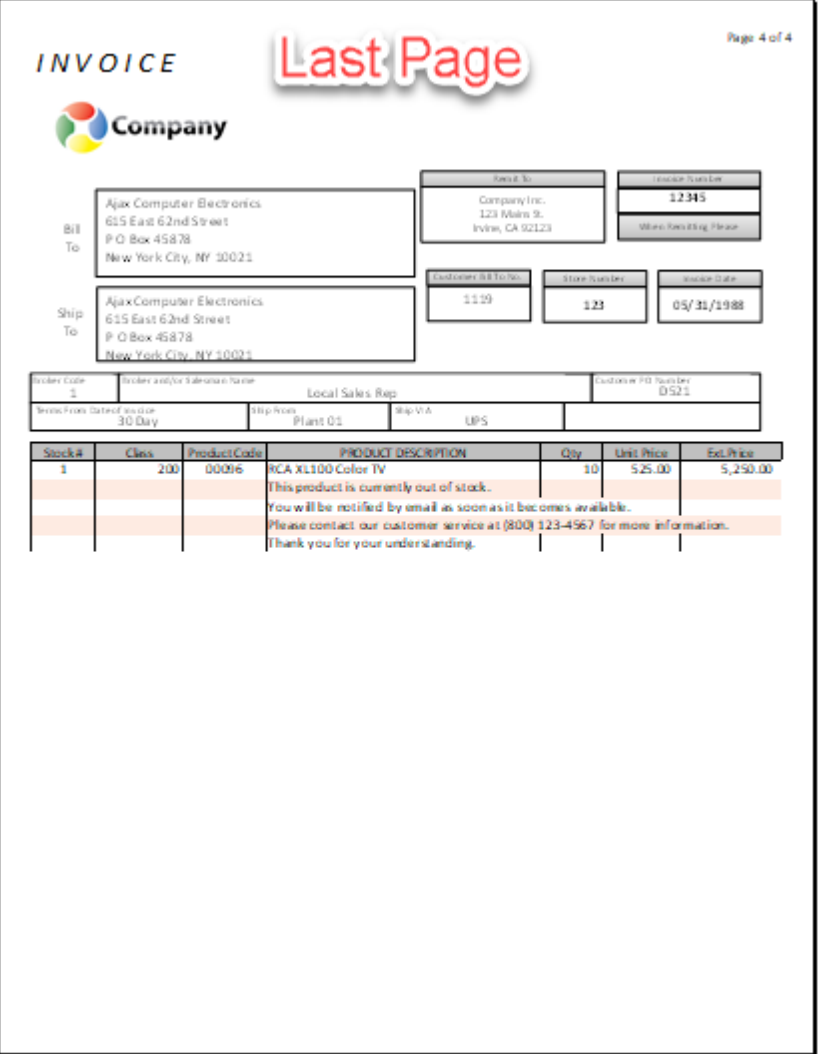

Below is the printed output (first page and last page):

# INVOICE

Page 1 of 5

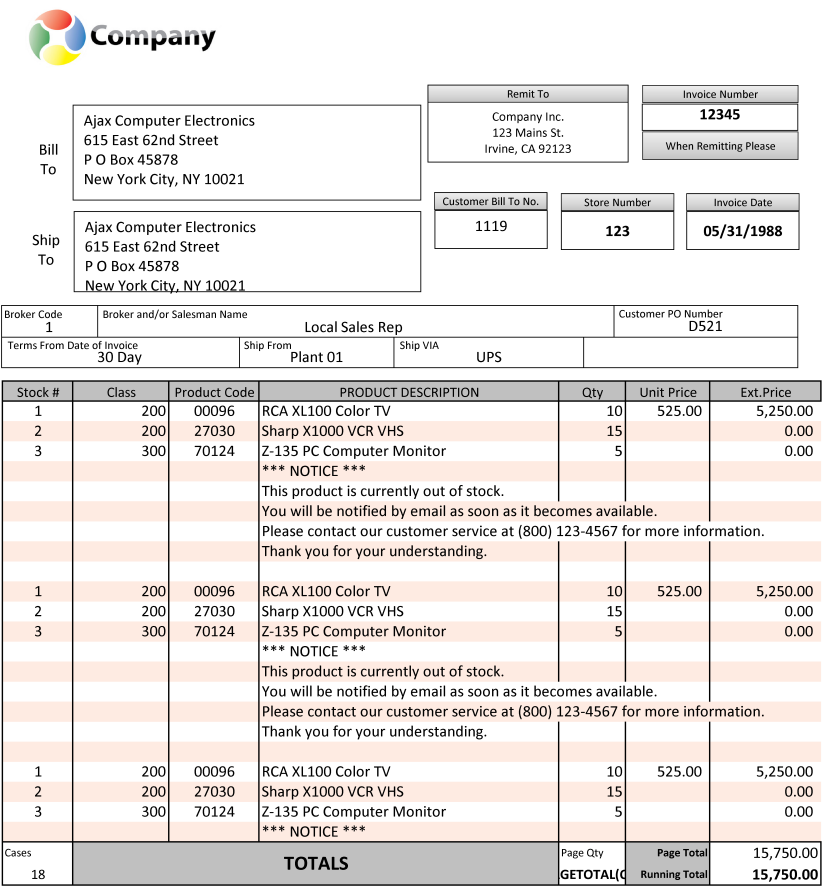

Lease<br>
Please note any deductions other than discount earned on duplicate copy and<br>
return with Remittance. Should deductions represent shortages or damages,<br>
enclose a copy of signed delivery receipt.

ORIGINAL

Due On: 7/20/2019
### INVOICE

Page 5 of 5

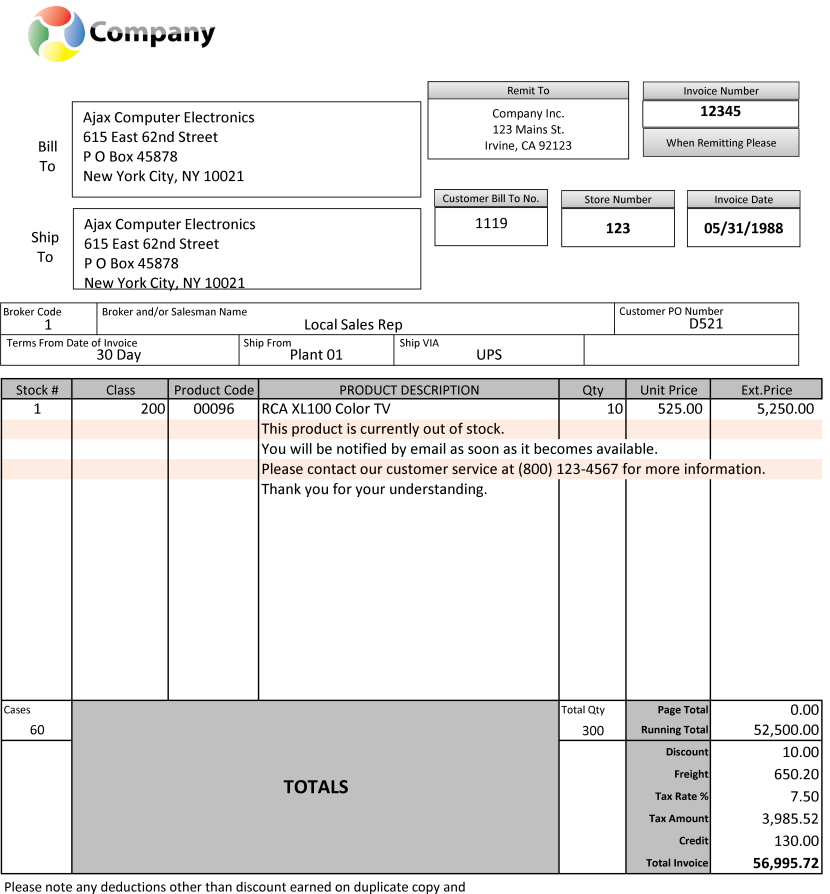

rease note any deductions other than discount earned on diplocate copy and<br>return with Remittance. Should deductions represent shortages or damages,<br>enclose a copy of signed delivery receipt.

ORIGINAL

Due On: 7/20/2019

*Created with the Standard Edition of HelpNDoc: [Create help files for the Qt Help Framework](https://www.helpndoc.com/feature-tour/create-help-files-for-the-qt-help-framework)*

### **Passing Data to the Form**

Data is passed from phiReport to the Excel Template via named shapes and named cells.

There are two methods to pass data to the template.

1. From the phiReport interface

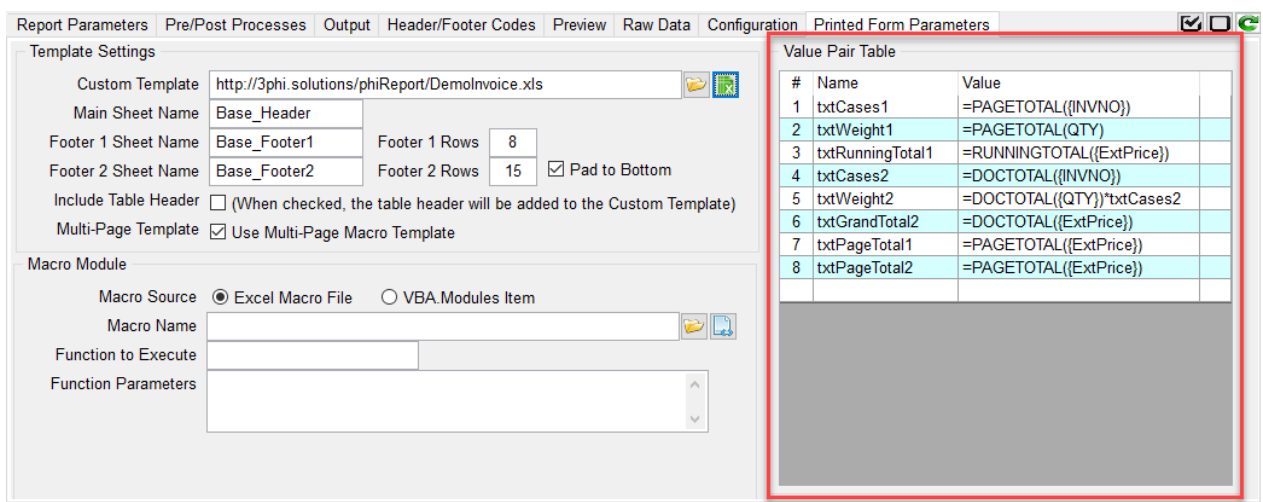

The Value Pair table allows you to enter a matching Name and Value pair of data. The Name is matched with the the Shape/Cell Name on the template. The value can be a string, a formula (starts is '=' equal sign) or a replacement token (starts with '%%@' and ends with '%%').

Formulas are evaluated by Excel while replacement Tokens are evaluated by phiReport. phiReport introduces New Formula to provide page specific calculations.

#### 2. From your BASIC program (see PHIDEMOBP Demo\_Invoice\_PreQuery

To pass data from your BASIC program to the Form template, add a COMMON definition to your program then build the shared variables.

COMMON /USERVAR/ USERDATA, P\_STATUS, RptPrompts

USERDATA: Single attribute array representing the Value Pair table. Each value represents 1 entry with 2 sub-values.

 $USERDATA<1,1,1>= "NAME1"$ USERDATA<1,1,2> = "VALUE1"

P\_STATUS: Program Status. Returns program status to phiReport. For error handling, return "ERR" in P\_STATUS<1> and an error message in P\_STATUS<2>. phiReport will display the error message to the end user.

RptPrompt: Table of value pair user prompts. User prompts are Replacement Tokens defined on the report.

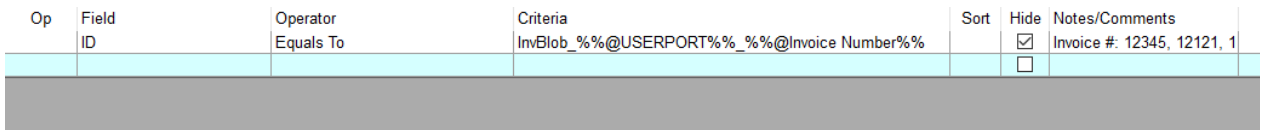

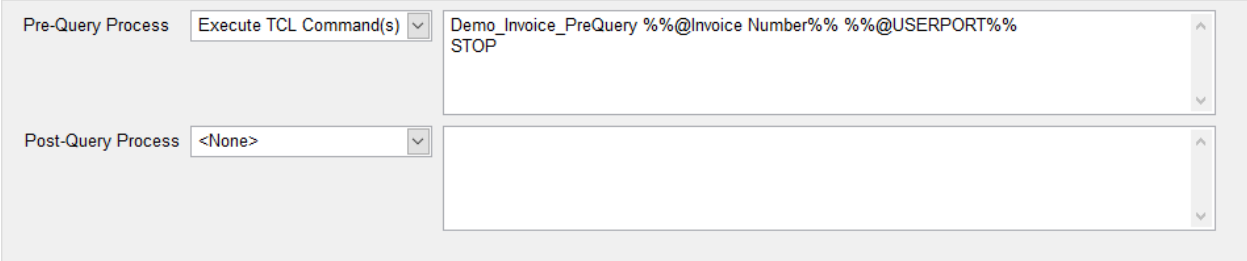

Sheet Name Invoice %%@Invoice Number%%

In our example, 2 Replacement Tokens are defined in the criteria section, [%%@USERPORT%%](#page-158-0) and %%@Invoice Number%%.

[%%@USERPORT%%](#page-158-0) is a phiReport internal token and is automatically replaced by the system's user port (@PIB, @USERNO depending on your Database platform)

%%@Invoice Number%% is a custom defined replacement token. phiReport will prompt the user for the "Invoice Number" value and it will be added to the RptPrompts COMMON variable.

If a custom replacement token is used multiple times in the report, the user will only be prompted once.

RptPrompts is a single attribute array representing the Value Pair table. Each value represents 1 entry with 2 sub-values.

RptPrompts<1,1,1> = "Token1" RptPrompts<1,1,2> = "Value2"

*Created with the Standard Edition of HelpNDoc: [Easily create PDF Help documents](https://www.helpndoc.com/feature-tour)*

### **PHIDEMOBP Demo\_Invoice\_PreQuery**

Program PHIDEMOBP Demo\_Invoice\_PreQuery is called by demo report "Invoice Form". The program reads command line parameters and builds the data blob stored in file "TMP". Non blob data is returned to the report via the USERDATA common variable.

The named COMMON defined at the beginning of the program is required to pass data between the program and phiReport.

Line 8 reads the command line parameter generated by the Pre-Query Process call.

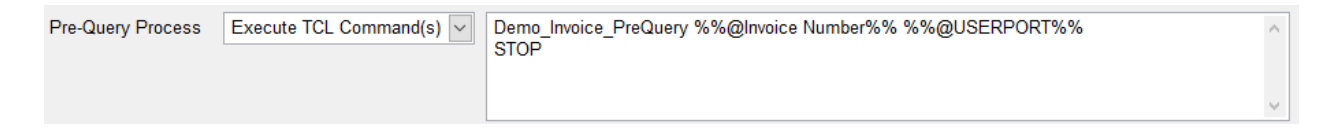

```
0001
                        PROGRAM Demo_Invoice_PreQuery
0002
0003
0004
                        COMMON /USERVAR/ USERDATA, P_STATUS, RptPrompts
9995
                        CRT "== Demo Invoice PreQuery =="
0006
0007
                                                                  ;* UniData TCL = @SENTENCE
                        TCL = SEMTENCE()0008
0009
0010
                         TCL = TRIM(TCL)0011
0012
                         \begin{array}{lll} \text{InvNo} & = & \text{FIELD}(\text{TCL}, " " , 2); \\ \text{UID} & = & \text{FIELD}(\text{TCL}, " " , 3); \\ \text{SEP} & = & "\texttt{<}15" \end{array}IF InvNo = "" THEN InvNo = "1"
                        UID
                                                                              :* UserNo/Pib
0013
                        SEP
0014
0015
                        OPEN "INV.SAMPLE" TO f.INV ELSE<br>
CRT "Unable to open INV.SAMPLE file"<br>
P_STATUS   = "ERR"<br>
P_STATUS<2> = "Unable to open INV.SAMPLE file"<br>
STOP
0016
9917
0018
0019
9929
0021
                         END
                        END<br>
OPEN "CUST.SAMPLE" TO f.CUST ELSE<br>
CRT "Unable to open CUST.SAMPLE file"<br>
P_STATUS = "ERR"<br>
P_STATUS<2> = "Unable to open CUST.SAMPLE file"<br>
....STOP
0022
0023
0024
0025
0026
0027
                         END
                        END<br>OPEN "PROD.SAMPLE" TO f.PROD ELSE<br>CRT "Unable to open PROD.SAMPLE file"<br>P_STATUS = "ERR"<br>P_STATUS<2> = "Unable to open PROD.SAMPLE file"
0028
0029
0030
0031
                              s\bar{t}0032
0033
                         END
                        END<br>OPEN "TMP" TO f.TMP ELSE<br>CRT "Unable to open TMP file"<br>P_STATUS = "ERR"<br>P_STATUS<2> = "Unable to open TMP file"<br>C_TAN
0034
0035
0036
0037
0038
                              STOP
0039
                        FND
0040
0041
                        DELETE f.TMP, "InvBlob_":UID:"_":InvNo
0042
                        READ Inv FROM f.INV, InvNo ELSE<br>
CRT "Inv #":InvNo:" does not exist."<br>
P_STATUS = "ERR"<br>
P_STATUS<2> = "Inv #":InvNo:" does not exist."<br>
cTon
0043
0044
0045
0046
                              STOP0047
0048
                        END
0049
```
Error messages are returned via the P\_STATUS common variable. If P\_STATUS<1> = "ERR" phiReport will display the error message in P-STATUS<2> and stops processing the report.

After reading the Invoice item, the program extracts the header information and builds the table of value pairs in variable USERDATA. The first sub-value of each value must match a named shape or named cell on the Excel template. If the same name is used more than once, only the last occurrence will be used. If a name does not match any named shape/cell it will be ignored.

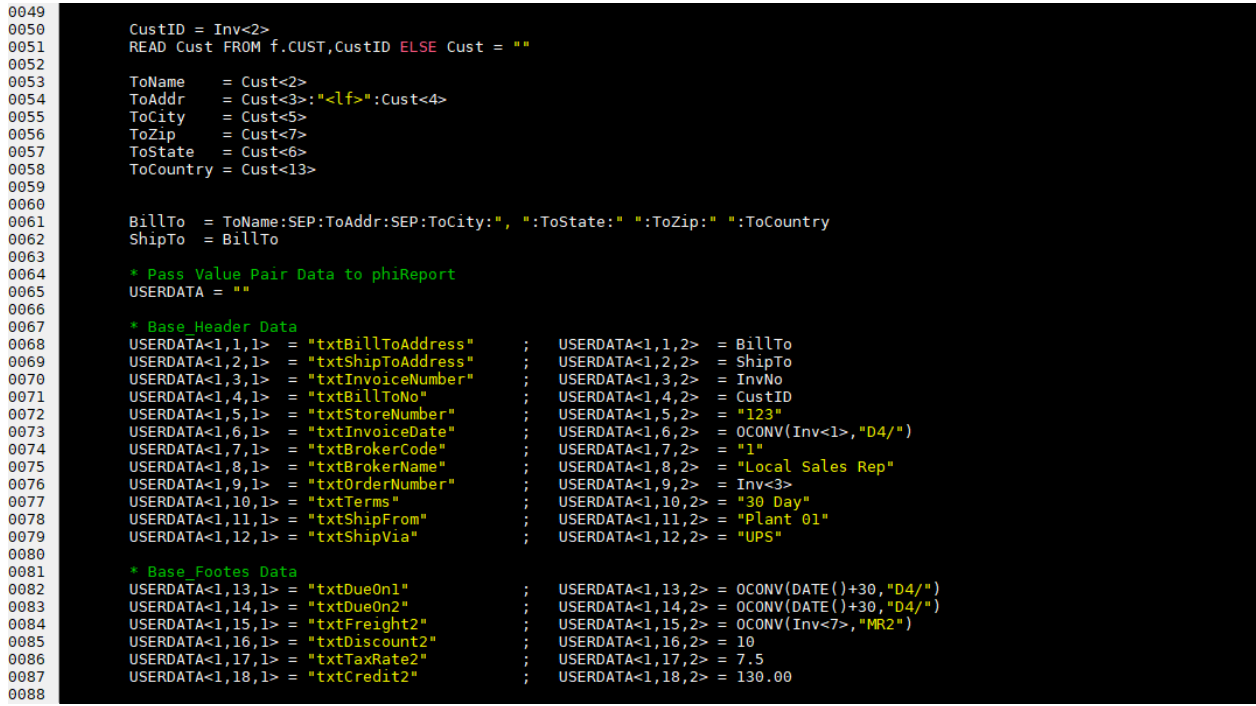

Line items in the report body are build as part of the data blob. The structure of the blob should match the number of columns defined in the Excel template where each column corresponds to a value.

```
0088
                             * Line items<br>Body = ""<br>nLines = DCOUNT(Inv<4>,@VM)<br>nRows = 0
0089
0089<br>0090<br>0091
8892
0092<br>0093<br>0094
                              FOR x=1 TO nLines<br>ProdID = Inv<4,x>
0095
0096
                                    READ PROD FROM f.PROD, ProdID ELSE PROD = ""
0097
0098
                                    Qty = Inv<5,x><br>UPrice = PROD<4,x><br>EPrice = Qty * UPrice
0099
0100
0101
0102
                                    nRows = nRows + 10103
                                    nRows = nRows + 1<br>Body<nRows,1> = x<br>Body<nRows,2> = PROD<3><br>Body<nRows,3> = ProdID ;* Produc<br>Body<nRows,3> = ProDo-1> ;* Produc<br>Body<nRows,4> = PROD-1> ;* Produc<br>Body<nRows,5> = 0ty<br>Body<nRows,6> = 0CONV(UPrice,"MR2,")<br>Bod
9194
0105;* Product Code<br>;* Product Descriptions
0106
0107
01080109
0110
0111IF x=3 THEN
0112
                                           x=3 THEN<br>* For demo purposes, Add some text in the middle of the line item list.<br>ROws = nRows + 1<br>Body<nRows,4> = "*** NOTICE ***"<br>ROWS = nRows + 1<br>Body<nRows,4> = "This product is currently out of stock."<br>Body<nRows,4> = 
01130114nRows = nRows + 1<br>Body<nRows,4> = "*** NOTICE ***"<br>nRows = nRows + 1<br>Body<nRows,4> = "This product is currently out of stock."<br>nRows = nRows + 1<br>nRows = nRows + 1<br>Body<nRows,4> = "You will be notified by email as soon as i
0115
0116<br>0117
                                           Body<nRows,4> = "This product is currently out of stock."<br>Rows = nRows + 1<br>Body<nRows,4> = "You will be notified by email as soon as it becomes available."<br>Rody<nRows,4> = "Please contact our customer service at (800) 123-
0118
0119<br>0120
0121
0122<br>0122<br>0123
0124
0125
                                    END
0126NEXT x
0127
0127<br>0128<br>0129
                             WRITE Body ON f.TMP, "InvBlob_":UID:"_":InvNo
0130
0131
```
A non-data blob output is generated by a query statement and is restricted to columnar type outputs. The data blob gives us more control over what to output and where and even though our template defines 7 columns, our data blob does not have to provide 7 columns of data. With the data blob we can also dynamically output a variable number of columns from one row to the next.

In our example program, lines 112-125 skips columns 1, 2 and 3 and puts data in column 4. Columns 5, 6 and 7 are left empty to allow the data in column 4 to "bleed" out of its cell.

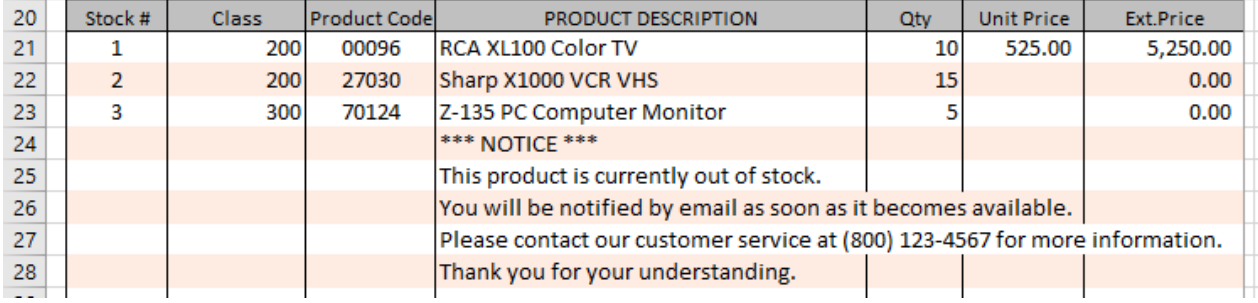

Once the body data is created it is saved in file TMP. The Item Id used is important because it will be used by the query engine to "SELECT" against. In report definition, we need to create query a statement to retrieve all the blobs required for the report.

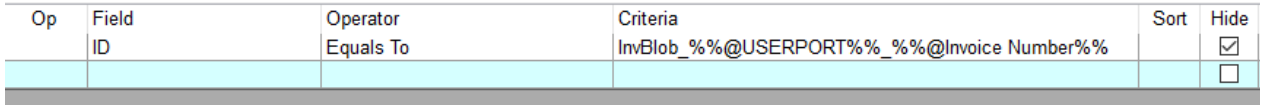

It is possible to create a multi-page blob by creating multiple blob items. In this case, we need to make sure that the select statement used to retrieve the blobs can return them in the correct order.

Note: If a report requires a lot of data, it is recommended to create multiple smaller data blobs vs one large data blob. Data blobs are downloaded in one chunk of data which can create performance issues. By default, phiReport downloads non-blob data in packets of about 100k. Blob data greater than 100k should be split into smaller blobs. phiReport does not split data blobs.

*Created with the Standard Edition of HelpNDoc: [Full-featured multi-format Help generator](https://www.helpndoc.com/help-authoring-tool)*

### **Report Form Query**

Data blobs are used to return data to a report in a "blob" of raw data. Data blobs do not define data types or output formats. In order to properly output the blob data in the desired format on the Excel sheet, we need to define the column properties in the Data View Manager.

 $\mathbf{r}$ 

 $\mathbf{r} = \mathbf{r}$ 

Our template defines 7 columns of data:

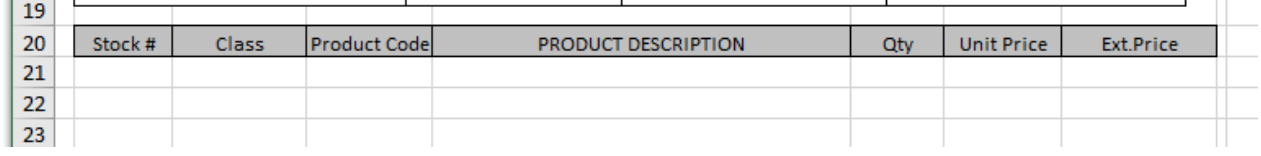

The data contains a mix of string and numbers with different formats and justification. Since the data blob does not define column properties, we need to define them in the Data View Manager for the blob file TMP. Data View TMP.VIEW defines the 7 columns data types and format. The column width is ignored because it's defined nby the template.

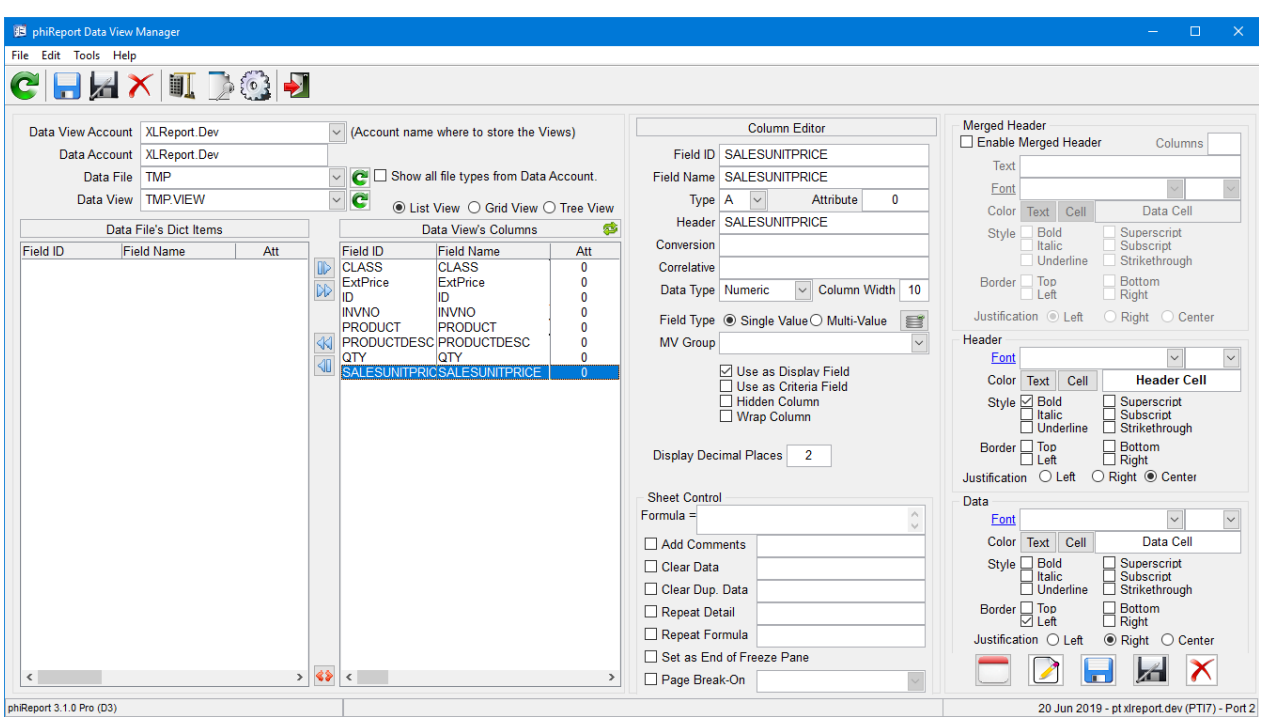

In the Report Builder we select the 7 columns and order them as defined by the template

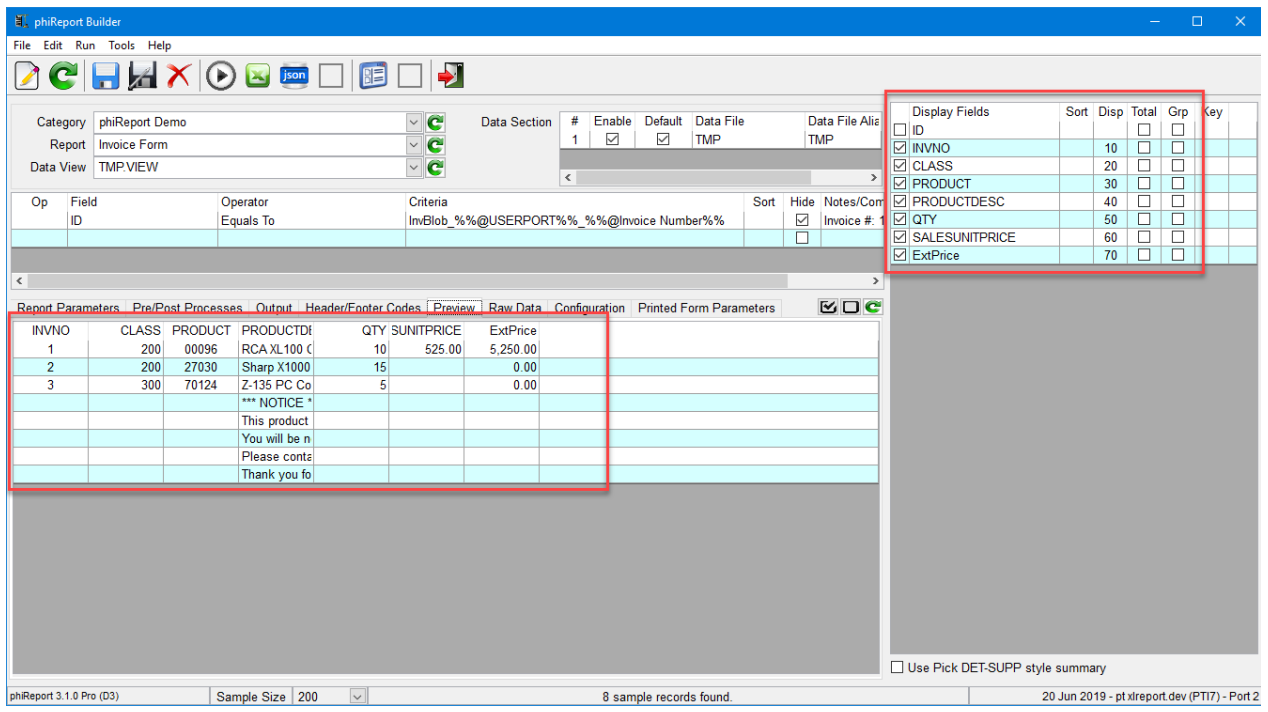

When the data in the blob is applied to the template, it will be formated using the definitions in the Data View.

*Created with the Standard Edition of HelpNDoc: [Full-featured Kindle eBooks generator](https://www.helpndoc.com/feature-tour/create-ebooks-for-amazon-kindle)*

### **Run the Report Form**

Form Reports are run like any other reports. You can run them from the Builder (PRRUN), the Query (PRQUERY), TCL (RPTRUNREPORT) or from the API call XL.BuildReport.

When using the API, you can create multiple Forms (1 per sheet) in a single workbook. See PHIDEMOBP

### XL.DEMO program.

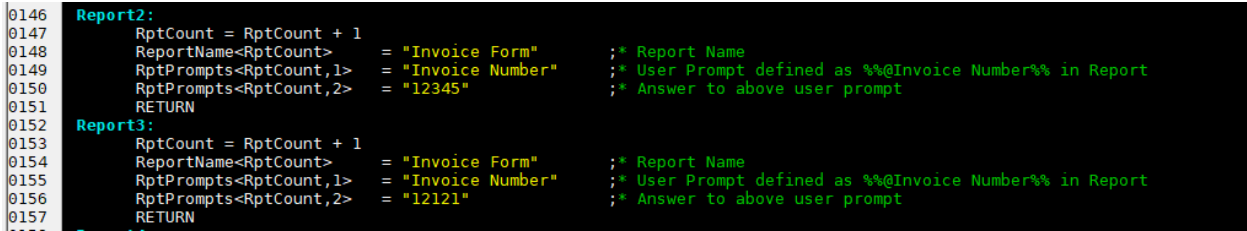

*Created with the Standard Edition of HelpNDoc: [Full-featured EBook editor](https://www.helpndoc.com/create-epub-ebooks)*

### **Report Form Options**

#### Report Form Options Summary

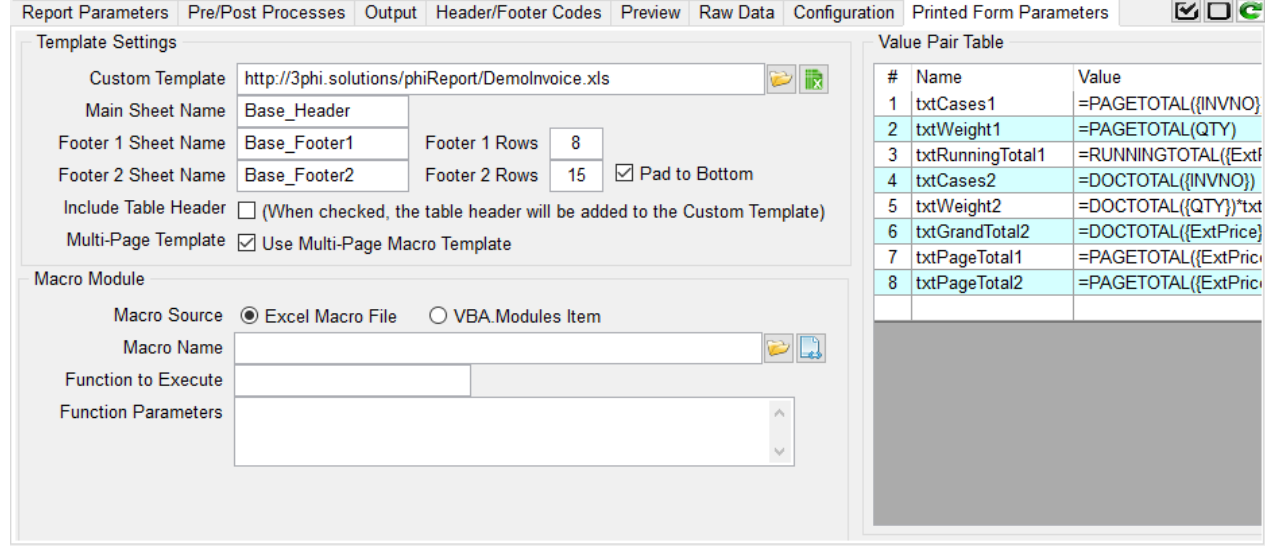

### **Template Settings**

Custom Template: The full path and name of the report template.

Main Sheet Name, Footer 1/2 Sheet Name: The name of the sheets containing the header, footer 1 and footer 2 templates

Pad To Bottom: The "Pad to Bottom" option adds empty spaces between the last row of data and the last page's footer to allow the template to occupy the entire page, When unchecked, the last page's footer is placed immediately after the last row of data.

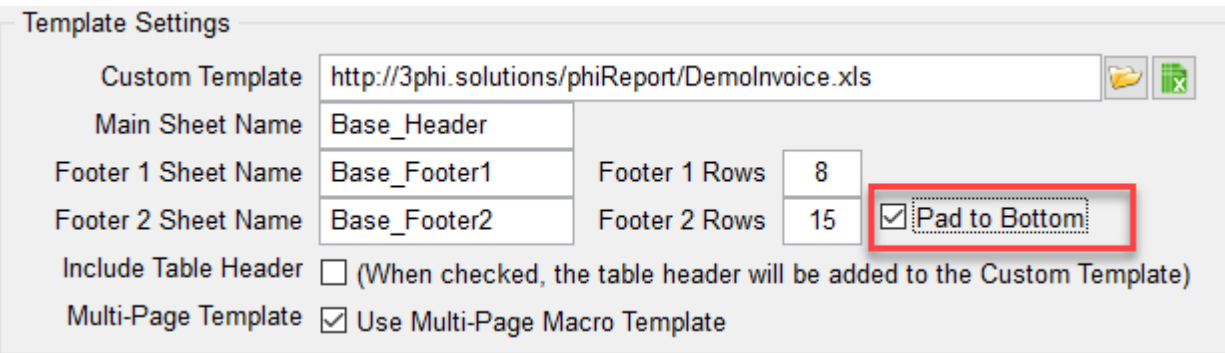

## INVOICE

 $\overline{\phantom{a}}$ 

Page 5 of 5

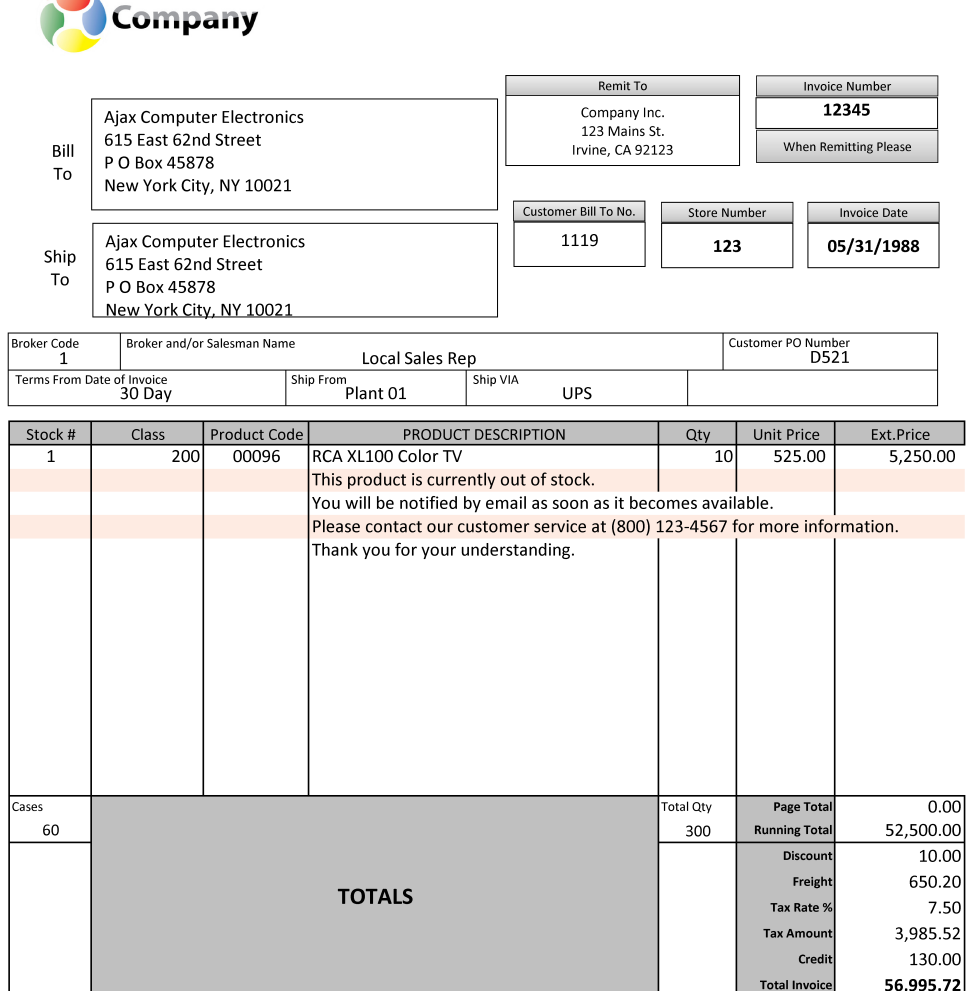

Lease<br>
Please note any deductions other than discount earned on duplicate copy and<br>
return with Remittance. Should deductions represent shortages or damages,<br>
enclose a copy of signed delivery receipt.

ORIGINAL Due On: 7/20/2019

### INVOICE

Page 5 of 5

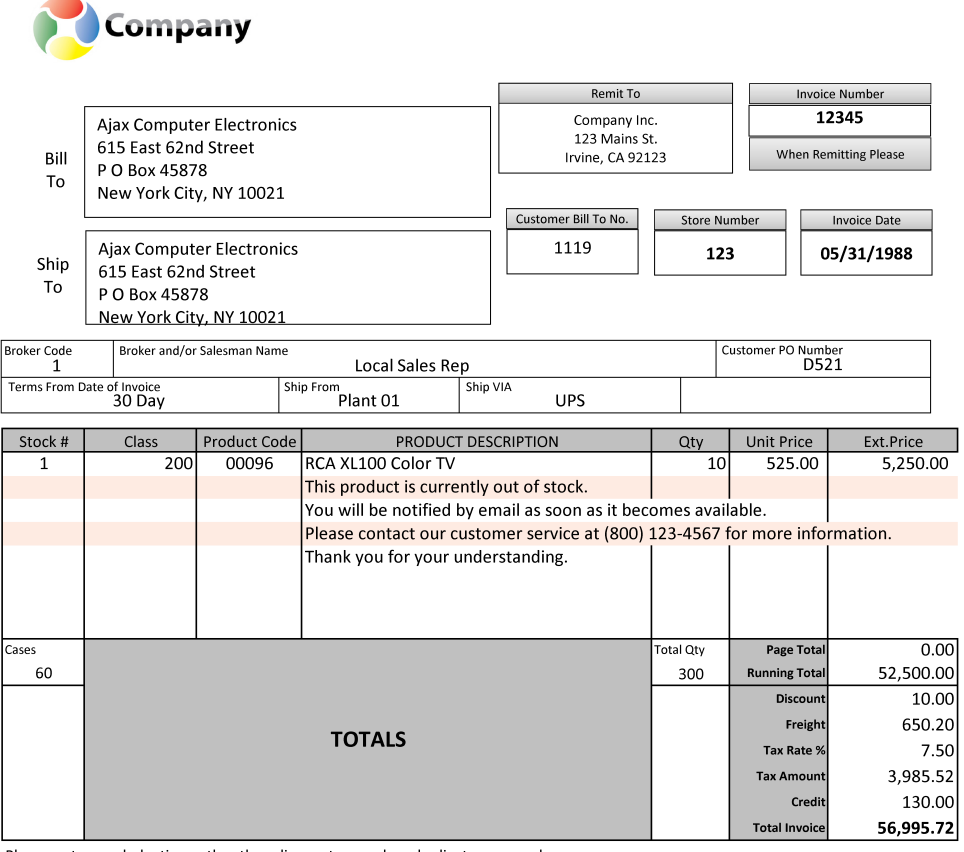

Please note any deductions other than discount earned on duplicate copy and return with Remittance. Should deductions represent shortages or damages,<br>enclose a copy of signed delivery receipt.

ORIGINAL

Due On: 7/20/2019

Include Template Header: When checked, the column headers defined in the Data View will be rendered on the template. If the template includes the column headers this should be unchecked. Multi-Page Template: When checked, the multi-page template with the Smart Paging functions will be included in the final report allowing the Excel Print command to generate correct multi-page forms

### **Macro Module**

Complex reports can include custom VBA macro modules to further customize the report output.

*Created with the Standard Edition of HelpNDoc: [Single source CHM, PDF, DOC and HTML Help creation](https://www.helpndoc.com/help-authoring-tool)*

# **Appendix**

*Created with the Standard Edition of HelpNDoc: [Full-featured Help generator](https://www.helpndoc.com/feature-tour)*

# **Custom Criteria**

Custom criteria are used to dynamically provide criteria values to pre-defined queries.

For example, if you need to run daily or monthly reports you may want the report to "know" what today is or what this month is. In those cases, you can create your own criteria answers to the prompt.

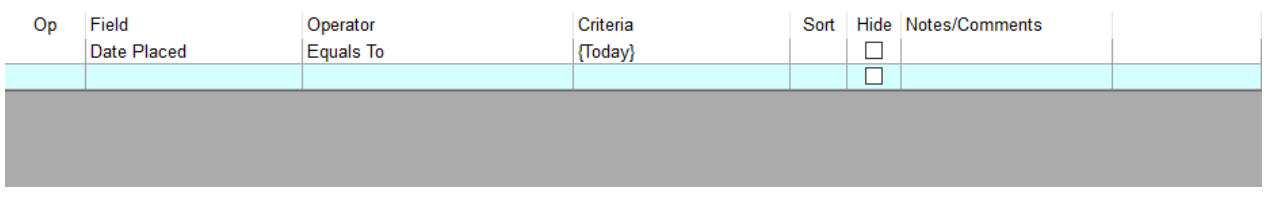

Custom criteria are defined by enclosing the Criteria response with curly braces '{ }'. The string between the braces is the name of the custom criteria which are defined in **CustomCrit** file.

The CustomCrit file is created in your work account during the account activation procedure. This file can be customized as required and takes 3 attributes:

001 Criteria Name. This is the string displayed between the braces {..}. 002 CritFunction 003 Option

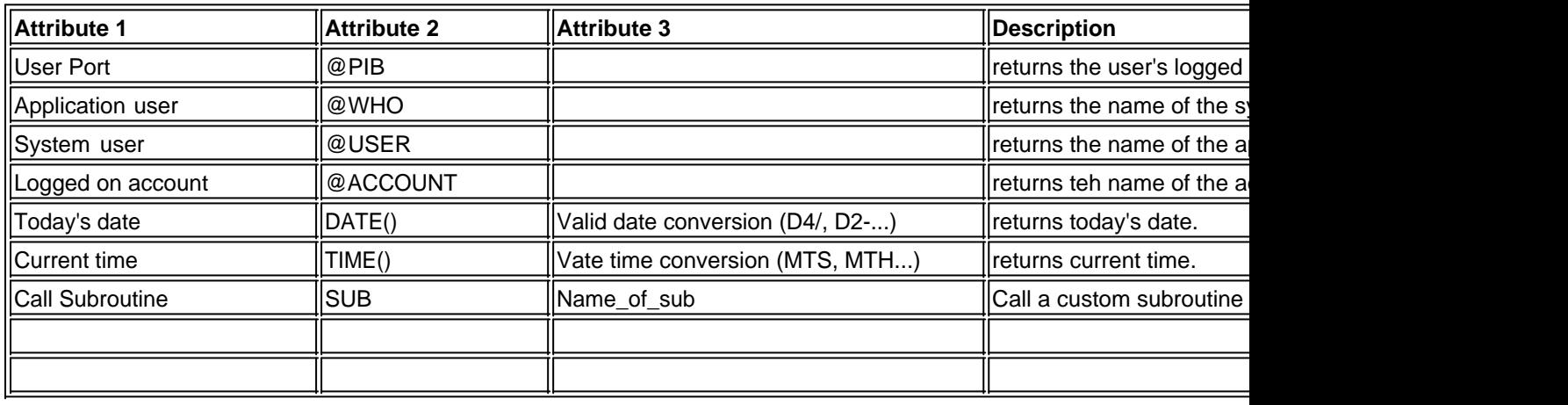

CritFunction values:

Custom criteria subroutines require a single parameter used to returned the criteria value.

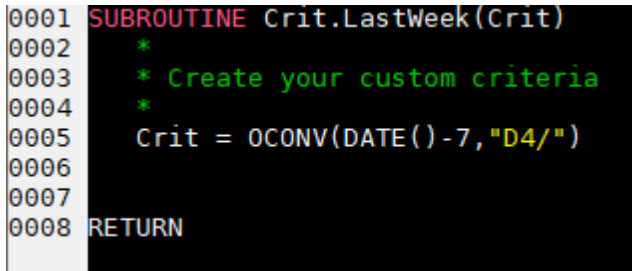

*Created with the Standard Edition of HelpNDoc: [Write eBooks for the Kindle](https://www.helpndoc.com/feature-tour/create-ebooks-for-amazon-kindle)*

# **phiReport Editions**

There are 3 phiReport editions:

Lite: Does not require an activation. Allows you to create reports for preview only. Pro: Full featured on premise installs. Cloud: Full featured with MyPickCloud subscription.

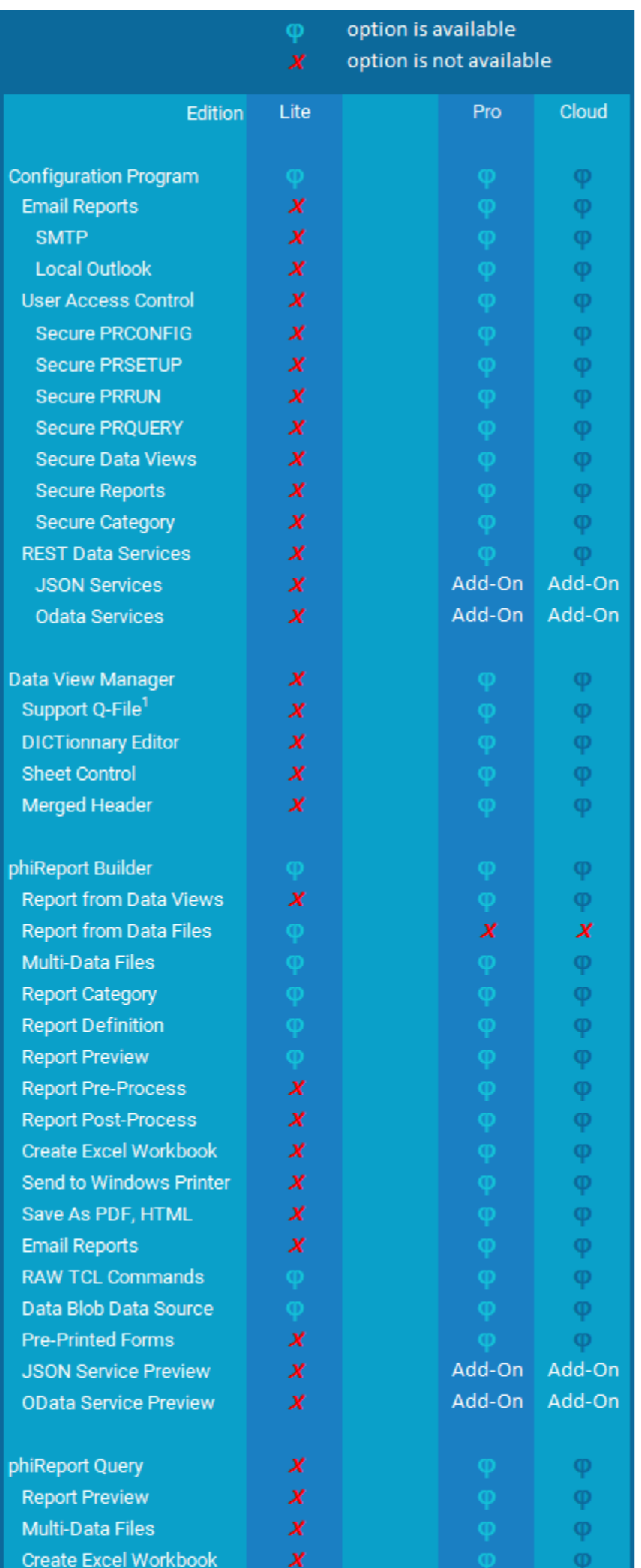

### 1. Q-File is not supported on UniData

*Created with the Standard Edition of HelpNDoc: [Easily create HTML Help documents](https://www.helpndoc.com/feature-tour)*

# **Row Header Text Markup**

The Row Header Text is a multi-line header that spawns across the entire width of the report. It can optionally be repeated on every page of the report. The text can be customized to enhance the presentation of your report.

# List of **Active** Customers as of 05/17/2019

Tags are used the the same way as HTML tags, i.e.: an open <TAG> must be closed with an end </TAG>.

The following markup tags are available to customize your header text:

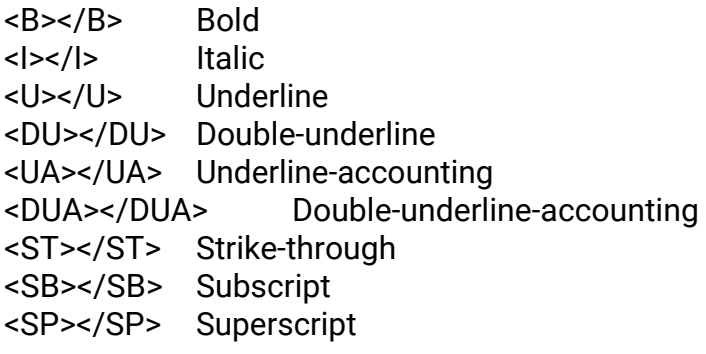

### **Fonts**

<FS:</FS> Font Size => <FS:18>xxx</FS> Enter any valid font size <FT:></FT> Font Type => <FT:Arial>xxx</FT> Enter the name of any valid fonts. <FC:></FC> Font Color => <FC:ColorCode>xxxx</FC> Enter a color code. Three types of color codes are supported.

Color Codes:

- 1. Basic color names. Valid names are: BLACK, RED, GREEN, YELLOW, BLUE, MAGENTA, CYAN, WHITE <FC:RED>...</FC>
- 2. HTML Hex Color codes. These start is '#' followed by 8 hex digits. Ex: #2C1510. Visit <https://htmlcolorcodes.com/>for a full color palette <FC:#2C1510>...</FC>
- 3. RGB (Red, Green, Blue) values. Each value can be with the 0..255 range. Visit <https://rgbcolorcode.com/>for samples <FC:(44,16,21)>...</FC>

*Created with the Standard Edition of HelpNDoc: [What is a Help Authoring tool?](https://www.helpauthoringsoftware.com)*

# <span id="page-158-0"></span>**System Replacement Tokens**

System Replacement Tokens are pre-defined tokens that can be used in your reports.

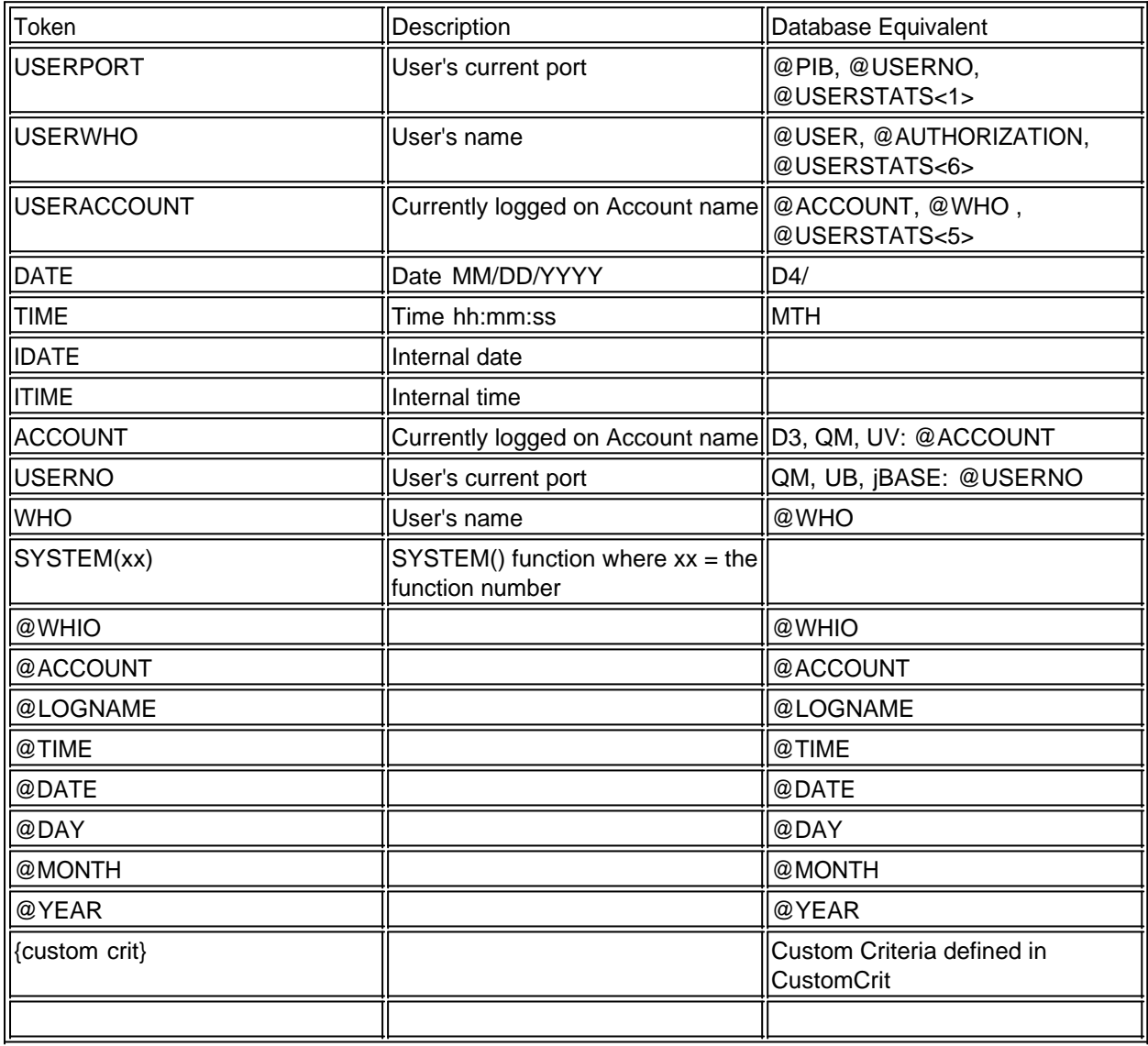

*Created with the Standard Edition of HelpNDoc: [News and information about help authoring tools and](https://www.helpauthoringsoftware.com) [software](https://www.helpauthoringsoftware.com)*